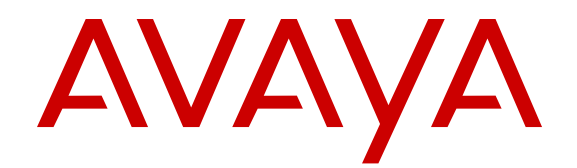

# **Configuring VLANs, Spanning Tree, and Multi-Link Trunking on Avaya Ethernet Routing Switch 4000 Series**

Release 5.7 NN47205-501 Issue 09.01 November 2013

#### All Rights Reserved.

#### **Notice**

While reasonable efforts have been made to ensure that the information in this document is complete and accurate at the time of printing, Avaya assumes no liability for any errors. Avaya reserves the right to make changes and corrections to the information in this document without the obligation to notify any person or organization of such changes.

#### **Documentation disclaimer**

"Documentation" means information published by Avaya in varying mediums which may include product information, operating instructions and performance specifications that Avaya generally makes available to users of its products. Documentation does not include marketing materials. Avaya shall not be responsible for any modifications, additions, or deletions to the original published version of documentation unless such modifications, additions, or deletions were performed by Avaya. End User agrees to indemnify and hold harmless Avaya, Avaya's agents, servants and employees against all claims, lawsuits, demands and judgments arising out of, or in connection with, subsequent modifications, additions or deletions to this documentation, to the extent made by End User.

#### **Link disclaimer**

Avaya is not responsible for the contents or reliability of any linked websites referenced within this site or documentation provided by Avaya. Avaya is not responsible for the accuracy of any information, statement or content provided on these sites and does not necessarily endorse the products, services, or information described or offered within them. Avaya does not guarantee that these links will work all the time and has no control over the availability of the linked pages.

#### **Warranty**

Avaya provides a limited warranty on its hardware and Software ("Product(s)"). Refer to your sales agreement to establish the terms of the limited warranty. In addition, Avaya's standard warranty language, as well as information regarding support for this Product while under warranty is available to Avaya customers and other parties through the Avaya Support website: [http://support.avaya.com.](http://support.avaya.com/) Please note that if you acquired the Product(s) from an authorized Avaya Channel Partner outside of the United States and Canada, the warranty is provided to you by said Avaya Channel Partner and not by Avaya. "Software" means computer programs in object code, provided by Avaya or an Avaya Channel Partner, whether as stand-alone products or preinstalled on hardware products, and any upgrades, updates, bug fixes, or modified versions.

#### **Licenses**

THE SOFTWARE LICENSE TERMS AVAILABLE ON THE AVAYA WEBSITE, [HTTP://SUPPORT.AVAYA.COM/LICENSEINFO](http://www.avaya.com/support/LicenseInfo) ARE APPLICABLE TO ANYONE WHO DOWNLOADS, USES AND/OR INSTALLS AVAYA SOFTWARE, PURCHASED FROM AVAYA INC., ANY AVAYA AFFILIATE, OR AN AUTHORIZED AVAYA CHANNEL PARTNER (AS APPLICABLE) UNDER A COMMERCIAL AGREEMENT WITH AVAYA OR AN AUTHORIZED AVAYA CHANNEL PARTNER. UNLESS OTHERWISE AGREED TO BY AVAYA IN WRITING, AVAYA DOES NOT EXTEND THIS LICENSE IF THE SOFTWARE WAS OBTAINED FROM ANYONE OTHER THAN AVAYA, AN AVAYA AFFILIATE OR AN AVAYA AUTHORIZED AVAYA CHANNEL PARTNER; AVAYA RESERVES THE RIGHT TO TAKE LEGAL ACTION AGAINST YOU AND ANYONE ELSE USING OR SELLING THE SOFTWARE WITHOUT A LICENSE. BY INSTALLING, DOWNLOADING OR USING THE SOFTWARE, OR AUTHORIZING OTHERS TO DO SO, YOU, ON BEHALF OF YOURSELF AND THE ENTITY FOR WHOM YOU ARE INSTALLING, DOWNLOADING OR USING THE SOFTWARE (HEREINAFTER REFERRED TO INTERCHANGEABLY AS "YOU" AND "END USER"), AGREE TO THESE TERMS AND CONDITIONS AND CREATE A

#### BINDING CONTRACT BETWEEN YOU AND AVAYA INC. OR THE APPLICABLE AVAYA AFFILIATE ("AVAYA").

Avaya grants you a license within the scope of the license types described below, with the exception of Heritage Nortel Software, for which the scope of the license is detailed below. Where the order documentation does not expressly identify a license type, the applicable license will be a Designated System License. The applicable number of licenses and units of capacity for which the license is granted will be one (1), unless a different number of licenses or units of capacity is specified in the documentation or other materials available to you. "Designated Processor" means a single stand-alone computing device. "Server" means a Designated Processor that hosts a software application to be accessed by multiple users.

#### **Licence types**

Designated System(s) License (DS). End User may install and use each copy of the Software only on a number of Designated Processors up to the number indicated in the order. Avaya may require the Designated Processor(s) to be identified in the order by type, serial number, feature key, location or other specific designation, or to be provided by End User to Avaya through electronic means established by Avaya specifically for this purpose.

#### **Heritage Nortel Software**

"Heritage Nortel Software" means the software that was acquired by Avaya as part of its purchase of the Nortel Enterprise Solutions Business in December 2009. The Heritage Nortel Software currently available for license from Avaya is the software contained within the list of Heritage Nortel Products located at [http://support.avaya.com/](http://support.avaya.com/LicenseInfo) [LicenseInfo](http://support.avaya.com/LicenseInfo) under the link "Heritage Nortel Products". For Heritage Nortel Software, Avaya grants Customer a license to use Heritage Nortel Software provided hereunder solely to the extent of the authorized activation or authorized usage level, solely for the purpose specified in the Documentation, and solely as embedded in, for execution on, or (in the event the applicable Documentation permits installation on non-Avaya equipment) for communication with Avaya equipment. Charges for Heritage Nortel Software may be based on extent of activation or use authorized as specified in an order or invoice.

#### **Copyright**

Except where expressly stated otherwise, no use should be made of materials on this site, the Documentation, Software, or hardware provided by Avaya. All content on this site, the documentation and the Product provided by Avaya including the selection, arrangement and design of the content is owned either by Avaya or its licensors and is protected by copyright and other intellectual property laws including the sui generis rights relating to the protection of databases. You may not modify, copy, reproduce, republish, upload, post, transmit or distribute in any way any content, in whole or in part, including any code and software unless expressly authorized by Avaya. Unauthorized reproduction, transmission, dissemination, storage, and or use without the express written consent of Avaya can be a criminal, as well as a civil offense under the applicable law.

#### **Third Party Components**

"Third Party Components" mean certain software programs or portions thereof included in the Software that may contain software (including open source software) distributed under third party agreements ("Third Party Components"), which contain terms regarding the rights to use certain portions of the Software ("Third Party Terms"). Information regarding distributed Linux OS source code (for those Products that have distributed Linux OS source code) and identifying the copyright holders of the Third Party Components and the Third Party Terms that apply is available in the Documentation or on Avaya's website at: [http://](http://support.avaya.com/Copyright) [support.avaya.com/Copyright](http://support.avaya.com/Copyright). You agree to the Third Party Terms for any such Third Party Components.

#### **Preventing Toll Fraud**

"Toll Fraud" is the unauthorized use of your telecommunications system by an unauthorized party (for example, a person who is not a corporate employee, agent, subcontractor, or is not working on your

company's behalf). Be aware that there can be a risk of Toll Fraud associated with your system and that, if Toll Fraud occurs, it can result in substantial additional charges for your telecommunications services.

#### **Avaya Toll Fraud intervention**

If you suspect that you are being victimized by Toll Fraud and you need technical assistance or support, call Technical Service Center Toll Fraud Intervention Hotline at +1-800-643-2353 for the United States and Canada. For additional support telephone numbers, see the Avaya Support website: <http://support.avaya.com>. Suspected security vulnerabilities with Avaya products should be reported to Avaya by sending mail to: securityalerts@avaya.com.

#### **Trademarks**

The trademarks, logos and service marks ("Marks") displayed in this site, the Documentation and Product(s) provided by Avaya are the registered or unregistered Marks of Avaya, its affiliates, or other third parties. Users are not permitted to use such Marks without prior written consent from Avaya or such third party which may own the Mark. Nothing contained in this site, the Documentation and Product(s) should be construed as granting, by implication, estoppel, or otherwise, any license or right in and to the Marks without the express written permission of Avaya or the applicable third party.

#### Avaya is a registered trademark of Avaya Inc.

All non-Avaya trademarks are the property of their respective owners. Linux® is the registered trademark of Linus Torvalds in the U.S. and other countries.

#### **Downloading Documentation**

For the most current versions of Documentation, see the Avaya Support website: <http://support.avaya.com>.

#### **Contact Avaya Support**

See the Avaya Support website:<http://support.avaya.com>for product notices and articles, or to report a problem with your Avaya product. For a list of support telephone numbers and contact addresses, go to the Avaya Support website: <http://support.avaya.com>, scroll to the bottom of the page, and select Contact Avaya Support.

## **Contents**

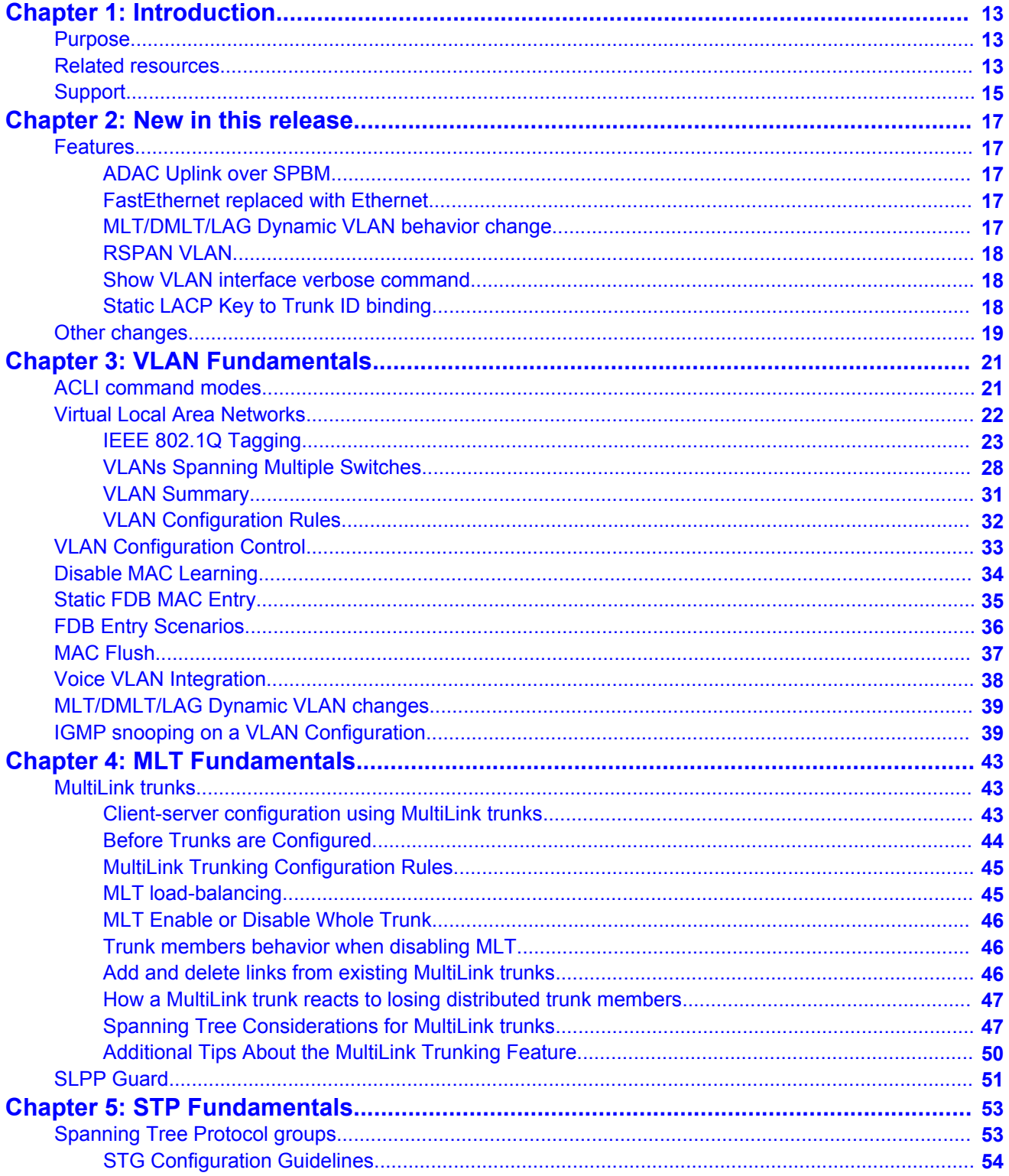

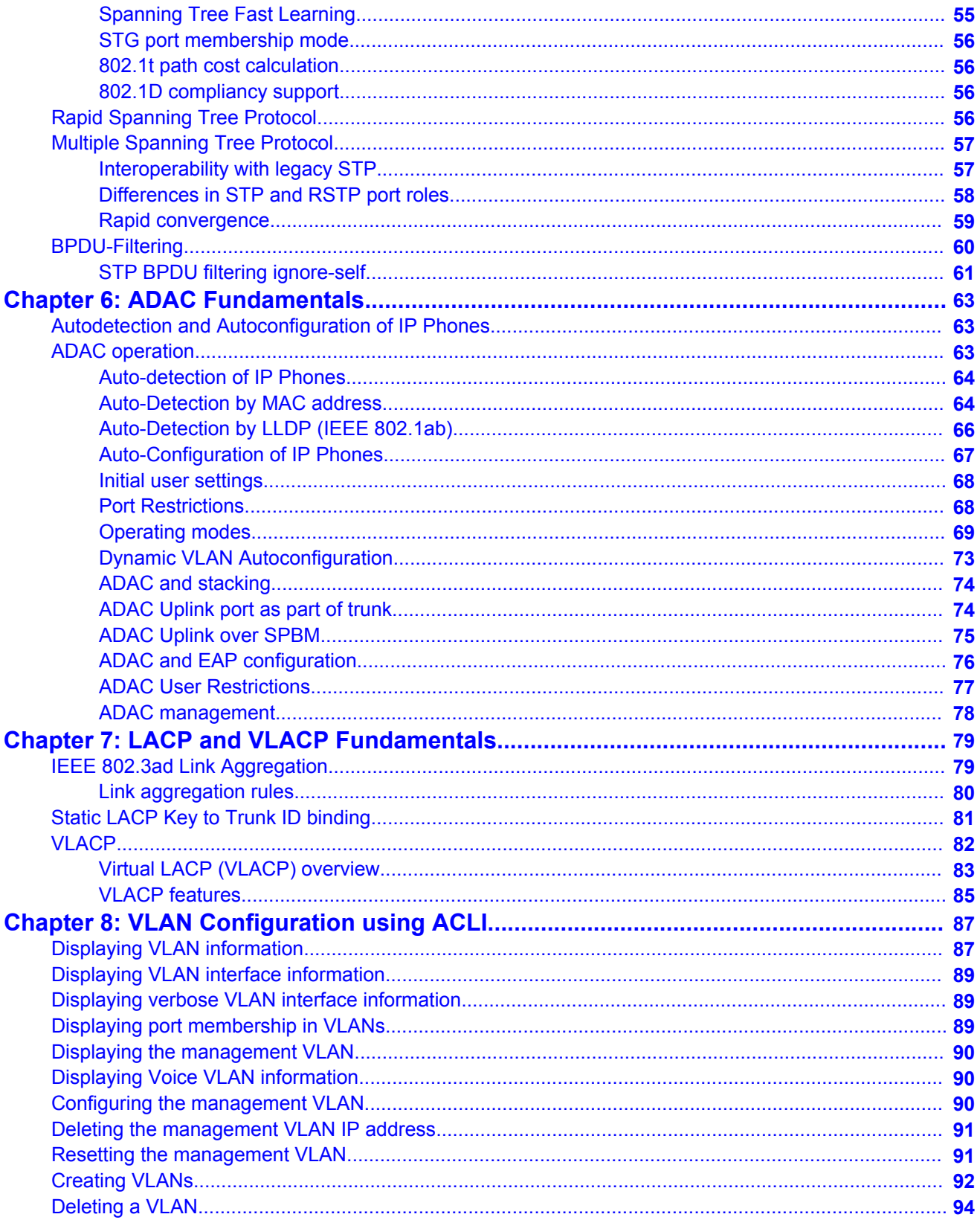

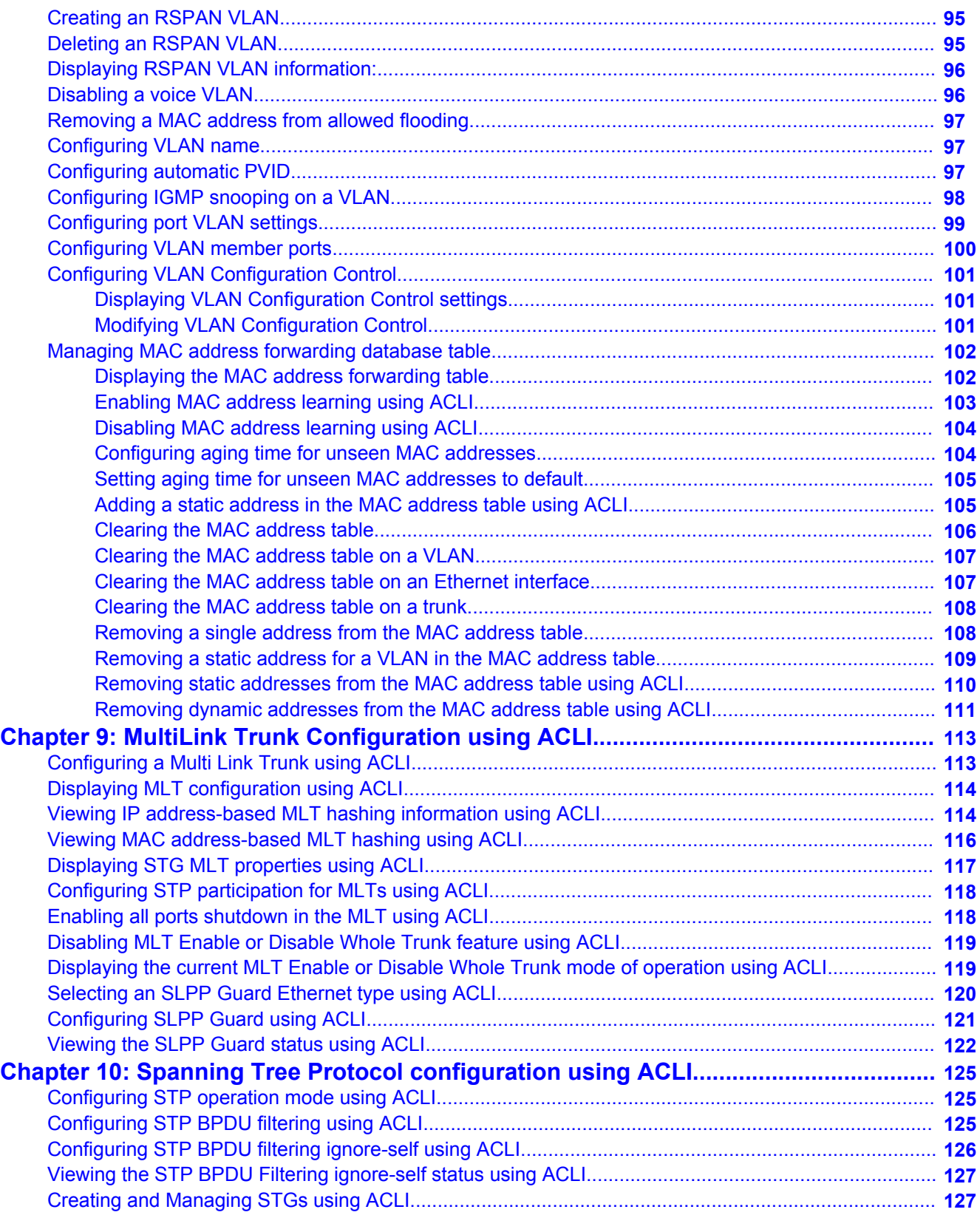

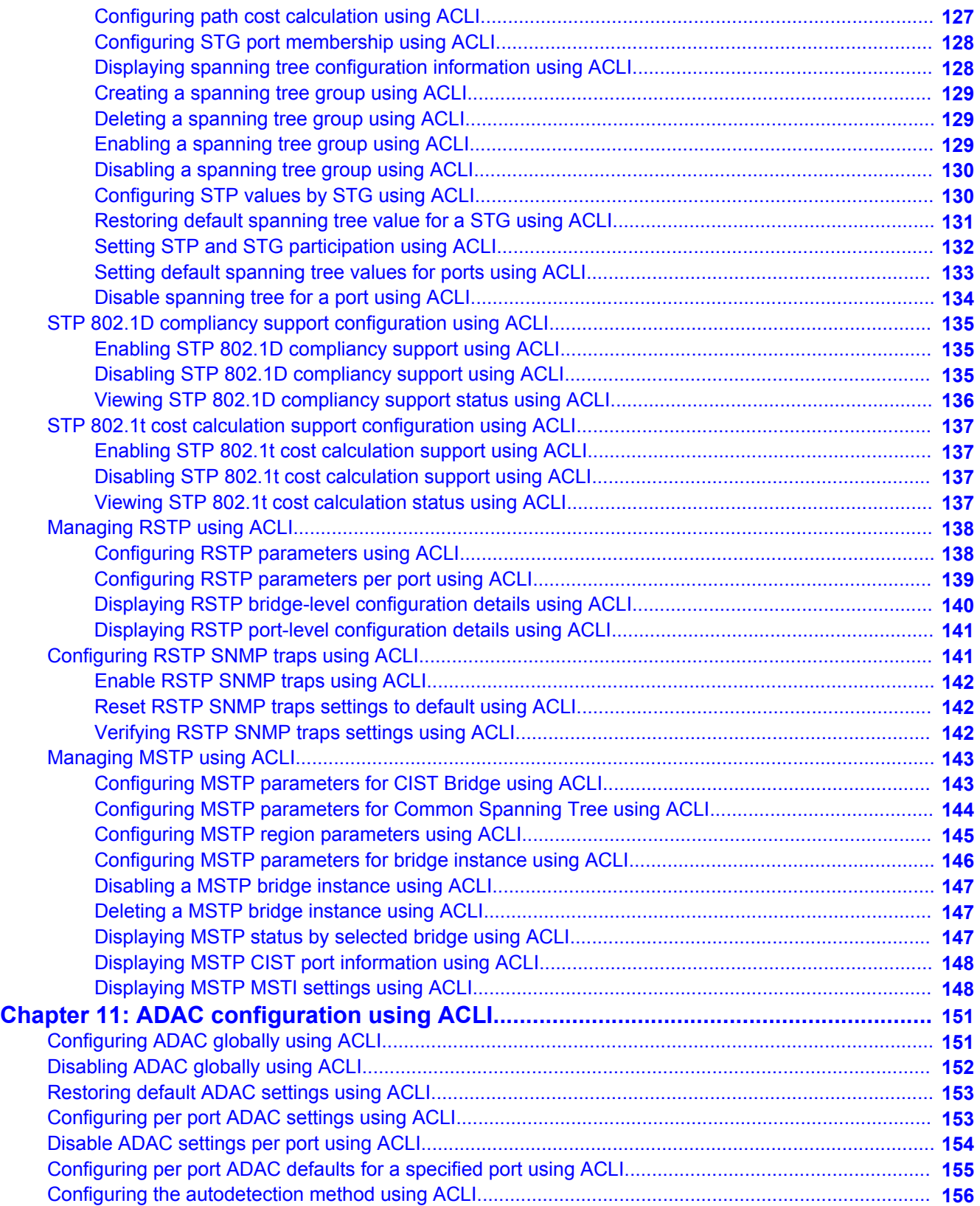

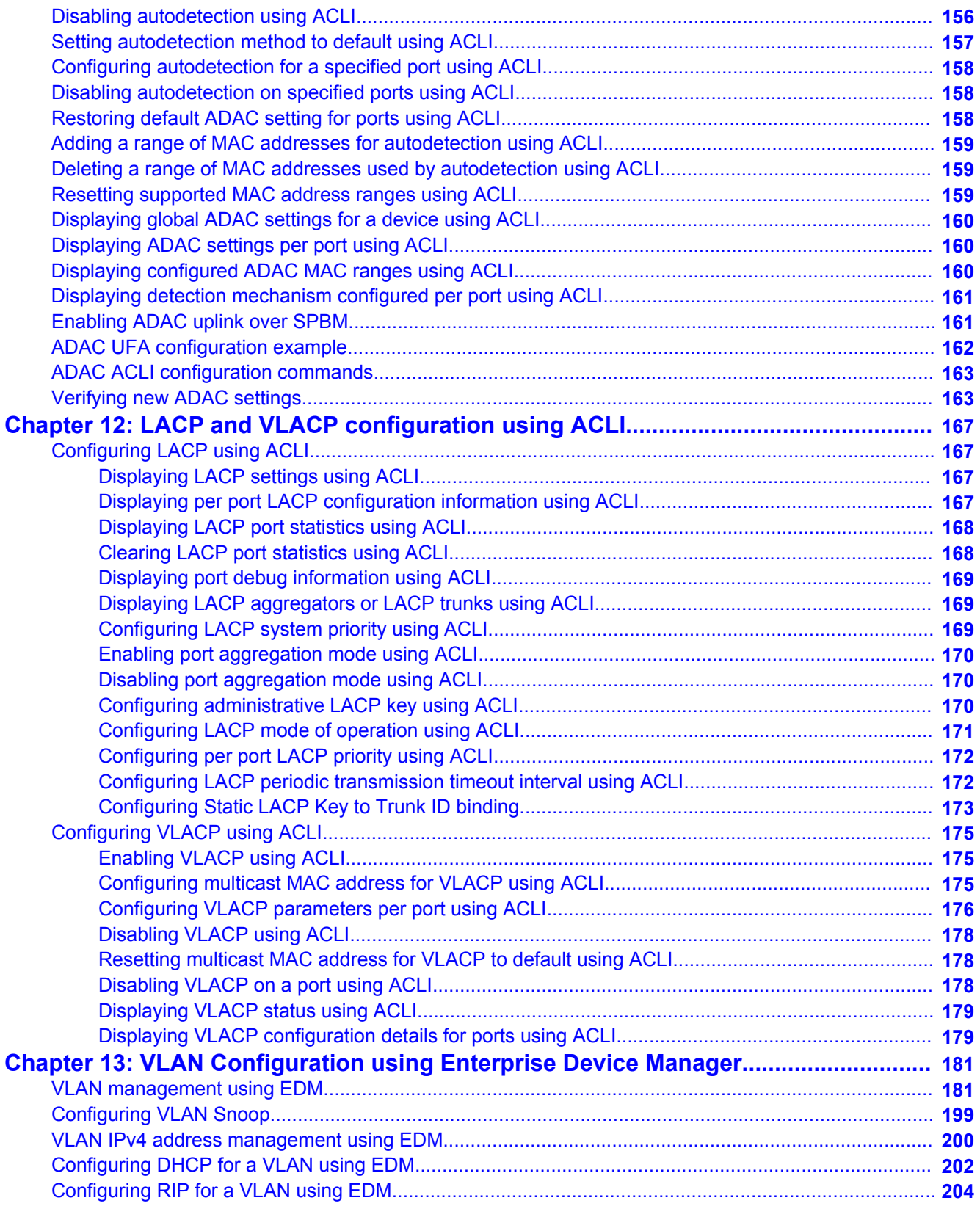

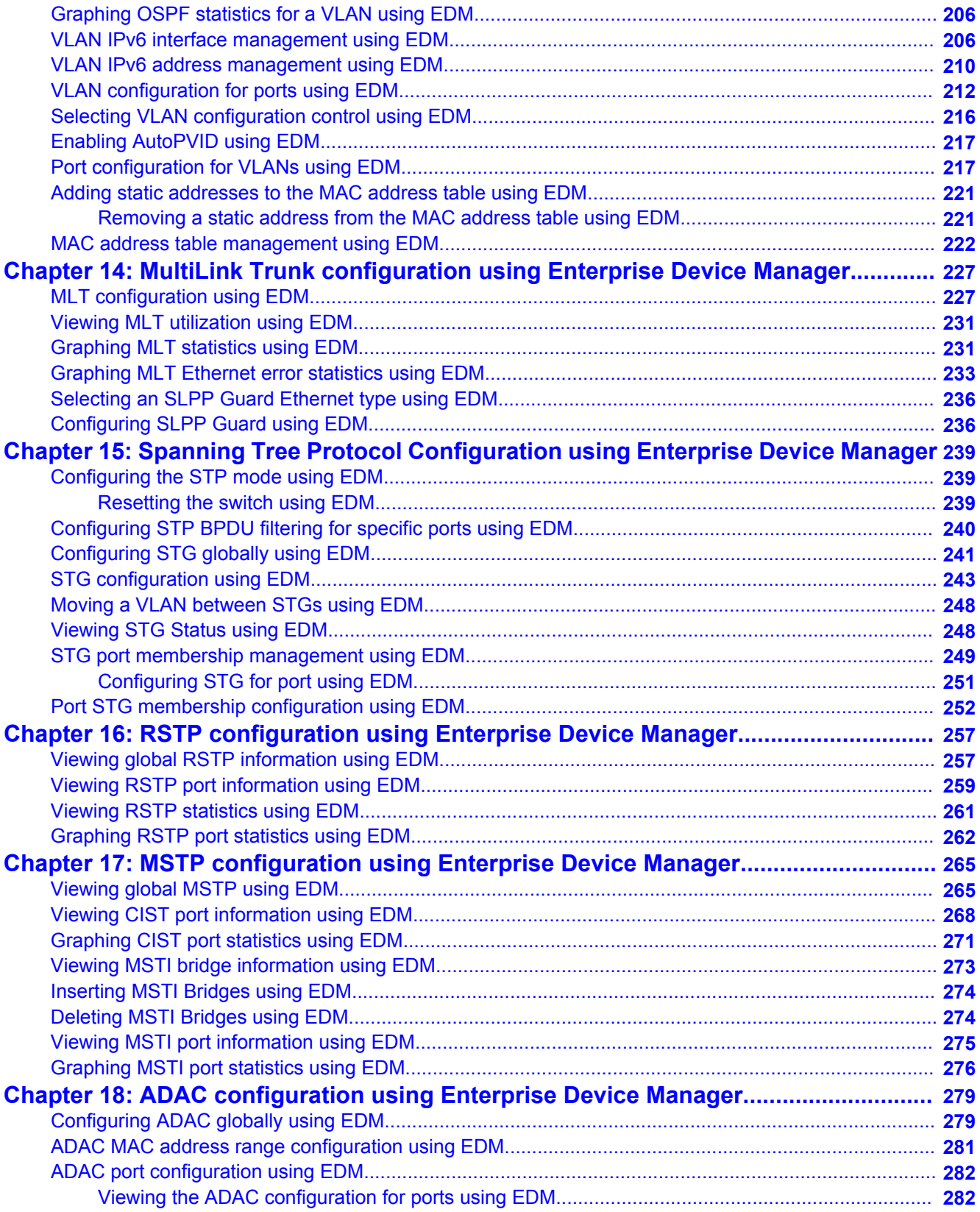

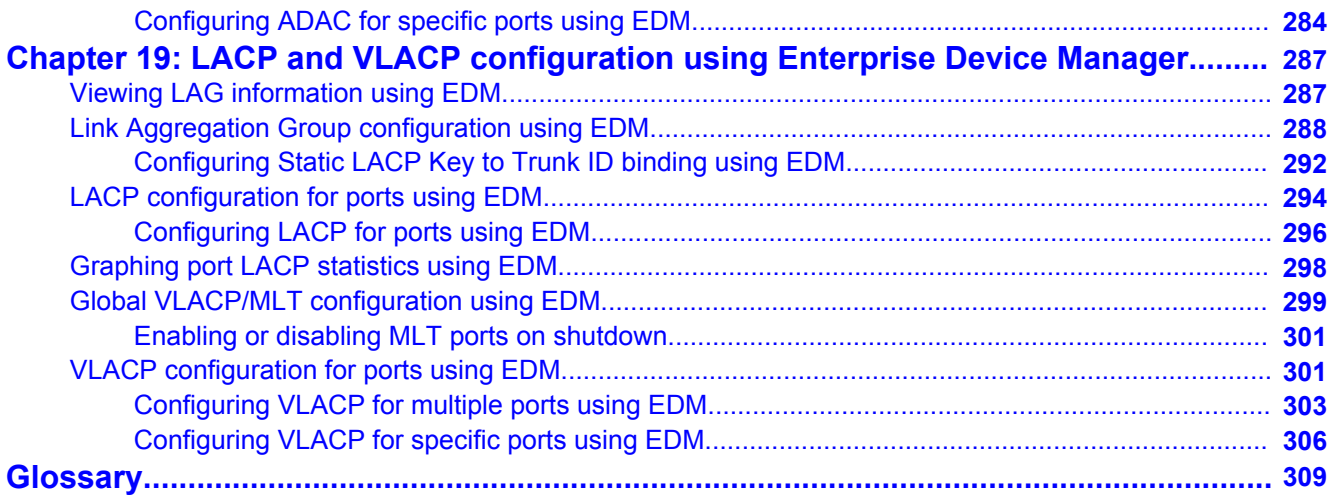

# <span id="page-12-0"></span>**Chapter 1: Introduction**

# **Purpose**

This document provides information you need to configure VLANs, Spanning Tree and MultiLink Trunking for the Avaya Ethernet Routing Switch 4000 Series.

# **Related resources**

## **Documentation**

For a list of the documentation for this product, see *Documentation Reference for Avaya Ethernet Routing Switch 4000 Series*, NN47205–101.

## **Training**

Ongoing product training is available. For more information or to register, see [http://avaya](http://avaya-learning.com/)[learning.com/](http://avaya-learning.com/).

Enter the course code in the **Search** field and click **Go** to search for the course.

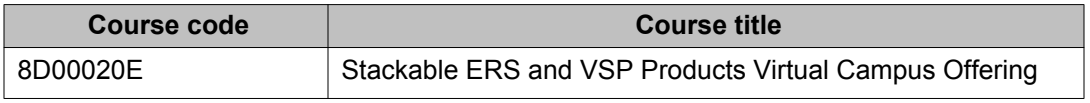

## **Avaya Mentor videos**

Avaya Mentor is an Avaya-run channel on YouTube that includes technical content on how to install, configure, and troubleshoot Avaya products.

Go to <http://www.youtube.com/AvayaMentor> and perform one of the following actions:

- Enter a key word or key words in the Search Channel to search for a specific product or topic.
- Scroll down Playlists, and click the name of a topic to see the available list of videos posted on the site.

## **Searching a document collection**

On the Avaya Support website, you can download the documentation library for a specific product and software release to perform searches across an entire document collection. For example, you can perform a single, simultaneous search across the collection to quickly find all occurrences of a particular feature. Use this procedure to perform an index search of your documentation collection.

### **Before you begin**

- Download the documentation collection zip file to your local computer.
- You must have Adobe Acrobat or Adobe Reader installed on your computer.

### **Procedure**

- 1. Extract the document collection zip file into a folder.
- 2. Navigate to the folder that contains the extracted files and open the file named <*product\_name\_release*>.pdx, for example, ers4000\_5.7x.pdx.
- 3. In the Search dialog box, select the option **In the index named <***product\_name\_release***>.pdx**.
- 4. Enter a search word or phrase.
- 5. Select any of the following to narrow your search:
	- Whole words only
	- Case-Sensitive
	- Include Bookmarks
	- Include Comments
- 6. Click **Search**.

The search results show the number of documents and instances found. You can sort the search results by Relevance Ranking, Date Modified, Filename, or Location. The default is Relevance ranking.

# <span id="page-14-0"></span>**Support**

Visit the Avaya Support website at <http://support.avaya.com> for the most up-to-date documentation, product notices, and knowledge articles. You can also search for release notes, downloads, and resolutions to issues. Use the online service request system to create a service request. Chat with live agents to get answers to questions, or request an agent to connect you to a support team if an issue requires additional expertise.

Introduction

# <span id="page-16-0"></span>**Chapter 2: New in this release**

The following section details what is new in *Configuring VLANs, Spanning Tree, and Multi-Link Trunking on Avaya Ethernet Routing Switch 4000 Series*, NN47205-501 for Release 5.7.

## **Features**

See the following section for information about feature changes:

## **ADAC Uplink over SPBM**

ADAC Uplink over SPBM adds support for SPBM in ADAC, allowing ADAC to have the uplink over SPBM instead of an uplink port.

With this feature, ADAC can use an I-SID (that you associate with the ADAC Voice-VLAN) instead of a classical uplink-port. In this situation, ADAC can be enabled without the existence of a real uplink-port, and without the need of auto-configuring this uplink-port, therefore without auto-adding it to the Voice-VLAN.

## **FastEthernet replaced with Ethernet**

The "FastEthernet" keyword from all CLI commands containing "FastEthernet" is replaced with the "Ethernet" keyword. For compliance, the old commands containing "FastEthernet" keyword are hidden, and you can configure the previous way too.

## **Note:**

ASCII configurations from a release that has the "FastEthernet replaced with Ethernet" feature activated cannot be used to configure a setup that does not support this feature.

# **MLT/DMLT/LAG Dynamic VLAN behavior change**

A warning message appears when you try to remove all the VLANs on an active MLT/DMLT/ LAG. The message does not appear when you try to remove multiple VLANs. Following is the warning message:

<span id="page-17-0"></span>Warning: you are about to remove all VLANs from the active trunk group, doing so could cause loss of connectivity to the switch. Are you sure you want to continue <Y/N>?

For more information, see [MLT DMLT LAG Dynamic VLAN changes](#page-38-0) on page 39.

## **RSPAN VLAN**

An RSPAN VLAN is a VLAN dedicated for a Remote Switch Port ANalyzer (RSPAN ) session.

For more information, see

- [Creating an RSPAN VLAN](#page-94-0) on page 95
- [Deleting an RSPAN VLAN](#page-94-0) on page 95
- [Displaying RSPAN VLAN information:](#page-95-0) on page 96
- [VLAN Configuration using Enterprise Device Manager](#page-180-0) on page 181
- [Creating an RSPAN VLAN using EDM](#page-197-0) on page 198

## **Show VLAN interface verbose command**

Use the show vlan interface verbose command to display VLAN, PVID, and port information associated with a port.

For more information, see [Displaying verbose VLAN interface information](#page-88-0) on page 89

# **Static LACP Key to Trunk ID binding**

Static LACP Key to Trunk ID binding provides a higher level of control over the management of MLT trunk groups, compared with previous dynamic association of link-aggregated ports with a trunk group ID.

With Static LACP Key to Trunk ID binding, you associate a specific group of link-aggregated ports, identified by a group key, with a specific MLT trunk group ID. The static binding ensures that the switch maintains the LACP Key - MLT ID association until you delete the binding.

For more information, see:

- [Static LACP Key to Trunk ID binding](#page-80-0) on page 81
- [Configuring Static LACP Key to Trunk ID binding using ACLI](#page-172-0) on page 173
- [Binding an LACP key to a specific trunk ID](#page-172-0) on page 173
- [Deleting an LACP key binding to a trunk ID](#page-173-0) on page 174
- <span id="page-18-0"></span>• [Displaying LACP key bindings to trunk IDs](#page-173-0) on page 174
- [Configuring Static LACP Key to Trunk ID binding using EDM](#page-291-0) on page 292
- [Binding an LACP key to a specific trunk ID using EDM](#page-292-0) on page 293
- [Deleting an LACP key binding to a trunk ID using EDM](#page-292-0) on page 293
- [Viewing LACP key bindings to trunk IDs using EDM](#page-293-0) on page 294

# **Other changes**

See the following section for information about changes that are not feature-related.

### **New Introduction chapter**

The Introduction chapter replaces the Purpose of this document and Customer service chapters.

### **VLAN Snoop**

The VLAN snoop configuration information is documented in this release.

New in this release

# <span id="page-20-0"></span>**Chapter 3: VLAN Fundamentals**

This chapter provides conceptual information relating to VLANs, Spanning Tree, MultiLink Trunks, and associated features and capabilities.

# **ACLI command modes**

ACLI provides the following command modes:

- User EXEC
- Privileged EXEC
- Global Configuration
- Interface Configuration
- Router Configuration
- Application Configuration

Mode access is determined by access permission levels and password protection.

If no password is set, you can enter ACLI in User EXEC mode and use the **enable** command to move to the next level (Privileged EXEC mode). However, if you have read-only access, you cannot progress beyond User EXEC mode, the default mode. If you have read-write access you can progress from the default mode through all of the available modes.

With sufficient permission, you can use the rules in the following table to move between the command modes.

### **Table 1: ACLI command modes**

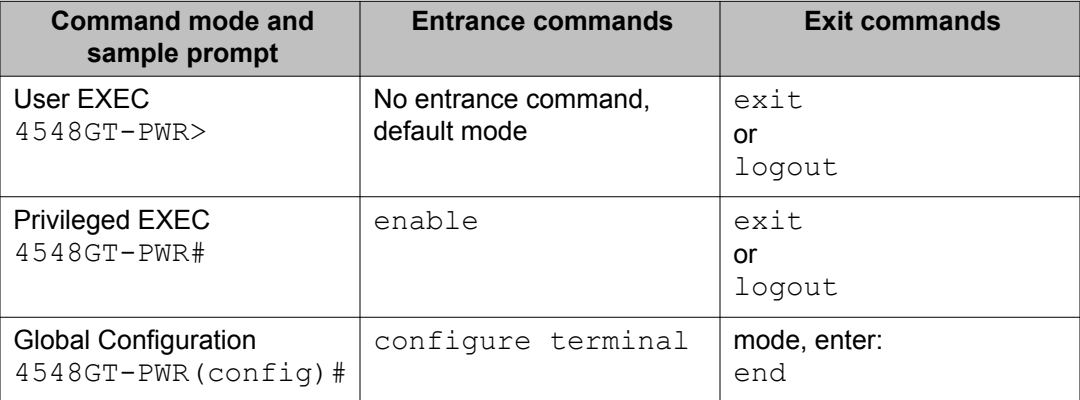

<span id="page-21-0"></span>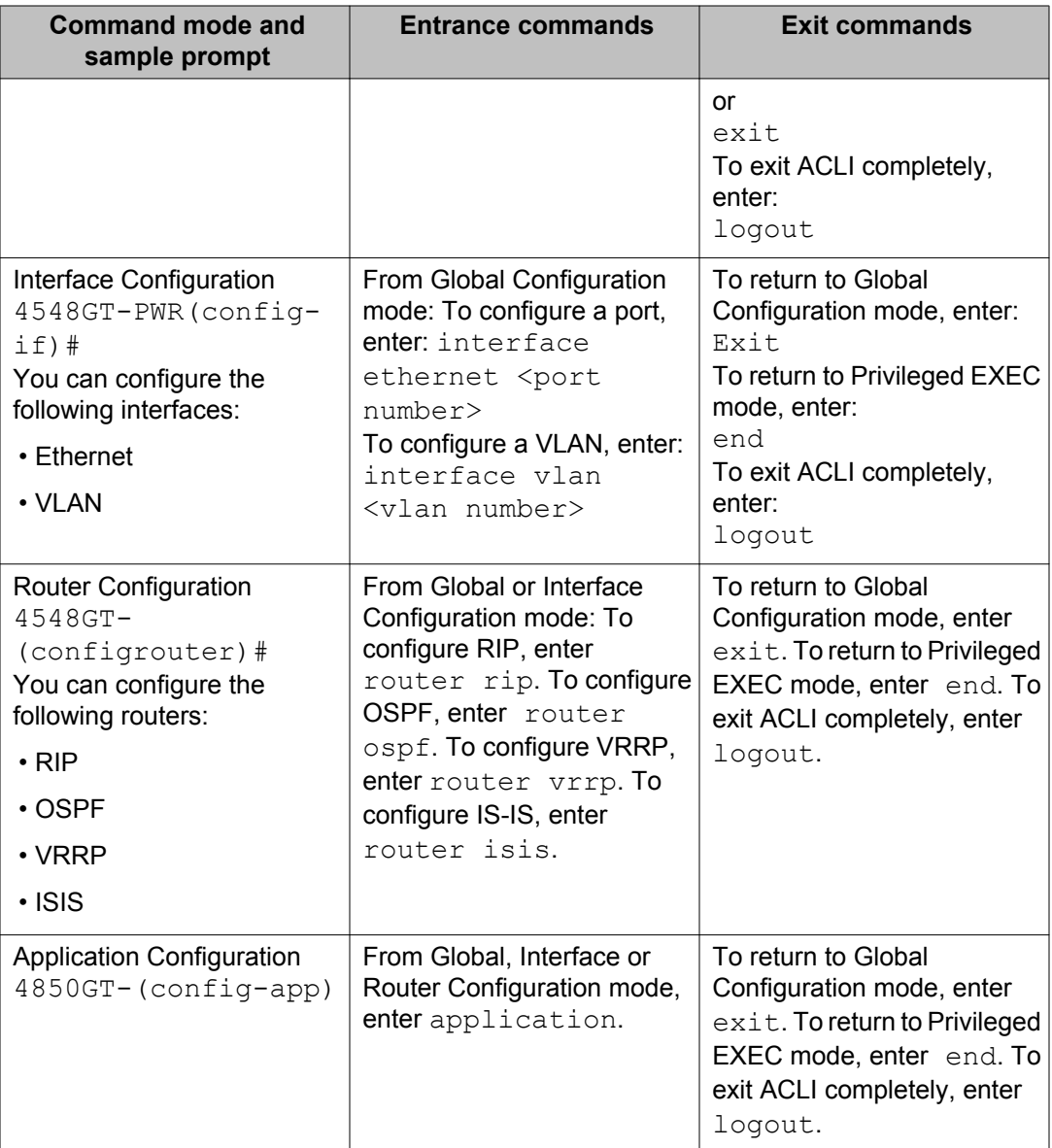

# **Virtual Local Area Networks**

The Avaya Ethernet Routing Switch 4000 Series supports up to 1,024 concurrent VLANs.

You can group ports into broadcast domains by assigning them to the same VLAN. Frames received in one VLAN can be forwarded only within that VLAN, and multicast frames and unknown unicast frames are flooded only to ports in the same VLAN.

Setting up virtual LANs (VLAN) is a way to segment networks to increase network capacity and performance without changing the physical network topology (refer the following figure). With network segmentation, each switch port connects to a segment that is a single broadcast <span id="page-22-0"></span>domain. When you configure a switch port to be a member of a VLAN, you add it to a group of ports (workgroup) that belong to one broadcast domain.

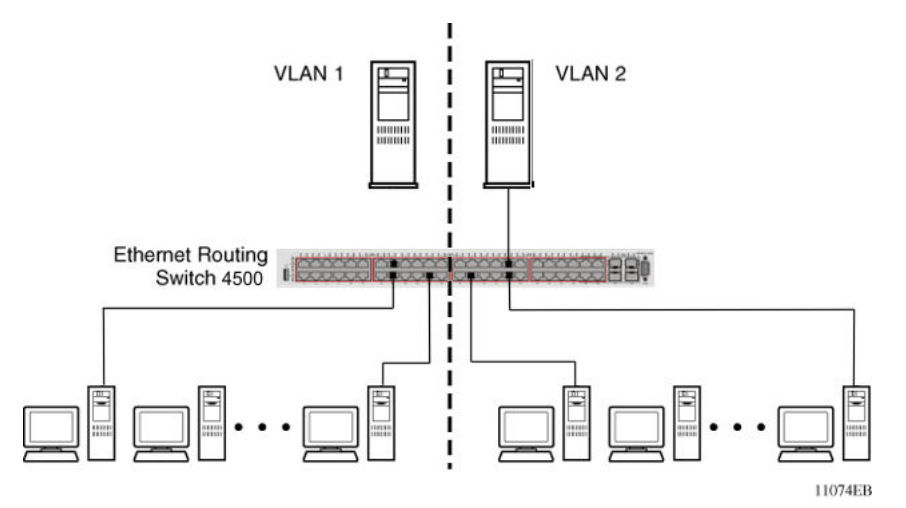

#### **Figure 1: Port-based VLAN**

With the Avaya Ethernet Routing Switch 4000 Series , you can assign ports to VLANs using the command line interface (ACLI) or the Enterprise Device Manager (EDM). You can assign different ports (and associated devices) to different broadcast domains to provide network flexibility. You can reassign VLANs to accommodate network moves, additions, and changes, to eliminate the need to change physical cabling.

# **IEEE 802.1Q Tagging**

The Avaya Ethernet Routing Switch 4000 Series operates in accordance with the IEEE 802.1Q tagging rules. Important terms used with the 32-bit 802.1Q tagging feature are:

- VLAN identifier (VID): the 12-bit portion of the VLAN tag in the frame header that identifies an explicit VLAN. When other types of VLANs are enabled, the values enabled in the management interfaces can override this default value.
- Port VLAN identifier (PVID): a classification mechanism that associates a port with a specific VLAN. For example, a port with a PVID of 3 (PVID =3) assigns all untagged frames received on this port to VLAN 3.
- Tagged frame: a frame that contains the 32-bit 802.1q field (VLAN tag) and identifies the frame as belonging to a specific VLAN.
- Untagged frame: a frame that carries no VLAN tagging information in the frame header.
- VLAN port members: a group of ports that are all members of a particular VLAN. A port can be a member of one or more VLANs.
- Untagged member: a port configured as an untagged member of a specific VLAN. When an untagged frame exits the switch through an untagged member port, the frame header

remains unchanged. When a tagged frame exits the switch through an untagged member port, the tag is stripped and the tagged frame is changed to an untagged frame.

- Tagged member: a port configured as a tagged member of a specific VLAN. When an untagged frame exits the switch through a tagged member port, the frame header changes to include the 32-bit tag associated with the ingress port PVID. When a tagged frame exits the switch through a tagged member port, the frame header remains unchanged (original VID remains).
- User priority: a three-bit field in the header of a tagged frame. The field is interpreted as a binary number, therefore has a value of 0 to 7. The tagged frame uses this field to carry the user-priority across bridged LANs where the individual LAN segments may be unable to signal priority information.
- Port priority: the priority level assigned to untagged frames received on a port. This value becomes the user priority for the frame. Tagged packets obtain their user priority from the value in the 32-bit 802.1Q frame header.
- Unregistered packet: a tagged frame that contains a VID if the receiving port is not a member of that VLAN.
- Filtering database identifier (FID): the specific filtering and forwarding database within the Avaya Ethernet Routing Switch 4000 Series switch that is assigned to each VLAN. Each VLAN has a filtering database, which is called independent VLAN learning (IVL). IVLs can have duplicate MAC addresses in different VLANs.

The default configuration settings for the Avaya Ethernet Routing Switch 4000 Series have all ports set as untagged members of VLAN 1 with all ports configured as PVID = 1. Every VLAN is assigned a unique VLAN identifier (VID) that distinguishes it from all other VLANs. In the default configuration example shown in the following figure, all incoming packets are assigned to VLAN 1 by the default port VLAN identifier (PVID =1). Untagged packets enter and leave the switch unchanged.

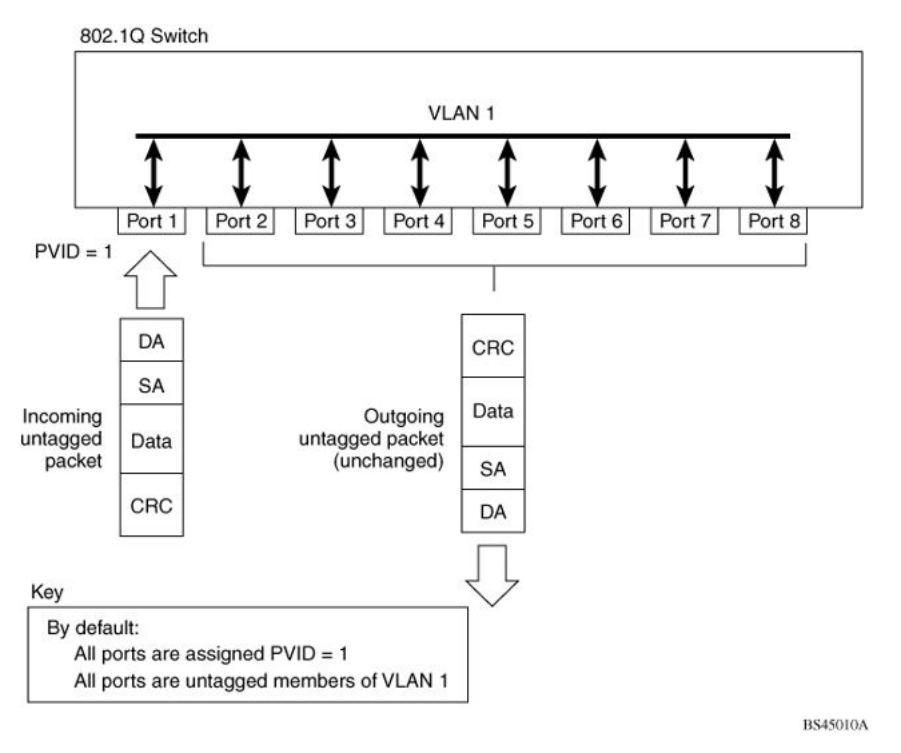

#### **Figure 2: Default VLAN Settings**

You can configure switch ports to transmit frames tagged on some VLANs and untagged on other VLANs.

When you configure VLANs, you can configure the egress tagging of each switch port as *Untag All*, *Untag PVID Only*, *Tag All* or *Tag PVID Only*.

In the following figure, untagged incoming packets are assigned directly to VLAN 2 (PVID = 2). Port 5 is as a *tagged* member of VLAN 2, and port 7 is an *untagged* member of VLAN 2.

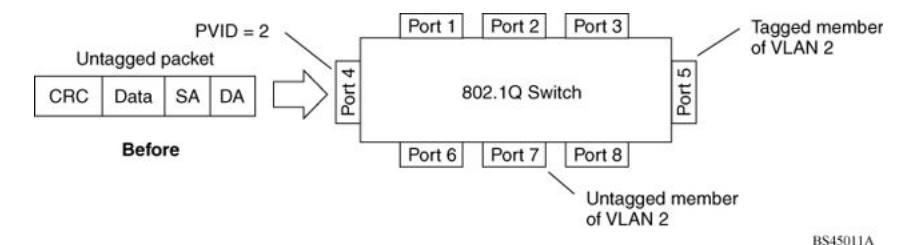

#### **Figure 3: Port-based VLAN assignment**

[Figure 4: 802.1Q tagging \(after port-based VLAN assignment\)](#page-25-0) on page 26 shows the untagged packet is marked (tagged) as it leaves the switch through port 5, which is a tagged member of VLAN 2. The untagged packet remains unchanged as it leaves the switch through port 7, which is an untagged member of VLAN 2.

<span id="page-25-0"></span>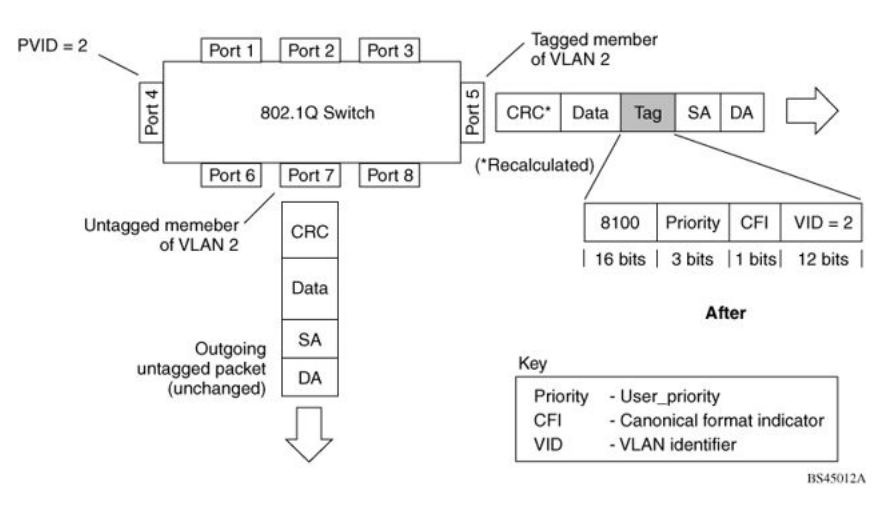

**Figure 4: 802.1Q tagging (after port-based VLAN assignment)**

In the following figure, untagged incoming packets are assigned to VLAN 3 (policy VLAN = 3, PVID = 2). Port 5 is a tagged member of VLAN 3, and port 7 is an untagged member of VLAN 3.

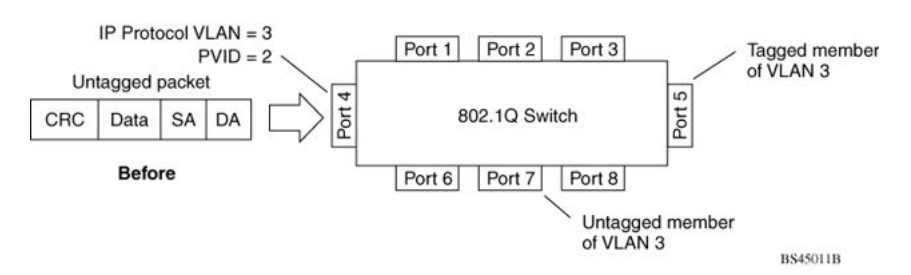

**Figure 5: Policy-based VLAN assignment**

Figure 6: 802.1Q tagging (after policy-based VLAN assignment) on page 26, the untagged packet is marked (tagged) as it leaves the switch through port 5, which is a tagged member of VLAN 3. The untagged packet remains unchanged as it leaves the switch through port 7, which is an untagged member of VLAN 3.

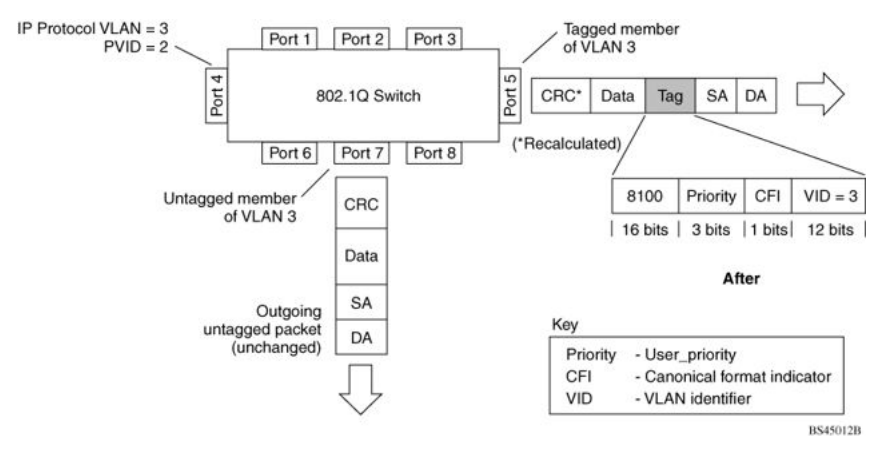

**Figure 6: 802.1Q tagging (after policy-based VLAN assignment)**

In the following figure, tagged incoming packets are assigned directly to VLAN 2 because of the tag assignment in the packet. Port 5 is a tagged member of VLAN 2, and port 7 is an untagged member of VLAN 2.

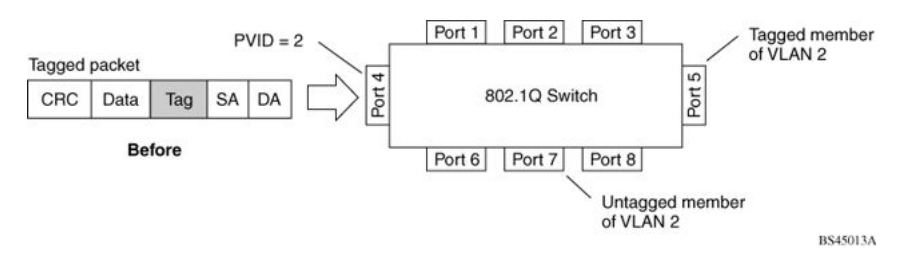

**Figure 7: 802.1Q tag assignment**

Figure 8: 802.1Q tagging (after 32-bit 802.1Q tag assignment) on page 27 show the tagged packet remains unchanged as it leaves the switch through port 5, which as a tagged member of VLAN 2. However, the tagged packet is stripped (untagged) as it leaves the switch through port 7, which is an untagged member of VLAN 2.

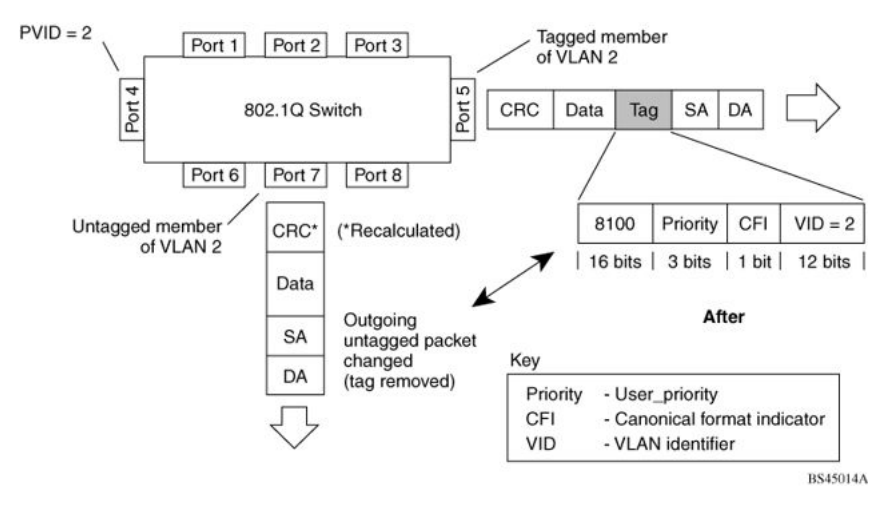

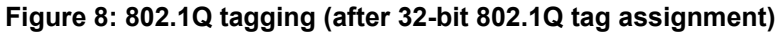

In the following figure, untagged incoming packets are assigned directly to a PVID of 2. Port 5 is a tagged member of PVID 2, and port 7 is an untagged member of PVID 2.

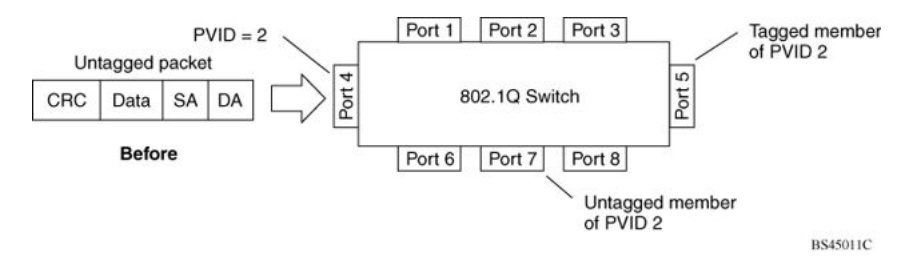

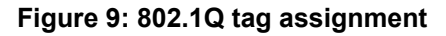

<span id="page-27-0"></span>As shown in the following figure, the untagged packet is marked (tagged) as it leaves the switch through port 5, which is a tagged member of PVID 2. The untagged packet remains unchanged as it leaves the switch through port 7, which is an untagged member of PVID 2.

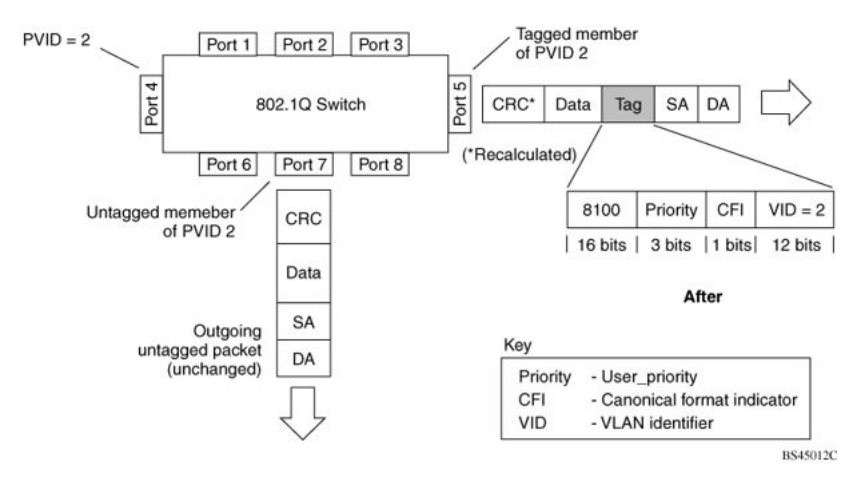

**Figure 10: 802.1Q tagging (after 30-bit 802.1Q tag assignment)**

# **VLANs Spanning Multiple Switches**

You can use VLANs to segment a network within a switch. For multiple connected switches, you can connect users of one VLAN with users of that same VLAN in another switch. However, the configuration guidelines depend on whether both switches support 32-bit 802.1Q tagging.

With 32-bit 802.1Q tagging enabled on a port for a VLAN, all frames leaving the port for that VLAN are marked as belonging to that specific VLAN. You can assign switch ports as members of one or more VLANs that span multiple switches without interfering with the Spanning Tree Protocol.

## **VLANs spanning multiple 802.1Q tagged switches**

The following figure shows VLANs spanning two Avaya Ethernet Routing Switch 4000 Series switches. The 32-bit 802.1Q tagging is enabled on S1, port 14 and on S2, port 13 for VLAN 1 and VLAN 2. Both ports are tagged members of VLAN 1 and VLAN 2.

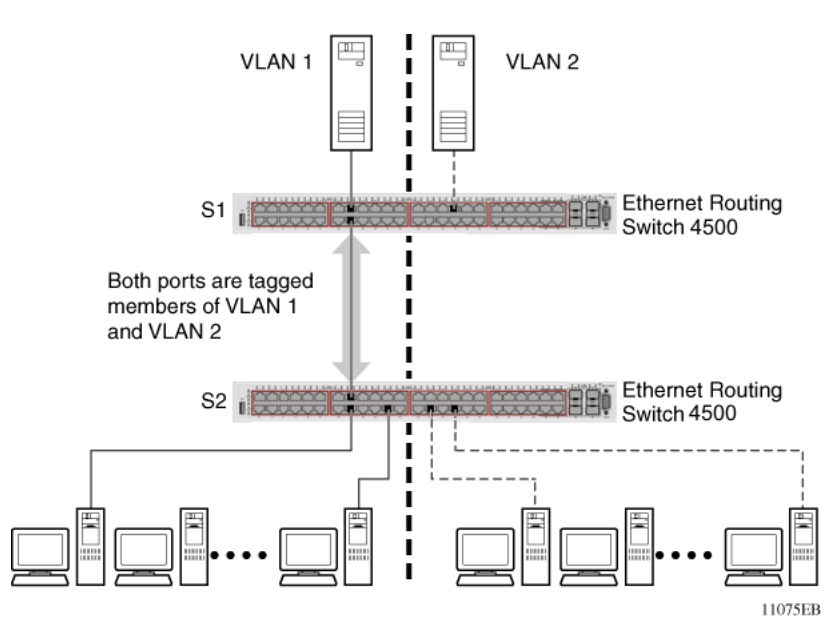

**Figure 11: VLANs spanning multiple 802.1Q tagged switches**

Because only one link exists between the two switches, the Spanning Tree Protocol (STP) treats this configuration as it treats any other switch-to-switch connection. For this configuration to work properly, both switches must support the 32-bit 802.1Q tagging protocol.

## **VLANS spanning multiple untagged switches**

The following figure shows VLANs spanning multiple untagged switches. In this configuration, Switch S2 does not support 32-bit 802.1Q tagging and you must use a single switch port on each switch for each VLAN.

For this configuration to work properly, you must set spanning tree participation to Disabled (the STP is not supported across multiple LANs).

<span id="page-29-0"></span>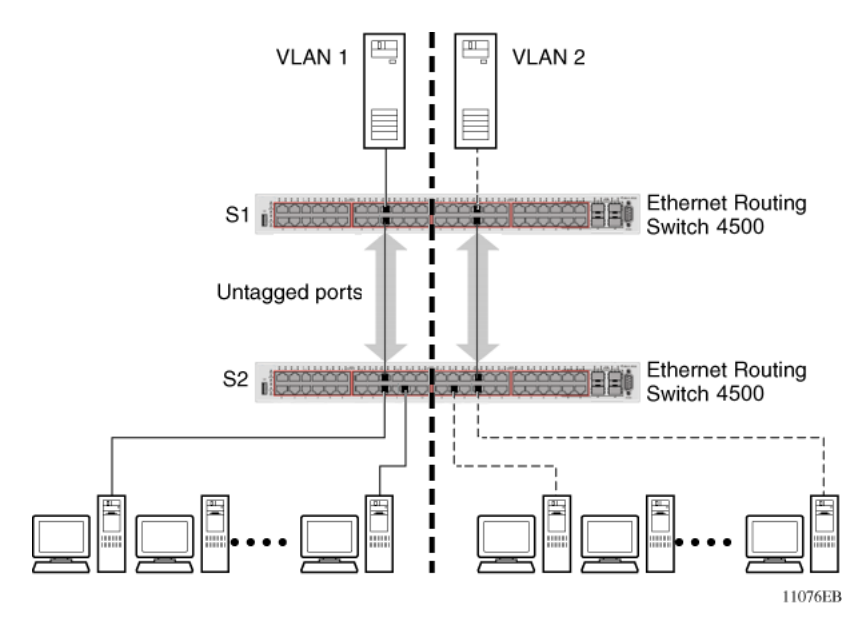

**Figure 12: VLANs spanning multiple untagged switches**

When you enable the STP on these switches, only one link between the pair of switches forwards traffic. Because each port belongs to only one VLAN at a time, connectivity on the other VLAN is lost. Exercise care when you configure the switches to ensure that the VLAN configuration does not conflict with spanning tree configuration.

To connect multiple VLANs across switches with redundant links, you must disable the STP on all participating switch ports. Figure 13: Possible problems with VLANs and Spanning Tree Protocol on page 30shows possible consequences of enabling the STP when you use VLANs between untagged (non-802.1Q tagged) switches.

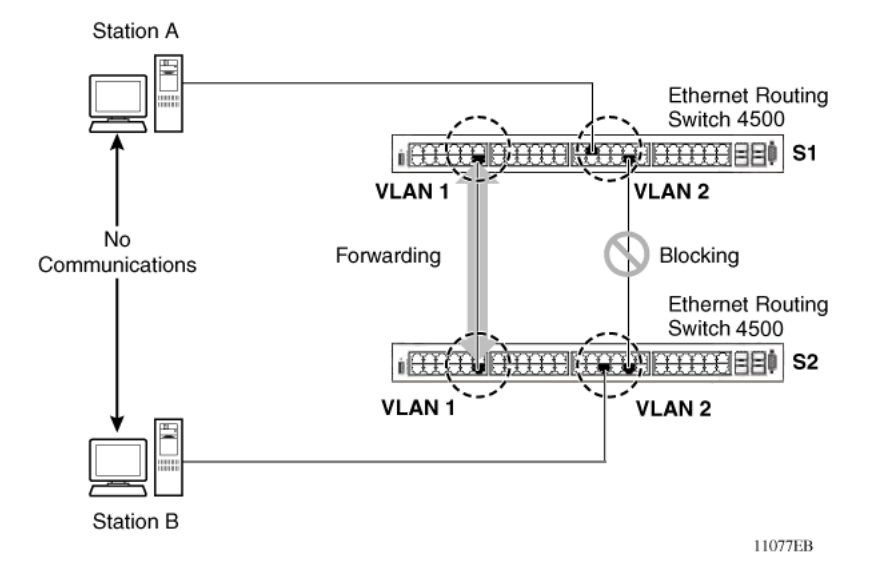

**Figure 13: Possible problems with VLANs and Spanning Tree Protocol**

<span id="page-30-0"></span>As shown in the preceding figure, with STP enabled, only one connection between Switch S1 and Switch S2 forwards traffic at any time. Communication fails between VLAN 2 of S1 and VLAN 2 of S2, blocking communications between Stations A and B.

The STP selects the link that connects VLAN 1 on Switches S1 and S2 as the forwarding link based on port speed, duplex-mode, and port priority. Because the other link that connects VLAN 2 is in Blocking mode, stations on VLAN 2 in Switch S1 cannot communicate with stations in VLAN 2 on Switch S2. With multiple links only one link forwards traffic.

## **VLAN Summary**

This section summarizes the VLAN examples discussed in the previous sections.

[Figure 14: VLAN configuration spanning multiple switches](#page-31-0) on page 32 shows Switch S1 is configured with multiple VLANs:

- Ports 17, 20, 25, and 26 are in VLAN 1.
- Ports 16, 18, 19, 21, and 24 are in VLAN 2.
- Port 22 is in VLAN 3.

Because S4 does not support 32-bit 802.1Q tagging, you must use a single switch port on each switch for each VLAN (see [Figure 12: VLANs spanning multiple untagged switches](#page-29-0) on page 30).

The connection to S2 requires only one link between the switches because S1 and S2 are both Avaya Ethernet Routing Switch 4000 Series switches that support 32-bit 802.1Q tagging (see [VLANs spanning multiple 802.1Q tagged switches](#page-27-0) on page 28).

<span id="page-31-0"></span>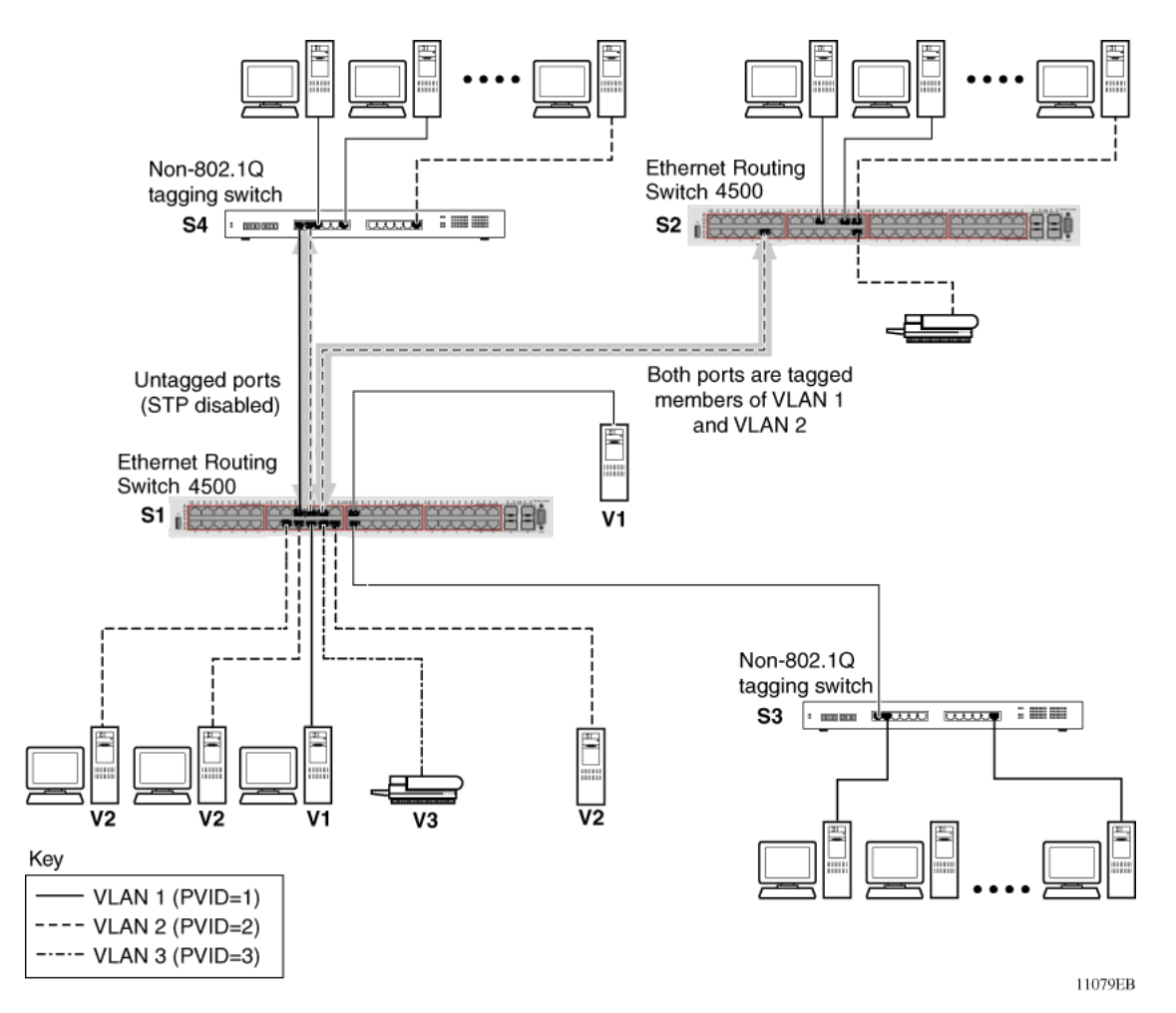

**Figure 14: VLAN configuration spanning multiple switches**

# **VLAN Configuration Rules**

VLANs operate according to specific configuration rules. When you create VLANs, consider the following rules that determine how the configured VLAN reacts in any network topology:

- If a port is a trunk group member, all trunk members are added to or deleted from the VLAN.
- All ports involved in trunking must have the same VLAN configuration.
- VLANs do not depend on Rate Limiting settings.
- If a port is an Internet Gateway Management Protocol (IGMP) member on any VLAN, and you remove the port from a VLAN, the port IGMP membership is also removed.
- If you add a static router port to a different VLAN, you can configure the port as an IGMP member on that specific VLAN.

## <span id="page-32-0"></span>*U* Important:

If you tag protocol VLAN client ports, the system cannot assign frames to the protocol VLAN, regardless of the defined ethertype. Frames are not assigned to the protocol VLAN because untagged packets will be assigned to the VLAN identified by the port PVID.

# **VLAN Configuration Control**

A switch administrator uses VLAN Configuration Control (VCC) to control modifications to VLANs. VCC is a superset of the existing AutoPVID functionality and incorporates this functionality for backwards compatibility. VCC is globally applied to all VLANs on the switch.

VLAN Configuration Control offers four options to control VLAN modification:

• **Strict**: Restrict the addition of an untagged port to a VLAN if it is already a member of another VLAN. To add an untagged port to a new VLAN, the switch administrator must remove the port from all other VLANs of which it is a member before adding it to the new VLAN. The PVID of the port is changed to the new VID to which it was added.

## $\bullet$  Important:

'**Strict**' is the factory default setting.

- **Automatic**: Automatically add an untagged port to a new VLAN and automatically remove it from any previous VLAN membership. The PVID of the port automatically changes to the VID of the VLAN it joins. Because you first add the port to the new VLAN and then remove it from any previous membership, the Spanning Tree Group participation of the port remains enabled as long as the VLANs involved are in the same Spanning Tree Group.
- **AutoPVID**: This option functions in the same manner as previous AutoPVID functionality. When you add an untagged port to a new VLAN, you add the port to the new VLAN and the PVID assigned to the new VID without removing it from previous VLAN memberships. Using this option, an untagged port can have membership in multiple VLANs.
- **Flexible**: This option functions in a similar manner to disabling AutoPVID functionality. When you use this option, an untagged port can belong to an unlimited number of VLANs. Any new additions of an untagged port to a new VLAN does not change the PVID of that port.

VLAN Configuration Control applies only to ports with the tagging modes of **Untag All** and **Tag PVID Only**. VCC does not govern ports with the tagging modes of **Tag All** and **Untag PVID Only**. Ports with the tagging modes of **Tag All** and **Untag PVID Only** can belong to multiple VLANs regardless of VLAN Configuration Control settings and you must manually change their PVID.

# <span id="page-33-0"></span>**Disable MAC Learning**

When you use Disable MAC Learning you can disable MAC address learning on specified ports.

Disable MAC Learning is useful in situations where you want to control the Layer 2 Forwarding Database (FDB) entries. For example: when you deploy the switch in metro environments, nodes on the network may flood traffic, and the MAC tables can fill rapidly. Disable MAC Learning gives you control over MAC learning to prevent the MAC tables from filling unnecessarily in a situation like this.

You cannot control the learning behavior for ports per VLAN due to hardware limitations.

You use Disable MAC Learning in combination with the Static MAC FDB Entry feature when you want to add a certain MAC address in the MAC address table, by adding it statically using Static MAC FDB Entry. Disable MAC Learning interacts with Layer 2 applications including MAC Security, NEAP clients authenticated by RADIUS, and ADAC.

Following are examples of feature function if you do not use Static MAC FDB entry with Disable MAC Learning.

For ADAC, when you disable MAC learning, the telephone MAC is not learned and the system does not perform auto configuration.

If you enable auto learning for MAC Security on ports and disable learning with Disable MAC Learning, MAC addresses do not populate the MAC Security address table.

When you use Disable MAC Learning on ports, the system cannot authenticate NEAP clients authenticated by RADIUS that connect through those ports.

If a packet contains the MAC address destination of a device connected to the switch on a port where learning is disabled, the system duplicates the packets on all other ports and ARP continues to function.

However, if you use Static MAC FDB Entry to insert addresses the features function as expected, except for ADAC : when you disable MAC learning on the port in which the telephone is inserted, the system will not perform auto configuration by adding a static MAC address.

You cannot disable learning on a single port that is part of a MLT/DMLT/LAG trunk. You must have MAC learning disabled on all ports in that trunk. For doing this, it is enough to disable MAC learning on a port that is a member of the MLT/DMLT/LAG trunk, and the other ports that are members of the same MLT/DMLT/LAG trunk will instantly have MAC learning disabled on them. You cannot create a trunk that includes only one port with learning disabled.

# <span id="page-34-0"></span>**Static FDB MAC Entry**

The forwarding database (FDB) contains information that maps the MAC address of each known device to the switch port where the device address was learned.

When you use the Static FDB MAC Entry feature you can configure static MAC address entries in the FDB (the MAC address table). Once you configure a static MAC address entry in the FDB, the static MAC address does not age out like a dynamically learned address. A static address from the FDB is a unicast address and the system does not erase it after switch resets or when link-down events occur.

You can configure up to 1,024 static MAC addresses in the FDB.

Static FDB MAC Entry works in conjunction with the Disable MAC Learning feature.

Static MAC address entries display the following behavior:

- Remain in NVRAM after switch reset.
- Propagate across the stack during database exchange.
- When you remove a unit from the stack, the static MAC address table entries for the ports belonging to that unit are no longer available for the stack, and the traffic for that static MAC address floods. When the unit rejoins the stack, the system repopulates the MAC address table for the stack and forwards traffic normally.
- When you join two or more units to a stack, if the total number of the static addresses from all the units is greater than the max number, the system retains only the static addresses from the base unit (BU) and removes the addresses from the non-base unit (NBU).
- The static MAC addresses are saved into the ASCII configuration file.
- If the MAC address table is full or the maximum number of static MAC addresses is reached, you cannot insert any more static addresses in the MAC address table until you clear some static addresses.
- If you insert a static MAC address in the MAC address table for a port and the device is not plugged into that port, the switch does not flood the traffic for that MAC address to other ports, and the system drops the packets.
- You cannot delete a VLAN while static addresses for that VLAN remain in the system.
- You cannot remove a port from a VLAN when static addresses exist for the pair (VLAN, port).

<span id="page-35-0"></span>You can insert static MAC addresses for both a port and a trunk. However, the following limitations apply when you add static addresses for a trunk:

- You cannot add a static address for a port if the port is part of a trunk.
- You cannot add a port to a trunk if static addresses for that port exist in the MAC address table.
- You cannot erase or disable a trunk if static addresses for that trunk exist in the MAC address table.
- If you insert a static address for a LAG trunk, when the LAG trunk disaggregates, the system erases the address and inserts a system log.
- If you insert a static address for a LAG trunk; the system does not save that static address in the ASCII configuration file.
- If you insert a static address for a LAG trunk, the system does not save the address in NVRAM, and therefore these entries are not restored after a switch reset

### *U* Important:

Avaya recommends that you do not use Disable MAC Learning and Static FDB MAC Entry features in conjunction with ADAC, EAP, MAC Security or L3. However, if you choose to use these features together, you are advised to configure the other applications (ADAC, EAP, MAC Security, or L3) prior to the insertion of the static address. If you configure one of these applications (ADAC, EAP, MAC Security, or L3) after you insert the static address, the application will not be informed of the existence of that particular address, so the device with the address will be unknown to the application.

# **FDB Entry Scenarios**

If the system dynamically learns a MAC address on a port or trunk that is a member of a VLAN, and you manually insert that MAC address into the MAC address table, one of the following applies:

- If the existing dynamic entry matches the static information (same port, trunk and VLAN information), the system modifies the entry to a static one.
- If the existing dynamic entry matches the VLAN information with a different port or trunk, the system erases the dynamic entry and inserts the new static one with the changed port or trunk.
- If the existing dynamic entry matches the port or trunk information with a different VLAN, the system maintains the existing entry and inserts a new static entry.
- If the existing dynamic entry differs in VLAN, port, and trunk information, the system maintains the existing entry and inserts a new static entry.
If you insert a static MAC address in the MAC address table on a port or trunk that is a member of a VLAN, and subsequently you insert a static entry for the same MAC address:

- On another port or trunk but on the same VLAN, the system migrates the static address to the new port or trunk.
- On a different VLAN, the system inserts a static entry for the new pair (VLAN, port or trunk).

If you insert a static MAC address in the MAC address table for a port or trunk that is a member of a VLAN, and subsequently the system receives a packet with the same MAC address:

- On another port or trunk but the same VLAN, the system does not dynamically learn the address and drops the packet. The static MAC address has priority over any dynamically learned addresses.
- On another or the same port or trunk but on a different VLAN, the system dynamically inserts an entry for the new pair (VLAN, port or trunk)

# **MAC Flush**

You can use the MAC Flush feature to clear MAC Address entries directly from the MAC Address Table (or Forwarding Data Base). For dynamically learned addresses, if you do not use the MAC Flush feature, you can use the following indirect methods:

- power cycling the switch
- deleting, and then recreating the VLAN
- unplugging, and then replugging the port to flush out all addresses learned on the port

MAC Flush provides the following options to flush out MAC Address entries:

- clear a single MAC Address
- clear all MAC addresses from a port (or list of ports)
- clear all MAC addresses from a trunk (MLT or LAG)
- clear all MAC addresses from a particular VLAN
- clear only dynamic or only static addresses from a port
- clear only dynamic or only static addresses from a VLAN
- clear only dynamic or only static addresses from a trunk
- clear all static addresses
- clear all dynamic addresses
- clear all MAC addresses

MAC Flush clears only dynamically learned or statically entered MAC Addresses. MAC Flush does not delete MAC Addresses created by MAC Security or Port Mirroring because deletion of these MAC Addresses can affect the MAC Security or Port Mirroring function.

MAC Addresses for MAC Security or Port Mirroring have one of the following identifiers:

- AGELOCK
- SECRET
- STATIC

Higher priority tasks can delay MAC Address clearing.

You can configure MAC Flush in ACLI, SNMP, and Enterprise Device Manager.

# **Voice VLAN Integration**

Voice VLAN is enhanced to provide centralized creation and management of Voice VLAN using VLAN-specific commands. The enhancement also includes the option to configure a statically allocated port that you can permanently assign to the Voice VLAN, where that port will still persist after a system boot. Another advantage of a statically allocated port is that it does not have to participate in the ADAC or 802.1AB discovery processes, when this behavior is desired. With Voice VLAN Integration, the switch creates static Voice VLANs and Layer 3 configurations can be applied as per standard operational procedures. Voice VLAN integration is specifically useful when Layer 3 configurations are needed for ADAC Voice VLAN.

When an application such as ADAC, EAP or LLDP requires a Voice VLAN, you need to create the Voice VLAN with the new VLAN commands before configuring this Voice VLAN in the required application. An error message is displayed if the VLAN ID does not exist or is not configured as a Voice VLAN.

When you delete a Voice VLAN, the system ensures it is not used by any of the dependent applications before proceeding with the deletion. An error message is displayed if the Voice VLAN is in use.

#### **Note:**

Avaya recommends you do not use the same Voice VLAN for different features.

You can configure up to 6 Voice VLANs.

# **MLT/DMLT/LAG Dynamic VLAN changes**

Enhancements are made to Link Aggregation Groups (LAG) to provide consistent operation of Multi-Link Trunk (MLT), Distributed Multi-Link Trunk (DMLT), and LAGs so that you can make VLAN changes on trunks without disabling the trunk first.

The switch allows you to move a LAG member into a VLAN and all ports that have LACP enabled with the same LACP key will be moved. This behavior is similar to MLT and DMLT.

If you attempt to remove all VLANs from an active MLT/DMLT/LAG, the system outputs a message warning you of possible loss of connectivity to the switch, and requests a confirmation to continue. If you remove all MLT/DMLT/LAG ports from all VLANs, the trunk is disabled. The following warning message appears when you remove all the VLANs from an active MLT/ DMI T/LAG:

Warning: you are about to remove all VLANs from the active trunk group, doing so could cause loss of connectivity to the switch. Are you sure you want to continue <Y/N>?

This message does not appear if there is one VLAN and multiple VLANs are removed on the port.

When you add a port to a new STG, you should consider using STG port membership in auto mode, so that STP will be automatically enabled on that port to prevent loops.

# **IGMP snooping on a VLAN Configuration**

If at least one host on a VLAN specifies that it is a member of a group, by default, the Avaya Ethernet Routing Switch 4000 Series forwards to that VLAN all datagrams bearing the multicast address of that group. All ports on the VLAN receive the traffic for that group.

The following figure shows an example of this scenario. Here, the IGMP source provides an IP Multicast stream to a designated router. Because the local network contains receivers, the designated router forwards the IP Multicast stream to the network. Switches without IGMP snoop enabled flood the IP Multicast traffic to all segments on the local subnet. The receivers requesting the traffic receive the desired stream, but so do all other hosts on the network. Although the nonparticipating end stations can filter the IP Multicast traffic, the IP Multicast traffic still exists on the subnet and consumes bandwidth.

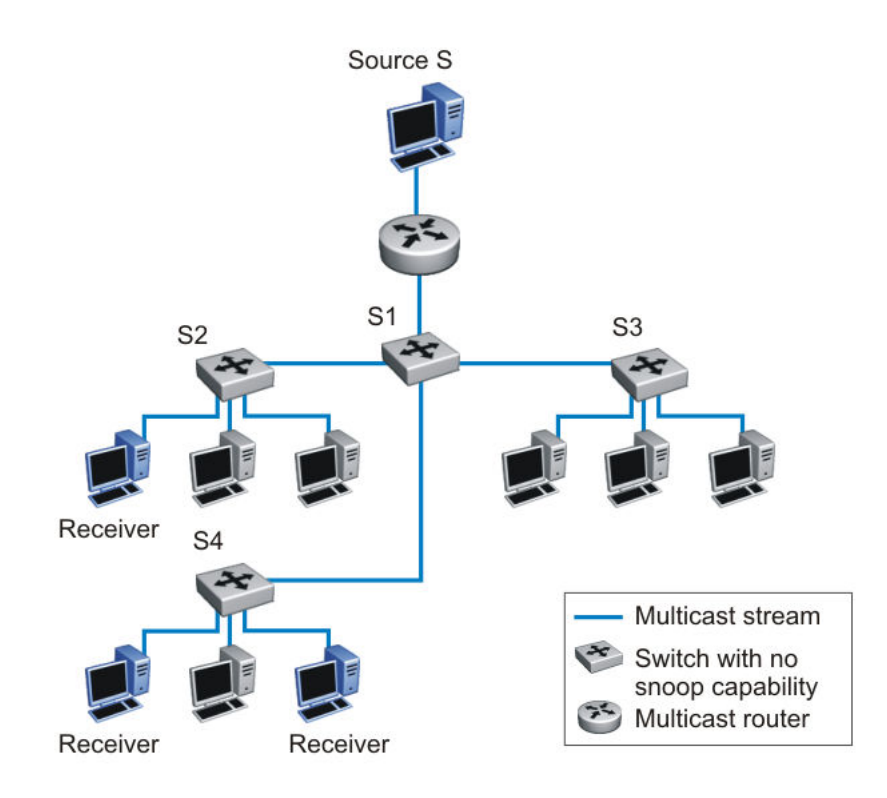

#### **Figure 15: IP multicast propagation on a LAN without IGMP snooping**

To prune ports that are not group members from receiving the group data, the Avaya Ethernet Routing Switch 4000 Series supports IGMP snoop for IGMPv1 and IGMPv2. With IGMP snoop enabled on a VLAN, the switch forwards the multicast group data to only those ports that are members of the group. When using IGMP snoop, VLANs can provide the same benefit as IP Multicast routers, but in the local area.

The Avaya Ethernet Routing Switch 4000 identifies multicast group members by listening to IGMP packets (IGMP reports, leaves, and queries) from each port. The switch suppresses the reports by not forwarding them out to other VLAN ports, forcing the members to continuously send their own reports. The switch uses the information gathered from the reports to build a list of group members. After the group members are identified, the switch blocks the IP Multicast stream from exiting any port that does not connect to a group member, thus conserving bandwidth.

As shown in the following figure, after the switches learn which ports are requesting access to the IP Multicast stream, all other ports not responding to the queries are blocked from receiving the IP Multicast data.

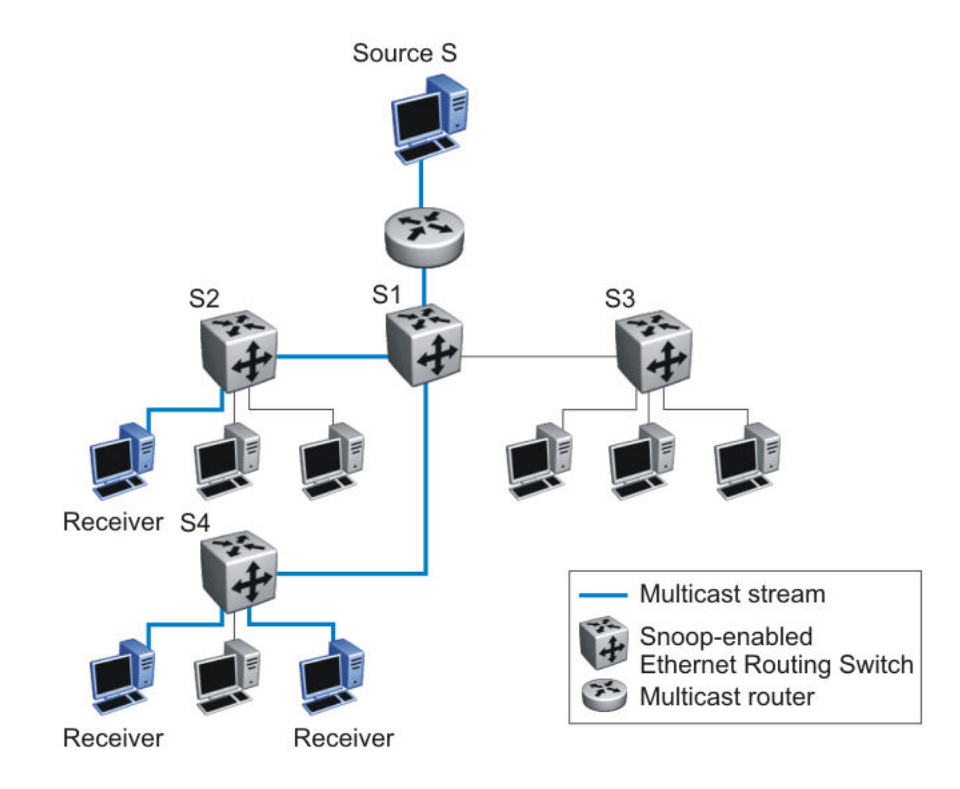

#### **Figure 16: Ethernet Routing Switch running IGMP snooping**

The switch continues to forward the IGMP membership reports from the hosts to the multicast routers, and also forwards queries from multicast routers to all port members of the VLAN.

VLAN Fundamentals

# **Chapter 4: MLT Fundamentals**

# **MultiLink trunks**

With MultiLink trunks, you can group a maximum of 8 switch ports to form a link to another switch or server, thus increasing aggregate throughput of the interconnection between the devices (up to 8 Gigabits if using Gigabit ports or 80 Gigabits if using 10 Gigabit ports). You can configure a maximum of 32 MultiLink trunks. The trunk members can reside on a single unit or on multiple units within the same stack configuration as a distributed trunk. MultiLink Trunking software detects the links that are down or broken and redirects traffic that used to flow on these links to other remaining active links.

You can use the Command Line Interface (ACLI) or Enterprise Device Manager (EDM) to create switch-to-switch and switch-to-server MultiLink trunk links.

## **Client-server configuration using MultiLink trunks**

Figure 17: Client/server configuration example on page 43 shows an example of how you can use MultiLink Trunking in a client/server configuration. In this example, both servers connect directly to Switch S1. FS2 is connected through a trunk configuration. The switch-toswitch connections are through trunks.

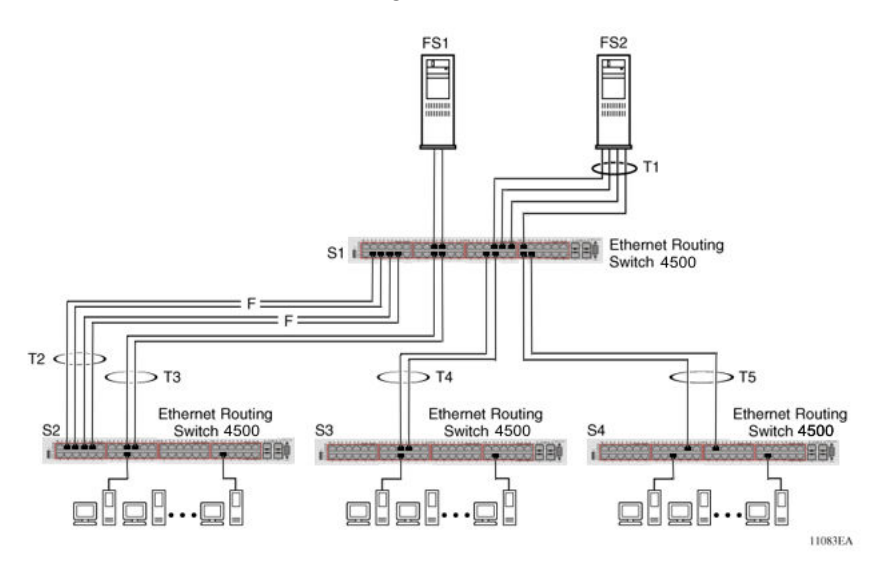

**Figure 17: Client/server configuration example**

Clients who access data from the servers (FS1 and FS2) use maximum bandwidth through trunks T1, T2, T3, T4, and T5. Trunk members (the ports that make up each trunk) need not be consecutive switch ports; ports can be selected randomly, as shown by T5.

With spanning tree enabled, one trunk (T2 or T3) acts as a redundant (backup) trunk to Switch S2. With spanning tree disabled, you must configure trunks T2 and T3 into separate VLANs for this configuration to function properly.

# **Before Trunks are Configured**

When you create and enable a trunk, the trunk members (switch ports) take on certain settings necessary for the correct operation of the MultiLink Trunking feature.

Before you configure a MultiLink trunk, consider the following settings and specific configuration rules:

- 1. Read the configuration rules provided in the following section.
- 2. Determine which switch ports (up to eight) are to become trunk members (the specific ports that make up the trunk). Each trunk requires a minimum of two ports.

#### **Important:**

Disabled ports can belong to MLTs. For traffic to flow to your configured MLT ports, be sure you enable them.

- 3. Ensure that the trunk member ports have the same VLAN configuration.
- 4. To avoid configuration errors, all network cabling must be complete and stable before you configure any trunks.

### *<u>O* Important:</u>

If trunk ports are STP-enabled, ensure that all potential trunk members are connected to their corresponding members; otherwise, STP cannot converge correctly, and traffic loss can result.

5. Consider how the existing spanning tree reacts to the new trunk configuration.

### **Important:**

If potential trunk ports are connected and STP is disabled on these ports, a loop is formed; to avoid this situation, enable the trunk before you disable STP.

6. Consider how the addition of a trunk will affect existing VLANs.

# **MultiLink Trunking Configuration Rules**

The MultiLink Trunking feature is deterministic; that is, it operates according to specific configuration rules. When you create trunks, consider the following rules that determine how the MultiLink trunk reacts in any network topology:

- Disabled ports can belong to MLTs. For traffic to flow to your configured MLT ports, be sure that you enable them (enable ports using the 'no shutdown' command in ACLI in interface mode).
- All trunk members must have the same VLAN configuration before you enable the trunk using the 'mlt <id> enable' ACLI command.
- When you configure an active port in a trunk, the port becomes a trunk member when the Trunk Status field is Enabled. The spanning tree parameters for the port then change to reflect the new trunk settings.
- If you change the spanning tree participation of any trunk member to Enabled or Disabled, the spanning tree participation of all members of that trunk changes similarly.
- If you change the VLAN settings of any trunk member, the VLAN settings of all members of that trunk change similarly.
- A MLT/DMLT/LAG member can not be configured as a monitor port.
- All trunk members must have identical Internet Gateway Management Protocol (IGMP) configurations.
- If you change the IGMP snooping configuration for any trunk member, the IGMP snooping settings for all trunk members change.
- Avaya recommends that you do not enable MAC Address Security on trunk ports.
- MLT ports can participate in different STGs. They must have the same spanning tree learning in every group but not necessarily the same learning between different groups to consistently update their state in the port driver.
- Like normal ports, MLT ports can participate with different spanning tree learning for different spanning tree groups. Trunk ports that are in multiple spanning tree groups must be tagged, and all MLT members must belong to the same spanning tree group.

# **MLT load-balancing**

The Avaya Ethernet Routing Switch 4000 supports two modes of MLT load-balancing: Basic for layer 2 operation and Advanced for Layer 3 operation. You can configure this option using the **mlt <1-32> loadbalance** ACLI command. You can also use the **show mlt hashcalc** ACLI command to display the MLT hashing for a particular MAC source and destination address (loadbalance Basic) or IP source and destination address (loadbalance Advance).

For broadcast and unknown unicast, traffic is forwarded through the DLF (Destination Lookup Failure) link based on the active trunk configuration. The DLF link is the lowest member of an active trunk group.

If the advanced load balancing mode is selected for non-IP packets, load balancing falls back to MAC-Based.

# **MLT Enable or Disable Whole Trunk**

The MLT Enable or Disable Whole Trunk feature is user-configurable switch-wide. The feature is in a disabled state by default. When you enable or disable MLT or DMLT groups, the operational state of the links that make up the bundle are not changed by default. When you disable MLT or DMLT groups, a traffic loop within a network can occur. The Avaya Ethernet Routing Switch 4000 supports the ability to change this operational mode using the MLT Enable or Disable Whole Trunk capability.

If you enable the MLT Enable or Disable Whole Trunk functionality, the underlying state of the port changes to reflect the state of the MLT or DMLT bundle irrespective of their previous status. Similarly, if you disable the MLT or DMLT then all links that are part of the MLT group are disabled except the Destination Lookup Failure (DLF) link. The DLF link is typically the lowest numbered active port of a MLT or DMLT link.

You can enable or disable individual links of a MLT or DMLT when you enable the MLT Enable or Disable Whole Trunk functionality.

#### **Important:**

For network configuration, Avaya recommends that you set the MLT Enable or Disable Whole Trunk functionality to enabled.

## **Trunk members behavior when disabling MLT**

If you disable any MLT or DMLT trunk member, the member is not removed from the MLT or DMLT group. The port remains a member of the MLT or DMLT group until it is removed from configuration.

# **Add and delete links from existing MultiLink trunks**

You cannot add or remove ports from an Avaya Ethernet Routing Switch 4000 Series switch MLT, unless you first disable MLT. If you have disabled Whole Trunk functionality then you should be aware that disabling MLT does not disable the ports assigned to the MLT. If the MLT is disabled while having Whole Trunk functionality disabled, the ports of the disabled MLT could create a network loop, depending on other network configurations (for example, Spanning-Tree learning is disabled).

## **How a MultiLink trunk reacts to losing distributed trunk members**

A MultiLink trunk (see Figure 18: Loss of distributed trunk member on page 47) can cover separate units in a stack configuration. If a unit in the stack becomes inactive due to loss of power or unit failure, the unaffected trunk members remain operational.

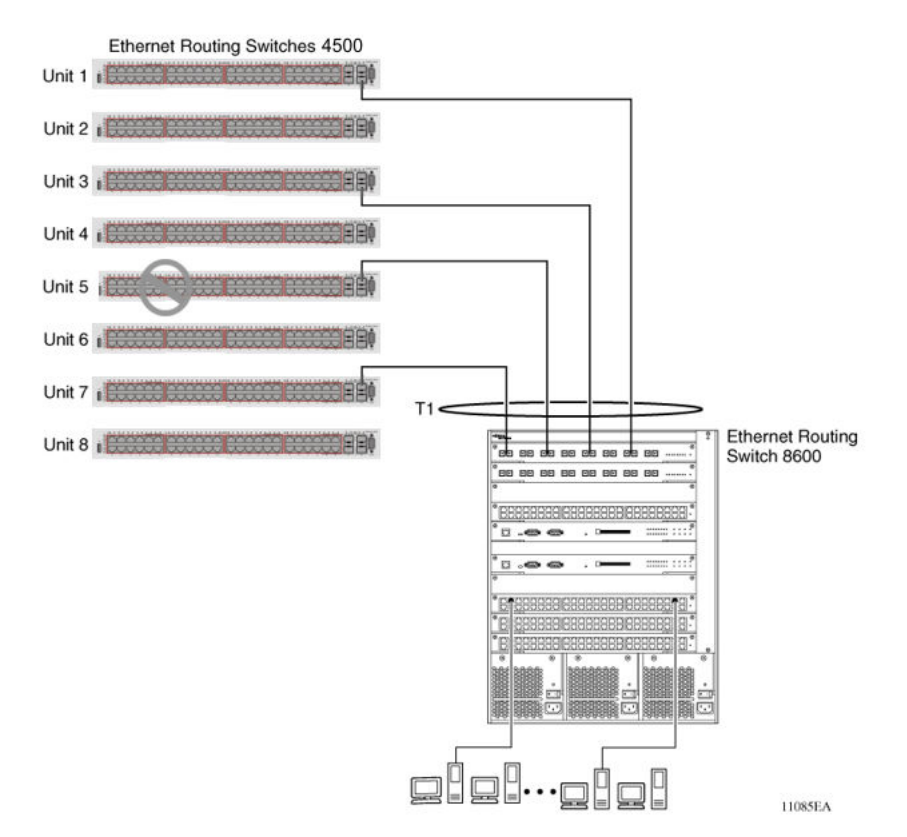

#### **Figure 18: Loss of distributed trunk member**

However, until you correct the cause of the failure or change the trunk Status field to Disabled, you cannot modify any of the following parameters for the affected trunk.

- spanning tree configuration
- Port configuration
- IGMP configuration

In addition, Avaya recommends that you do not modify Rate Limiting until you correct the cause of failure or disable the trunk.

# **Spanning Tree Considerations for MultiLink trunks**

The spanning tree Path Cost parameter is recalculated based on the aggregate bandwidth of the trunk. For example, **Figure 19: Path Cost Arbitration** on page 48 shows a two-port trunk

<span id="page-47-0"></span>(T1) with two port members that operate at an aggregate bandwidth of 2 GB, with a comparable Path Cost of 1. Trunk 2 has two ports at 100 Mb/s with a Path Cost of 5.

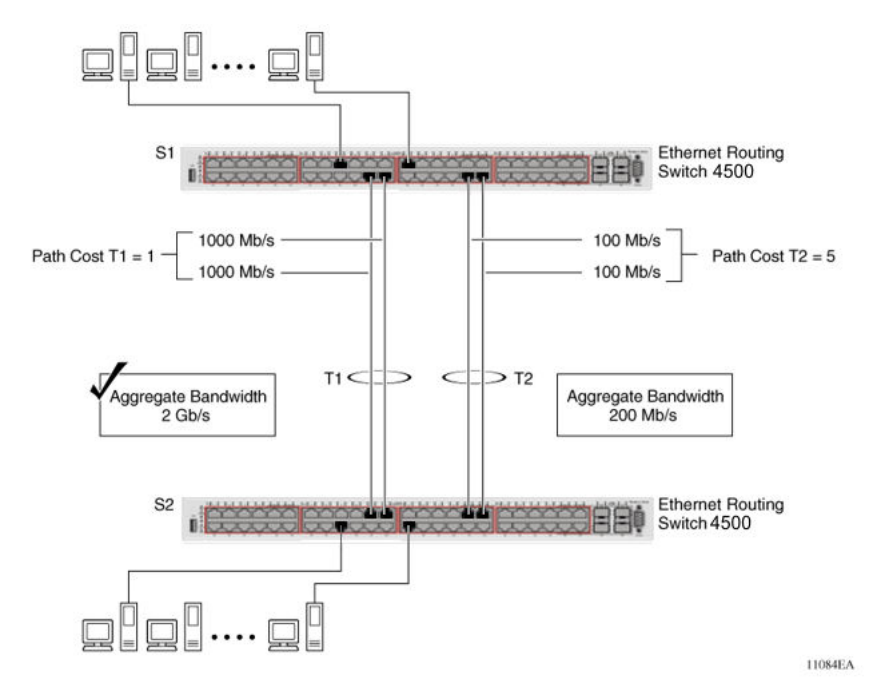

#### **Figure 19: Path Cost Arbitration**

When the Path Cost calculations for both trunks are equal, the software chooses the trunk that contains the lowest numbered port as the forwarding path.

#### $\bullet$  Important:

The default spanning tree Path Cost for all gigabit ports is always equal to 1.

When configuring trunks, be aware that when adding a one-gigabit link in front of another trunk, the trunk becomes blocked because both the link and trunks have a Path Cost of 1.

#### **Note:**

 It is recommended to use 802.1t mode if using 10 Gigabit links and other switches in the network support 802.1t.

The switch can detect trunk member ports that are physically misconfigured. For example, [Figure 20: Correctly Configured Trunk](#page-48-0) on page 49 trunk member ports 2, 4, and 6 of Switch S1 are configured correctly to trunk member ports 7, 9, and 11 of Switch S2. The **show spanning-tree port** command output for each switch shows the port state field for each port in the Forwarding state.

<span id="page-48-0"></span>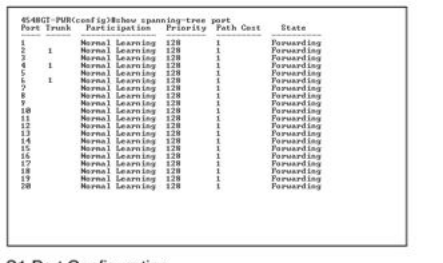

S1 Port Configuration

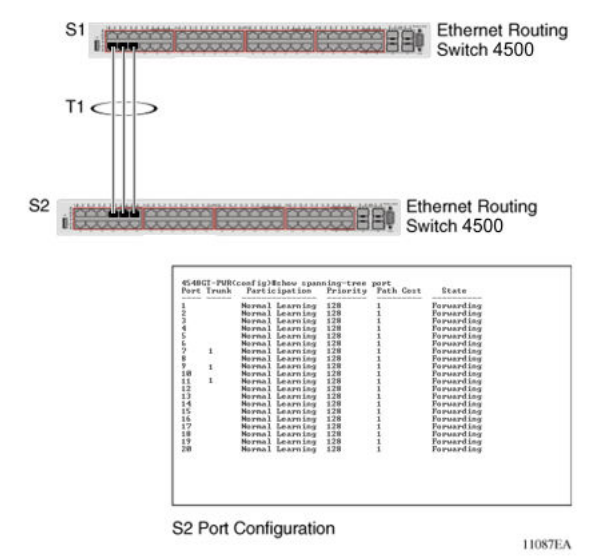

#### **Figure 20: Correctly Configured Trunk**

### **Important:**

Cost varies with port speed. For example, the cost for a 1 Gb/s port is 1, while the cost for a 100 Mb/s port is 3.

If trunk member port 11 of root Switch S2 is physically disconnected and then reconnected to port 13, the **show spanning-tree port** command output for Switch S1 changes to show port 6 in the Blocking state, see [Figure 21: Detecting a Misconfigured Port](#page-49-0) on page 50.

<span id="page-49-0"></span>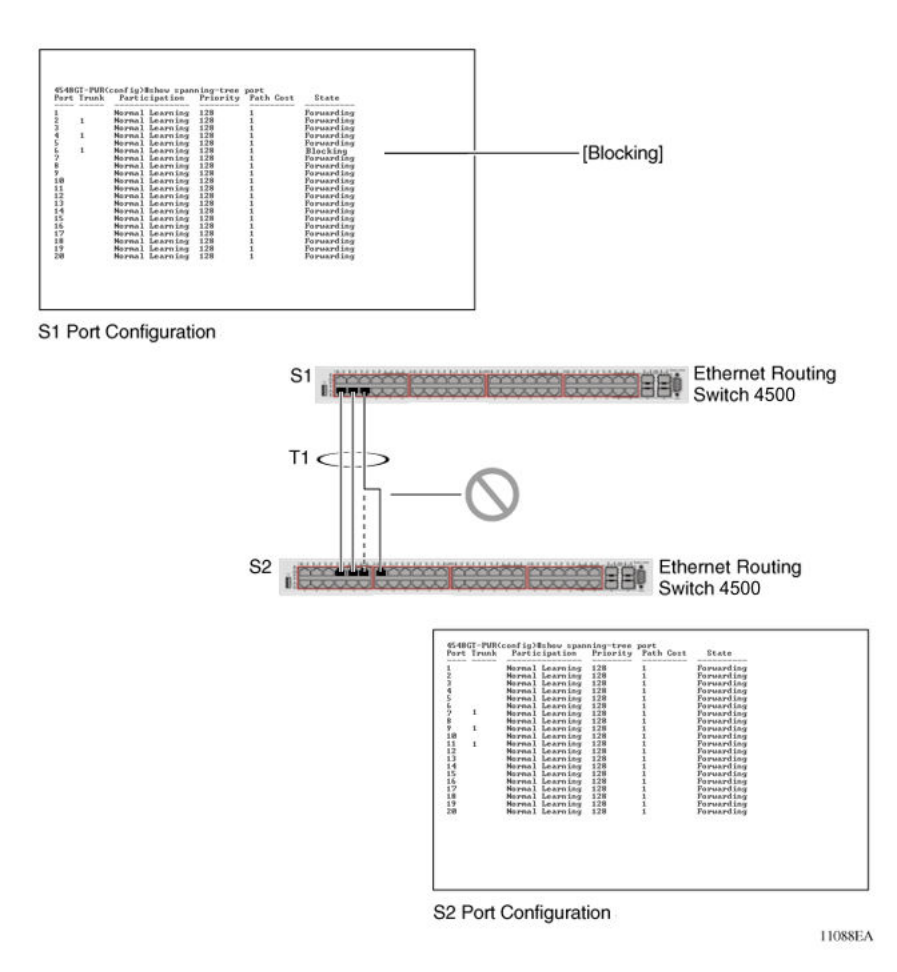

#### **Figure 21: Detecting a Misconfigured Port**

### **Important:**

If the port speed is 100 Mb/s, the STP cost for trunk members on S2 is 5.

# **Additional Tips About the MultiLink Trunking Feature**

When you create a MultiLink trunk , the individual trunk members (the specific ports that make up the trunk) logically connect and react as a single entity. For example, if you change spanning tree parameters for any trunk member, the spanning tree parameters for all trunk members change.

To change port membership in MultiLink Trunking, you must perform this procedure:

- 1. Disable the trunk.
- 2. Make the change.
- 3. Reenable the trunk.

All configured trunks are indicated with 'show spanning-tree port <port\_list>" ACLI command. The Trunk field lists the active trunks that are adjacent to the port numbers that correspond to the specific trunk member for that trunk.

When you change a Spanning Tree parameter for one trunk member, the modification affects all trunk members.

Management stations view the trunk as a single spanning tree port. The spanning tree port is represented by the trunk member with the lowest port number. For example, if ports 13, 14, 15, and 16 are trunk members of trunk T1, the management station views trunk T1 as spanning tree port 13.

# **SLPP Guard**

Because SMLT networks, by design, disable Spanning Tree (STP), Rapid Spanning Tree (RSTP), or Multiple Spanning Tree Protocol (MSTP) for participating ports, you need a method to prevent loops involving these ports.

When you use the ERS4000 in combination with other Avaya switches that support Simple Loop Protection Protocol (SLPP) and Avaya's Switch Clustering (SMLT) - for example, ERS 5000 Series or ERS 8300 - the SLPP Guard feature provides additional network loop protection.

Because the ERS4000 does not support SLPP, the switch does not generate SLPP packets on ports that have SLPP Guard enabled, but when you enable SLPP Guard on switch ports, they can receive SLPP packets. When the system receives the SLPP packet it can generate a local log message, syslog message, and SNMP traps. When you enable SLPP Guard on a switch port and the switch receives an SLPP packet on that port, SLPP Guard can immediately disable the port administratively, for a predetermined interval.

For example: ERS4000 port 1 connects to ERS8300 port 1/1, the links are configured for SMLT, and a loop is created. With SLPP enabled on port 1/1, the ERS8300 transmits SLPP packets from that port. With SLPP Guard enabled on ERS4000 port 1, when ERS 4000 port 1 receives an SLPP packet the system automatically shuts ERS 4000 port 1 down, preventing the possibility of data looping between ERS4000 port 1 and ERS8300 port 1/1. After the predetermined interval expires, SLPP Guard re-enables the port. As an option, you can configure SLPP Guard to administratively disable the port indefinitely.

#### **Note:**

You cannot enable SLPP Guard on ports that are members of MLTs, DMLTs, LACPs, or LAGs.

MLT Fundamentals

# **Chapter 5: STP Fundamentals**

# **Spanning Tree Protocol groups**

The Avaya Ethernet Routing Switch 4000 Series supports the Spanning Tree Protocol (STP) as defined in IEEE 802.1D. The Spanning Tree Protocol detects and eliminates logical loops in a bridged or switched network. When multiple paths exist, the spanning tree algorithm configures the network so that a bridge or switch uses only the most efficient path. If that path fails, the protocol automatically reconfigures the network activate another path, thus sustaining network operations.

The Avaya Ethernet Routing Switch 4000 Series supports multiple spanning tree groups (STG). The Avaya Ethernet Routing Switch 4000 Series supports a maximum of eight STGs, either all in one stand-alone switch or across a stack. Multiple STGs provide multiple data paths, which can be used for load-sharing and redundancy. Enable load sharing between two switches using multiple STGs by configuring each path with a different VLAN and then assigning each VLAN to a separate STG. Each STG is independent. Each STG sends its own Bridge Protocol Data Units (BPDU), and you must independently configure each STG.

The STG, or bridge group, forms a loop-free topology that includes one or more virtual LANs (VLAN). The Avaya Ethernet Routing Switch 4000 Series supports multiple instances (eight) of STGs that run simultaneously.

The Avaya Ethernet Routing Switch 4000 Series supports a maximum of 1,024 VLANs. With a maximum of 8 STGs, on average, each STG can have 128 VLANs.

In the default configuration of the Avaya Ethernet Routing Switch 4000 Series, a single STG with the ID of 1 includes all ports on the switch. This STG is the default STG. Although you can add ports or delete ports from the default STG, you cannot delete the default STG (STG1) itself from the system. Also you cannot delete the default VLAN (VLAN1) from STG1.

The tagging for the BPDUs from STG1, or the default STG, is user-configurable (as are tagging settings for all STGs). However, by default STG1 sends only untagged BPDUs to operate with all devices that support only one instance of STP. (By default, STG2 through STG8 are tagged.) The tagging setting for each STG is user-configurable.

#### *<u>O* Important:</u>

If the STG tags a BPDU, the BPDU packet is tagged only on a tagged port. Also, ensure that the Filter Unregistered Frames option is disabled on the tagged port for this to function properly.

You must create all other STGs, except the Default STG. To become active, you must create a non-default STG, add at least one VLAN to this STG, and then enable the STG. Each STG is assigned an ID number from 2 to 8 (the Default STG is assigned the ID number 1). You can assign a management VLAN only to an active STG. A port that is not a member of a VLAN cannot join an STG.

When you create an STG, all ports that belong to any assigned VLAN are automatically added to the STG.

Disable and delete an STG when you no longer need it. The procedure is to disable the STG, delete all VLAN and port memberships, and then delete the STG.

A unique multicast address can be configured for STGs 1 to 4.

#### **Important:**

When configuring a unique multicast address for an STG, each device in that STG must be configured with the same spanning tree multicast address.

# **STG Configuration Guidelines**

This section provides important information about configuring STGs:

- You must create an STG must by preforming these steps:
	- Create the STG.
	- Add the existing VLAN and port memberships.
	- Enable the STG.
- When you create a VLAN, that VLAN automatically belongs to STG 1, the default STG. If the VLAN is to be in another STG, move the VLAN by assigning it to another STG.
- You must move a newly created VLAN to an existing STG by performing these steps:
	- Create the VLAN.
	- Add the VLAN to an existing STG.
- You cannot move or delete VLAN1 from STG1.
- VLANs must be in a single STG; a VLAN cannot span multiple STGs. By confining VLANs within a single STG, you avoid problems with spanning tree blocking ports and loss of connectivity within the VLAN. When a VLAN spans multiple switches, the VLAN must be within the same spanning tree group (have the same STG ID) across all the switches.
- You cannot add a port that is a member of no VLAN to any STG. You must add the port must to a VLAN, and add that VLAN to the desired STG.
- Tagged ports can belong to more than one STG, but untagged ports can belong to only one STG.
- When a tagged port belongs to more than one STG, the egress BPDUs are tagged to distinguish the BPDUs of one STG from those of another STG.
- Because some STP-compliant devices do not support tagging, you can configure whether to send tagged or untagged BPDUs, even from tagged ports. The VLAN ID for the tagged BPDUs is 4000+STG ID.
- The default VLAN ID for tagged BPDUs is as follows:
	- 4001--STG1
	- 4002--STG2
	- 4003--STG3
	- 4004--STG4
	- 4005--STG5
	- 4006--STG6
	- 4007--STG7
	- 4008--STG8
- You can select a VLAN ID for tagged BPDUs for each STG. Valid VLAN IDs are 1 to 4094.
- Tagged BPDUs cannot use the same VID as an active VLAN.
- An untagged port cannot span multiple STGs.
- When you remove a port from a VLAN that belongs to an STG, that port is also removed from the STG. However, if that port belongs to another VLAN in the same STG, the port remains in the STG.
- As an example, assume that port 1 belongs to VLAN1, and that VLAN1 belongs to STG1. When you remove port 1 from VLAN1, port 1 is also removed from STG1. However, if port 1 belongs to both VLAN1 and VLAN2 and both VLANs belong to STG1, removing port 1 from VLAN1 does not remove port 1 from STG1 because VLAN2 is still a member of STG1.
- You must disable an STG before you can delete it.
- You can configure a unique multicast address for STGs 1 to 4 only.

## **Spanning Tree Fast Learning**

Spanning Tree Fast Learning is an enhanced port mode supported by the Ethernet Routing Switch 4000 Series. If you enable Spanning Tree Fast Learning on a port with no other bridges, the port starts more quickly after a switch initialization or a spanning tree change. The port passes through the normal blocking and learning states before the forwarding state, but the hold times for these states is the bridge hello timer (2 seconds by default) instead of the bridge forward delay timer (15 seconds by default).

The port configured with Fast Learning can forward data immediately, as soon as the switch learns that the port is enabled.

Fast Learning is intended for access ports in which only one device is connected to the switch (as in workstations with no other spanning tree devices). For these ports, it is not desirable to wait the usual 30 to 35 seconds for spanning tree initialization and bridge learning.

#### $\bullet$  Important:

Use Spanning Tree Fast Learning with caution. This procedure is contrary to that specified in the IEEE 802.1D standard for Spanning Tree Protocol (STP) in which a port enters the blocking state after the initialization of the bridging device or after a return from the disabled state when you enable the port through configuration.

# **STG port membership mode**

The Avaya Ethernet Routing Switch 4000 supports two different STP port membership modes: normal and automatic. In the normal mode, when you assign a port to VLAN X and VLAN X is in STP group Y, the port does not automatically become a member of STP group Y. In automatic mode, when you assign a port to VLAN X and VLAN X is in STP group Y, the port automatically becomes a member of STP group Y.

# **802.1t path cost calculation**

You can configure the switch to calculate the STG path cost using either the IEEE 802.1D standard or the IEEE 802.1t standard. The 802.1t standard is a maintenance extension to the 802.1D standard which provides more bits for spanning tree costs, thus provides a larger range of costs which can better support the higher speed links which can be supported on the Avaya Ethernet Routing Switch 4000. It is recommended to use 802.1t mode if using 10 Gigabit links and other switches in the network support 802.1t. The mode can be changed using the ACLI command, **spanning-tree cost-calc-mode**.

# **802.1D compliancy support**

In a complex network environment, STP can cause broadcast storms when a switch port fails and recovers frequently. When you enable 802.1D compliancy support, the system prevents broadcast storms by setting the STP state of a port to disabled when the port link is down.

# **Rapid Spanning Tree Protocol**

The standard Spanning Tree implementation in 4000 Series switches is based on IEEE 802.1D. This implementation results in a slow response to a topology change in the network (for example, a dysfunctional link in a network).

The Rapid Spanning Tree Protocol (RSTP or IEEE 802.1w) reduces recovery time after a network breakdown. RSTP also maintains a backward compatibility with the IEEE 802.1D, which was the Spanning Tree implementation prior to RSTP. In certain configurations, you can reduce the recovery time of RSTP to less than 1 second. Maintain the backward compatibility by configuring a port to be in STP-compatible mode. A port that operates in the STP-compatible mode transmits and receives only STP BPDUs and drops any RSTP BPDUs.

RSTP also reduces the amount of flooding in the network by enhancing the way the Topology Change Notification (TCN) packet is generated.

# **Multiple Spanning Tree Protocol**

You can use the Multiple Spanning Tree Protocol (MSTP or IEEE 802.1s) to configure multiple instances of RSTP on the same switch. Each RSTP instance can include one or more VLANs. The operation of the MSTP is similar to the current Avaya proprietary MSTP.

The 4000 switch uses RSTP and MSTP to achieve the following:

- Reduce converging time from 30 seconds to less than 2 seconds when a topology change occurs in the network (that is, the port goes up or down).
- Eliminate unnecessary flushing of the MAC database and flooding of traffic to the network with a new Topology Change mechanism.
- Obtain backward compatibility with other switches that run legacy 802.1D STP or Avaya MSTG (STP group 1 only).
- Under MSTP mode, simultaneously support eight instances of RSTP. Instance 0 or CIST is the default group, which includes default VLAN 1. Instances 1 to 7 are called MSTIs 1-7.
- Run Avaya MSTG, RSTP, or MSTP.

# **Interoperability with legacy STP**

RSTP provides a new parameter ForceVersion for backward compatibility with legacy STP. You can configure a port in either STP-compatible or RSTP mode.

- An STP-compatible port transmits and receives only STP BPDUs. Any RSTP BPDU that the port receives in this mode is discarded.
- An RSTP-compatible port transmits and receives only RSTP BPDUs. If an RSTP port receives an STP BPDU, it becomes an STP port. User intervention is required to return this port to RSTP mode. This process is called Port Protocol Migration.

# **Differences in STP and RSTP port roles**

RSTP is an enhanced version of STP. These two protocols have similar parameter sets.

The following figure lists the differences in port roles for STP and RSTP. STP supports two port roles, while RSTP supports four port roles.

| <b>Port Role</b> | <b>STP</b> | <b>RSTP</b> | <b>Description</b>                                                                                                    |
|------------------|------------|-------------|----------------------------------------------------------------------------------------------------|
| Root             | Yes        | <b>Yes</b>  | This port receives a better BPDU than its own and<br>has the best path to reach the Root. Root port is in<br>Forwarding state.                |
| Designated       | Yes        | Yes.        | This port has the best BPDU on the segment. The<br>Designated port is in Forwarding state.                                                    |
| Alternate        | <b>No</b>  | Yes.        | This port receives a better BPDU than its own and<br>a Root port exists within the same switch. The<br>Alternate port is in Discarding state. |
| <b>Backup</b>    | <b>No</b>  | <b>Yes</b>  | This port receives a better BPDU than its own from<br>another port within the same switch. The Backup<br>port is in Discarding state.         |

**Table 2: Differences in port roles for STP and RSTP**

### **Edged Port**

RSTP supports the Edged Port parameter. When a port is connected to a nonswitch device such as a PC or a workstation, you must configure the port as an Edged port for fast convergence. An active Edged port goes directly to Forwarding state with no delay. An Edged port becomes a non-Edged port if it receives a BPDU.

#### **Path cost values**

RSTP and MSTP recommend new path cost values that support a wide range of link speeds. The following figure lists the recommended path cost values.

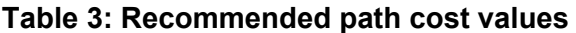

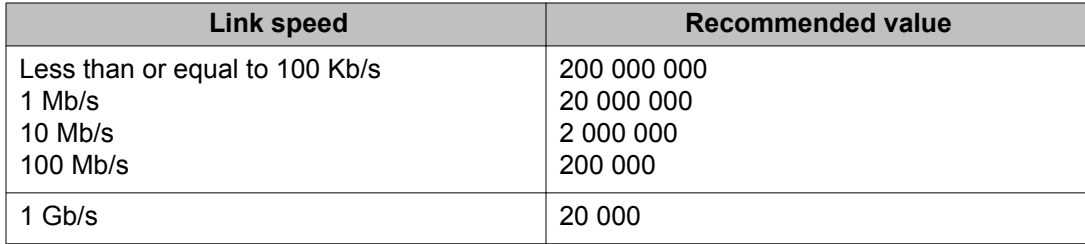

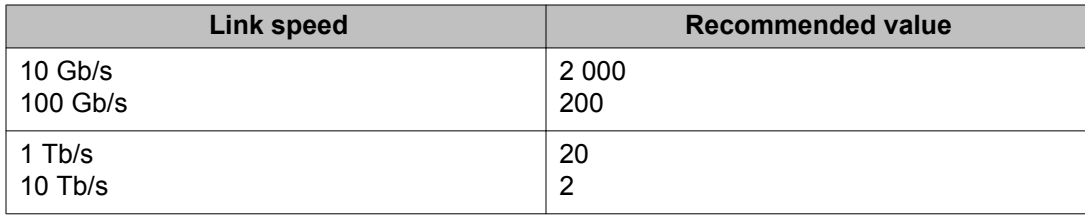

### **Rapid convergence**

With RSTP and MSTP, the environment root port or the designated port can request permission from a peer to enter the Forwarding State. If the peer grants permission; then the root port moves to the Forwarding State with no delay. This procedure is called the Negotiation Process.

With RSTP and MSTP, information received on a port can be sent immediately if the port malfunctions, instead of waiting for the Maximum Age time.

The following example illustrates how an RSTP port state moves rapidly to Forwarding state without the risk of creating a loop in the network.

Switch A: Ports 1 and 2 are full duplex. Port 2 is an Edged port.

Switch B: Ports 1, 2, and 3 are full duplex. Port 2 is an Edged port.

Switch C: Ports 1 and 2 are full duplex. Port 2 is an Edged port.

Switch A is the Root.

#### **Negotiation Process**

After ports power up, they ports assume the role of Designated ports. All ports are in the Discarding state, except for Edged ports. Edged ports directly enter the Forwarding state with no delay.

Switch A port 1 and switch B port 1 exchange BPDUs, and switch A is the Root and switch A port 1 is the Designated port. Switch B learns that switch A has high priority. Switch B port 1 becomes the Root port. Both switch A port 1 and switch B port 1 remain in the Discarding state.

Switch A starts negotiating by sending a BPDU with a proposed bit set.

Switch B receives the proposed BPDU and sets its non-Edge ports to the Discarding state. This operation is the synchronization process.

Switch B sends a BPDU with the agreement bit set to switch A.

Switch A sets port 1 to Forwarding, and switch B sets port 1 to Forwarding. PC 1 and PC 2 can communicate with each other.

- The negotiation process now moves down to switch B port 3 and its partner port.
- PC 3 cannot communicate with either PC 1 or PC 2 until the negotiation process between switch B and switch C is complete.

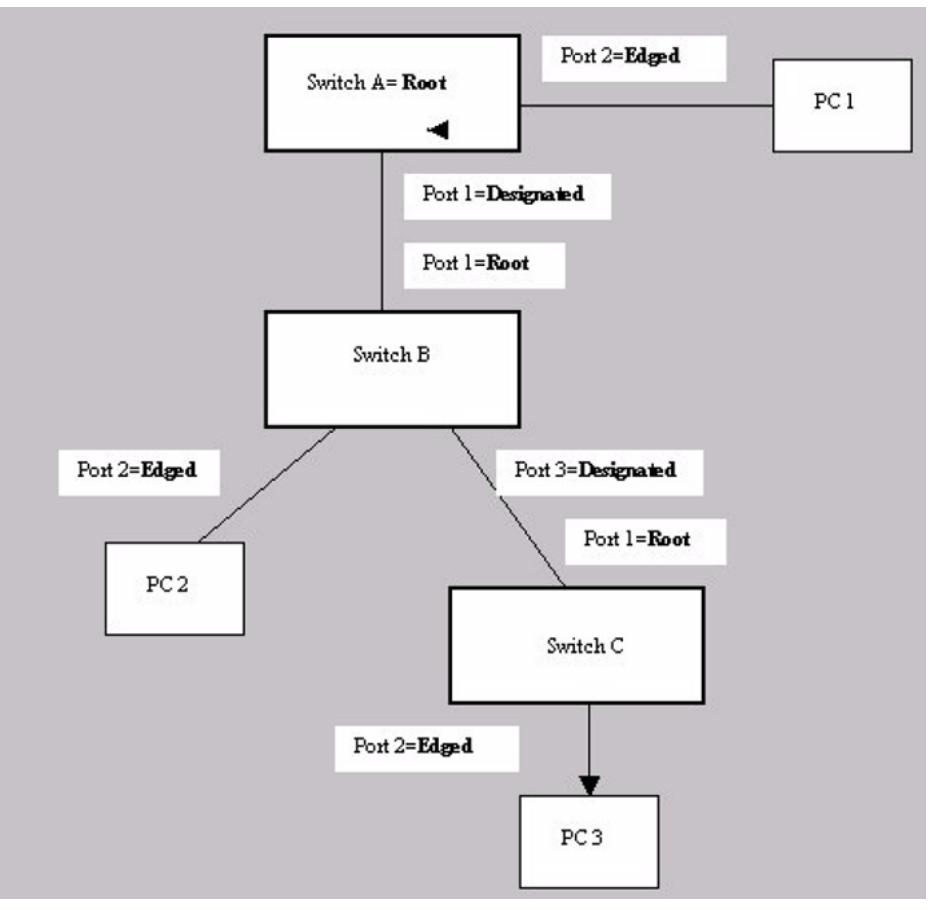

#### **Figure 22: Negotiation process**

The RSTP convergent time depends on how quickly the switch can exchange BPDUs during negotiation and the number of switches in the network. For a 4000 Series switch, the convergent time depends on the hardware platform and the number of active applications that run on the switch.

# **BPDU-Filtering**

Ethernet Switches 4000 series support the BPDU-Filtering feature for STG, RSTP, and MSTP.

The Spanning Tree Protocol detects and eliminates logical loops in a bridged or switched network. Any bridge that participates in the spanning tree exchanges information with other bridges using configuration messages known as Bridge Protocol Data Units (BPDU). Based on the BPDU information exchange, the bridge with the lowest bridge ID becomes the root. This process is called the root selection process.

Typically, after a new bridge joins the spanning tree or an existing bridge leaves the spanning tree, the root selection process is repeated and a new root is selected.

The BPDU-Filtering feature allows the network administrator to achieve the following:

- Block an unwanted root selection process after an edge device, such as a laptop running Linux and enabled with STP, is added to the network. This prevents unknown devices from influencing an existing spanning tree topology.
- Block the flooding of BPDUs from an unknown device.

#### **Important:**

The STP BPDU-Filtering feature is not supported on MultiLink Trunk (MLT) ports.

If a port has BPDU-Filtering enabled and it receives an STP BPDU, the following actions take place:

- The port is immediately put in the operational disabled state.
- A trap is generated and the following log message is written to the log:

BPDU received on port with BPDU-Filtering enabled. Port <x> has been disabled.

- The port timer starts.
- The port stays in the operational disabled state until the port timer expires.

If the timer is disabled or the switch is reset before the timer expires, the port remains in the disabled state. Similarly, if a user disables BPDU-Filtering while the timer is running, the timer is stopped and that port stays in the disabled state. In this case, you must then manually enable the port to bring it back to the normal mode.

You can enable and disable the BPDU-Filtering feature on a per-port basis. The BPDU-Filtering timer is user-configurable for each port and has a valid range of between 10 and 65 535 seconds. The port timer is disabled if it is configured as 0.

For details on configuring BPDU Filtering, see [Configuring STP BPDU filtering using ACLI](#page-124-0) on page 125 and [Configuring STP BPDU filtering for specific ports using EDM](#page-239-0) on page 240.

# **STP BPDU filtering ignore-self**

With the STP BPDU filtering *ignore-self* parameter, you can prevent the switch from blocking ports if an IP Phone loops back BPDU packets. If you enable BPDU filtering on a switch port and you turn off an IP Phone connected to the port, the BPDU packet can loop back to the switch. The switch can interpret the looping BPDU packet as an attack and administratively block the port.

STP Fundamentals

# **Chapter 6: ADAC Fundamentals**

# **Autodetection and Autoconfiguration of IP Phones**

Ethernet Switch software supports Autodetection and Autoconfiguration (ADAC) of IP Phones. With ADAC, you can automatically configure the switch to support and prioritize IP Phone traffic.

When ADAC is enabled and an Avaya IP Phone is connected to the switch, the switch automatically configures the port and Quality of Service (QoS) settings necessary for the transmission of signal and voice between the Avaya IP Phone and the switch.

ADAC can configure the switch whether the switch is directly connected to the Call Server (through the Call Server ports) or is indirectly connected to the Call Server using a network uplink (through the Uplink ports).

ADAC has three separate operating modes to meet the requirements of different networks:

#### • **Untagged-Frames-Basic:**

Use this mode when you want a basic configuration only and the IP Phones are sending untagged traffic.

#### • **Untagged-Frames-Advanced:**

Use this mode when you want an advanced configuration and the IP Phones are sending untagged traffic. In this mode, ADAC dynamically configures the Call Server or Uplink ports, as applicable, and all telephony ports. All tagging, PVID settings, and traffic prioritization are configured automatically.

#### • **Tagged Frames:**

Use this mode when you want an advanced configuration and the IP Phones are sending tagged traffic. This mode provides the same configuration as the Untagged-Frames-Advanced mode, but with tagged frames. As with the Untagged-Frames-Advanced mode, ADAC dynamically configures the Call Server or Uplink ports, as applicable, and all telephony ports. While Traffic prioritization is configured automatically, tagging and PVID settings are user configurable.

# **ADAC operation**

The following sections provide detailed explanations of ADAC operation.

# **Auto-detection of IP Phones**

When an Avaya IP Phone is connected to a switch and is powered on, the switch automatically detects the IP Phone, and then begins the auto-configuration of the IP Phone. An ADAC lookup is also performed each time a MAC address is learned, migrated, or aged-out and removed.

When you enable auto-detection on a port, the port also becomes operationally enabled. Similarly, when you disable auto-detection on a port, the port is operationally disabled. A port can also be operationally disabled if the port maximum of 32 devices is reached. If the port limit is reached, a trap will be sent (if ADAC traps are enabled) and autoconfiguration will also be removed. To put the port back into the operational state, disable and then reenable autodetection on the affected port. ADAC supports a maximum of 32 devices (both IP phones and non-phones) per port.

There are two ways to use ADAC to automatically detect IP Phones. You can enable one or the other or both of these methods on a port-by-port basis, as long as at least one detection mechanism remains enabled. The detection mechanism can be selected in the following instances:

- before enabling auto-detection on the port
- if ADAC is globally disabled

The two methods of auto-detection are by MAC address or using LLDP (IEEE 802.1ab). Autodetection by MAC address is based on using predefined MAC addresses to determine that the specified port is connected to an Avaya IP phone. For more information and the list of defined MAC address ranges, see Auto-Detection by MAC address on page 64.

Auto-detection by LLDP allows the system to detect IP phones with MAC addresses outside the list of default MAC address ranges as long as they can be identified as an IP phone by LLDP, regardless of their MAC addresses. For more information about auto-detection by LLDP, see [Auto-Detection by LLDP \(IEEE 802.1ab\)](#page-65-0) on page 66.

You can enable either of these detection mechanisms or both on each individual port. At least one of these detection methods must be enabled on each port.

## **Auto-Detection by MAC address**

When this feature is enabled on a port, the switch checks all MAC addresses of packets received on the port. If a received MAC address falls within the range of known Avaya IP Phone MAC addresses, ADAC determines that the specified port is connected to an Avaya IP Phone and initiates the required configuration. ADAC is supported for a maximum of 32 devices per port, but in most cases, there will be only one IP phone and one PC on each port. The ERS 4000 Series has a default range of MAC addresses configured to be recognized as Avaya IP Phones by ADAC.

The following table shows a list of the default MAC address ranges.

#### **Table 4: Default ADAC MAC address ranges**

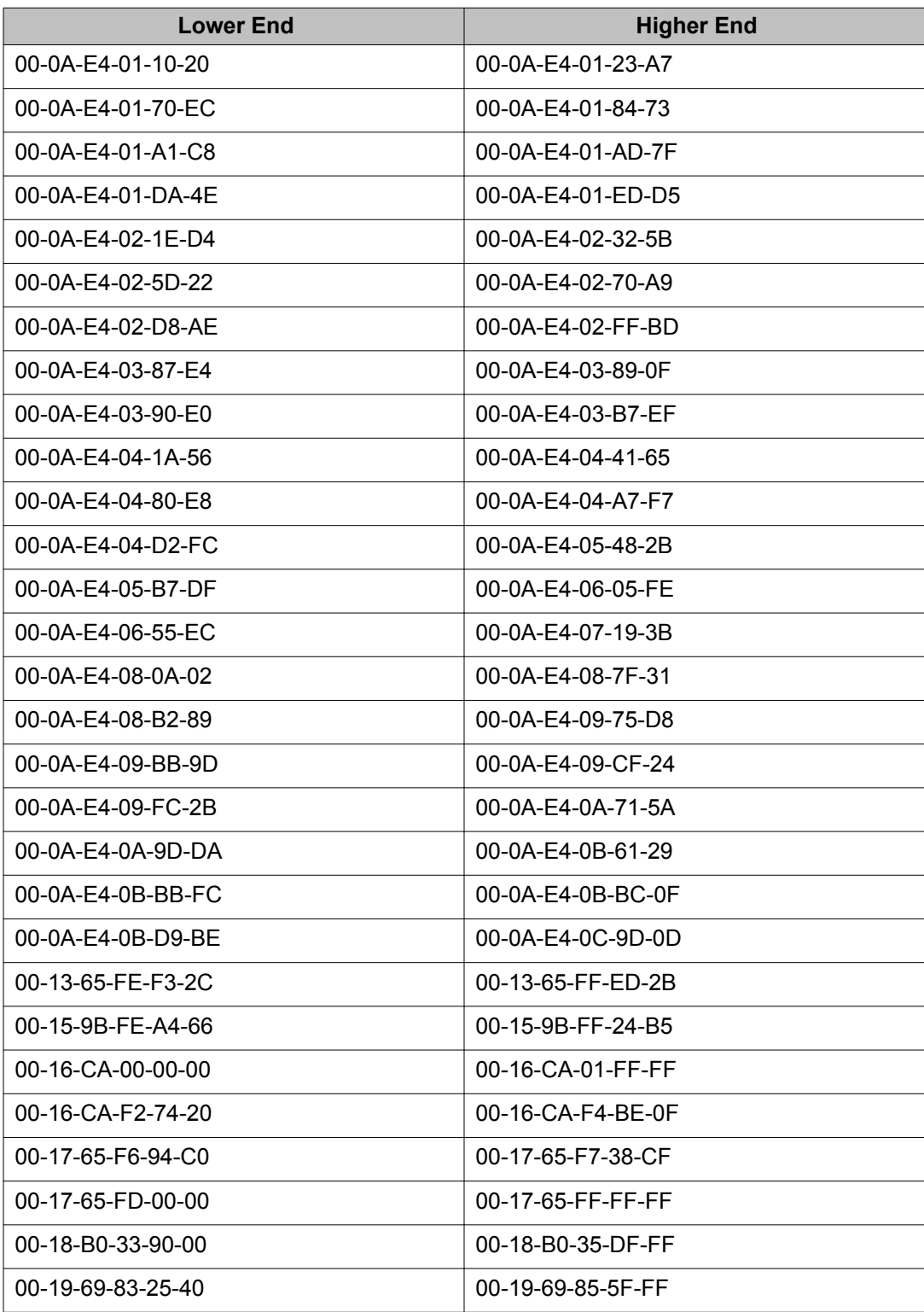

You can change these default MAC address ranges using ACLI or EDM.

<span id="page-65-0"></span>ADAC checks a MAC address against the supported ranges only when the MAC address is learned on the port. If you change the supported MAC address ranges, this has no effect on the previously learned MAC addresses. For example, if the address of a configured device is no longer in an ADAC range, the IP phone remains configured until its MAC address is aged out (by disconnecting the cable, for example) or until ADAC is disabled, either globally or on the port.

In a similar fashion, if the MAC address of an IP Phone—a MAC address that's not recognized by ADAC—is learned on a port and then is later added to the supported ranges, the IP Phone won't be detected and configured until the address is aged out or ADAC is disabled. The maximum number of ranges that ADAC supports is 128.

# **Auto-Detection by LLDP (IEEE 802.1ab)**

Auto-detection by LLDP extends the auto-detection that relies on MAC addresses. This feature allows devices identified as IP phones through LLDP to be detected by ADAC even if their MAC addresses are outside the list of ADAC MAC address ranges.

LLDP-based auto-detection supports a maximum of 16 devices per port.

### **Detailed configuration example**

The following commands provide a detailed configuration example.

- Default a device.
- Disable on port 5 MAC detection.

```
ERS4500(config)#in fa 5
ERS4500(config-if)#no adac detection mac
ERS4500(config-if)#sho adac detection interface 5
MAC LLDP<br>Port Detection Dete
Port Detection Detection
---- --------- ---------
       Disabled Enabled
```
• Enable ADAC on port 5 and globally.

```
ERS4500(config)#adac enable
ERS4500(config)#in fa 5
ERS4500(config-if)#adac enable
```
• Define the uplink port, the voice VLAN and set this voice VLAN into ADAC, and then change the operating mode to Untagged Frames Advanced.

```
ERS4500(config)#vlan create 200 type port voice-vlan
ERS4500(config)#adac voice-vlan 200
ERS4500(config)#adac uplink-port 10
ERS4500(config)#adac op-mode untagged-frames-advanced
```
• Verify that the preceding settings were applied.

```
ERS4500(config)#sho adac
      ADAC Global Configuration
      -----------------------------------
ADAC Admin State: Enabled
ADAC Oper State: Enabled
Operating Mode: Untagged Frames Advanced
Voice-VLAN ID: 200
Call Server Port: None
Uplink Port: 10
```
• Connect your phone on port 5, verify that it was detected, and the configuration was applied.

```
ERS4500(config-if)#sho adac in 5
 Auto Oper Auto
Port Type Detection State Configuration T-F PVID T-F Tagging
---- ---- --------- ------- ------------- -------- -----------
5 T Enabled Enabled Applied No Change Untag PVID Only
```
## **Auto-Configuration of IP Phones**

The ADAC port participation can be set independently by enabling or disabling ADAC for particular ports.

When a new MAC address of an IP phone is learned on a port with ADAC enabled, ADAC immediately performs the auto-Configuration for that port (this operation is dependent on the configured ADAC operating mode and on whether other MAC addresses are learned on that port). This includes the required configuration of ports, VLANs, and QoS settings and involves minimal intervention by the user.

Auto-configuration is automatically removed or applied based on the port state, the state of the MAC addresses and the phones detected on the port. The ports are polled every two seconds for their auto-configuration state and to see whether or not auto-configuration should be applied based on the current ADAC settings, both the global setting and the port setting. Auto-configuration will be applied on the port when the port is operational (operational state is enabled) and if one of these conditions is true:

- Op-mode = Untagged-Frames-Basic or Untagged-Frames-Advanced, at least one IP phone is detected on the port, and no non-IP phones are detected on the port
- Op-mode = Tagged-Frames and at least one IP phone is detected on the port

Auto-configuration is removed if any of these conditions becomes true:

- auto-detect becomes disabled on the port
- the ports operational state becomes disabled
- Op-mode = Untagged-Frames-Basic or -Advanced, and at least one non-IP device is detected on the port
- there are no IP phones detected on the port and the link is down.

If the link is still up but there are no IP phones on the port, auto-configuration is disabled after an aging period of about 90 seconds.

If all MAC addresses belonging to Avaya IP Phones on a port age out, the Auto-Configuration settings are removed from the port.

### **Initial user settings**

Before enabling the ADAC feature, you must set the operating mode, according to how the IP Phones are configured to send frames: tagged or untagged.

When running ADAC in Untagged-Frames-Advanced or Tagged-Frames operating modes, you must also specify the following:

- the ID of the VLAN to be used for voice packets
- at least one of the following:
	- Call Server port, if it is connected directly to the switch
	- Uplink port, if used

#### *U* Important:

You must ensure that you manually create the Voice VLAN prior to enabling its use with ADAC operation.

You must also ensure that voice traffic entering the Uplink port is tagged with the Voice VLAN ID. This configuration must be made on all switches on the path to the Call Server.

### **Port Restrictions**

The following restrictions apply to the Call Server, Uplink, and Telephony ports.

**Call Server ports** must not be:

- a Monitor Port in port mirroring
- a Telephony port
- the Uplink port

**Uplink ports** must not be:

- a Monitor Port in port mirroring
- a Telephony port
- an EAP port
- the Call Server port

#### **Telephony ports** must not be:

- part of a trunk (MLT, LAG)
- a Monitor Port in port mirroring
- an IGMP static router port
- a Call Server port
- a Uplink port

### **Operating modes**

ADAC can be configured to apply settings depending on how the IP Phones are configured to send traffic (tagged or untagged) and depending on the desired complexity level of the Autoconfiguration. The following sections provide detailed descriptions of the configurations that are applied in each ADAC operating mode.

- QoS Settings
- Untagged-Frames-Basic operating mode
- Untagged-Frames-Advanced operating mode
- Tagged-Frames operating mode

### **QoS Settings**

ADAC QoS configuration is applied to:

- traffic coming from the IP Phones
- traffic coming from Call Server ports
- traffic coming from Uplink ports

#### **Untagged-Frames-Basic operating mode**

In the Untagged-Frames-Basic operating mode, the Call Server and Uplink ports are not used, and therefore QoS settings are applied only for traffic coming from the IP Phones. The VLAN configuration is minimal.

To properly configure the Untagged-Frames-Basic mode, you must perform the following:

- Configure the IP Phones to send untagged frames.
- Connect only IP Phones to a port. (You cannot connect a device that is not an Avaya IP Phone to the same port.)
- Ensure that the Filter Unregistered Frames option is set to disabled on the ADAC-enabled ports (or that the ports belong to at least one VLAN).

#### **Untagged-Frames-Basic QoS configuration**

In this operating mode, QoS settings are applied only for traffic coming from the IP Phones. The Call Server and Uplink ports are not used.

Autoconfiguration performs the following:

- creates an Unrestricted Interface with all Telephony ports (each time a new Telephony port is detected, it will be added to this interface)
- creates an IP Filter (all fields set to Ignore) and an IP Filter Group
- uses Premium Service (transmit frame, update DSCP to 0x2E, Drop Precedence to Loss Sensitive, Update Priority to 6)
- DSCP to 0x2E is the default for ADAC.
- creates a policy containing the preceding functions

#### **Untagged-Frames-Basic VLAN configuration**

In the Untagged-Frames-Basic operating mode, Autoconfiguration also performs the following VLAN configuration:

• Tagging of Telephony ports is set to Untagged.

#### **Untagged-Frames-Advanced operating mode**

To properly configure the Untagged-Frames-Advanced operating mode, you must perform the following:

- Configure the IP Phones to send untagged frames.
- Connect only IP Phones to a port. (You cannot connect a device that is not an Avaya IP Phone to the same port.)
- Ensure that Filter Unregistered Frames option is set to disabled on the ADAC-enabled ports (or that the ports belong to at least one VLAN).
- Specify the Voice-VLAN ID and either the Call Server port or the Uplink port, as applicable.
- If the switch is not directly connected to the Call Server, ensure that the telephony packets coming from the Call Server through the Uplink port are tagged with the Voice-VLAN ID.

#### **Untagged-Frames-Advanced QoS configuration**

In the Untagged-Frames-Advanced mode, Autoconfiguration performs the following QoS configuration for each port:

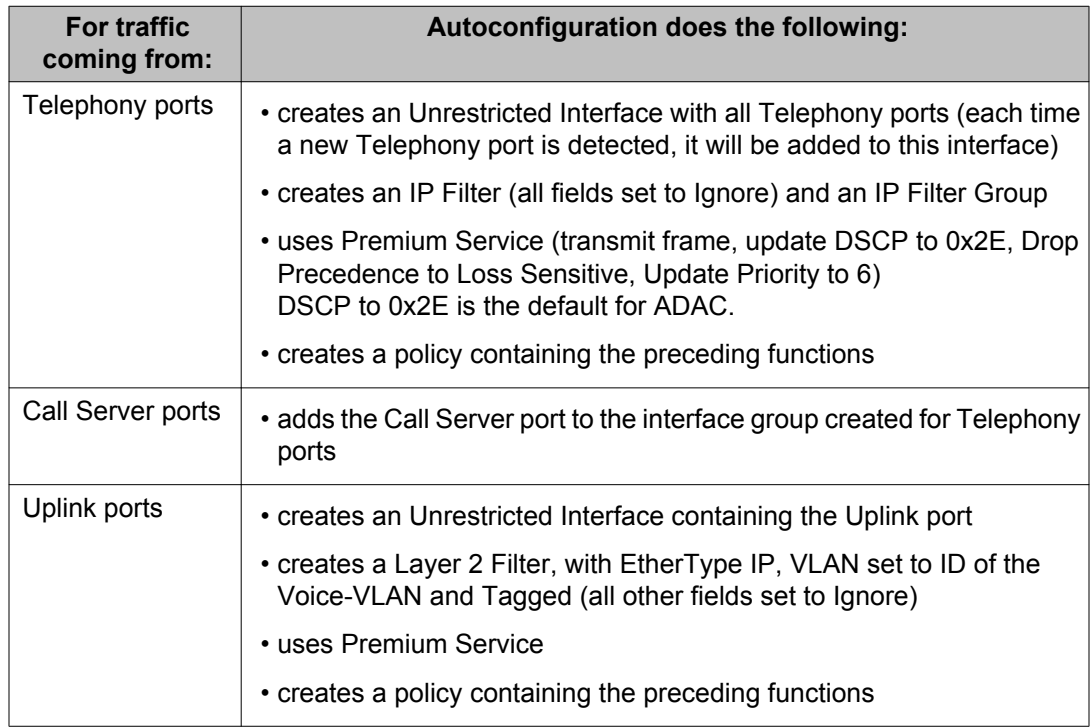

#### **Table 5: Untagged-Frames-Advanced QoS configuration**

#### **Untagged-Frames-Advanced VLAN configuration**

In the Untagged-Frames-Advanced mode, Autoconfiguration also performs the following VLAN configurations:

#### **Table 6: Untagged-Frames-Advanced VLAN configuration**

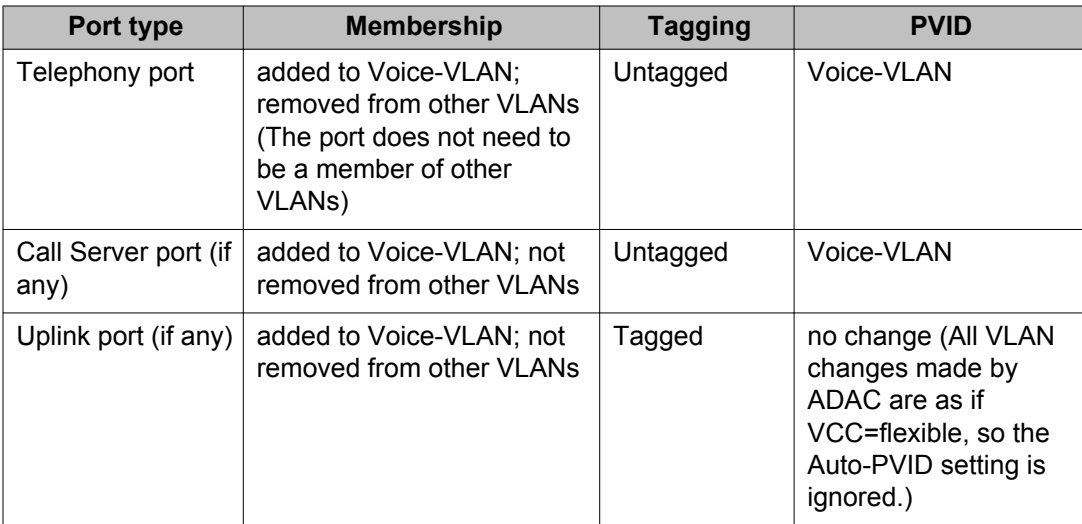

### **Tagged-Frames operating mode**

To properly configure the Tagged-Frames operating mode, you must perform the following:

- Configure the IP Phones to send tagged frames with the ID of the Voice-VLAN.
- Connect at least one Avaya IP Phone to a telephony port. (In this mode, other devices can be connected to the same port; for example, when a PC is connected directly to the IP phone.)
- Ensure that the Filter Unregistered Frames option is set to disabled on the ADAC-enabled ports. (Otherwise, no source MAC address can be learned for incoming packets tagged with the Voice VLAN ID, meaning that no phone can be detected.)
- Specify the Voice-VLAN ID and either the Call Server port or the Uplink port, as applicable.
- If the switch is not directly connected to the Call Server, ensure that the telephony packets coming from the Call Server through the Uplink port are tagged with the Voice-VLAN ID.

#### **Tagged-Frames QoS configuration**

In the Tagged-Frames operating mode, Autoconfiguration performs the following QoS configuration:

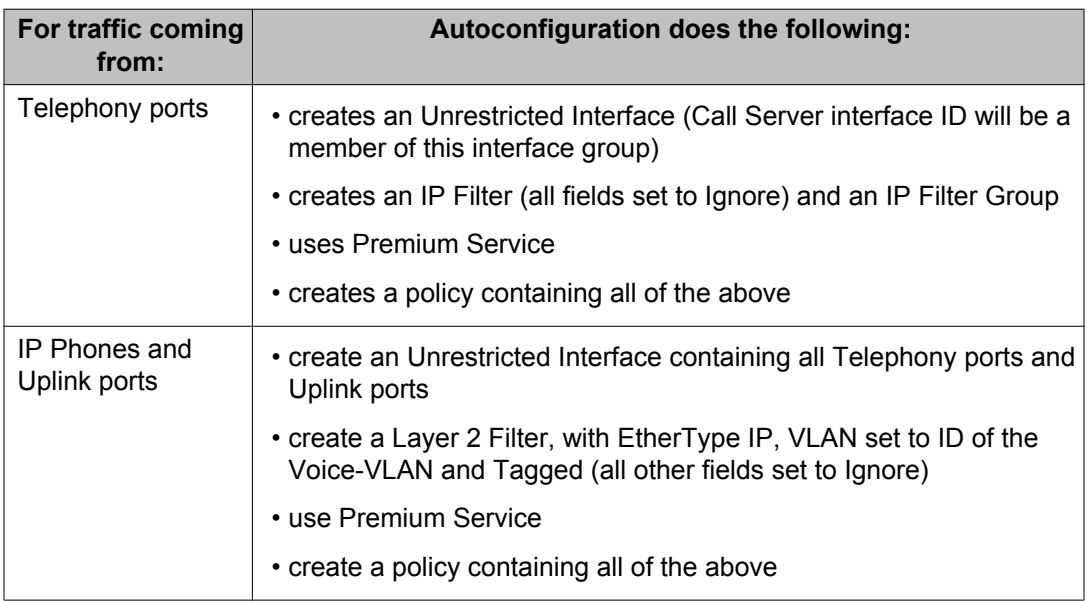

#### **Table 7: Tagged-Frames QoS configuration**

In this way, all traffic tagged with the Voice-VLAN ID is prioritized.

#### **Tagged-Frames VLAN configuration**

In the Tagged-Frames operating mode, Autoconfiguration also performs the following VLAN configurations:
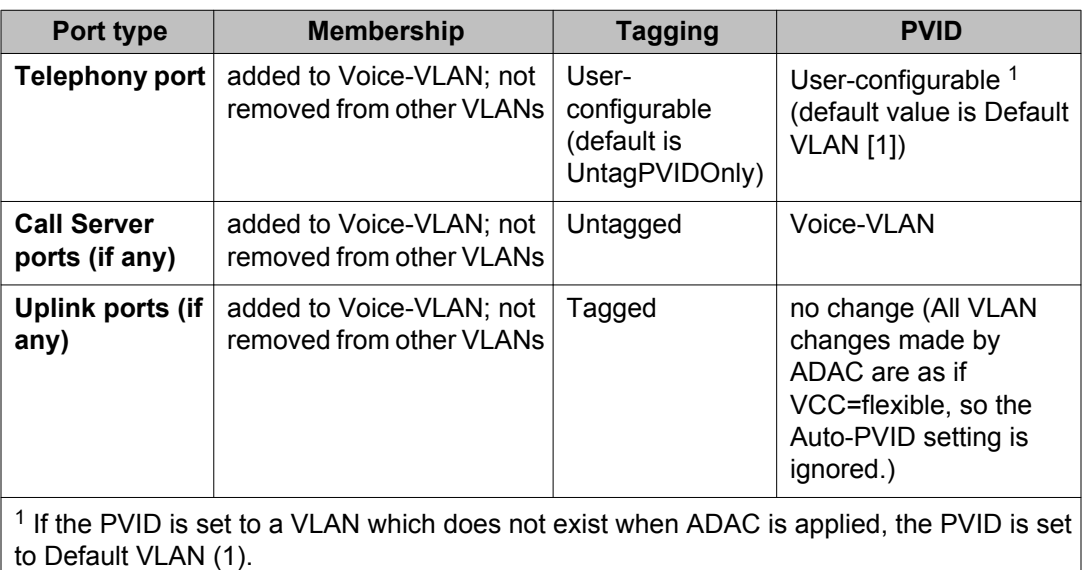

#### **Table 8: Tagged-Frames VLAN configuration**

# **Dynamic VLAN Autoconfiguration**

### *<u>O* Important:</u>

Dynamic configurations are switch configurations that are not saved to NVRAM. Therefore, dynamic configurations are not restored following a switch reboot.

The following describes the details of the ADAC VLAN configuration:

- The Voice VLAN to be used by ADAC is created manually prior to configuration for ADAC.
- All ADAC ports membership to the ADAC Voice VLAN is dynamic.
- From the moment ADAC is enabled on a telephony port or Call Server port, all VLAN configuration is dynamic (including user configuration). After the ADAC configuration is removed from these ports, the pre-ADAC configuration from NVRAM is restored.
- For telephony ports, the NVRAM VLAN configuration is restored in two cases: after the ADAC configuration is removed due to the removal of the IP Phone, or after ADAC is disabled for that port.
- Any VLAN configuration that is made to an Uplink port is always saved to NVRAM (even when ADAC is enabled).
- The VLAN Configuration Control (VCC) rules, other than those for the Flexible mode, are skipped internally by ADAC when configuring VLANs. Any VLAN settings made automatically by ADAC follow the rules of the Flexible mode, regardless of the current

value of VCC. Any settings that you manually make on ADAC ports follow the current VCC mode, similar to a non-ADAC port.

## **ADAC and stacking**

In a stack, the global ADAC settings on the base unit are applied across the stack, except for port settings (for Call Server ports, Uplink ports and Telephony ports).

The ADAC port states are taken from each unit. Therefore, a unit's ports have the same ADAC status in a stack as they do in stand-alone mode.

If two or more units each have configured Call Server ports in stand-alone mode and are then joined together in a stack, the Call Server ports with the lowest interface number in the stack are elected the stack Call Server ports, until all the Call Server ports are elected or until all the Call Server slots are used.

This same scenario also occurs for the Uplink port.

### **Lost Call Server Port or Uplink Port**

Beginning with release 5.4, the Avaya Ethernet Routing Switch 4000 maintains ADAC operation if the designated call server or uplink ports become unreachable. This allows the switch to maintain any current communications between end devices located on the switch.

## **ADAC Uplink port as part of trunk**

When a port that is a member of an already active MLT, DMLT, or LAG is selected as the ADAC Uplink port; then the entire trunk is set as the Uplink connection. This means that the ADAC configuration (VLAN and QoS) is applied for all the members of the trunk. ADAC does not interfere in the way traffic is forwarded in the trunk.

### **Uplink port as part of MLT in a stack**

The Uplink port can be part of an MLT. If the unit containing the Uplink port in a stack is removed from the stack, the lowest port from the same MLT becomes the new Uplink port.

After rebooting a stack, each unit that has a port member belonging to the Uplink MLT is configured as an Uplink port on the unit. After joining stack, the lowest Uplink port is elected as the stack's Uplink port.

### **ADAC and LACP enabled on an Uplink port**

To set an Uplink port as LACP-enabled, you must first configure and enable Link Aggregation Control Protocol (LACP) on the port, and then you can set the port as the Uplink port.

Due to the dynamic configuration of VLANs, you are not allowed to:

- enable LACP on a preconfigured Uplink port
- enable LACP on a port with the same admin key as the ADAC Uplink ports
- change the admin key of any member of the ADAC Uplink ports
- set the admin key for a LACP-enabled port to the same value as the Uplink port

When ADAC sets the configuration for the Uplink port, the VLAN and QoS configuration is applied for all LACP-enabled (active or passive) ports belonging to the same Link Aggregation Group (LAG) as the Uplink port.

Any changes to the LAG mode, from active to passive or from passive to active, have no effect on ADAC.

### **Disabling LACP on an Uplink port**

When you disable the LAG, the Uplink configuration is removed for all trunk members, except for the original Uplink port.

After you remove the LAG, you cannot reenable the configuration for the Uplink port. You must remove the Uplink, reconfigure the LAG, and then set the Uplink port again.

#### **Uplink port as part of LACP in a stack**

In a stack, LAGs containing the Uplink port operate similarly to MLTs containing the Uplink port.

If the unit containing the Uplink port in a stack is removed from the stack, the lowest port from the same LAG becomes the new Uplink port.

After rebooting a stack, each unit that has a port member belonging to the Uplink LAG is configured as an Uplink port on the unit. After joining the stack, the lowest Uplink port is elected as the stack Uplink port.

### **ADAC Uplink over SPBM**

ADAC Uplink over SPBM adds support for SPBM in ADAC, allowing ADAC to have the uplink over SPBM instead of an uplink port.

With this feature, ADAC can use an I-SID (that you associate with the ADAC Voice-VLAN) instead of a classical uplink-port. In this situation, ADAC can be enabled without the existence of a real uplink-port, and without the need of auto-configuring this uplink-port, therefore without auto-adding it to the Voice-VLAN.

### **Note:**

You must correctly configure SPBM and the association between the I-SID and the ADAC Voice-VLAN to prevent a misconfiguration. Otherwise, the IP Phones are not able to reach the call-server device located on the other side of the SPBM cloud.

# **ADAC and EAP configuration**

ADAC and Extensible Authentication Protocol (EAP) are mutually exclusive on the Call Server port and the Uplink port.

However, on telephony ports, you can enable both ADAC and EAP, provided the following conditions are met:

- The ports must be configured to allow non-EAP MAC addresses.
- Guest VLAN must not be allowed on the ports.

To enable ADAC on an EAP port, you must perform the following:

- 1. On the switch, globally enable support for non-EAP MAC addresses. (In ACLI, use the **eap multihost adac-non-eap-enable** command.)
- 2. On each telephony port, enable support for non-EAP MAC addresses. (In ACLI, use the eap multihost port <port> allow-non-eap-enable command.)
- 3. On each telephony port, enable EAP Multihost. (In ACLI, use the **eap multihost** port <port> enable command.)
- 4. On the telephony ports, ensure that Guest VLAN is disabled. (In ACLI, use the **show eap guest-vlan** command.)
- 5. On the switch, enable EAP globally. (In ACLI, use the **eap enable** command.)
- 6. Configure and enable ADAC on the ports.

When you configure ADAC and EAP, the following restrictions apply:

- 1. EAP: While ADAC is enabled, cannot disable per-port EAP Multihost or EAP setting:
	- Cannot disable Multihost on port if EAP is enabled per port and ADAC Detection is enabled per port
	- Cannot enable EAP per port if Multihost is disabled per port and ADAC Detection is enabled per port
- 2. ADAC: The detection can be enabled (for example, set ADAC enable per port) only if:
	- EAP is disabled per port

or

• EAP is enabled per port and Multihost is enabled per port

<span id="page-76-0"></span>EAP does not change the VLAN configuration for ADAC-enabled ports. ADAC changes to the VLAN configuration take priority over EAP configurations.

### **ADAC User Restrictions**

After ADAC is enabled, you cannot:

- erase the Voice-VLAN
- remove auto-configured ports from Voice-VLAN
- remove any QoS setting made by ADAC (auto-configured settings)
- use the filter groups created by ADAC when setting policies
- disable the policies created by ADAC
- modify Call Server and Uplink port configuration

You can:

- add/remove the non-ADAC ports to the Voice-VLAN (configuration is static)
- add/remove the ADAC ports to VLANs (configuration is static)
- change the tagging and PVID of all ADAC ports (except for the Uplink ports, configuration is dynamic)
- add interfaces to and remove interfaces from ADAC interface groups
- use the filters created by ADAC when setting filter groups. (This means that when disabling the feature or when changing operating mode, if the filter is used by filter groups other than the ADAC filter group, the filter is not deleted.)
- use the interface groups created by ADAC when setting policies. (This means that when disabling the feature or when changing operating mode, if the interface group is used by a policy other than the ADAC policy, the interface group is not deleted.)

#### **Adding the Voice-VLAN to another STG**

In Untagged-Frames-Advanced or Tagged-Frames modes, ADAC sets tagging for the Call Server port to UntaggedAll. However, STP configuration rules do not allow an untagged port to span multiple STGs. As a result, you cannot add the Voice-VLAN to an STG as long as the Call Server is a member of another VLAN that belongs to another STG.

To successfully add the Voice-VLAN to a different STG using the same Call Server port, you must first remove the Call Server port from all other VLANs.

## **Disabling ADAC**

Disabling the [ADAC](#page-76-0) feature means the deletion of all configurations (except as noted in ADAC [User Restrictions](#page-76-0) on page 77), including the following:

- All ADAC-involved ports are removed from the Voice-VLAN.
- PVID is set to the Management VLAN ID. The Uplink port is not changed if it has a value other than the Voice-VLAN ID (that is, if you have explicitly changed it after Autoconfiguration).

## **ADAC management**

For more details on network configurations required to support IP Phones, see *Data Networking for Voice over IP,* (553-3001-160).

# **IEEE 802.3ad Link Aggregation**

With IEEE 802.3ad-based link aggregation, you can aggregate one or more links to form Link Aggregation Groups (LAG) so that a MAC client can treat the Link Aggregation Group as if it were a single link. Link aggregation increases the aggregate throughput of the interconnection between the devices while providing link redundancy.

Although IEEE 802.3ad-based link aggregation and MultiLink Trunking (MLT) features provide similar services, MLT is statically defined, whereas IEEE 802.3ad-based link aggregation is dynamic and provides additional functionality.

With Link Aggregation Control Protocol (LACP), as defined by the IEEE 802.3ad standard, a switch can learn the presence and capabilities of a remote switch by exchanging information with the remote switch before a trunk group is formed. Either switch can accept or reject the aggregation request with the far end for each port. A link that cannot join a trunk group operates as an individual link.

The main purpose of LACP is to manage switch ports and their port memberships to link aggregation trunk groups (LAGs). LACP can dynamically add or remove LAG ports, depending on their availability and states. By default, Link Aggregation is disabled on all ports.

Link aggregation employs the following principles and concepts:

- A MAC client communicates with a set of ports through an Aggregator, which presents a standard IEEE 802.3 service interface to the MAC client. The Aggregator binds to one or more ports within a system.
- The Aggregator distributes frame transmissions from the MAC client to the various ports. The Aggregator also collects received frames from the ports and transparently passes them to the MAC client.
- A system can contain multiple Aggregators that serve multiple MAC clients. A given port binds to (at most) a single Aggregator at any time. At any one time, only one Aggregator serves a MAC client.
- The binding of ports to Aggregators within a system is managed by the Link Aggregation Control feature. The Link Aggregation Control feature determines which links can be aggregated, aggregates them, binds the ports within the system to an appropriate Aggregator, and monitors conditions to determine when a change in aggregation is needed.

The network manager can control the determination and binding directly by manipulating the state variables of Link Aggregation (for example, Keys). In addition, automatic

determination, configuration, binding, and monitoring can occur by using a Link Aggregation Control Protocol (LACP).

The LACP uses peer exchanges across the links to determine, on an ongoing basis, the aggregation capability of the various links, and to continuously provide the maximum level of aggregation between a pair of systems.

• Each port has a unique, globally administered MAC address.

The MAC address is the source address for frame exchanges that entities within the Link Aggregation sublayer itself (for example, LACP and Marker protocol exchanges) initiate.

• The MAC address of the Aggregator can be one of the MAC addresses of a port in the associated Link Aggregation Group.

## **Link aggregation rules**

The 4000 Series switch link aggregation groups operate under the following rules:

- Link aggregation groups are formed using LACP.
- All ports in a link aggregation group must connect to the same far-end system.
- All ports in a link aggregation group must operate in full-duplex mode.
- You must configure all ports in a link aggregation group to the same port speed.
- All ports in a link aggregation group must be in the same VLANs.
- In stack mode, ports in a link aggregation group can be on different units to form a distributed LAG (DLAG).
- LACPDUs are transmitted and received on all ports in the link aggregation group.
- Link aggregation is compatible with the Spanning Tree Protocol (STP).
- Link aggregation groups must be in the same STP groups.
- STP BPDUs are transmitted and received only on the first link in the group.
- A maximum of 32 link aggregation groups are supported.
- A maximum of 8 active links are supported per LAG.
- Unlimited standby links are supported for each LAG (for example, if a switch or stack has one LAG, you can configure all non active LAG link ports as standby ports for that LAG).
- The MLT/LAG is a logical port. The STP protocol is computing the topology using this logical port, not on individual MLT/LAG member ports. The logical port is represented by the first MLT/LAG port. The STP events related to MLT/LAG are logged using the first MLT/LAG port.

The maximum number of LAGs is 32, and the maximum number of active links for each group is 8. With Link Aggregation, you can configure more than 8 links in one LAG. The first eight high-priority links are active links, and together, they form a trunk group. The ninth low-priority link remains in standby mode. When an active links goes down, the standby link becomes active and is added to the trunk group. For more information, see [LACP and VLACP](#page-166-0) [configuration using ACLI](#page-166-0) on page 167 and [LACP and VLACP configuration using Enterprise](#page-286-0) [Device Manager](#page-286-0) on page 287.

The failover process is as follows:

- The down link is removed from the trunk group.
- The highest priority standby link is added to the trunk group.

A temporary delay in traffic flow can occur due to links switching. If the active link goes down and no standby link exists, the traffic is rerouted to the remaining active links with a minimal delay in time.

# **Static LACP Key to Trunk ID binding**

Static LACP Key to Trunk ID binding provides a higher level of control over the management of MLT trunk groups, compared with previous dynamic association of link-aggregated ports with a trunk group.

With dynamic association, when you configure a group of link-aggregated ports (LAG), you have no control choosing which particular trunk is associated with the LAG. The trunk association with an aggregator depends on the state of the system. The LAG is automatically associated with the trunk group with the greatest ID, from the available trunks. After system state changes, as turning off/on the ports lacp mode or rebooting the switch, this association can be made differently, resulting in undesired effects for the trunk group and LACP ports.

For example, if you configure two LACP trunks, the MLT IDs are assigned to each trunk in the order of trunk creation. When the switch is rebooted, the order in which each LAG receives a trunk may invert. Settings kept strictly on a trunk group basis, as STP learning, are linked only with that specific trunk group, regardless of it being configured as a Dynamic LACP or a static MLT. If LACP ports aggregate in a different trunk group than the trunk group with the appropriate STP learning, traffic flooding may occur.

With Static LACP Key to Trunk ID binding, you associate a specific group of link-aggregated ports with a specific MLT trunk group. The static binding ensures that the switch maintains the LACP Key - MLT ID association until you delete the binding

### **Note:**

Avaya recommends using Static LACP Key to Trunk ID binding instead of dynamic trunk group assignation for LACP ports.

After upgrading the switch to release 5.7, Static LACP key to trunk ID binding is enabled by default on the switch. When configured, Static LACP key - MLT ID binding overrides the dynamic association. If no binding settings are made, the dynamic behavior applies.

To configure static LACP key to trunk id binding, follow these generic steps:

- Bind each LACP key to be used to the required MLT ID.
- Assign LACP keys to the ports to be used. If no key is specified, all ports have the default value of 1.
- Configure LACP mode for the used ports. The LACP mode of the links must be either active or passive. If the chosen mode is passive, the mode of the partner at the other end of the links must be active in order for the LACP ports to aggregate in the same LAG.
- Enable LACP aggregation on the ports.

If the LACP ports having assigned a key cannot be all assigned to the same aggregator (because of different settings, such as port speed), only one of the aggregators will occupy the specified trunk group. The other LAGs are dynamically bound to other MLT trunks.

If the user specifies an MLT trunk ID for a key set on ports already associated with an up-andrunning LACP trunk, the aggregator frees the previously used trunk and uses the newly specified one. Reciprocally, if the user deletes a key binding with an LACP trunk, the aggregator frees this LACP trunk and is dynamically assigned a new MLT trunk.

### **Note:**

Because the maximum number of key to trunk ID associations is bound to the maximum number of MLT trunks that can be configured on the device, you can assign trunk IDs between 1 and 32.

If an MLT ID is bound to a key, its corresponding trunk entry cannot be used anymore for configuring other MLT/LACP trunks. Binding multiple different keys to different trunks may easily lead to the use of all available MLT IDs. If all available MLT IDs are used, the configuration of a new LACP trunk is not possible, even if all the other required conditions for trunk formation are accomplished. To fix this problem, a trunk ID must be freed. You can use the **show lacp key** and **show mlt** commands to check the LACP key bindings.

Usually, any problems caused by the limited number of MLT IDs can be avoided if the bindings are made carefully and kept track of.

# **VLACP**

Many enterprise networks require that trunk links provide subsecond failover to the redundant link when a failure occurs at the local or remote endpoint. This requirement can be met when both ends of the link are informed of any loss of communication.

Virtual Link Aggregation Control Protocol (VLACP), an LACP extension, is a Layer 2 handshaking protocol that provides end-to-end failure detection between two physical Ethernet interfaces. It allows the switch to detect unidirectional or bidirectional link failures.

# **Virtual LACP (VLACP) overview**

While Ethernet is extended to detect remote link failures through functions such as Remote Fault Indication and Far End Fault Indication mechanisms, a limitation of these functions is that they terminate at the next Ethernet hop. Therefore, failures cannot be determined on an end-to-end basis.

Figure 23: Problem description (1 of 2) on page 83 and [Figure 24: Problem description \(2 of](#page-83-0) [2\)](#page-83-0) on page 84 provides illustration of these limitations. While the Enterprise networks shown can connect their aggregated Ethernet trunk groups through a service provider network connection (for example, through a VPN), far-end failures cannot be signaled with Ethernetbased functions that operate end-to-end through the service provider cloud.

In the following figure, the MLT (between Enterprise switches S1 and S2) extends through the service provider (SP) network.

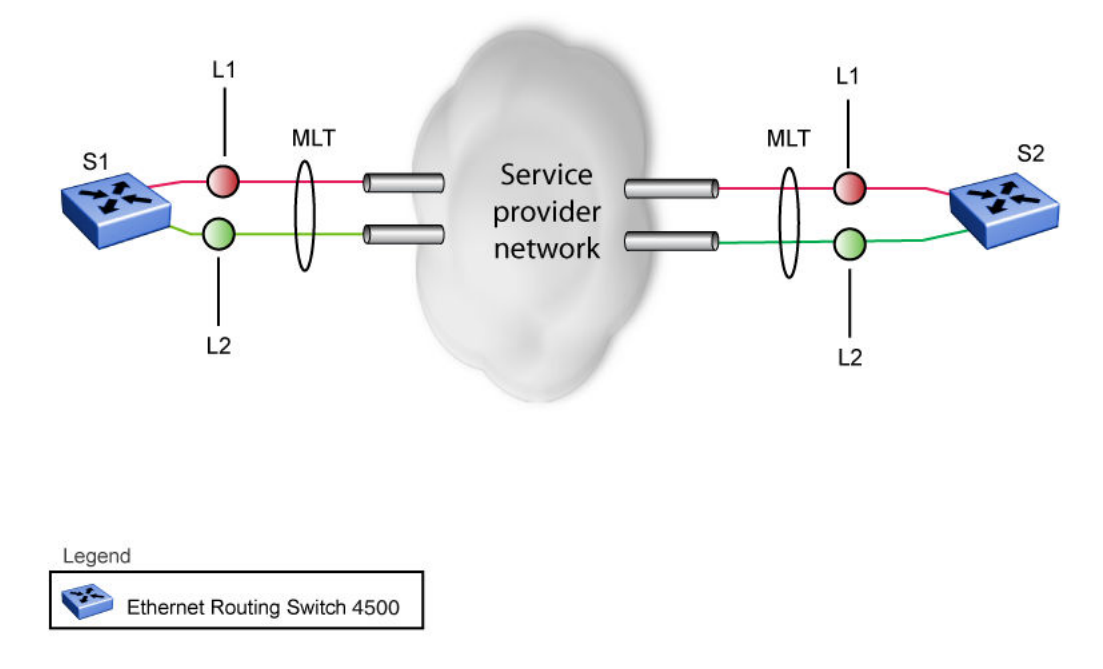

#### **Figure 23: Problem description (1 of 2)**

As shown in [Figure 24: Problem description \(2 of 2\)](#page-83-0) on page 84 , if the L2 link on S1 (S1/L2) fails, the link-down failure is not propagated over the SP network to S2. Thus, S2 continues to send traffic over the S2/L2 link, which is black-holed because the S1/L2 link has failed.

<span id="page-83-0"></span>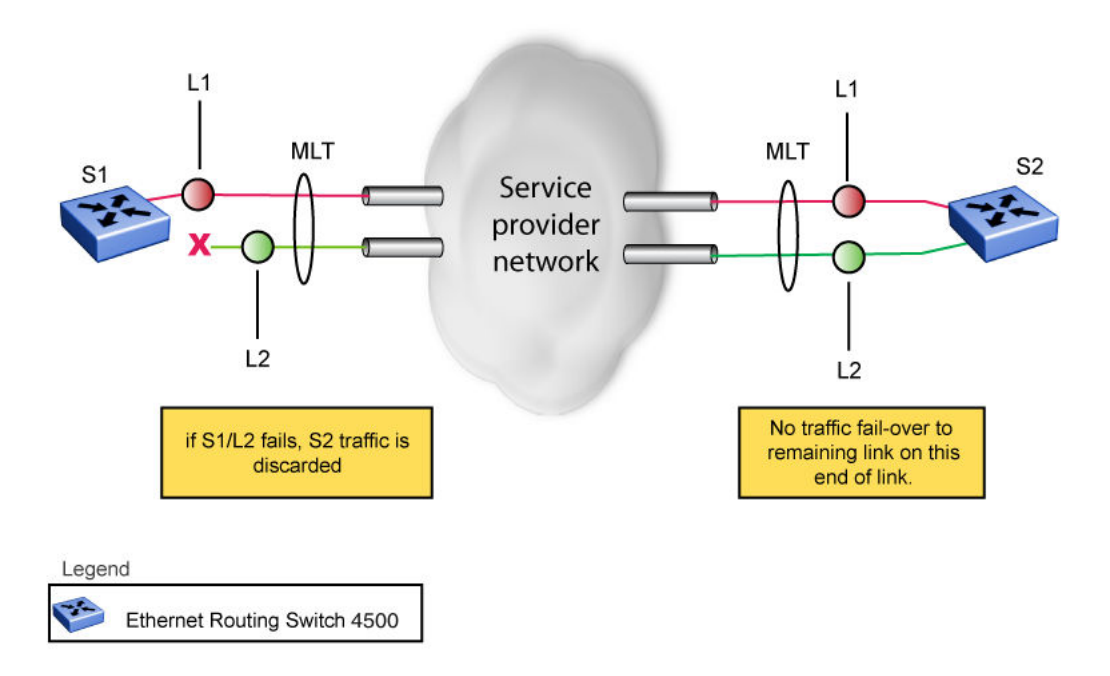

#### **Figure 24: Problem description (2 of 2)**

Note that LACP, as defined by IEEE, is a protocol that exists between two bridge endpoints; therefore, the LACPDUs are terminated at the next (SP) interface.

Avaya has developed an extension to LACP, which is called *Virtual LACP (VLACP)*. This extension can provide an end-to-end failure detection mechanism. With VLACP, far-end failures can be detected allowing an MLT to fail over properly when end-to-end connectivity is not guaranteed for certain links in an aggregation group. VLACP prevents the failure scenario shown in preceding figure.

Prior to Release 5.6, when you used VLACP, the switch could not detect certain types unidirectional communication outage. With the addition to the software of two new VLACP Protocol Data Unit (PDU) subtypes, DOWN and HOLD, the switch manages certain operational situations better. For example:

- When a VLACP partner stops receiving PDUs from the other end (often due to certain types of unidirectional communication failures) the partner transmits a VLACP PDU that contains the DOWN subtype. The DOWN subtype informs the other end that the partner is no longer receiving VLACP PDUs and has declared the link down. The partner declares the link down and maintains this state until it receives a TXOK message.
- When ports are being initialised, if a port immediately transitions to active, in some cases the switch can temporarily forward traffic to a black hole. With the VLACP HOLD enhancement, a core switch running SMLT can transmit a VLACP PDU with the HOLD subtype when ports are not ready to forward traffic. The VLACP PDU HOLD subtype informs the partner that even though the link is up, the partner should not use the link until it receives an appropriate VLACP TXOK message.

# **VLACP features**

This section provides a summary of some of the key features of VLACP:

- VLACP is configured per port. A port can be an individual port or a member of an MLT.
- When you set VLACP parameters for a trunk port, the settings are applied to all trunk members.
- For VLACP to operate properly, there must be a logical point-to-point connection (Layer 2 tunnel) between the two endpoints.
- VLACP does not work for point-to-multipoint connections.
- On each port that has VLACP enabled, VLACPDUs are sent periodically. If VLACPDUs are not received on a particular link, that link is taken down after a configurable timeout period.
- For the current software release, VLACP is supported on Ethernet interfaces only.
- VLACP can run independently as a port-to-port protocol or on top of MLT or LACP protocol.
- VLACP packets are untagged because they operate at the port level and not the VLAN level.
- The Destination Mac Address used in VLACPDUs is configurable. The MAC Address must be a multicast MAC Address so that it is always flooded. This allows the exchange of VLACPDUs from end to end.

Avaya recommends you to set VLACP enabled ports with the following values to provide a higher resiliency.

- the timeout scale to five
- the timeout type to short
- the fast periodic time to 500ms

When you set the timeout scale to lower values in heavily loaded networks, it causes undesired behavior for VLACP enabled ports.

#### **Troubleshooting**

Error logs are created for the following failures and errors:

- An incorrect PDU, such as wrong destination MAC addresses received
- An inability to enable VLACP on a port due to unallowable Destination MAC addresses
- A port index that is out of range
- A port was blocked by VLACP (a log message is also generated when the port is unblocked)

LACP and VLACP Fundamentals

# **Chapter 8: VLAN Configuration using ACLI**

The ACLI commands described in this section help you to create and manage VLANs. Depending on the VLAN type, the command mode needed to execute these commands can differ.

# **Displaying VLAN information**

Use the following procedure to display the number, name, type, protocol, user PID, state of a VLAN and whether it is a management VLAN.

#### **Prerequisites**

Use this command in the Privileged EXEC mode.

### **Procedure steps**

Enter the following command:

```
show vlan [id <VID list>] [type {port | protocol decEther2 |
protocol-ipEther2 | protocol-ipv6Ether2 | protocol ipx802.2 |
protocol-ipx802.3 | protocol-ipxEther2 | protocol ipxSnap |
protocol-Netbios | protocol-RarpEther2 | protocol sna802.2 |
protocol-snaEther2 | protocol-vinesEther2 | protocol-xnsEther2
| protocol-Userdef {<4096-65534> | ether | llc | snap } | voice-
vlan | spbm-bvlan | spbm-switchedUni }] | voice-vlan | remote-
span
```
## **Variable Definitions**

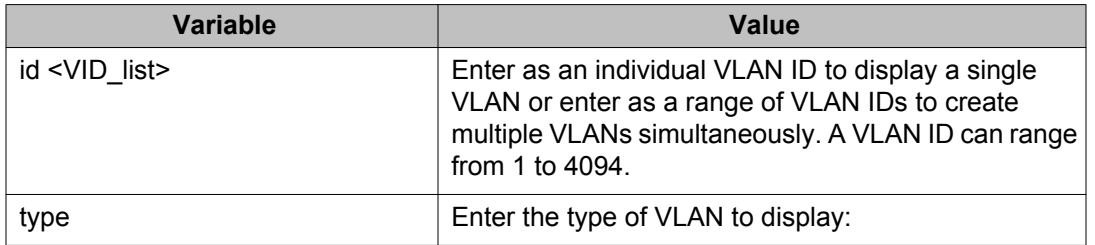

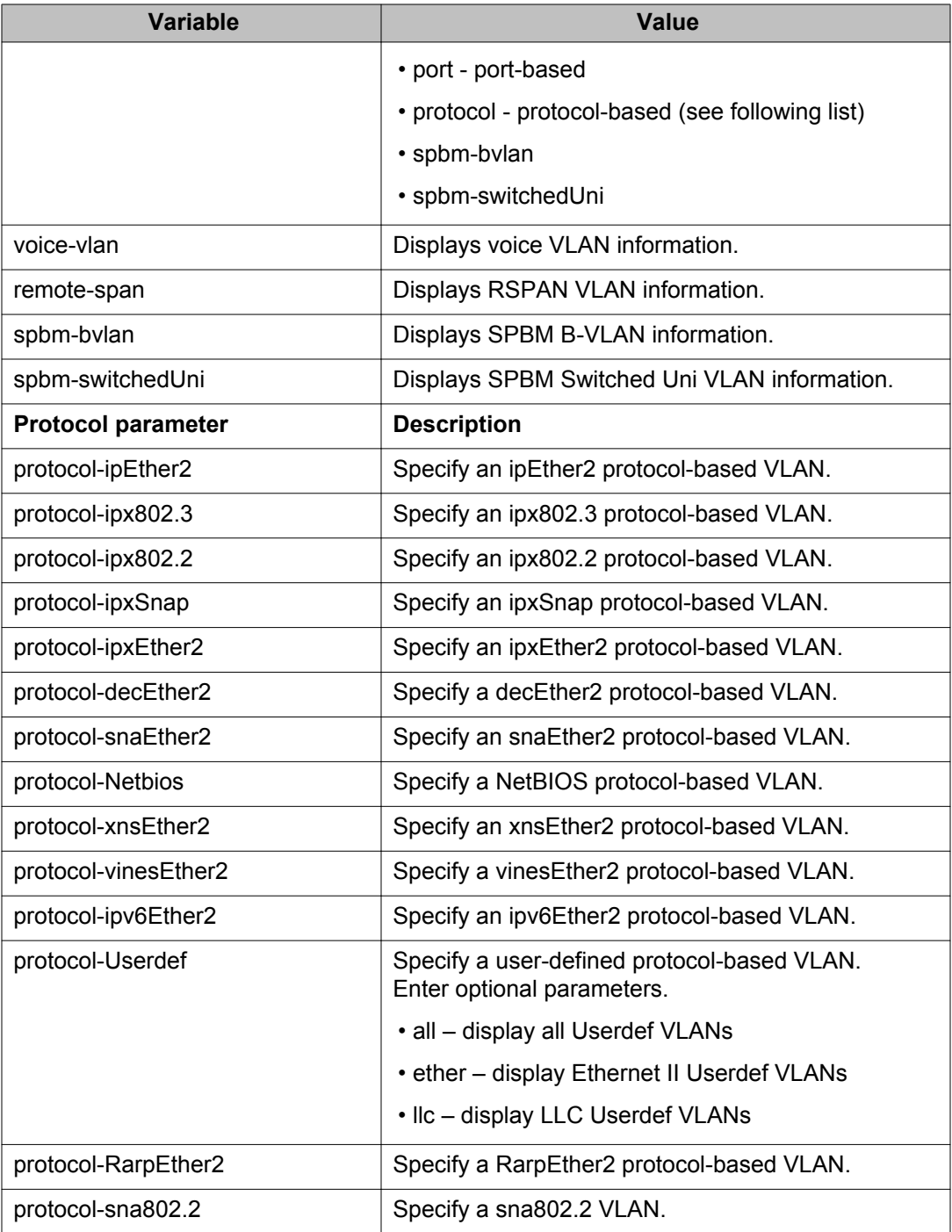

# **Displaying VLAN interface information**

Use the following procedure to display VLAN settings associated with a port, including tagging information, PVID number, priority, and filtering information for tagged, untagged, and unregistered frames.

### **Procedure steps**

To display VLAN settings, use the following command in Privileged EXEC mode:

```
show vlan interface info [<portlist>]
```
# **Displaying verbose VLAN interface information**

Use the following procedure to display VLAN, PVID, and port information associated with a port.

#### **Procedure**

- 1. Enter Privileged EXEC mode.
- 2. Use the following command to display verbose VLAN information:

show vlan interface verbose *<LINE>*

• where *<LINE>* is the list of ports for which you are setting the maximum number of clients. You can enter a single port, a range of ports, several ranges, or all ports.

# **Displaying port membership in VLANs**

Use the following procedure to display port membership in VLANs.

### **Procedure steps**

To display port membership in VLANs, use the following command in Privileged EXEC mode:

show vlan interface vids [<portlist>]

# **Displaying the management VLAN**

Use the following procedure to display the management VLAN.

### **Procedure steps**

To display the management VLAN, use the following command in Privileged EXEC mode:

show vlan mgmt

# **Displaying Voice VLAN information**

Use the following procedure to display voice VLAN information.

#### **Prerequisites**

Use this command in the Privilege Exec mode.

## **Procedure steps**

Enter the following command:

show vlan voice-vlan

# **Configuring the management VLAN**

Use the following procedure to configure the management VLAN.

### **Procedure steps**

To configure the management VLAN, use the following command from Global Configuration mode:

vlan mgmt <1-4094>

# **Deleting the management VLAN IP address**

Use the following procedure to delete the management VLAN IP address.

### **Procedure steps**

To delete the management VLAN IP address, use the following command from Global Configuration mode:

```
default ip address
```
#### **Note:**

This command will delete the management VLAN IP address from any mode.

# **Resetting the management VLAN**

Use the following procedure to reset the management VLAN.

### **Procedure steps**

To reset the management VLAN, use the following command in Global Configuration mode:

default vlan mgmt

# **Creating VLANs**

Use the following procedure to create an individual VLAN or a range of VLANs.

#### **Prerequisites**

Use this command in the Global Configuration mode.

## **Procedure steps**

To create a VLAN, use the following command from Global Configuration mode:

```
vlan create <VID list> [name <LINE>] type { port { voice-vlan |
remote-span | [<1-8>] { voice-vlan | remote-span } } | protocol
decEther2 | protocol-ipEther2 | protocol-ipv6Ether2 | protocol
ipx802.2 | protocol-ipx802.3 | protocol-ipxEther2 | protocol
ipxSnap | protocol-Netbios | protocol-RarpEther2 | protocol
sna802.2 | protocol-snaEther2 | protocol-vinesEther2 |
protocol-xnsEther2 | protocol-Userdef { <4096-65534> | ether |
llc | snap } | voice-vlan | spbm-bvlan | spbm-switchedUni
[<1-8>] } | [voice-vlan]
```
### $\bullet$  Important:

If you tag protocol VLAN client ports, the system cannot assign frames to the protocol VLAN, regardless of the defined ethertype. Frames are not assigned to the protocol VLAN because untagged packets will be assigned to the VLAN identified by the port PVID.

#### **Example**

vlan create 2-25,80,101-256 type port

## **Variable Definitions**

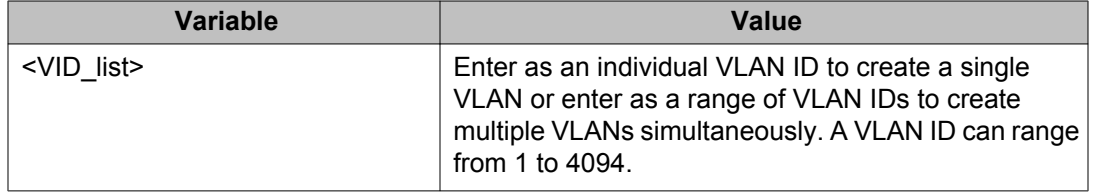

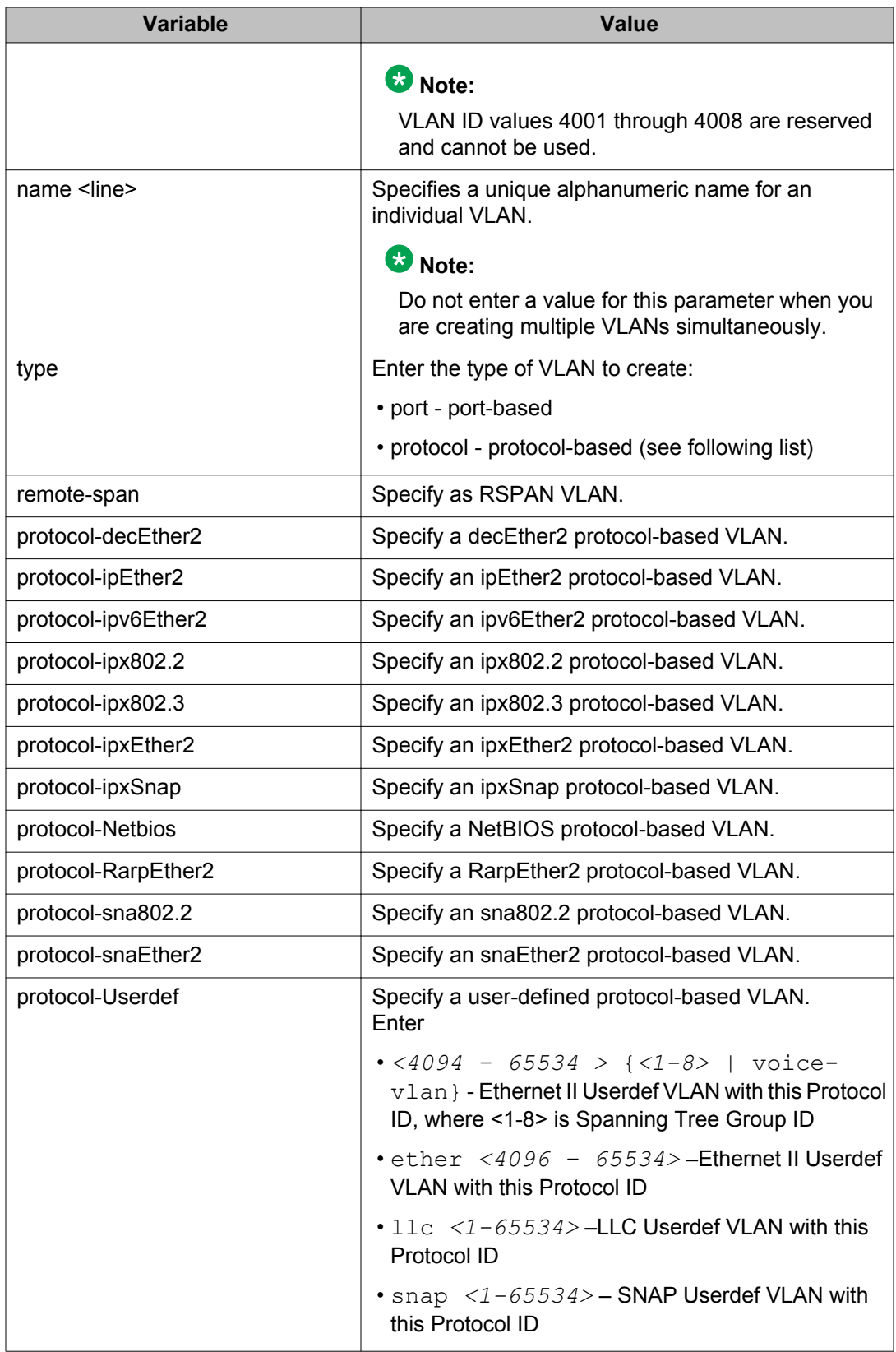

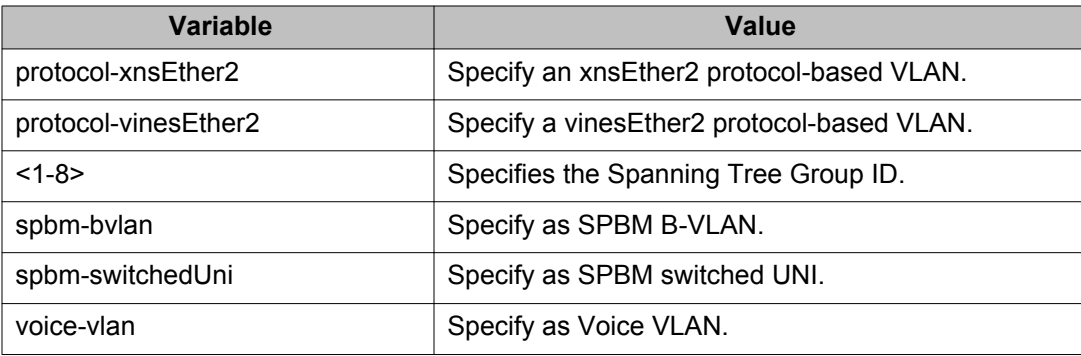

# **Deleting a VLAN**

Use the following procedure to delete a VLAN or a range of VLANs.

#### **Prerequisites**

Use this command in the Global Configuration mode

# **Procedure steps**

Enter the following command:

vlan delete <VID\_list>

### **Important:**

VLAN 1 cannot be deleted.

#### **Example**

vlan delete 2-25,80,101-256

# **Variable Definitions**

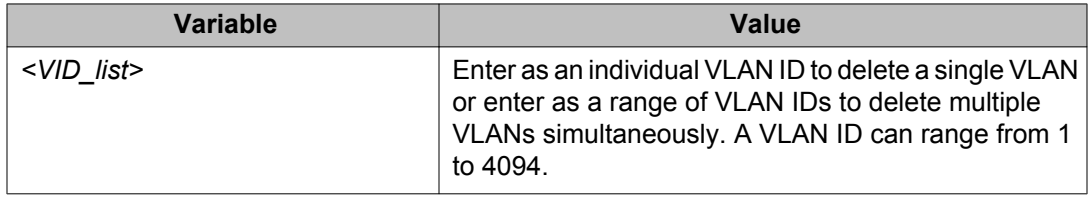

# **Creating an RSPAN VLAN**

Use this procedure to create an RSPAN VLAN.

#### **Procedure**

1. Enter Global Configuration mode:

```
enable
configure terminal
```
- 2. Use the following command to create an RSPAN VLAN:
	- vlan create <VID> type port [<1–8>] remote-span

## **Variable definitions**

The following table describes the parameters for the **vlan create remote-span** command.

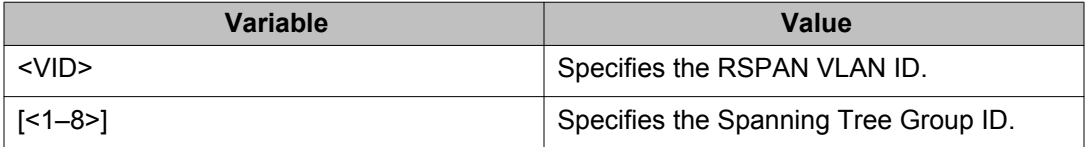

# **Deleting an RSPAN VLAN**

Use this procedure to delete an RSPAN VLAN.

#### **Procedure**

1. Enter Global Configuration mode:

enable

configure terminal

2. Use the following command to delete an RSPAN VLAN: no vlan *<VID>* remote-span

• where *<VID>* specifies the RSPAN VLAN ID.

## **Note:**

An RSPAN VLAN cannot be deleted if it is used in a port-mirroring RSPAN instance. The RSPAN instance must be deleted first.

# **Displaying RSPAN VLAN information:**

Use this procedure to display RSPAN VLAN information.

#### **Procedure**

- 1. Enter Privileged EXEC mode.
- 2. Use the following command to display RSPAN VLAN information: show vlan remote-span

# **Disabling a voice VLAN**

Use the following procedure to disable a VLAN or a list of VLANs as a voice VLAN.

#### **Prerequisites**

Use this command in the Global Configuration mode.

## **Procedure steps**

Enter the following command:

no vlan <LINE> voice-vlan

# **Variable definition**

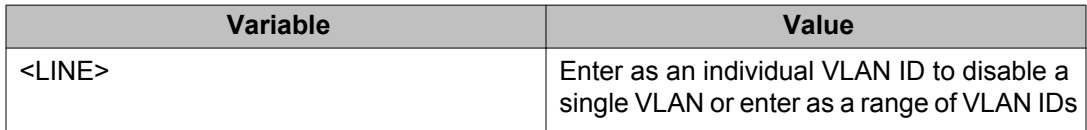

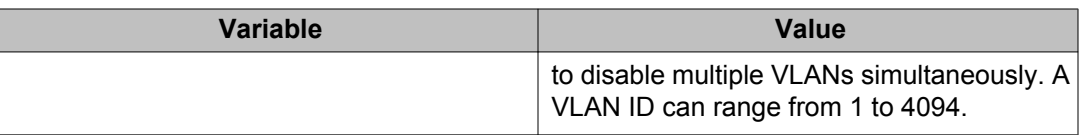

# **Removing a MAC address from allowed flooding**

Use the following procedure to remove a MAC address from the list of addresses for which flooding is allowed.

## **Procedure steps**

To remove a MAC address, use the following command from Global Configuration mode:

no vlan [igmp unknown-mcast-allow-flood <mac\_address>]

# **Configuring VLAN name**

Use the following procedure to configure or change a VLAN name.

## **Procedure steps**

To change the VLAN name, use the following command from Global Configuration mode:

```
vlan name <1-4094> <name>
```
# **Configuring automatic PVID**

Use the following procedure to enable automatic PVID.

## **Procedure steps**

To enable automatic PVID, use the following command from Global Configuration mode:

auto-pvid

Use the **no** form of this command to disable.

# **Configuring IGMP snooping on a VLAN**

Enable IGMP snooping on a VLAN to forward the multicast data to only those ports that are members of the group.

IGMP snooping is disabled by default.

### **Procedure steps**

- 1. Log on to VLAN Interface Configuration command mode in ACLI.
- 2. Enable IGMP snooping:

[default] [no] ip igmp snooping

#### **OR**

- 1. Log on to Global Configuration command mode in ACLI:
- 2. Enable IGMP snooping:

[default] vlan igmp <vid> [snooping {enable | disable}]

## **Variable definitions**

The following table describes the command variables.

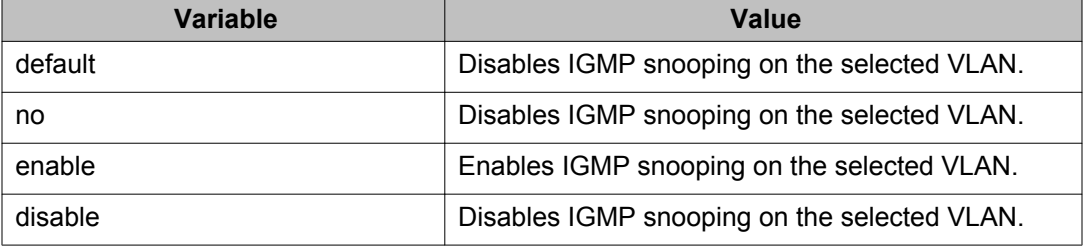

# **Configuring port VLAN settings**

Use the following procedure to configure port VLAN settings.

## **Procedure steps**

To configure VLAN port settings, use the following command from Global Configuration mode:

```
vlan ports [<portlist>] [tagging {enable | disable | tagAll |
untagAll | tagPvidOnly | untagPvidOnly}] [pvid <1-4094>]
[filter-untagged-frame {enable | disable}] [filter-
unregistered-frames {enable | disable}] [priority <0-7>] [name
<line>]
```
# **Variable Definitions**

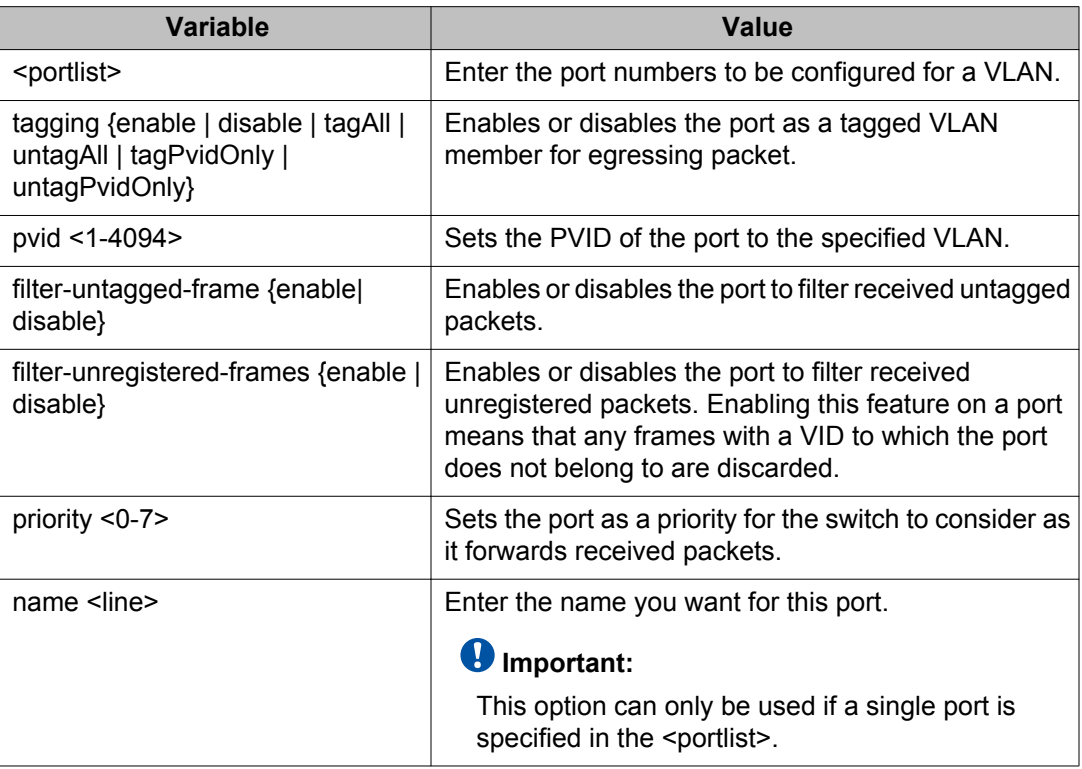

# **Configuring VLAN member ports**

Use the following procedure to add or remove VLAN member ports from a VLAN or a range of VLANs

#### **Prerequisites**

- Use this command in the Global Configuration mode
- The VLAN configuration control setting must be set to flexible

## **Procedure steps**

#### Enter the following command:

vlan configcontrol flexible

vlan members [ add | remove ] <VID list> <portlist>

#### **Example**

```
vlan configcontrol flexible
```

```
vlan members add 2-25,80,101-256 25-30
```
# **Variable Definitions**

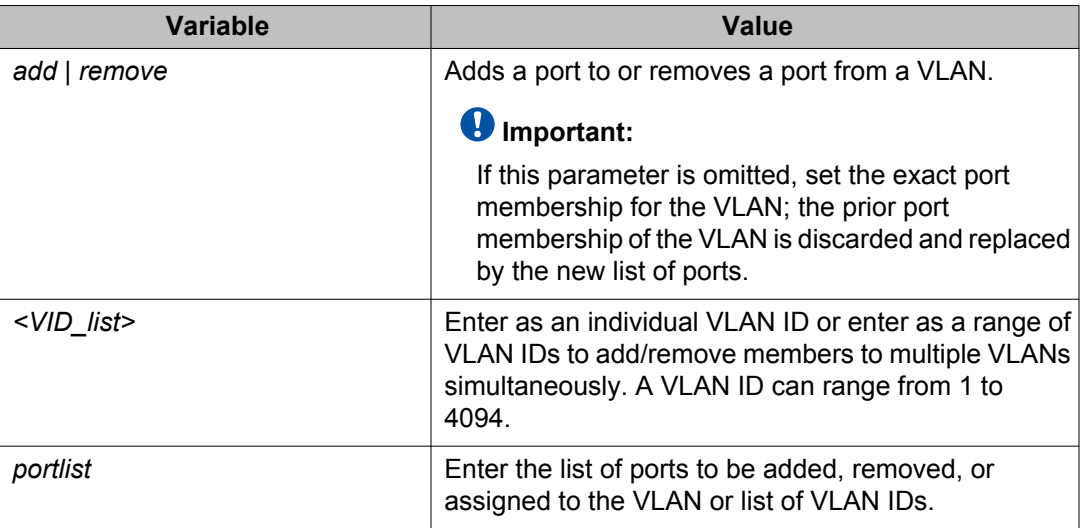

# **Configuring VLAN Configuration Control**

VLAN Configuration Control (VCC) allows a switch administrator to control how VLANs are modified. VLAN Configuration Control is a superset of the existing AutoPVID functionality and incorporates this functionality for backwards compatibility. VLAN Configuration Control is globally applied to all VLANs on the switch.

VLAN Configuration Control offers four options for controlling VLAN modification:

- Strict
- Automatic
- AutoPVID
- Flexible

#### **Important:**

Strict is the factory default setting.

VLAN Configuration Control is only applied to ports with the tagging modes of **Untag All** and **Tag PVID Only**.

To configure VCC using ACLI, see the following commands:

## **Displaying VLAN Configuration Control settings**

Use the following procedure to display VLAN Configuration Control settings.

#### **Procedure steps**

To display VLAN Configuration Control settings, use the following command from Global Configuration mode:

```
show vlan configcontrol
```
## **Modifying VLAN Configuration Control**

Use the following procedure to modify the current VLAN Configuration Control setting. This command applies the selected option to all VLANs on the switch.

### **Procedure steps**

To modify the current VLAN Configuration Control setting, use the following command from Global Configuration mode:

vlan configcontrol <vcc option>

### **Variable Definitions**

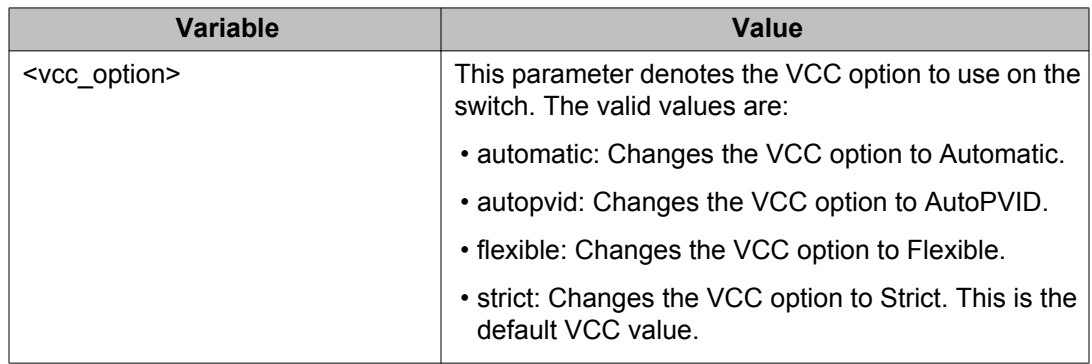

# **Managing MAC address forwarding database table**

### **Note:**

In certain situations, due to the hash algorithm used by switch to store MAC addresses into memory, some MAC addresses may not be learned.

This section shows you how to view the contents of the MAC address forwarding database table, setting the age-out time for the addresses, and clearing The MAC address table.

# **Displaying the MAC address forwarding table**

Use the following procedure to display the current contents of the MAC address forwarding database table. The MAC address table can store up to 8192 addresses.

### **Procedure steps**

To display the MAC address forwarding table, use the following command from Privileged EXEC mode:

```
show mac-address-table [vid <1-4094>] [aging-time] [address
<H.H.H>] [port <portlist>] [dynamic ] [static] [spbm {i-sid <1–
16777215>}] [mlt <1–32>]
```
### **Variable Definitions**

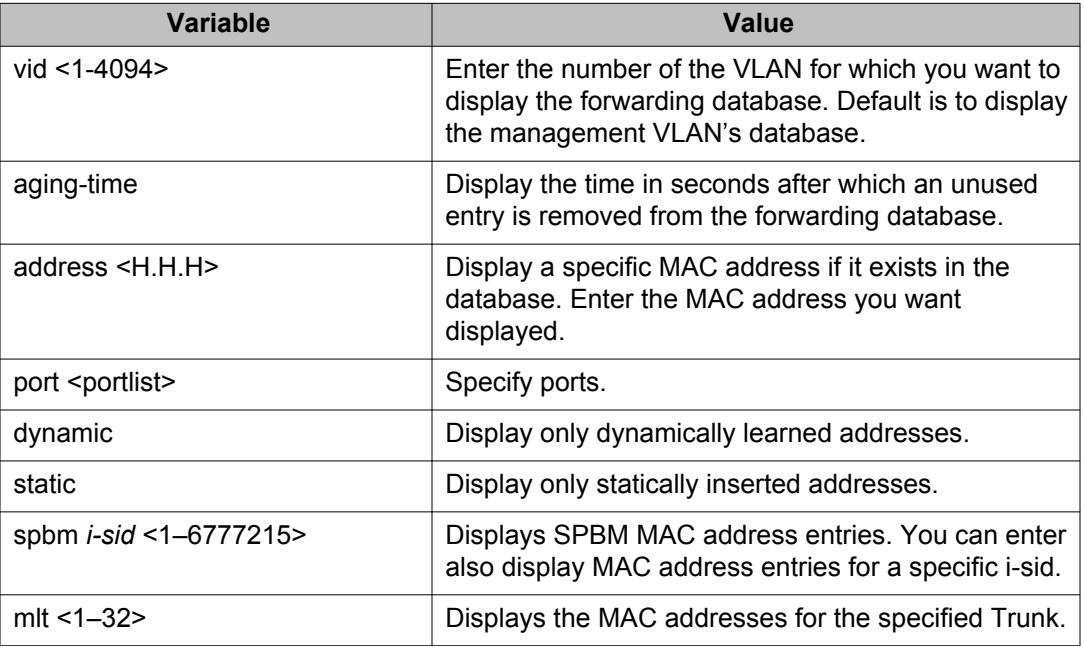

# **Enabling MAC address learning using ACLI**

If you disabled MAC address learning, use this procedure to enable MAC address learning.

#### **Prerequisites**

• Use this command in the Global Configuration mode.

#### **Procedure steps**

Enter the following command:

[ default ] mac-address-table learning [<portList>]

### **Variable definitions**

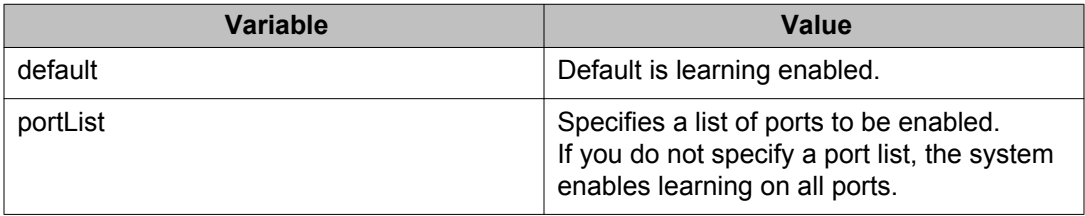

# **Disabling MAC address learning using ACLI**

Use this procedure to disable MAC address learning.

#### **Prerequisites**

• Use this command in the Global Configuration mode.

#### **Procedure steps**

Enter the following command:

no mac-address-table learning [<portList>]

### **Variable definitions**

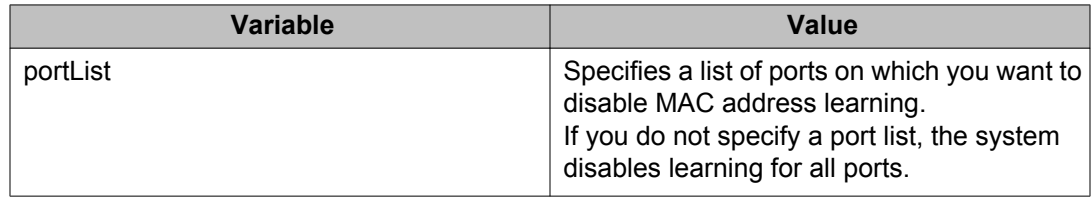

## **Configuring aging time for unseen MAC addresses**

Use the following procedure to configure the time during which the switch retains unseen MAC addresses.

### **Procedure steps**

To configure aging time, use the following command from Global Configuration mode:

mac-address-table aging-time <10-1 000 000>

### **Note:**

The aging-time value defines the minimum time during which an unused MAC entry remains in the MAC address table. The maximum time is twice the value of aging-time. So, an unused MAC address expires in the interval between the value of aging-time and twice the value of aging-time.

### **Variable Definitions**

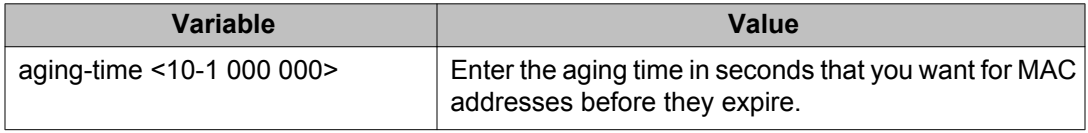

# **Setting aging time for unseen MAC addresses to default**

Use the following procedure to set the aging time for MAC addresses to 300 seconds.

### **Procedure steps**

To set again time to default (300 seconds), use the following command from Global Configuration mode:

```
default mac-address-table aging-time
```
## **Adding a static address in the MAC address table using ACLI**

Use this procedure to add a static address in the MAC address table.

#### **Prerequisites**

• Use this command in the Global Configuration mode.

#### **Procedure steps**

Enter the following command:

```
mac-address-table static <H.H.H.> <vid> interface <interface-
type> <interface-id>
```
### **Variable definitions**

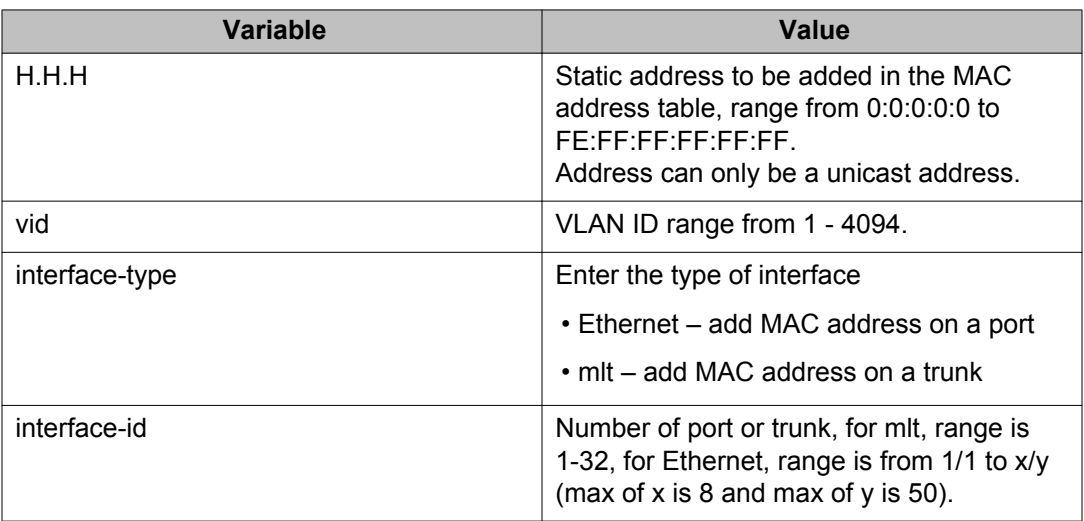

## **Clearing the MAC address table**

Use the following procedure to clear the MAC address table.

#### **Prerequisites**

• Log on to the Privileged EXEC mode.

### **Procedure steps**

To flush the MAC address table, use the following command:

```
clear mac-address-table
```
## **Clearing the MAC address table on a VLAN**

Perform this procedure to flush the MAC addresses for a specific VLAN.

#### **Prerequisites**

• Log on to the Privileged EXEC mode.

#### **Procedure steps**

To flush the MAC address table for a specific VLAN, use the following command:

clear mac-address-table interface vlan <1-4094>

### **Variable definition**

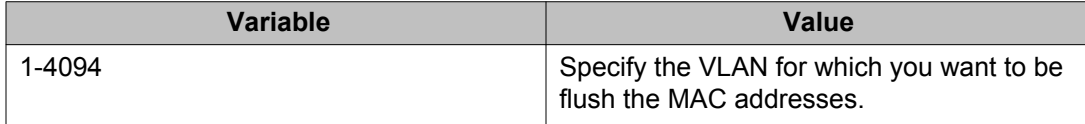

## **Clearing the MAC address table on an Ethernet interface**

Perform this procedure to flush the MAC addresses for the specified ports. This command does not flush the addresses learned on the trunk.

#### **Prerequisites**

• Log on to the Privileged EXEC mode.

### **Procedure steps**

To clear the MAC address table on an Ethernet interface, use the following command.

clear mac-address-table interface Ethernet <LINE>

### **Variable definition**

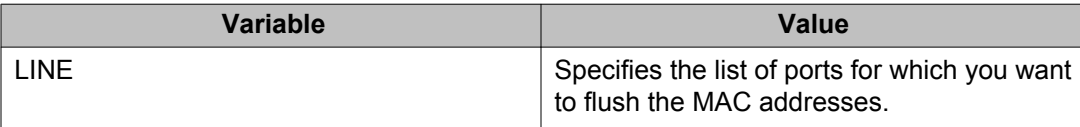

## **Clearing the MAC address table on a trunk**

Perform this procedure to flush the MAC addresses for the specified trunk. This command flushes only addresses that are learned on the trunk.

#### **Prerequisites**

• Log on to the Privileged EXEC mode.

### **Procedure steps**

To clear the MAC address table on a trunk, use the following command:

clear mac-address-table interface mlt <1-32>

### **Variable definition**

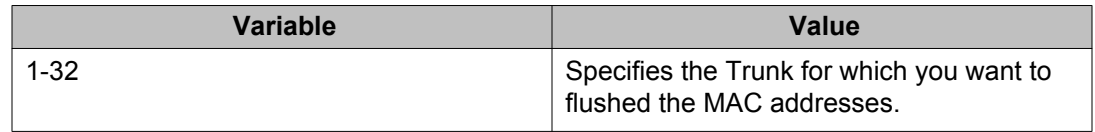

## **Removing a single address from the MAC address table**

Perform this procedure to flush one MAC address from the MAC address table.
#### **Prerequisites**

• Log on to the Privileged EXEC mode.

### **Procedure steps**

To flush a single MAC address, use the following command:

clear mac-address-table address <H.H.H>

### **Variable definition**

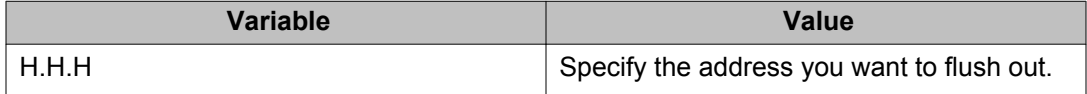

## **Removing a static address for a VLAN in the MAC address table**

Use this procedure to clear a static address for a VLAN in the MAC address table

#### **Prerequisites**

• Use this command in the Global Configuration mode.

#### **Procedure steps**

Enter the following command:

```
no mac-address-table static <address:H.H.H> <vid> interface
<interface-type> <interface-id>
```
OR

```
default mac-address-table static <address: H.H.H> <vid>
interface <interface-type> <interface-id>
```
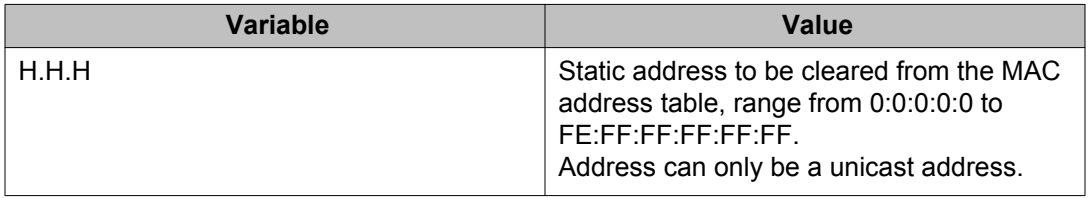

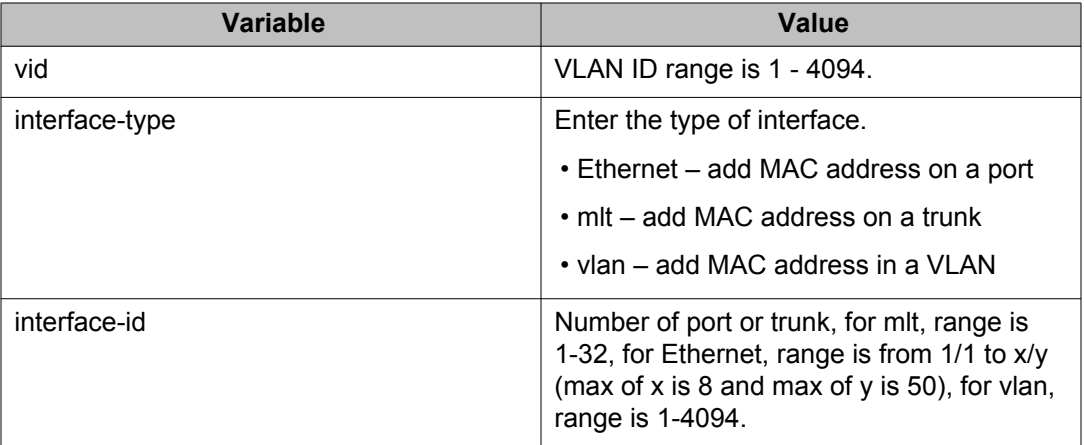

# **Removing static addresses from the MAC address table using ACLI**

Use this procedure to flush static MAC addresses from the MAC address table.

#### **Prerequisites**

• Use this command in the Privileged EXEC mode.

#### **Procedure steps**

Enter the following command:

```
clear mac-address-table static [ interface <interface-type>
<interface-id>]
```
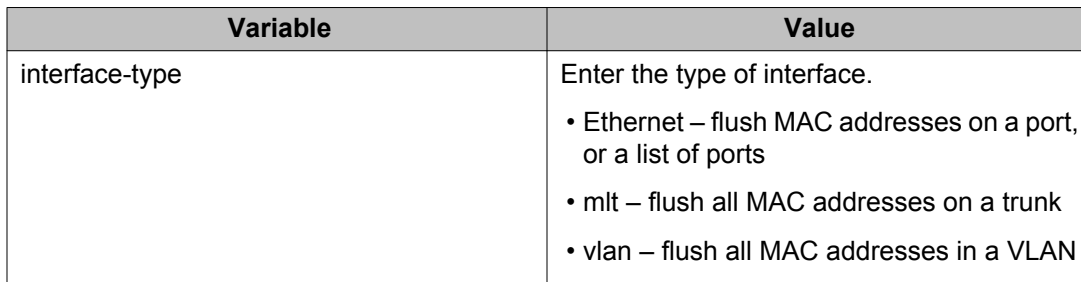

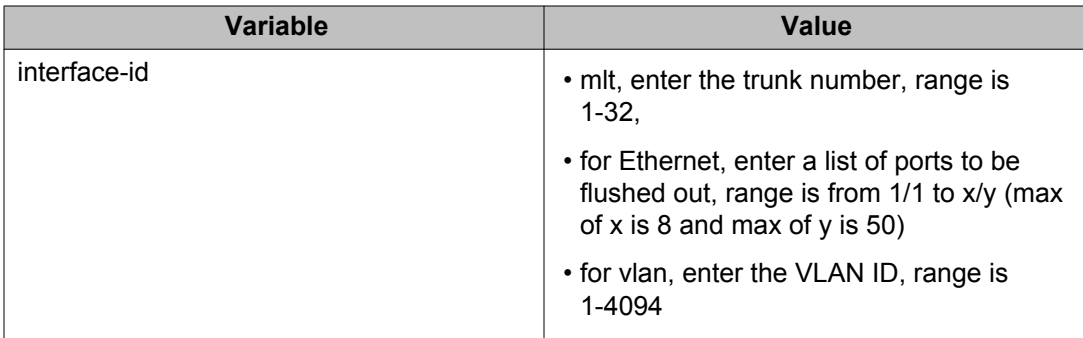

# **Removing dynamic addresses from the MAC address table using ACLI**

Use this procedure to flush dynamic MAC addresses from the MAC address table.

#### **Prerequisites**

• Use this command in the Privileged EXEC mode.

#### **Procedure steps**

Enter the following command:

```
clear mac-address-table dynamic [ interface <interface-type>
<interface-id> ]
```
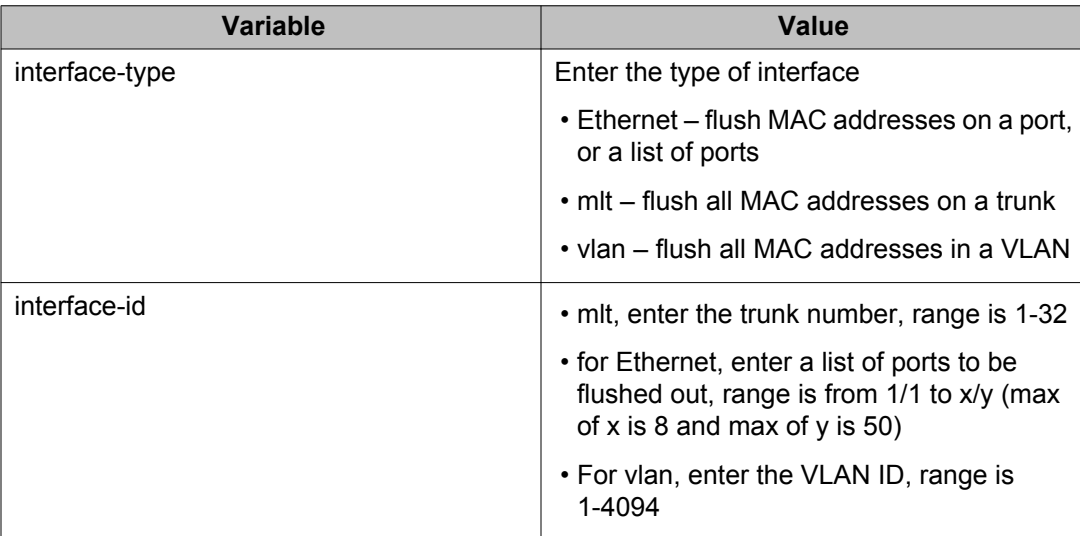

VLAN Configuration using ACLI

# **Chapter 9: MultiLink Trunk Configuration using ACLI**

Use the ACLI commands described in this section to create and manage MultiLink trunks. Depending on the type of MultiLink trunk being created or managed, the command mode needed to execute these commands can differ.

# **Configuring a Multi Link Trunk using ACLI**

Use the following procedure to configure a MLT.

### **Procedure steps**

To configure a MLT, use the following command from Global Configuration mode:

mlt <id> [name <trunkname>] [enable | disable] [member <portlist>] [learning {disable | fast | normal}] [bpdu {allports | single-port}] [loadbalance <advance|basic>

Use the **no** form of this command to disable a MLT.

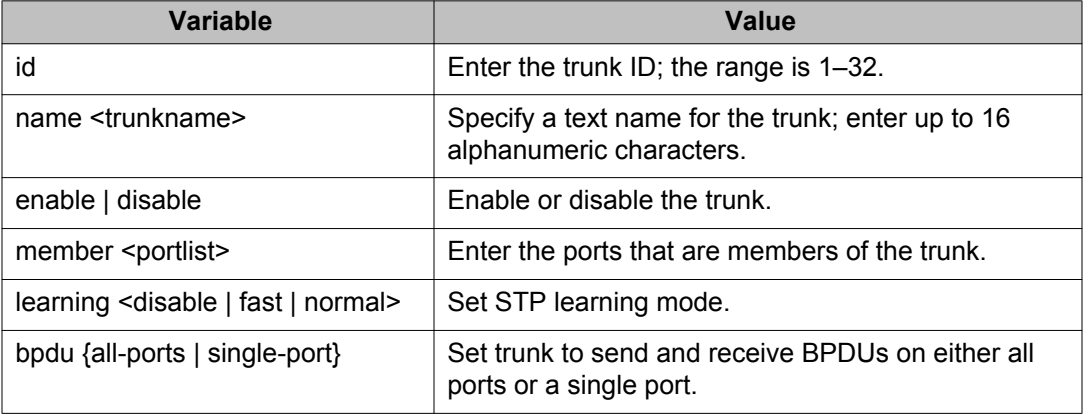

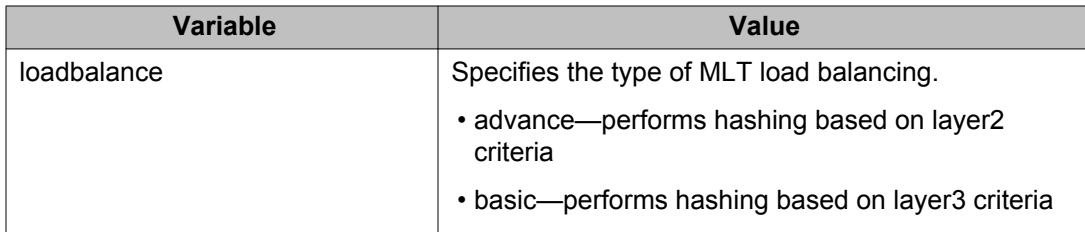

# **Displaying MLT configuration using ACLI**

Use the following procedure to display MLT configuration and utilization.

## **Procedure steps**

To display MLT configuration and utilization, use the following command from Privileged EXEC mode:

```
show mlt [utilization] <1-32>
```
# **Viewing IP address-based MLT hashing information using ACLI**

Use the following procedure to display MLT hashing information for specific source and destination IP addresses.

### **Procedure steps**

To display IP address-based MLT hashing, use the following command from Privileged EXEC mode:

```
show mlt hash-calc <1-32> dest-ip <ip-add> src-ip <ip-add>
[tcp-udp-dport <0-65535>] [tcp-udp-sport <0-65535>]
```
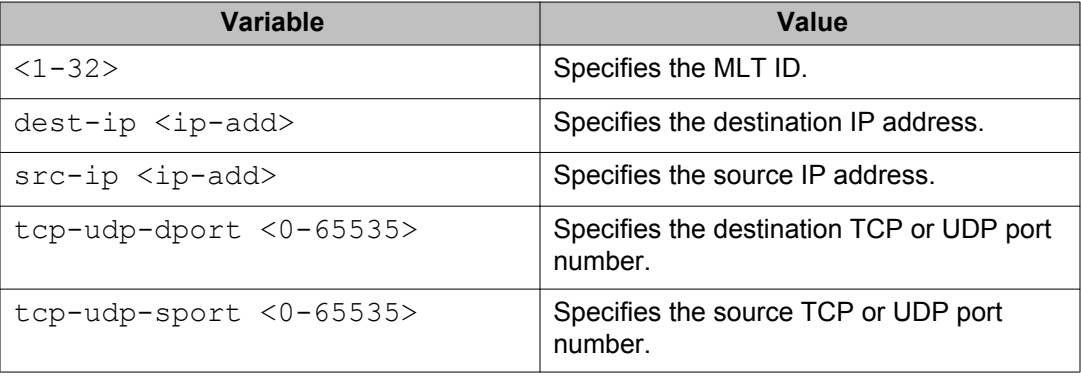

### **Job aid: IP address-based show mlt hash-calc command output**

The following example displays sample output for the **show mlt hash-calc <1-32> dest-ip <ip-add> src-ip <ip-add>** command when MLT is not enabled.

```
ERS4000#show mlt hash-calc 1 dest-ip 172.16.2.1 src-ip 
172.16.2.5 tcp-udp-dport 2 tcp-udp-sport 7
% MLT trunk is disabled.
```
The following example displays sample output for the **show mlt hash-calc <1-32> dest-ip <ip-add> src-ip <ip-add>** command when MLT links are down.

ERS4000#show mlt hash-calc 1 dest-ip 172.16.2.1 src-ip 172.16.2.5 tcp-udp-dport 2 tcp-udp-sport 7 % MLT links are all down.

The following example displays sample output for the **show mlt hash-calc <1-32> dest-ip <ip-add> src-ip <ip-add>** command with a hash calculation.

```
ERS4000#show mlt hash-calc 1 dest-ip 172.16.2.1 src-ip 
172.16.2.5 tcp-udp-dport 2 tcp-udp-sport 7
Hash Calc: 1/24
```
# **Viewing MAC address-based MLT hashing using ACLI**

Use the following procedure to display MLT hashing information for specific source and destination devices.

### **Procedure steps**

To display MAC address-based MLT hashing information, use the following command from Privileged EXEC mode:

```
show mlt hash-calc <1-32> dest-mac <h:h:h> src-mac <h:h:h>
[vlan <vlan-id> | ethertype <ether_type>] | src-port
<unit_port>]
```
## **Variable definitions**

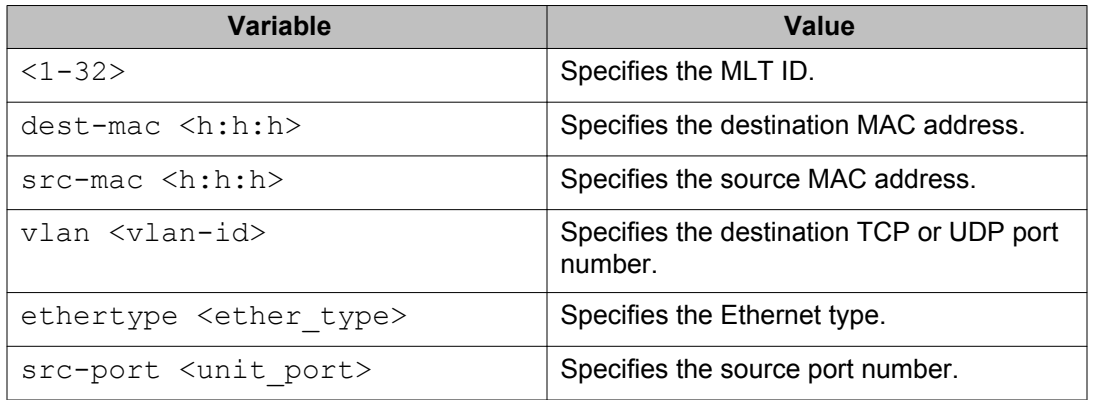

## **Job aid: MAC address-based show mlt hash-calc command output**

The following example displays sample output for the **show mlt hash-calc <1-32> dest-mac <h:h:h> src-mac <h:h:h>** command when MLT is not enabled.

```
ERS4000#show mlt hash-calc 1 dest-mac 00-13-49-4b-04-74 src-
mac 00-1D-42-36-EC-40 vlan 3 ethertype 0x001D src-port 1/24
% MLT trunk is disabled.
```
The following example displays sample output for the **show mlt hash-calc <1-32> dest-mac <h:h:h> src-mac <h:h:h>** command when MLT links are down.

```
ERS4000#show mlt hash-calc 1 dest-mac 00-13-49-4b-04-74 src-
mac 00-1D-42-36-EC-40 vlan 3 ethertype 0x001D src-port 1/24
% MLT links are all down.
```
The following example displays sample output for the **show mlt hash-calc <1-32> dest-mac <h:h:h> src-mac <h:h:h>** command when the load balancing mode selected for the MLT algorithm is **advanced**.

```
ERS4000#show mlt hash-calc 1 dest-mac 00-13-49-4b-04-74 src-
mac 00-1D-42-36-EC-40 vlan 3 ethertype 0x001D src-port 1/24
% You must use dest-ip and src-ip when MLT load-balancing 
mode is advanced.
```
The following example displays sample output for the **show mlt hash-calc <1-32> dest-mac <h:h:h> src-mac <h:h:h>** command when the load balancing mode selected for the MLT algorithm is **basic**.

```
ERS4000#show mlt hash-calc 1 dest-mac 00-13-49-4b-04-74 src-
mac 00-1D-42-36-EC-40 vlan 3 ethertype 0x001D src-port 1/24
% Hash Calc: 2/23
```
# **Displaying STG MLT properties using ACLI**

Use the following procedure to display the properties of MultiLink trunks (MLT) participating in Spanning Tree Groups (STG).

### **Procedure steps**

To display the properties of MLTs participating in Spanning Tree Groups, use the following command in Global Configuration mode:

```
show mlt spanning-tree <1-32>
```
# **Configuring STP participation for MLTs using ACLI**

Use the following procedure to set Spanning Tree Protocol (STP) participation for Multi Link Trunks (MLT).

### **Procedure steps**

To set STP participation for MLTs, use the following command from Global Configuration mode:

```
mlt spanning-tree <1-32> [stp <1-8 | all > learning {disable |
normal | fast}
```
## **Variable Definitions**

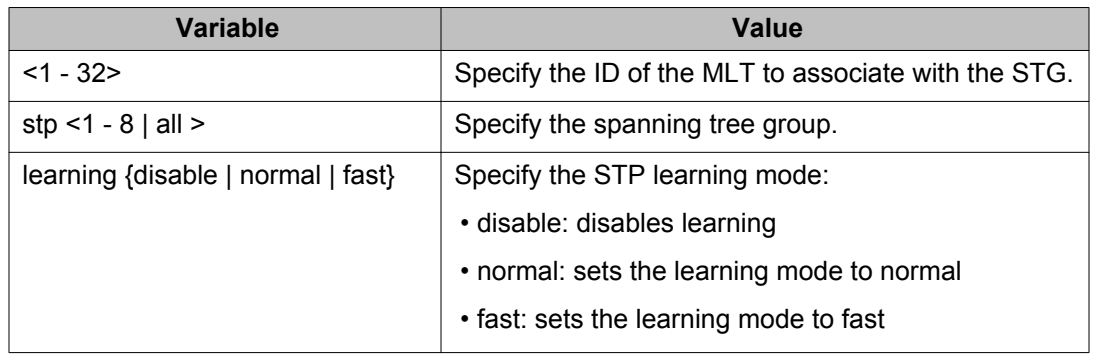

# **Enabling all ports shutdown in the MLT using ACLI**

Perform this procedure to enable the shutdown of all ports in the MLT if the MLT is disabled.

#### **Prerequisites**

• Log on to the Global Configuration mode.

### **Procedure steps**

To enable the shutdown of all ports in the MLT if MLT is disabled, use the following command:

mlt shutdown-ports-on-disable enable

# **Disabling MLT Enable or Disable Whole Trunk feature using ACLI**

Perform this procedure to disable the MLT Enable or Disable Whole Trunk feature, and restore MLTs to the default operational mode.

#### **Prequisites**

• Log on to the Global Configuration mode.

### **Procedure steps**

To disable the MLT Enable or Disable Whole Trunk feature and restore MLTs to the default operational mode use the following command:

no mlt shutdown-ports-on-disable enable

# **Displaying the current MLT Enable or Disable Whole Trunk mode of operation using ACLI**

Perform this procedure to display the status of the MLT Enable or Disable Whole Trunk feature.

#### **Prerequisites**

• Log on to the Privileged EXEC mode.

### **Procedure steps**

To see current MLT mode of operation use the following command:

```
show mlt shutdown-ports-on-disable
```
### **Job aid**

The following displays sample output for the **show mlt shutdown-ports-on-disable** command:

```
show mlt shutdown-ports-on-disable 
Trunk loop prevention is enabled.
```
# **Selecting an SLPP Guard Ethernet type using ACLI**

Use this procedure to select an SLPP Guard Ethernet type for the switch.

### $\bullet$  Important:

You must configure Ethertype to match the SLPP Ethernet type on the adjacent core or distribution switches that have SLPP enabled.

#### **Prerequisites**

• Log on to the Global Configuration mode in ACLI.

#### **Procedure steps**

1. Select an SLPP Guard ethernet type by using the following command:

slpp-guard ethertype <0x0600-0xffff>

2. Set the SLPP Guard ethernet type to the default value by using the following command:

default slpp-guard ethertype

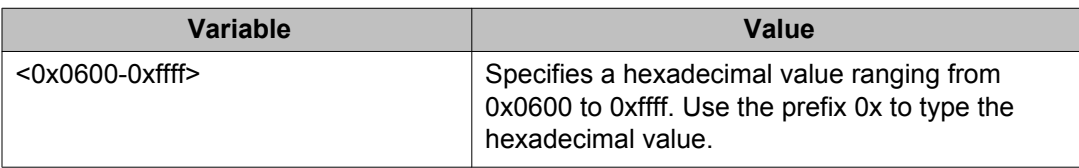

# **Configuring SLPP Guard using ACLI**

Use this procedure to configure SLPP Guard for switch ports.

#### **Prerequisites**

• Log on to the Ethernet Interface Configuration mode in ACLI.

### **Note:**

SLPP packets are generated only on switches that are configured with SLPP - for example ERS 5000 Series or ERS 8300. The ERS 4000 switches do not support SLPP. When you enable SLPP Guard on an ERS 4000, the switch must be connected to another Avaya switch that supports SLPP and SLPP must be enabled on that switch.

#### **Procedure steps**

Configure SLPP Guard for switch ports by using the following command:

```
[default][no] slpp-quard [port <portlist>][enable][timeout {0]
<10-65535>}]
```
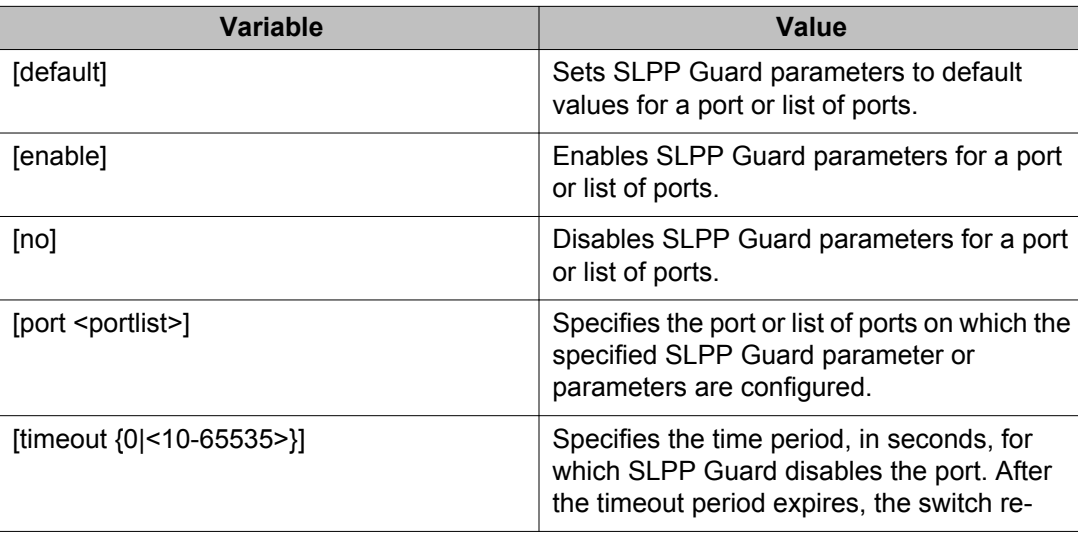

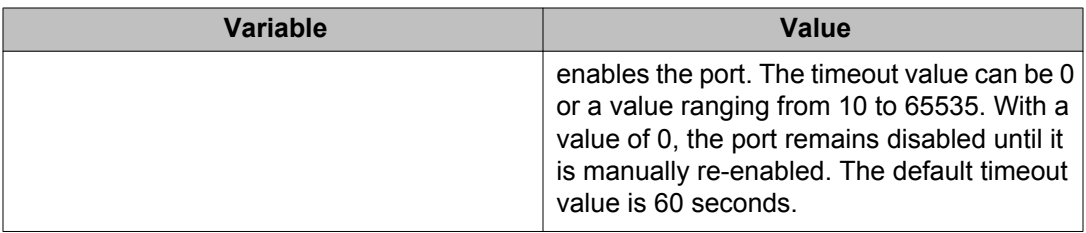

# **Viewing the SLPP Guard status using ACLI**

Use this procedure to display the SLPP Guard configuration status for the switch or a specific list of ports.

#### **Prerequisites**

• Log on to the User EXEC mode in ACLI.

#### **Procedure steps**

Display the SLPP Guard configuration status by using the following command:

show slpp-guard [<portlist>]

#### **Variable definitions**

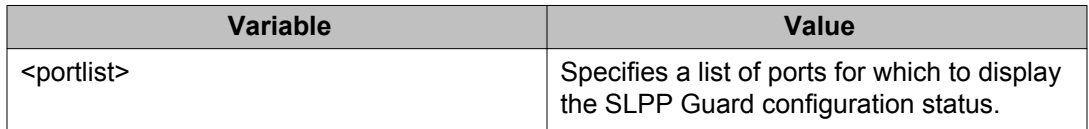

#### **Job aid: show eapol multihost command output**

The following figure displays sample output for the show slpp-guard command.

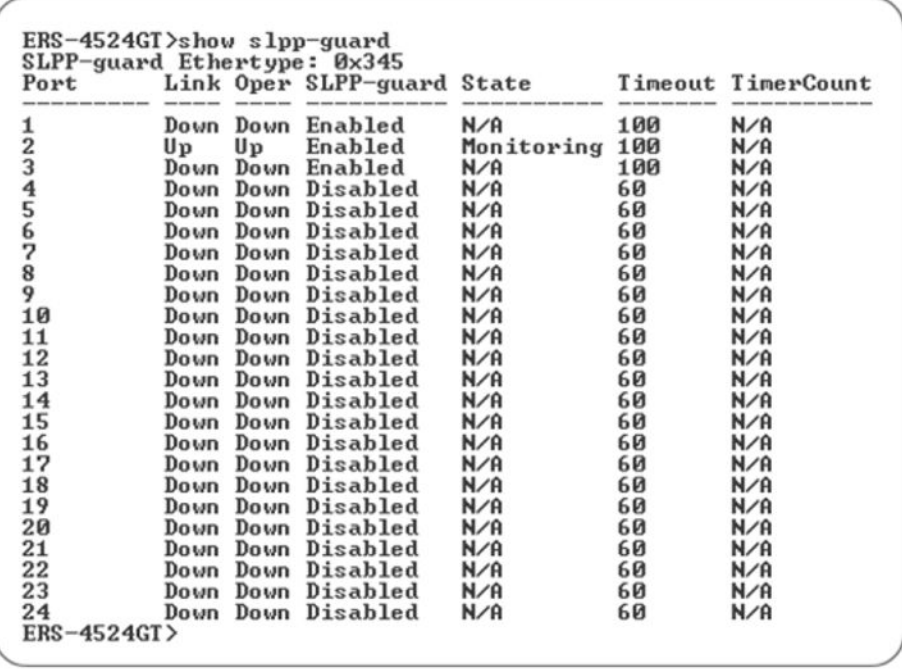

### **Note:**

The TimerCount column in the preceding figure indicates the time, in seconds, that elapses after SLPP Guard disables a port. When the value TimerCount value equals the Timeout value, the switch re-enables the port.

MultiLink Trunk Configuration using ACLI

# **Chapter 10: Spanning Tree Protocol configuration using ACLI**

Use the ACLI commands described in this section to configure and manage Spanning Tree Protocol (STP).

# **Configuring STP operation mode using ACLI**

Use the following procedure to set the STP operational mode to STPG (Avaya Multiple Spanning Tree Protocol), RSTP (802.1w Rapid Spanning Tree Protocol), or MST (802.1s Multiple Spanning Tree Protocol).

#### **Prerequisites**

Use this command in the Global Configuration mode.

### **Procedure steps**

Enter the following command:

```
spanning-tree mode {mst | rstp | stpg}
```
# **Configuring STP BPDU filtering using ACLI**

Use the following procedure to configure STP BPDU filtering on a port. This command is available in all STP modes (STG, RSTP, and MSTP).

### **Procedure steps**

To configure STP BPDU filtering, use the following command in Interface Configuration mode:

```
spanning-tree bpdu-filtering [port <portlist>] [enable]
[timeout <10-65535 | 0> ]
```
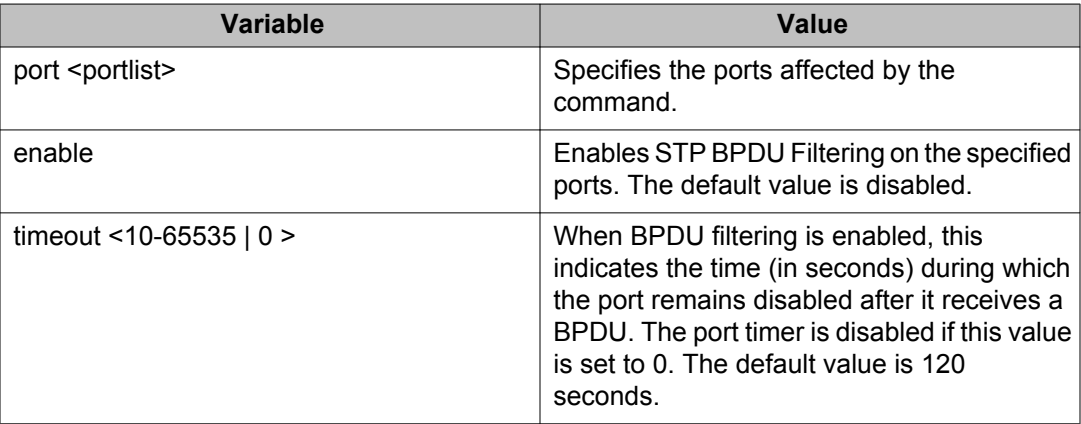

# **Configuring STP BPDU filtering ignore-self using ACLI**

Use this procedure to prevent the switch from blocking ports if an IP Phone loops back BPDU packets

#### **Prerequisites**

• Log on to the Global Configuration mode in ACLI.

#### **Procedure steps**

Configure STP BPDU Filtering ignore self by using the following command:

[no] [default] spanning-tree bpdu-filtering ignore-self

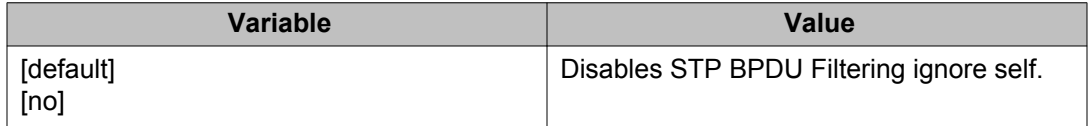

# **Viewing the STP BPDU Filtering ignore-self status using ACLI**

Use this procedure to display the configuration status for STP BPDU Filtering ignore-self.

#### **Prerequisites**

• Log on to the Privileged EXEC mode in ACLI.

#### **Procedure steps**

Display the configuration status for STP BPDU Filtering ignore self by using the following command:

show spanning-tree bpdu-filtering ignore-self

# **Creating and Managing STGs using ACLI**

To create and manage Spanning Tree Groups, see the Command Line Interface commands listed in this section. Depending on the type of Spanning Tree Group that you want to create or manage, the command mode needed to execute these commands can differ.

In the following commands, the omission of any parameters that specify a Spanning Tree Group results in the command operating against the default Spanning Tree Group (Spanning Tree Group 1).

To configure STGs using ACLI, see the following:

## **Configuring path cost calculation using ACLI**

Use the following procedure to set the path cost calculation mode for all Spanning Tree Groups on the switch.

### **Procedure steps**

1. To set path cost calculation, use the following command from Global Configuration mode:

spanning-tree cost-calc-mode {dot1d | dot1t}

2. To set the cost-calc-mode to its default value (dot1d), use the following command:

default spanning-tree cost-calc-mode

## **Configuring STG port membership using ACLI**

Use the following procedure to set the STG port membership mode for all Spanning Tree Groups on the switch.

#### **Procedure steps**

To set STG membership mode, use the following command from Global Configuration mode:

```
spanning-tree port-mode {auto | normal}
```
## **Displaying spanning tree configuration information using ACLI**

Use the following procedure to display spanning tree configuration information that is specific to either the Spanning Tree Group or to the port.

#### **Prerequisites**

Use this command in the Privileged EXEC mode.

### **Procedure steps**

#### Enter the following command:

```
show spanning-tree [stp <1-8>] {config | port| vlans} {cost-
calc-mode | mode | port-mode}
```
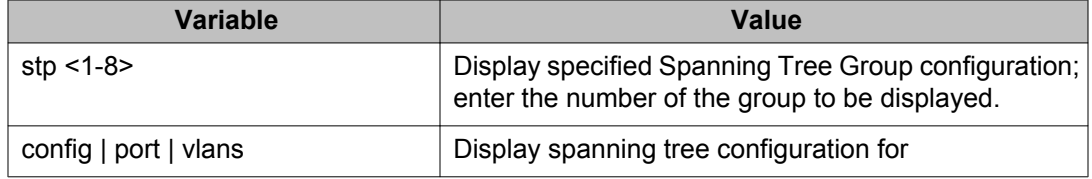

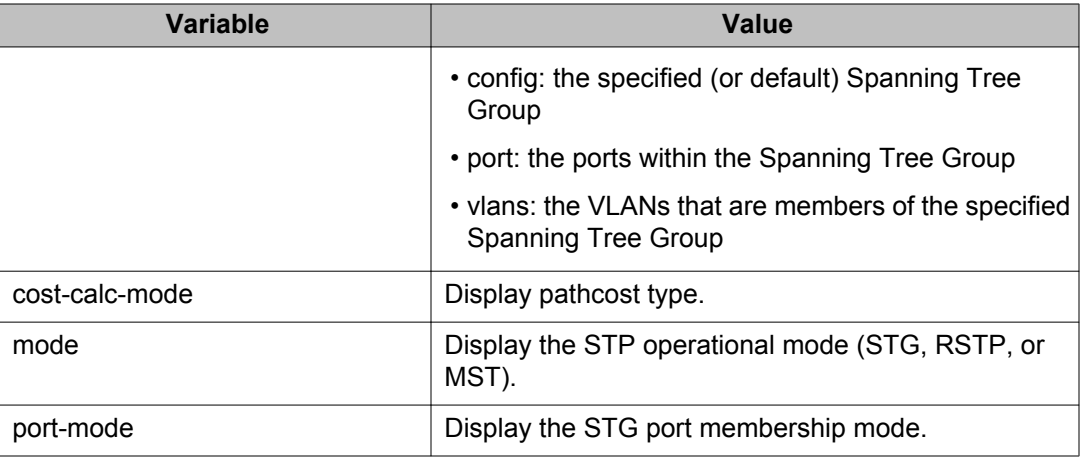

## **Creating a spanning tree group using ACLI**

Use the following procedure to create a spanning tree group.

### **Procedure steps**

To create a spanning tree group, use the following command from Global Configuration mode:

spanning-tree stp <1-8> create

## **Deleting a spanning tree group using ACLI**

Use the following procedure to delete a spanning tree group.

### **Procedure steps**

To delete a spanning tree group, use the following command from Global Configuration mode:

spanning-tree stp <1-8> delete

# **Enabling a spanning tree group using ACLI**

Use the following procedure to enable a spanning tree group.

### **Procedure steps**

To enable a spanning tree group, use the following command from Global Configuration mode:

```
spanning-tree stp <1-8> enable
```
### **Disabling a spanning tree group using ACLI**

Use the following procedure to disable a spanning tree group.

#### **Procedure steps**

To disable a spanning tree group, use the following command from Global Configuration mode:

spanning-tree stp <1-8> disable

## **Configuring STP values by STG using ACLI**

Use the following procedure to configure STP values by STG.

#### **Prerequisites**

Use this command in the Global Configuration mode.

### **Procedure steps**

Enter the following command:

```
spanning-tree [stp <1-8>] [forward-time <4-30>] [hello-time
<1-10>] [max-age <6-40>] [priority {0000 | 1000| 2000 | 3000
| ... | E000 | F000}] [tagged-bpdu {enable | disable}] [tagged-
```

```
bpdu-vid <1-4094>] [multicast-address <H.H.H>] [add-vlan
<1-4094>] [remove-vlan <1-4094>]
```
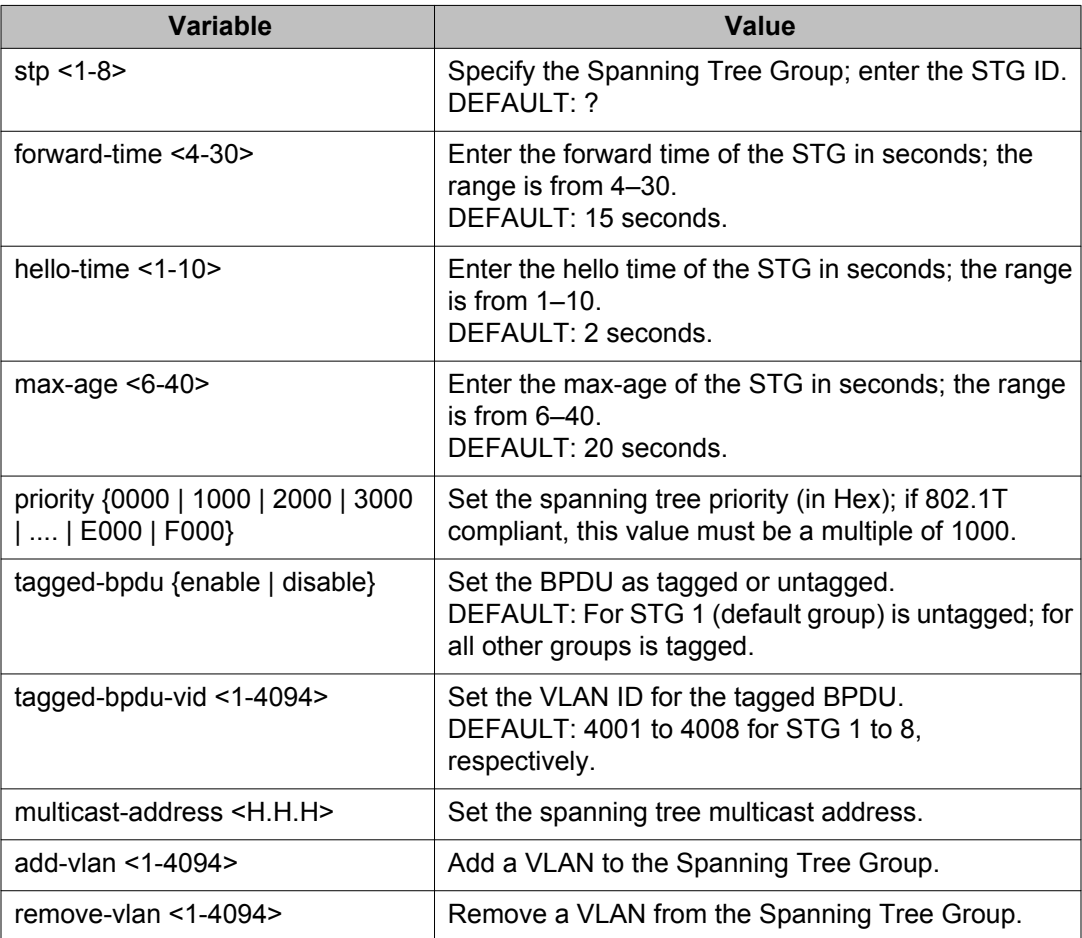

# **Restoring default spanning tree value for a STG using ACLI**

Use the following procedure to restore default spanning tree values for a Spanning Tree Group.

#### **Procedure steps**

To restore default values, use the following command from Global Configuration mode:

```
default spanning-tree [stp <1-8>] [forward-time] [hello-time]
[max-age] [priority] [tagged-bpdu] [multicast-address]
```
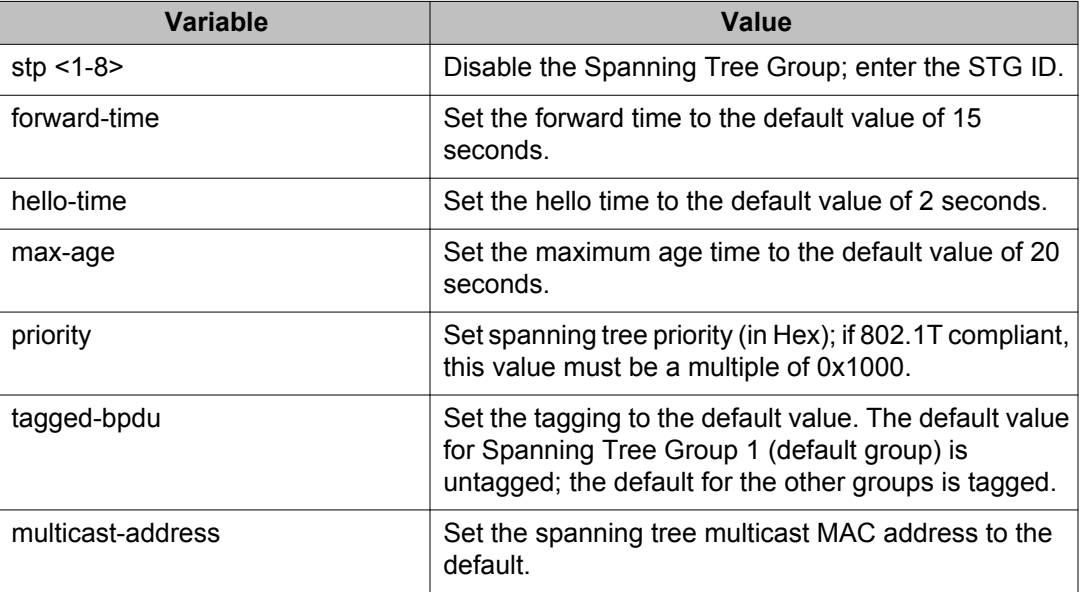

# **Setting STP and STG participation using ACLI**

Use the following procedure to set the Spanning Tree Protocol (STP) and multiple Spanning Tree Group (STG) participation for the ports within the specified Spanning Tree Group.

### **Procedure steps**

To set participation, use the following command from Interface Configuration mode:

```
spanning-tree [port <portlist>] [stp <1-8>] [learning {disable
| normal | fast}] [cost <1-65535>] [priority {00 | 10 | < | F0}
```
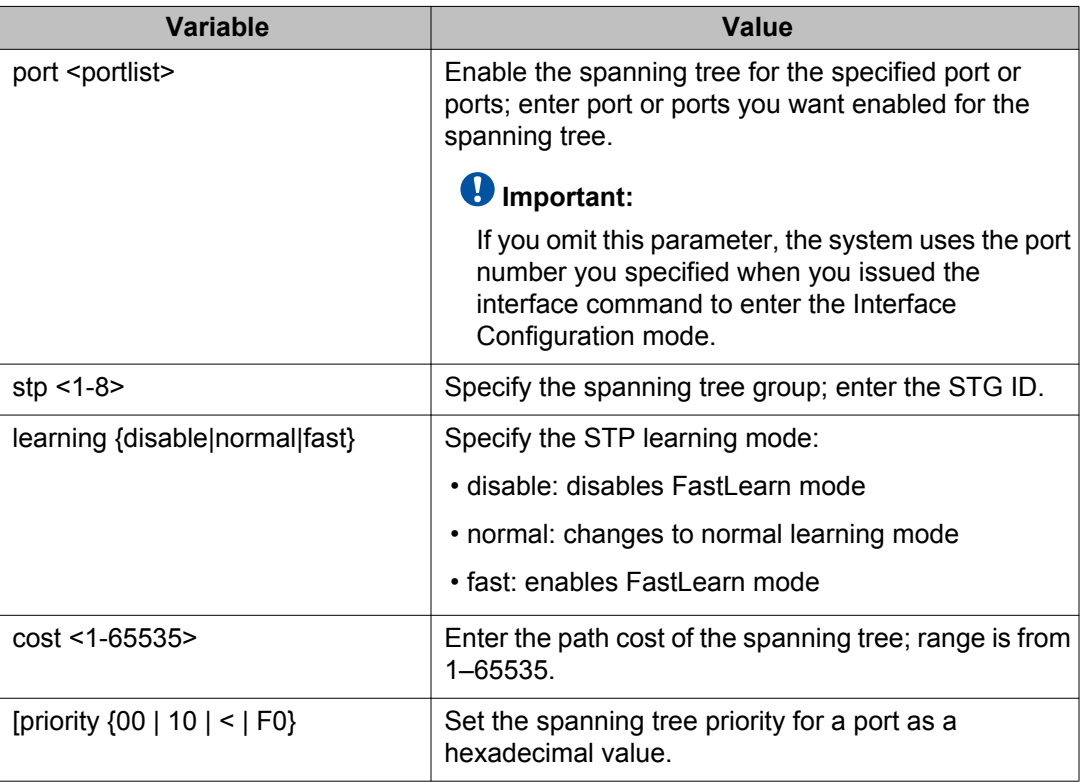

## **Setting default spanning tree values for ports using ACLI**

Use the following procedure to set the spanning tree values for the ports within the specified Spanning Tree Group to the factory default settings.

### **Procedure steps**

To set default values, use the following command from Interface Configuration mode:

```
default spanning-tree [port <portlist>] [stp <1-8>] [learning]
[cost] [priority]
```
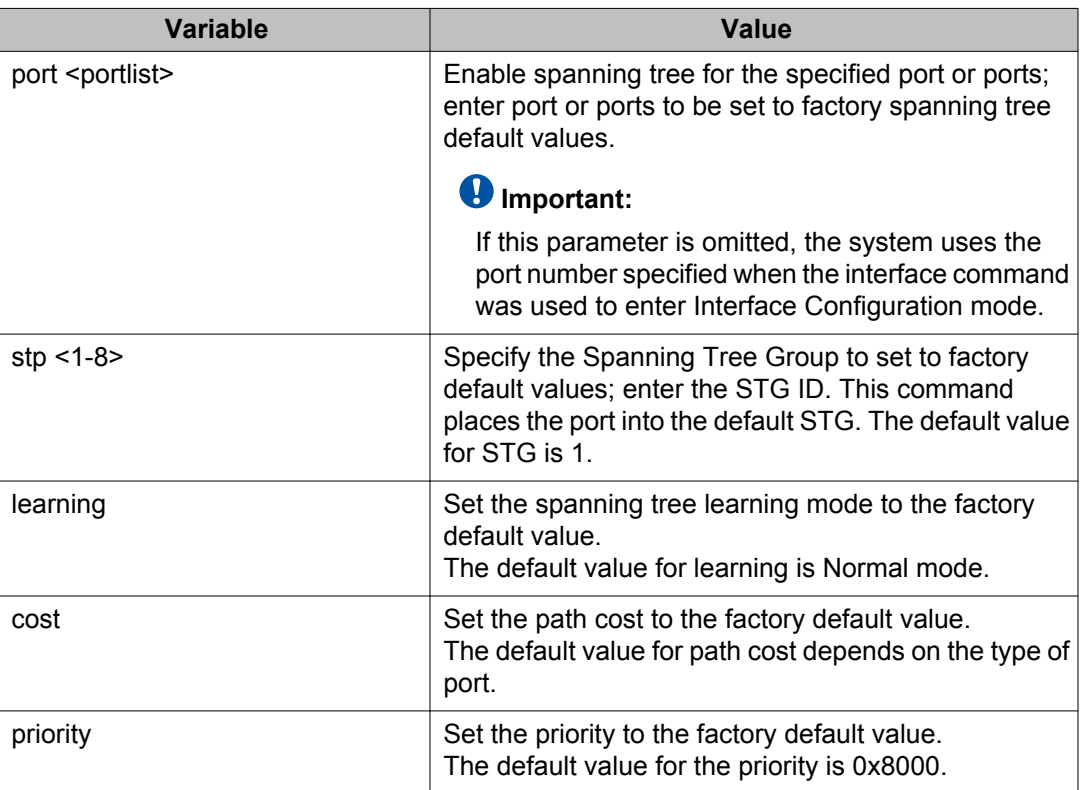

## **Disable spanning tree for a port using ACLI**

Use the following procedure to disable spanning tree for a port in a specific Spanning Tree Group.

### **Procedure steps**

To disable, use the following command from Interface Configuration mode:

no spanning-tree [port <portlist>] [stp <1-8>]

### **Variable Definitions**

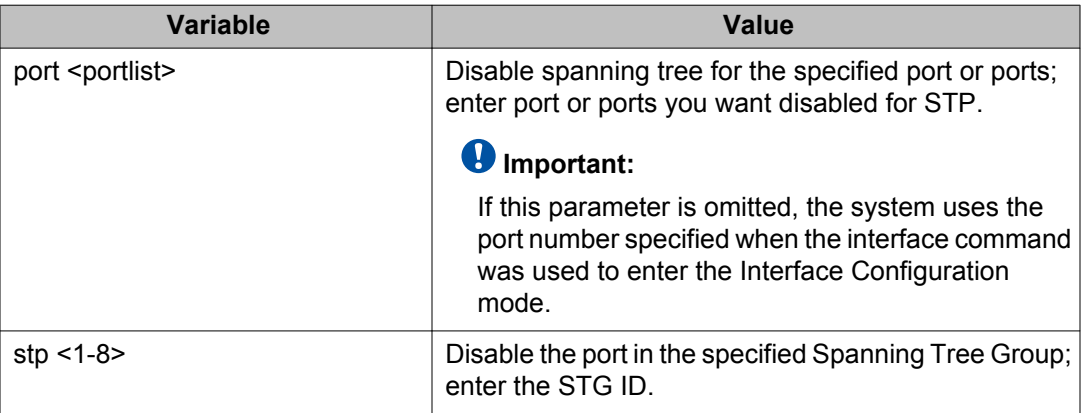

# **STP 802.1D compliancy support configuration using ACLI**

Use the information in this section to enable or disable STP 802.1D compliancy support on the switch, and to display the STP 802.1D compliancy support configuration status.

### **Enabling STP 802.1D compliancy support using ACLI**

Use the following procedure to enable STP 802.1D compliancy support for the switch.

#### **Prerequisites**

• Log on to the Global Configuration mode in ACLI.

### **Procedure steps**

Enable STP 802.1D compliancy support by using the following command:

spanning-tree 802dot1d-port-compliance enable

### **Disabling STP 802.1D compliancy support using ACLI**

Use the following procedure to disable STP 802.1D compliancy support as required.

#### **Prerequisites**

• Log on to the Global Configuration mode in ACLI.

#### **Procedure steps**

Disable STP 802.1D compliancy support by using one of the following commands:

no spanning-tree 802dot1d-port-compliance enable

default spanning-tree 802dot1d-port-compliance enable

## **Viewing STP 802.1D compliancy support status using ACLI**

#### **Prerequisites**

Use the following procedure to display the administrative and operational status of STP 802.1D compliancy support.

• Log on to the User EXEC mode in ACLI.

### **Procedure steps**

View STP 802.1D compliancy support by using one of the following commands:

show spanning-tree 802dot1d-port-compliance

#### **Job aid**

The following figure shows sample output for the **show spanning-tree 802dot1d-portcompliance** command.

ERS-4526FX>sho spanning-tree 802dot1d-port-compliance<br>802.1d Port Compliance Admin Mode: Enabled<br>802.1d Port Compliance Oper Mode: Enabled<br>ERS-4526FX>

**Figure 25: show spanning-tree 802dot1d-port-compliance command output**

# **STP 802.1t cost calculation support configuration using ACLI**

Use the information in this section to enable, disable, and display the STP 802.1t cost calculation support configuration status.

## **Enabling STP 802.1t cost calculation support using ACLI**

Use the following procedure to enable STP 802.1t cost calculation support for the switch.

#### **Prerequisites**

• Log on to the Global Configuration mode in ACLI.

### **Procedure steps**

Enable STP 802.1t cost calculation support by using the following command:

spanning-tree cost-calc-mode dot1t

### **Disabling STP 802.1t cost calculation support using ACLI**

Use the following procedure to disable STP 802.1t cost calculation support for the switch.

#### **Prerequisites**

• Log on to the Global Configuration mode in ACLI.

#### **Procedure steps**

Disable STP 802.1t cost calculation support by using the following command:

default spanning-tree cost-calc-mode

### **Viewing STP 802.1t cost calculation status using ACLI**

Use the following procedure to display the administrative and operational status of STP 802.1t cost calculation support.

Spanning Tree Protocol configuration using ACLI

#### **Prerequisites**

• Log on to the Privileged EXEC mode in ACLI.

#### **Procedure steps**

View STP 802.1t cost calculation support by using the following command:

```
show spanning-tree cost-calc-mode
```
#### **Job aid**

The following figure displays sample output for the **show spanning-tree cost-calcmode** command.

ERS-4526FX#show spanning-tree cost-calc-mode<br>Path Cost Mode: IEEE 802.1d<br>ERS-4526FX#

# **Managing RSTP using ACLI**

This section contains the following procedures:

## **Configuring RSTP parameters using ACLI**

Use the following procedure to set the RSTP parameters which include forward delay, hello time, maximum age time, default path cost version, bridge priority, transmit holdcount, and version for the bridge.

### **Procedure steps**

To configure RSTP parameters, use the following command in Global Configuration mode:

```
spanning-tree rstp [ forward-time <4 - 30>] [hello-time <1 -
10>] [max-age <6 - 40>] [pathcost-type {bits16 | bits32}]
```

```
[priority {0000|1000|2000| ...| F000}] [tx-holdcount <1 - 10>]
[version {stp-compatible | rstp}]
```
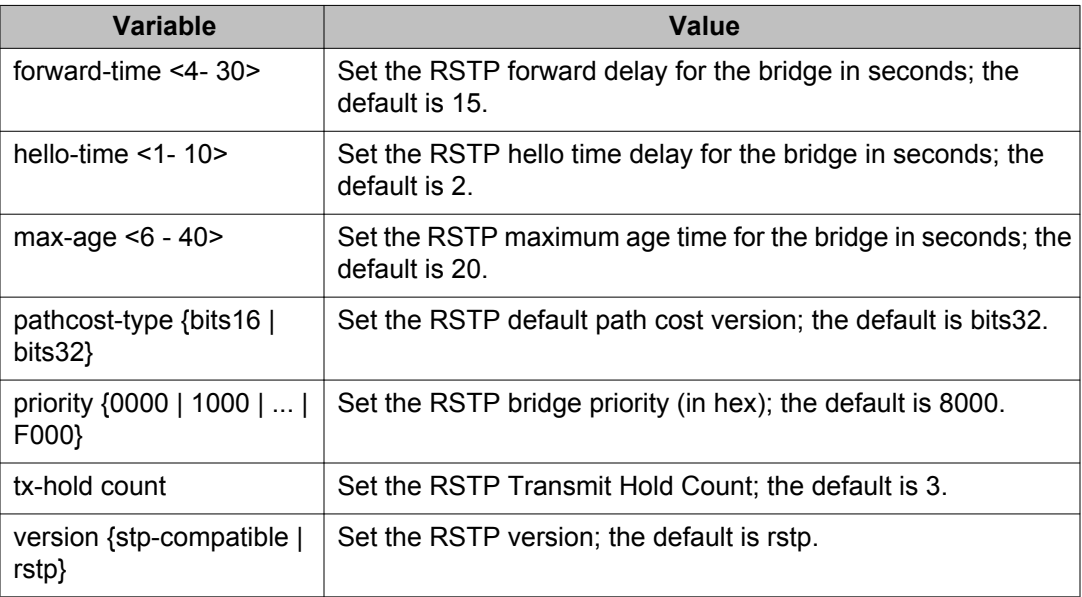

## **Configuring RSTP parameters per port using ACLI**

Use the following procedure to set the RSTP parameters, which include path cost, edge-port indicator, learning mode, point-to-point indicator, priority, and protocol migration indicator on the single or multiple port.

### **Procedure steps**

To configure RSTP parameters, use the following command from Interface Configuration mode:

```
spanning-tree rstp [port <portlist>] [cost <1 - 200000000>]
[edge-port {false | true}] [learning {disable | enable}] [p2p
```

```
{auto | force-false | force-true}] [priority {00 | 10 | ... |
F0}] [protocol-migration {false | true}]
```
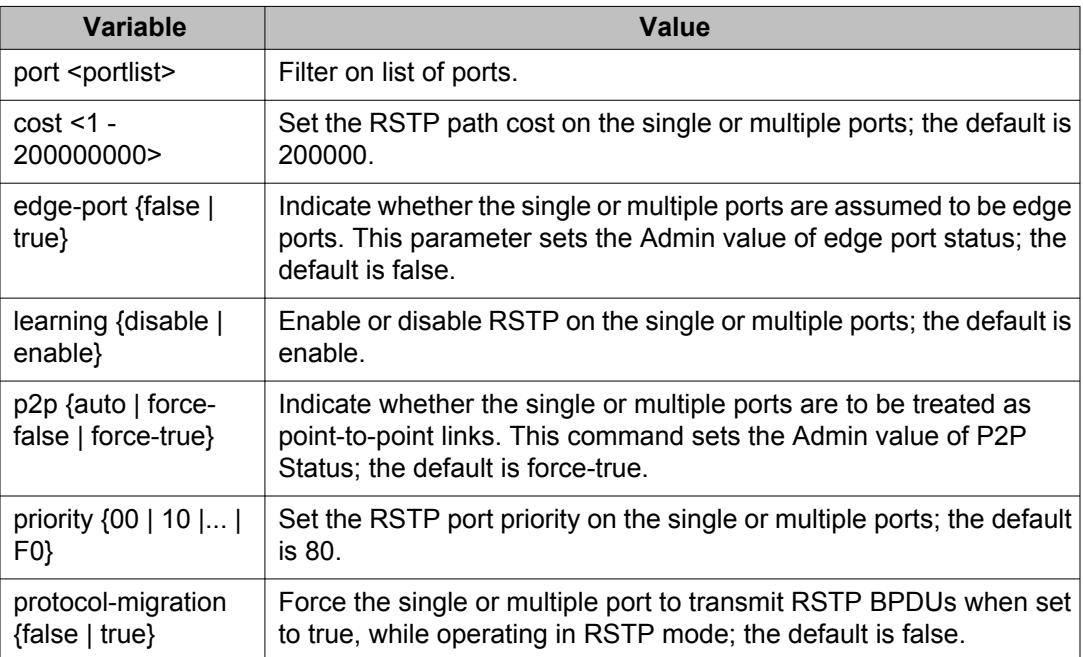

# **Displaying RSTP bridge-level configuration details using ACLI**

Use the following procedure to display the Rapid Spanning Tree Protocol (RSTP) related bridge-level configuration details.

### **Procedure steps**

To display configuration details, use the following command from Privileged EXEC mode:

show spanning-tree rstp {config | status | statistics }

### **Variable Definitions**

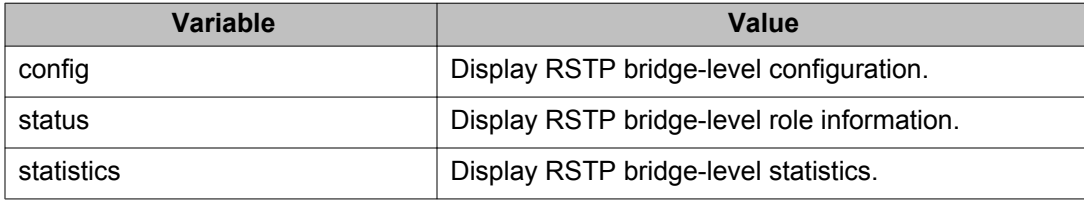

## **Displaying RSTP port-level configuration details using ACLI**

Use the following procedure to display the Rapid Spanning Tree Protocol (RSTP) related portlevel configuration details.

### **Procedure steps**

To display configuration details, use the following command from Privileged EXEC mode:

show spanning-tree rstp port {config | status | statistics | role} [<portlist>]

#### **Variable Definitions**

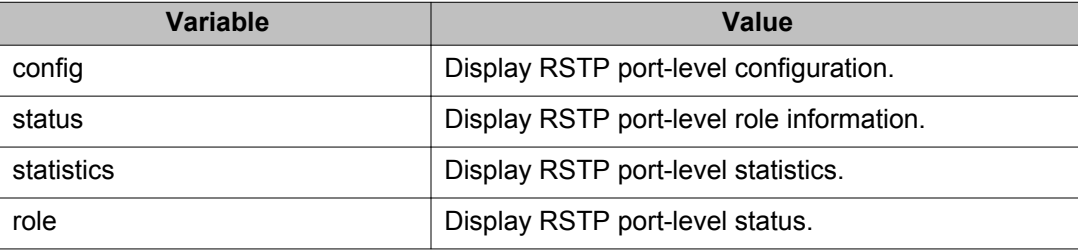

# **Configuring RSTP SNMP traps using ACLI**

RSTP SNMP traps feature provides the ability to receive SNMP notification about RSTP protocol. These events are also logged to syslog.

The following events are generated:

- **nnRstNewRoot**—a notification that is generated whenever a new root bridge is selected in the topology.
- **nnRstTopologyChange**—a notification that is generated whenever a topology change is detected.
- **nnRstProtocolMigration**—a notification that is generated whenever a protocol migration appears on the port. There are two types of protocol migration: STP BPDU or RSTP BPDU.

Use the following procedures to configure RSTP SNMP Traps when in RSTP operating mode.

## **Enable RSTP SNMP traps using ACLI**

Use the following procedure to enable RSTP SNMP traps.

### **Procedure steps**

To enable RSTP SNMP Traps, use the following command from Global Configuration mode:

[no]spanning-tree rstp traps

Use the **no** form of this command to disable RSTP SNMP traps.

### **Reset RSTP SNMP traps settings to default using ACLI**

Use the following procedure to reset RSTP SNMP traps settings to default.

### **Procedure steps**

To restore RSTP SNMP traps settings to default, use the following command from Global Configuration mode:

default spanning-tree rstp traps

Settings are returned to default values.

## **Verifying RSTP SNMP traps settings using ACLI**

Use the following procedure to verify RSTP SNMP traps settings.

#### **Procedure steps**

To verify RSTP SNMP Traps settings, use the following command from Privileged EXEC mode:

show spanning-tree rstp config

### **Job aid: Verifying RSTP SNMP traps output**

#show spanning-tree rstp config Stp Priority (hex): Stp Version: Rstp Mode Bridge Max Age Time: 20 seconds Bridge Hello Time: 2 seconds Bridge Forward Delay Time: 15 seconds<br>Tx Hold Count: 3 Tx Hold Count: Path Cost Default Type: 32-bit<br>STP Traps: Enabled STP Traps:

## **Managing MSTP using ACLI**

This section contains the following procedures:

## **Configuring MSTP parameters for CIST Bridge using ACLI**

Use the following procedure to set the MSTP parameters, which include maximum hop count, maximum number of instances allowed, forward delay time, hello time, maximum age time, default path cost version, priority, transmit hold count, and version for the CIST Bridge.

#### **Procedure steps**

To configure MSTP parameters, use the following command from Global Configuration mode:

```
spanning-tree MSTP [max-hop <100 - 4000>][forward-time <4 -
30>][max-age <6 - 40>][pathcost-type {bits16 | bits32}]
[priority {0000 | 1000 | 2000 | ... | F000}] [tx-holdcount <1 -
```

```
10>] [version {stp-compatible | rstp| MSTP}] [add-vlan <1 -
4094>] [remove-vlan <1 - 4094>]
```
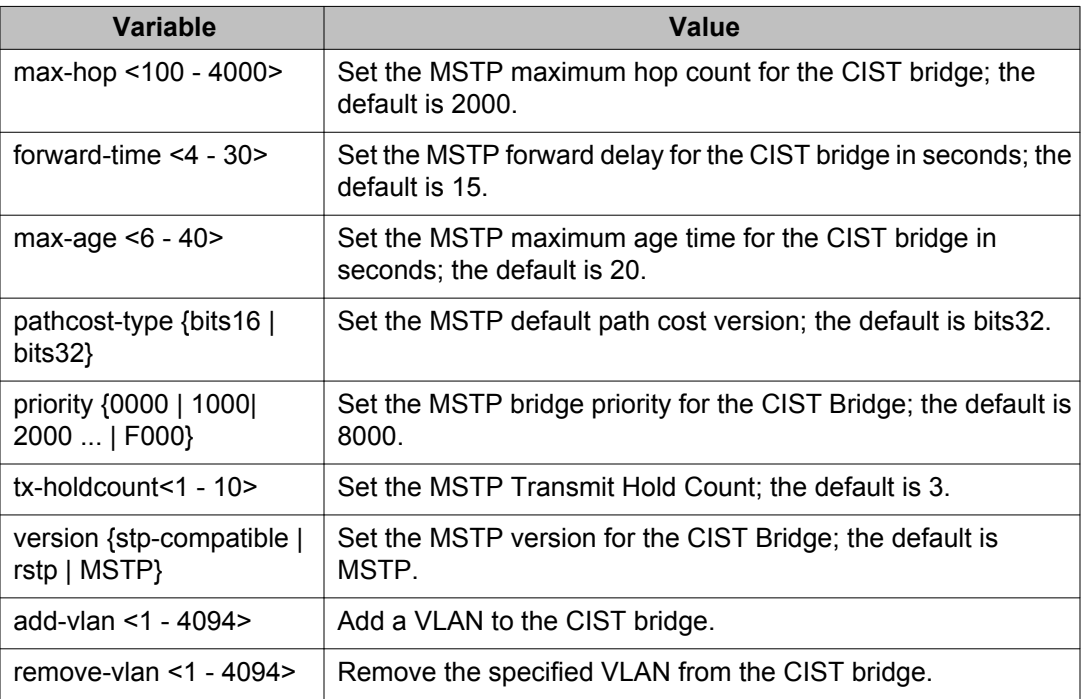

## **Configuring MSTP parameters for Common Spanning Tree using ACLI**

Use the following procedure to set the MSTP parameters, which include path cost, hello time, edge-port indicator, learning mode, point-to-point indicator, priority, and protocol migration indicator on the single or multiple ports for the Common Spanning Tree.

### **Procedure steps**

To configure MSTP parameters, use the following command from Interface Configuration mode:

spanning-tree MSTP [port <portlist>] [cost <1 - 200000000>] [edge-port {false | true}][hello-time <1 - 10>] [learning {disable | enable}][p2p {auto | force-false | force-true}]
```
[priority \{00 \mid 10 \mid \leq |F0\}] [protocol-migration {false |
true}][instance-specific <1-7>]
```
#### **Variable Definitions**

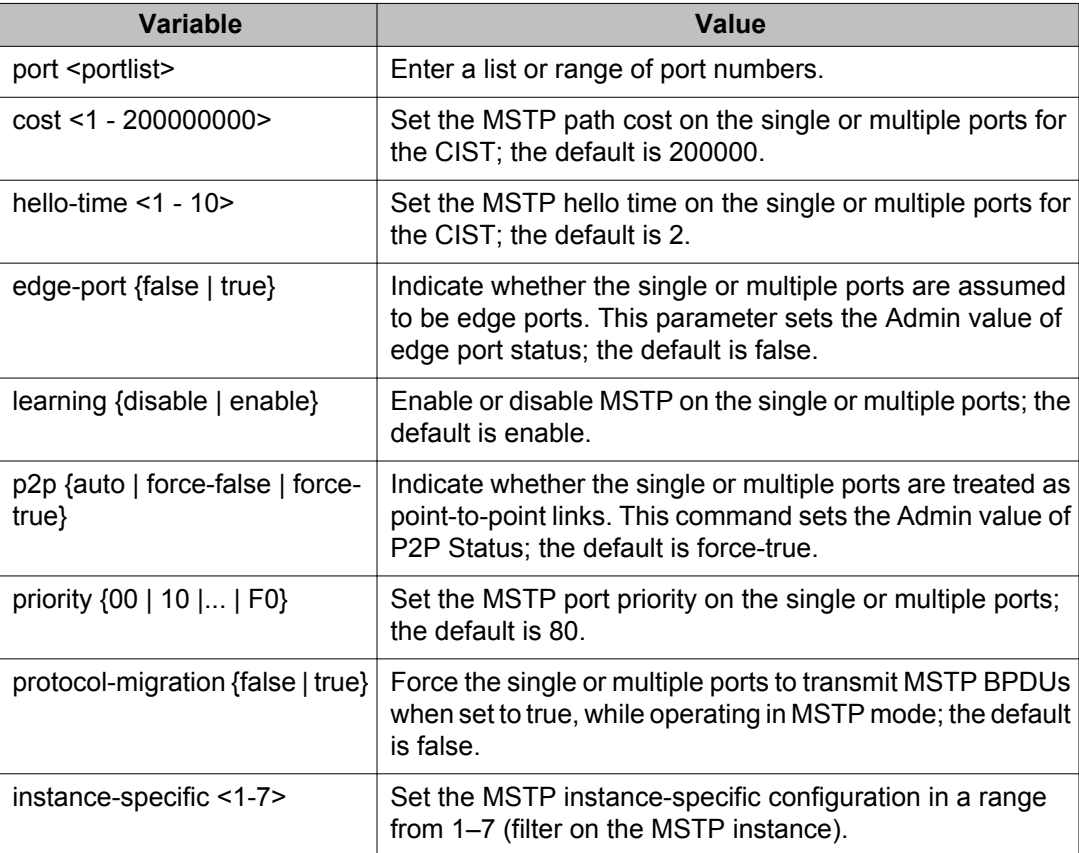

### **Configuring MSTP region parameters using ACLI**

Use the following procedure to set the MSTP parameters, which include config ID selector, region name, and region version.

#### **Procedure steps**

To configure MSTP parameters, use the following command from Global Configuration mode:

```
spanning-tree MSTP region [config-id-sel <0 - 255>] [region-
name \langle 1 - 32 \text{ chars} \rangle [region-version \langle 0 - 65535 \rangle]
```
#### **Variable Definitions**

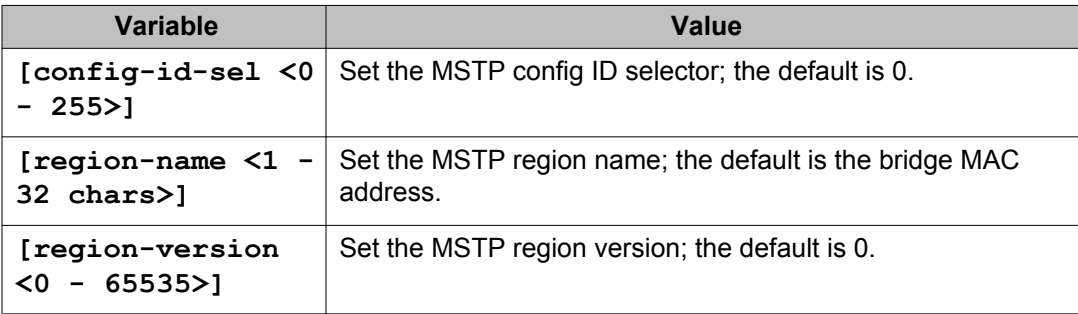

### **Configuring MSTP parameters for bridge instance using ACLI**

Use the following procedure to set the MSTP parameters, which include forward delay time, hello-time, maximum hop count, priority, and VLAN mapping for the bridge instance.

#### **Procedure steps**

To configure MSTP parameters, use the following command from Global Configuration mode:

```
spanning-tree MSTP MSTI <1 - 7> [priority{0000|1000|...|F000}][add-vlan <vid>] [remove-vlan <vid>] [enable]
```
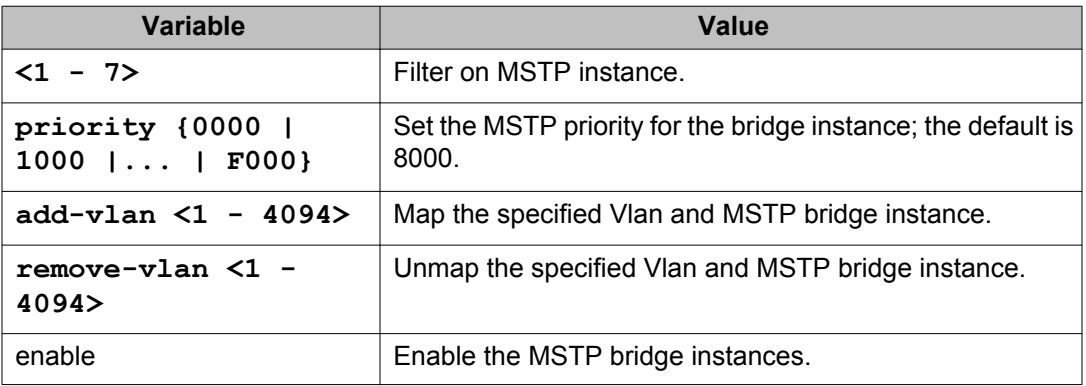

### **Disabling a MSTP bridge instance using ACLI**

Use the following procedure to disable a MSTP bridge instance.

#### **Procedure steps**

To disable, use the following command from Global Configuration mode:

no spanning-tree MSTP MSTI <1 - 7> enable

### **Deleting a MSTP bridge instance using ACLI**

Use the following procedure to delete a MSTP bridge instance.

#### **Procedure steps**

To delete, use the following command from Global Configuration mode:

no spanning-tree MSTP MSTI <1 - 7>

### **Displaying MSTP status by selected bridge using ACLI**

Use the following procedure to display Multi Spanning Tree Protocol (MSTP) related status information known by the selected bridge.

#### **Procedure steps**

To display information, use the following command from Privileged EXEC mode:

show spanning-tree MSTP {config | status | statistics}

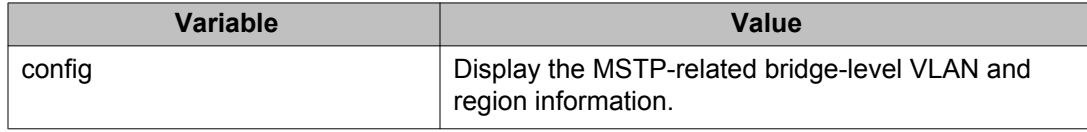

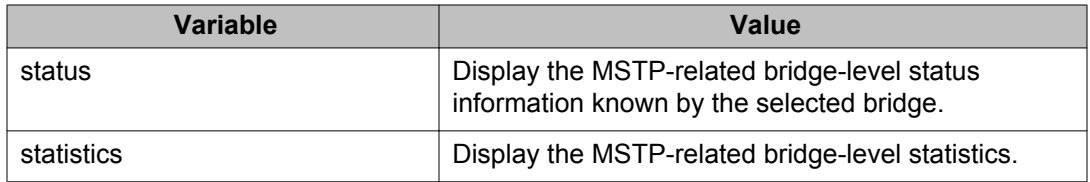

## **Displaying MSTP CIST port information using ACLI**

Use the following procedure to display the Multi Spanning Tree Protocol (MSTP) CIST Port information maintained by every port of the Common Spanning Tree.

#### **Procedure steps**

To display, use the following command from Privileged EXEC mode:

```
show spanning-tree MSTP port {config | role | statistics }
[<portlist>]
```
### **Variable Definitions**

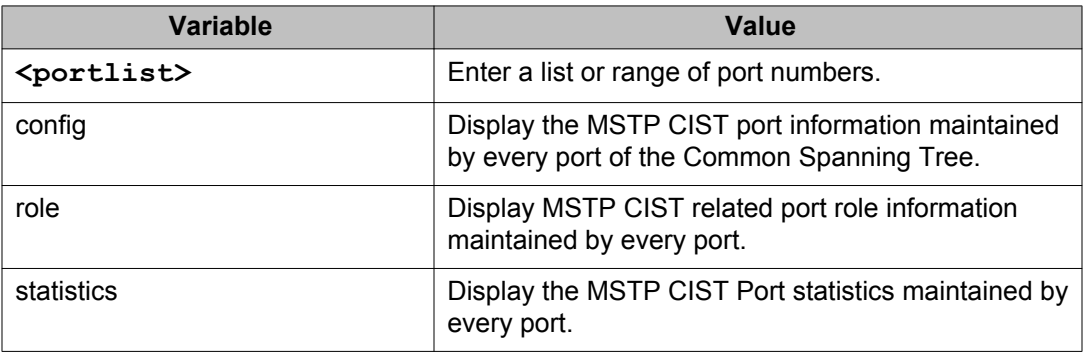

### **Displaying MSTP MSTI settings using ACLI**

Use the following procedure to display MSTP MSTI settings.

#### **Procedure steps**

To display settings, use the following command from Global Configuration mode:

```
show spanning-tree MSTP MSTI [config] [statistics] [port
{config | role | statistics}] <1 - 7>
```
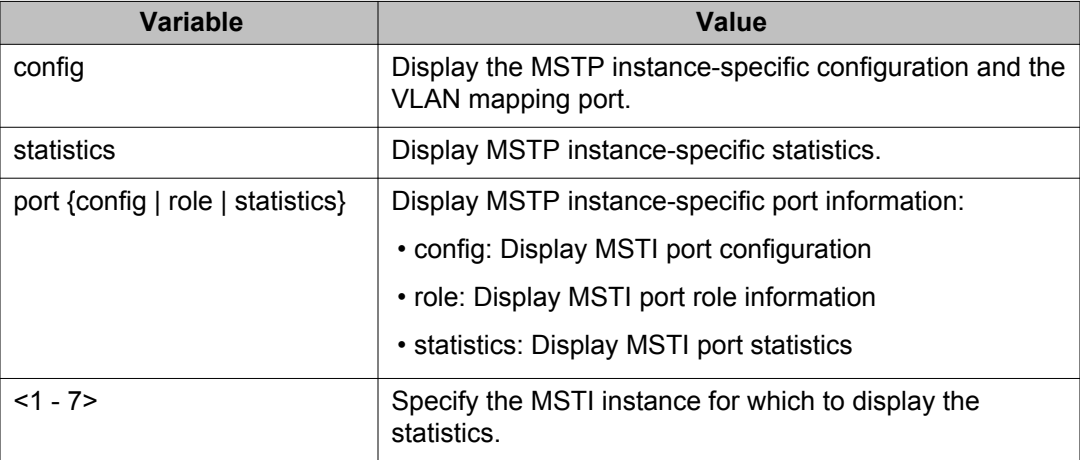

Spanning Tree Protocol configuration using ACLI

# **Chapter 11: ADAC configuration using ACLI**

You can configure ADAC-related settings using ACLI.

## **Configuring ADAC globally using ACLI**

Use the following procedure to configure ADAC for a switch.

### **Procedure steps**

To configure settings, use the following command from Global Configuration mode:

```
adac [enable] [op-mode <untagged-frames-basic | untagged-
frames-advanced| tagged-frames>] [traps enable] [voice-vlan
<1-4094>] [uplink-port {<portlist> | spbm}][call-server-port
<portlist>]
```
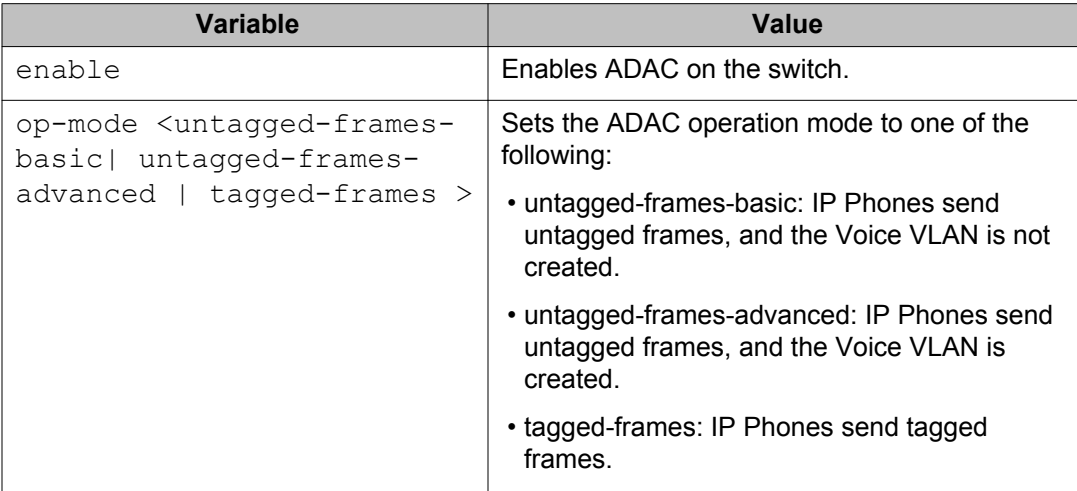

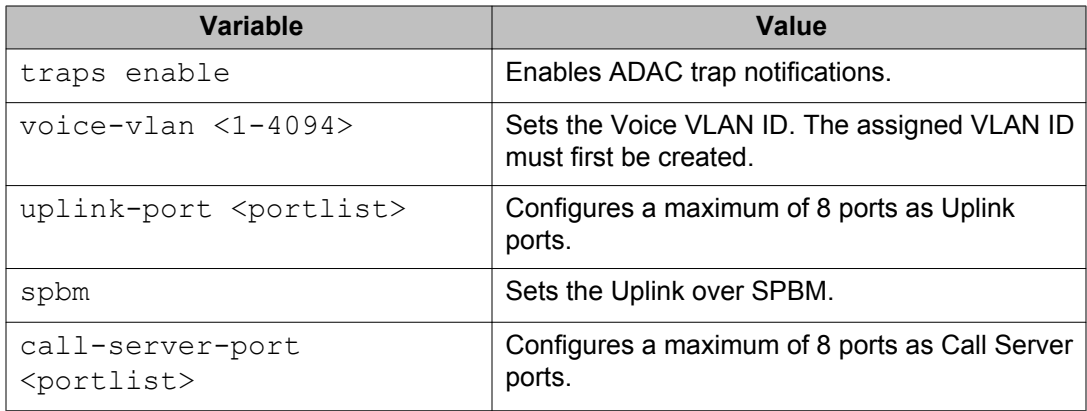

# **Disabling ADAC globally using ACLI**

Use the following procedure to disable ADAC for a switch.

### **Procedure steps**

To disable or clear settings, use the following command from Global Configuration mode:

```
no adac [enable] [traps enable] [voice-vlan] [uplink-port]
[call-server-port]
```
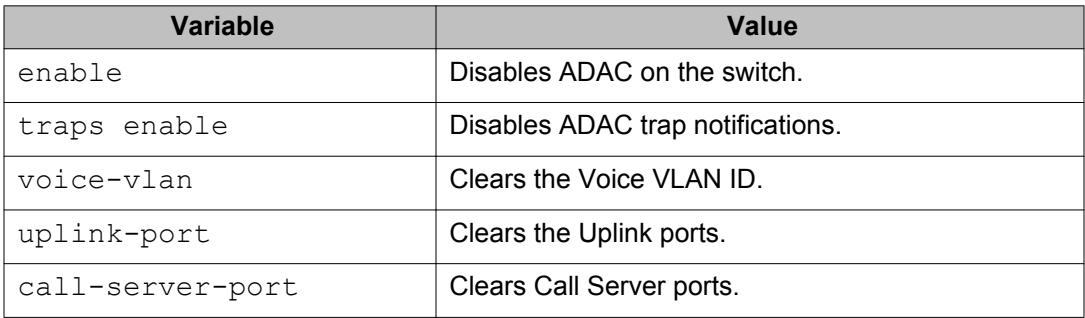

# **Restoring default ADAC settings using ACLI**

Use the following procedure to restore default ADAC settings on a device.

### **Procedure steps**

To restore default settings, use the following command from Global Configuration mode:

```
default adac [enable] [op-mode] [traps enable] [voice-vlan]
[uplink-port] [call-server-port]
```
If you do not specify any of the following parameters in the **default adac** command, the command restores the default settings for all of these parameters.

### **Variable Definitions**

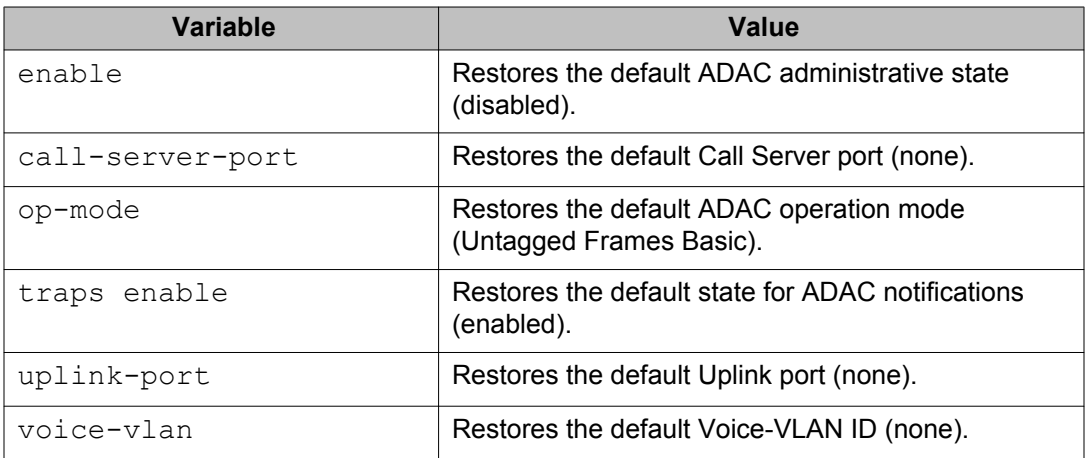

# **Configuring per port ADAC settings using ACLI**

Use the following procedure to configure per port ADAC for a device.

### **Procedure steps**

To configure ADAC settings, use the following command from Interface Configuration mode:

```
adac [port <portlist>] {[enable] [tagged-frames-pvid (<1-4094>|
no-change)] [tagged-frames-tagging {tagAll|tagPvidOnly|
untagPvidOnly|no-change}]}
```
## **Variable Definitions**

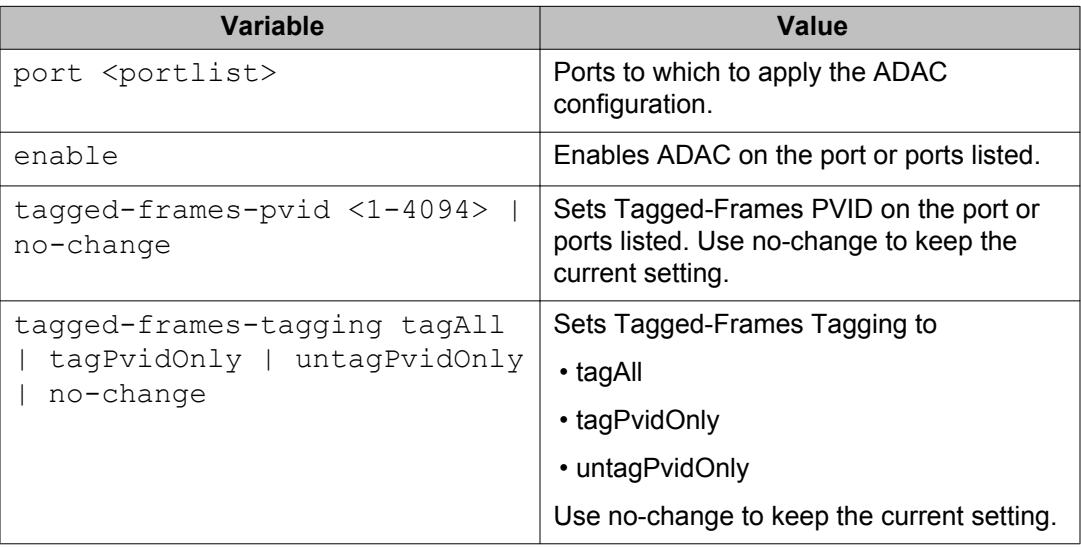

# **Disable ADAC settings per port using ACLI**

Use the following procedure to disable ADAC settings per port.

### **Procedure steps**

To disable ADAC settings, use the following command from Interface Configuration mode:

no adac [port <portlist>] [enable]

### **Variable Definitions**

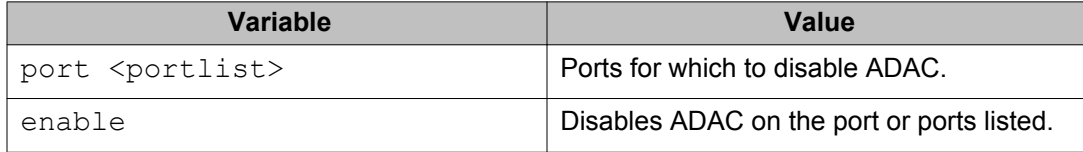

## **Configuring per port ADAC defaults for a specified port using ACLI**

Use the following procedure to configure per port ADAC defaults for a specified port.

### **Procedure steps**

To configure defaults, use the following command from Interface Configuration mode:

```
default adac [port <portlist>] [enable] [tagged-frames-pvid]
[tagged-frames-tagging]
```
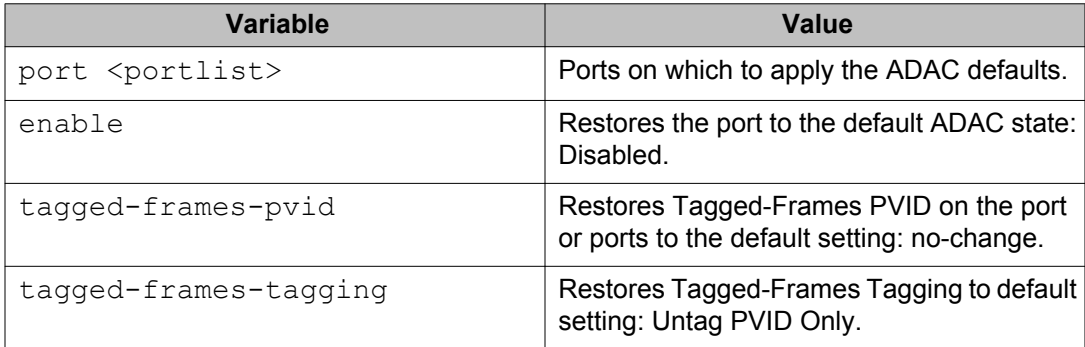

# **Configuring the autodetection method using ACLI**

Use the following procedure to configure the autodetection method, by MAC address or using LLDP (IEEE 802.1ab).

### **Procedure steps**

To configure the autodetection method, use the following command from Interface Configuration mode:

```
adac detection [port <port-list>] {[mac][lldp]}
```
### **Variable Definitions**

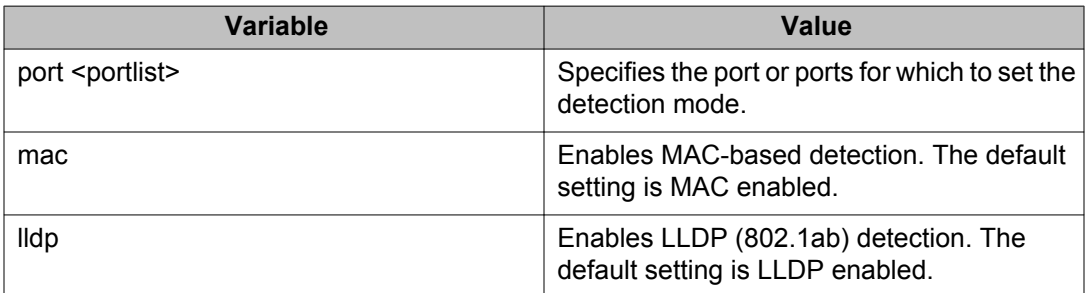

## **Disabling autodetection using ACLI**

Use the following procedure to turn off the autodetection method for either MAC address or LLDP.

### **Procedure steps**

To disable the autodetection method, use the following command from Interface Configuration mode:

no adac detection [port <port-list>] {[mac][lldp]}

### **Variable Definitions**

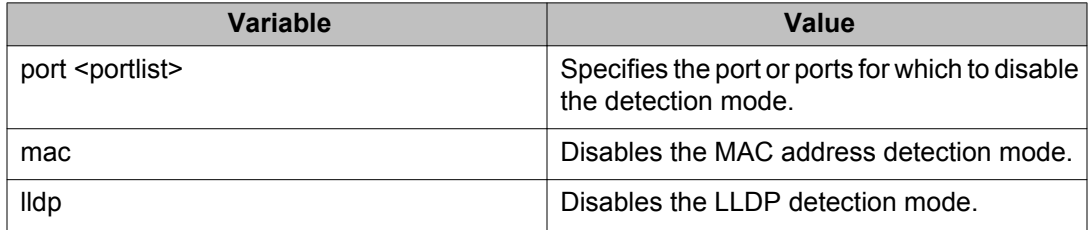

## **Setting autodetection method to default using ACLI**

Use the following procedure to return the autodetection method to its defaults. The default is to have both MAC and LLDP enabled.

### **Procedure steps**

To return to default, use the following command from Interface Configuration mode:

default adac detection [port <port-list>] {[mac][lldp]}

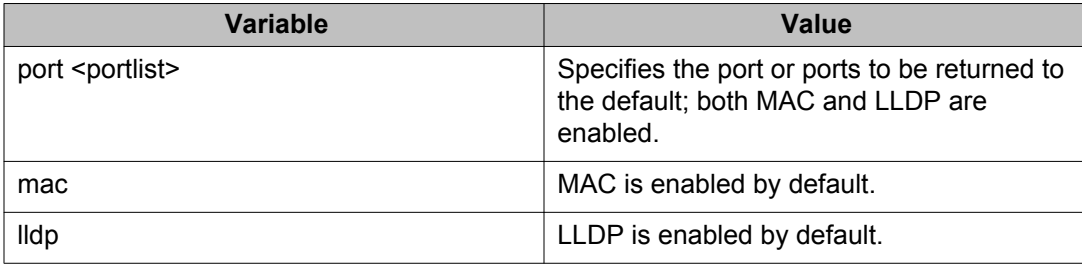

## **Configuring autodetection for a specified port using ACLI**

Use the following procedure to enable autodetection on specified ports.

### **Procedure steps**

To enable autodetection, use the following command from Interface Configuration mode:

```
adac port <port-list> enable
```
### **Disabling autodetection on specified ports using ACLI**

Use the following procedure to disable autodetection on the specified port(s).

### **Procedure steps**

To disable autodetection, use the following command from Interface Configuration mode:

no adac port <port-list> enable

# **Restoring default ADAC setting for ports using ACLI**

Use the following procedure to restore the default ADAC setting (disabled) for the specified ports.

### **Procedure steps**

To restore the default setting (disabled), use the following command from Global Configuration mode:

default adac [port <port-list>] enable

### **Adding a range of MAC addresses for autodetection using ACLI**

Use the following procedure to add a specified range to the table of MAC addresses recognized as Avaya IP Phones by the autodetection process.

### **Procedure steps**

To add a range of addresses, use the following command on Global Configuration mode:

adac mac-range-table low-end <MACaddress> high-end <MACaddress>

## **Deleting a range of MAC addresses used by autodetection using ACLI**

Use the following procedure to delete an existing MAC address range used by the autodetection process. If the low-end and high-end MAC address values are not provided, the switch deletes all existing MAC address ranges from the switch.

### **Procedure steps**

To delete a range of addresses, use the following command from Global Configuration mode:

```
no adac mac-range-table low-end <MACaddress> high-end
<MACaddress>
```
### **Resetting supported MAC address ranges using ACLI**

Use the following procedure to restore all supported MAC address ranges on the switch to their default values.

### **Procedure steps**

To reset to default values, use the following command from Global Configuration mode:

```
default adac mac-range-table
```
## **Displaying global ADAC settings for a device using ACLI**

Use the following procedure to display global ADAC settings for a device.

### **Procedure steps**

To display settings, use the following command in Privileged EXEC mode:

show adac

## **Displaying ADAC settings per port using ACLI**

Use the following procedure to display ADAC settings per port.

### **Procedure steps**

To display ADAC settings, use the following command from Privileged EXEC mode:

show adac interface <interface-type> <slot/port>

## **Displaying configured ADAC MAC ranges using ACLI**

Use the following procedure to display the ADAC MAC ranges configured on the switch.

### **Procedure steps**

To display ranges, use the following command from Privileged EXEC mode:

```
show adac mac-range-table
```
# **Displaying detection mechanism configured per port using ACLI**

Use the following procedure to display the detection mechanism configured per port.

### **Procedure steps**

To display the detection mechanism, use the following command from Privileged EXEC mode:

```
show adac detection interface [<interface-type>][<interface-
id>]
```
## **Enabling ADAC uplink over SPBM**

Use this procedure to enable ADAC uplink over SPBM.

#### **Procedure**

1. Enter Global Configuration Mode:

**enable**

- **configure terminal**
- 2. To enable ADAC uplink over SPBM, enter the following command at the command prompt:

**adac uplink-port spbm**

# <span id="page-161-0"></span>**ADAC UFA configuration example**

The following figure is an example of ADAC configured in Untagged-Frames-Advanced (UFA) op-mode. (Call-server-port is used in this example, because the server is directly connected to the 4000 series switch.)

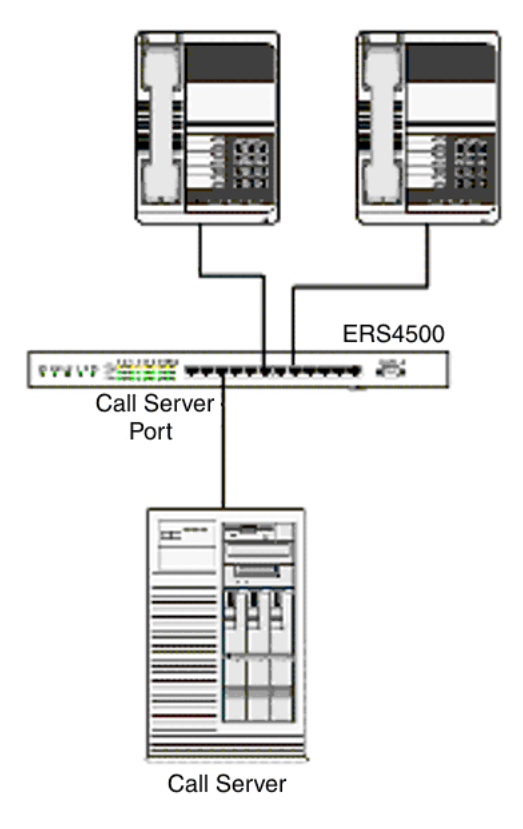

#### **Figure 26: ADAC UFA configuration example**

Auto-Configuration (AC) is applied for call-server-port and telephony ports. On telephony ports, AC is applied only when Avaya IP Phones are detected. (Autodetection is based on MAC Address.) VLAN configuration is made according to the selected op-mode (UFA):

- Telephony port:
	- Membership = remove from all other VLANs, and add to Voice-VLAN (since there is no reason for the port to be member of more than the Voice VLAN)
	- Tagging = Untagged
- PVID = Voice-VLAN
- Call Server port:
	- Membership = add to Voice-VLAN
	- Tagging = Untagged
	- PVID = Voice-VLAN

To configure the example shown in the preceding figure, you must perform the following tasks:

- 1. Configure the call-server port.
- 2. Configure voice-VLAN.
- 3. Configure Untagged-Frames-Advanced (UFA) op-mode.
- 4. Enable ADAC on all ports to which IP phones connect.
- 5. Configure IP phones to send untagged traffic.

### **ADAC ACLI configuration commands**

The following section describes the detailed ACLI commands required to carry out the configuration shown in [Figure 26: ADAC UFA configuration example](#page-161-0) on page 162.

```
(config)#vlan create 2 type port voice-vlan
(config)#adac call-server-port 7
(config)#adac voice-vlan 2
(config)#adac enable op-mode untagged-frames-advanced
(config)#interface Ethernet all<br>(config-if)#interface Ethernet 16,24
(config-if)#interface Ethernet
(config-if)#adac enable
```
### **Verifying new ADAC settings**

The following section includes commands used to view ADAC configuration settings and the expected responses for each.

#### **Auto configuration settings**

(config)#show adac interface 7,16,24 Port Auto-Detection Auto-Configuration ---- -------------- ------------------ 7 Disabled Applied 16 Enabled Applied 24 Enabled Applied

#### **VLAN settings**

(config)#show vlan

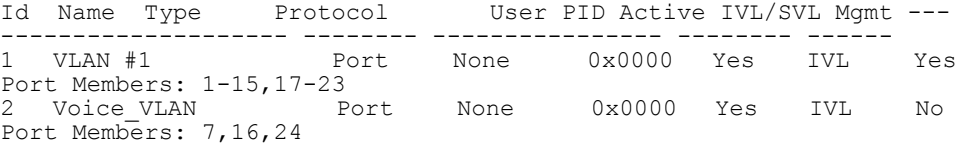

(config)#show vlan interface info 7,16,24

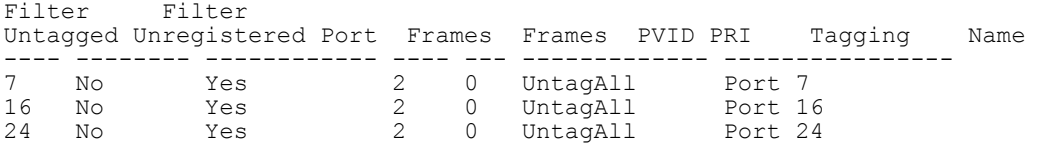

#### **ADAC settings**

ERS4000#show running-config module adac

```
! Embedded ASCII Configuration Generator Script
! Base model = Ethernet Routing Switch 4524GT
! Base Software version = v5.4.0.074
! Stack info:
!Unit# Switch Model Pluggable Pluggable Pluggable Pluggable SW Version
! Port Port Port Port
!----- ---------------- --------- --------- --------- --------- ----------
!1 4524GT (21) None (22) None (23) None (24) None v5.4.0.074
                     (21) None (22) None (23) None (24) None v5.4.0.074
! (25) None (26) None
!
! Displaying only parameters different to default
!================================================
enable
configure terminal
!
! *** ADAC ***
!
adac voice-vlan 101
adac uplink-port 2/25,2/26
adac op-mode tagged-frames
adac enable
ERS4000#show running-config verbose module adac
! Embedded ASCII Configuration Generator Script
! Base model = Ethernet Routing Switch 4524GT
! Base Software version = v5.4.0.074
! Stack info:
!Unit# Switch Model Pluggable Pluggable Pluggable Pluggable SW Version
! Port Port Port Port
!----- ---------------- --------- --------- --------- --------- ----------
!1 4524GT (21) None (22) None (23) None (24) None v5.4.0.074
                     (21) None (22) None (23) None (24) None v5.4.0.074
                     ! (25) None (26) None
!
! Displaying all switch parameters
!================================================
```

```
enable
configure terminal
!
! *** ADAC ***
!
no adac enable
no adac mac-range-table
interface Ethernet ALL
adac detection port 1/1-24,2/1-26 mac
adac detection port 1/1-24,2/1-26 lldp
exit
adac mac-range-table low-end 00-0A-E4-01-10-20 high-end 00-0A-E4-01-23-A7
adac mac-range-table low-end 00-0A-E4-01-70-EC high-end 00-0A-E4-01-84-73
adac mac-range-table low-end 00-0A-E4-01-A1-C8 high-end 00-0A-E4-01-AD-7F
adac mac-range-table low-end 00-0A-E4-01-DA-4E high-end 00-0A-E4-01-ED-D5
adac mac-range-table low-end 00-0A-E4-02-1E-D4 high-end 00-0A-E4-02-32-5B
adac mac-range-table low-end 00-0A-E4-02-5D-22 high-end 00-0A-E4-02-70-A9
adac mac-range-table low-end 00-0A-E4-02-D8-AE high-end 00-0A-E4-02-FF-BD
adac mac-range-table low-end 00-0A-E4-03-87-E4 high-end 00-0A-E4-03-89-0F
adac mac-range-table low-end 00-0A-E4-03-90-E0 high-end 00-0A-E4-03-B7-EF
adac mac-range-table low-end 00-0A-E4-04-1A-56 high-end 00-0A-E4-04-41-65
adac mac-range-table low-end 00-0A-E4-04-80-E8 high-end 00-0A-E4-04-A7-F7
adac mac-range-table low-end 00-0A-E4-04-D2-FC high-end 00-0A-E4-05-48-2B
adac mac-range-table low-end 00-0A-E4-05-B7-DF high-end 00-0A-E4-06-05-FE
adac mac-range-table low-end 00-0A-E4-06-55-EC high-end 00-0A-E4-07-19-3B
adac mac-range-table low-end 00-0A-E4-08-0A-02 high-end 00-0A-E4-08-7F-31
adac mac-range-table low-end 00-0A-E4-08-B2-89 high-end 00-0A-E4-09-75-D8
adac mac-range-table low-end 00-0A-E4-09-BB-9D high-end 00-0A-E4-09-CF-24
adac mac-range-table low-end 00-0A-E4-09-FC-2B high-end 00-0A-E4-0A-71-5A
adac mac-range-table low-end 00-0A-E4-0A-9D-DA high-end 00-0A-E4-0B-61-29
adac mac-range-table low-end 00-0A-E4-0B-BB-FC high-end 00-0A-E4-0B-BC-0F
adac mac-range-table low-end 00-0A-E4-0B-D9-BE high-end 00-0A-E4-0C-9D-0D
adac mac-range-table low-end 00-13-65-FE-F3-2C high-end 00-13-65-FF-ED-2B
adac mac-range-table low-end 00-15-9B-FE-A4-66 high-end 00-15-9B-FF-24-B5
adac mac-range-table low-end 00-16-CA-00-00-00 high-end 00-16-CA-01-FF-FF
adac mac-range-table low-end 00-16-CA-F2-74-20 high-end 00-16-CA-F4-BE-0F
adac mac-range-table low-end 00-17-65-F6-94-C0 high-end 00-17-65-F7-38-CF
adac mac-range-table low-end 00-17-65-FD-00-00 high-end 00-17-65-FF-FF-FF
adac mac-range-table low-end 00-18-B0-33-90-00 high-end 00-18-B0-35-DF-FF
adac mac-range-table low-end 00-19-69-83-25-40 high-end 00-19-69-85-5F-FF
adac voice-vlan 101
no adac call-server-port
adac uplink-port 2/25,2/26
adac op-mode tagged-frames
adac enable
```
ADAC configuration using ACLI

# **Chapter 12: LACP and VLACP configuration using ACLI**

The ACLI commands in this section help you to create and manage Link Aggregation Control Protocol (LACP) and Virtual LACP (VLACP).

# **Configuring LACP using ACLI**

This section describes the procedures necessary to configure and manage Link Aggregation using the Command Line Interface (ACLI).

### **Displaying LACP settings using ACLI**

Use the following procedure to display system-wide LACP settings.

#### **Procedure steps**

To display settings, use the following command from Privileged EXEC mode:

show lacp system

### **Displaying per port LACP configuration information using ACLI**

Use the following procedure to display per port LACP configuration information.

#### **Procedure steps**

To display configuration information, use the following command from Privileged EXEC mode:

show lacp port [<portList> | aggr <1-65535>]

#### **Variable Definitions**

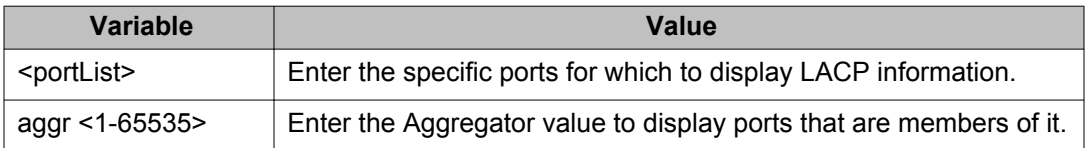

### **Displaying LACP port statistics using ACLI**

Use the following procedure to display LACP port statistics.

#### **Procedure steps**

To display statistics, use the following command from Privileged EXEC mode:

show lacp stats [<portList> | aggr <1-65535>]

#### **Variable Definitions**

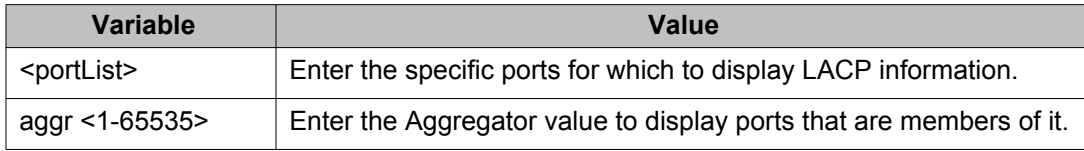

### **Clearing LACP port statistics using ACLI**

Use the following procedure to clear LACP port statistics.

#### **Procedure steps**

To clear statistics, use the following command from Interface Configuration mode:

```
lacp clear-stats <portList>
```
### **Displaying port debug information using ACLI**

Use the following procedure to display port debug information.

#### **Procedure steps**

To display information, use the following command from Privileged EXEC mode:

show lacp debug member [<portList>]

### **Displaying LACP aggregators or LACP trunks using ACLI**

Use the following procedure to display LACP aggregators or LACP trunks.

#### **Procedure steps**

To display LACP aggregators or trunks, use the following command from Privileged EXEC mode:

show lacp aggr <1-65535>

### **Configuring LACP system priority using ACLI**

Use the following procedure to set the system-wide LACP priority. The factory default priority value is 32768.

#### **Procedure steps**

1. To set the priority, use the following command from Global Configuration mode:

lacp system-priority <0-65535>

2. To reset the priority level to default, use the following command from Global Configuration mode:

default lacp system-priority

### **Enabling port aggregation mode using ACLI**

Use the following procedure to enable the port aggregation mode.

#### **Procedure steps**

1. To enable the aggregation mode, use the following command from Interface Configuration mode:

lacp aggregation [port <portList>] enable

2. To reset the aggregation mode to default, use the following command from Interface Configuration mode:

default lacp aggregation

### **Disabling port aggregation mode using ACLI**

Use the following procedure to disable the port aggregation mode.

#### **Procedure steps**

To disable, use the following command from Interface Configuration mode:

no lacp aggregation [port <portList>] enable

### **Configuring administrative LACP key using ACLI**

Use the following procedure to configure the administrative LACP key for a set of ports.

#### **Procedure steps**

1. To configure the administrative LACP key, use the following command from Interface Configuration mode:

lacp key [port <portList>] <1-4095>

2. To reset the LACP key value to default, use the following command from Interface Configuration mode:

default lacp key

### **Variable Definitions**

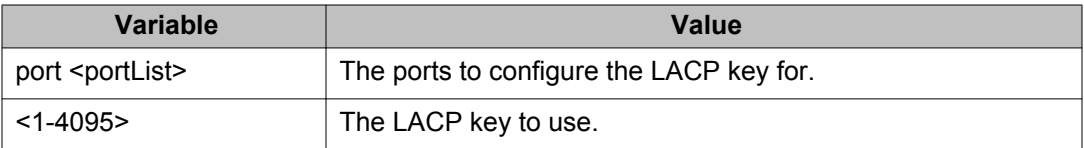

## **Configuring LACP mode of operation using ACLI**

Use the following procedure to configure the LACP mode of operations for a set of ports.

### **Procedure steps**

1. To configure the mode, use the following command from Interface Configuration mode:

lacp mode [port <portList>] {active | passive | off}

2. To reset the mode to default value, use the following command from Interface Configuration mode:

default lacp mode [port <portList>]

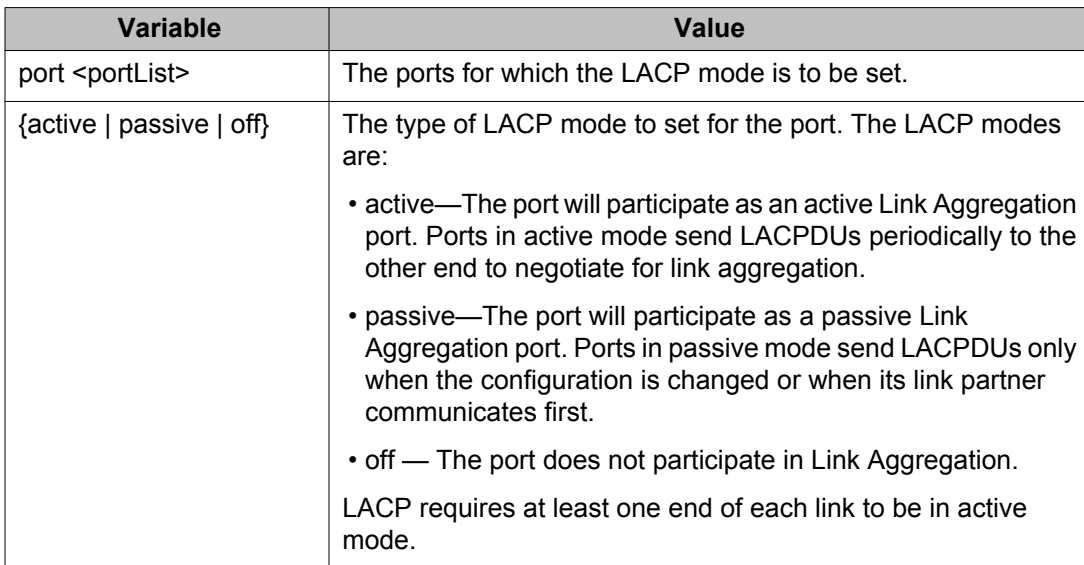

### **Configuring per port LACP priority using ACLI**

Use the following procedure to configure the per-port LACP priority for a set of ports.

#### **Procedure steps**

1. To configure the priority, use the following command from Interface Configuration mode:

lacp priority [port <portList>] <0-65535>

2. To reset the priority to default, use the following command from Interface Configuration mode:

```
default lacp priority [port <portList>]
```
#### **Variable Definitions**

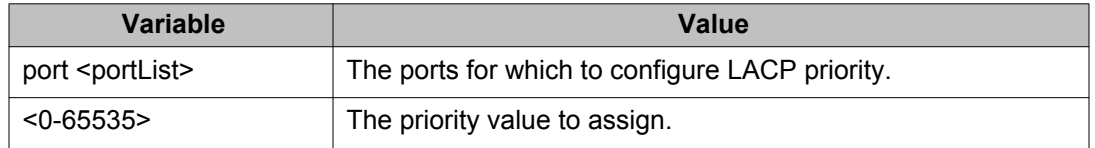

### **Configuring LACP periodic transmission timeout interval using ACLI**

Use the following procedure to configure the LACP periodic transmission timeout interval for a set of ports.

#### **Procedure steps**

1. To configure the timeout, use the following command from Interface Configuration mode:

lacp timeout-time [port <portList>] {long | short}

2. To reset the timeout value to default, use the following command from Interface Configuration mode:

```
default lacp timeout-time [port <portList>]
```
#### **Variable Definitions**

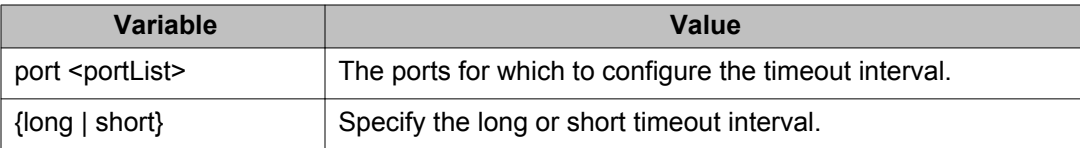

## **Configuring Static LACP Key to Trunk ID binding**

Use the following procedures to configure and manage Static LACP Key to Trunk ID binding using ACLI.

#### **Note:**

Partner configuration is also required. The local ports do not aggregate if the remote ends of the links are not part of a similar configuration.

### **Binding an LACP key to a specific trunk ID**

Use this procedure to bind an LACP key to a specific MLT ID.

#### **Procedure**

1. Enter Global Configuration mode:

**enable**

**configure terminal**

2. At the command prompt, enter the following command:

**lacp key** <1-4095> **mlt-id** <1-32>

#### **Example**

The following is an example of key binding using ACLI interface:

```
UNIT>enable
UNIT#configure terminal
Enter configuration commands, one per line. End with CNTL/Z.
UNIT(config)#lacp key 11 mlt-id 11
```
### **Variable Definitions**

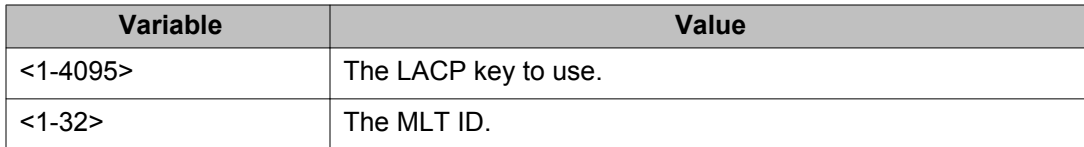

#### **Deleting an LACP key binding to a trunk ID**

Use this procedure to delete an LACP key binding to a trunk ID.

#### **Procedure**

1. Enter Global Configuration mode: **enable**

**configure terminal**

2. At the command prompt, enter the following command: **default lacp key** <1-4095>

#### **Note:**

The MLT ID for the defaulted LACP key becomes 0.

### **Variable Definitions**

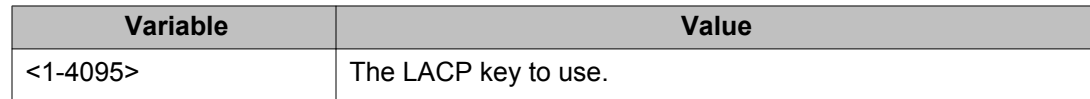

### **Displaying LACP key bindings to trunk IDs**

Use this procedure to display LACP key bindings to trunk IDs.

#### **Procedure**

- 1. Enter Privileged EXEC mode: **enable**
- 2. Use the following command to display all LACP key bindings:

**show lacp key**

3. Use the following command to display a specific LACP binding: **show lacp key** <1-4095>

#### **Variable Definitions**

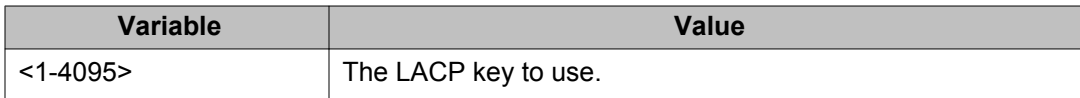

# **Configuring VLACP using ACLI**

To configure VLACP using ACLI, see the following procedures:

#### **Important:**

When you set VLACP parameters for a trunk port, the settings are applied to all trunk members.

## **Enabling VLACP using ACLI**

Use the following procedure to globally enable VLACP for a device.

#### **Procedure steps**

To enable VLACP, use the following command from Global Configuration mode:

vlacp enable

### **Configuring multicast MAC address for VLACP using ACLI**

Use the following procedure to set the multicast MAC address used by the device for VLACPDUs.

### **Procedure steps**

To configure the address, use the following command from Global Configuration mode:

```
vlacp macaddress <macaddress>
```
### **Configuring VLACP parameters per port using ACLI**

Use the following procedure to configure VLACP parameters per port.

#### **Procedure steps**

To configure VLACP parameters, use the following command in Interface Configuration mode:

```
vlacp port <slot/port> [enable] [timeout <long/short>] [fast-
periodic-time <integer>] [slow-periodic-time <integer>]
[timeout-scale <integer>] [funcmac-addr <mac>] [ethertype
<hex>]
```
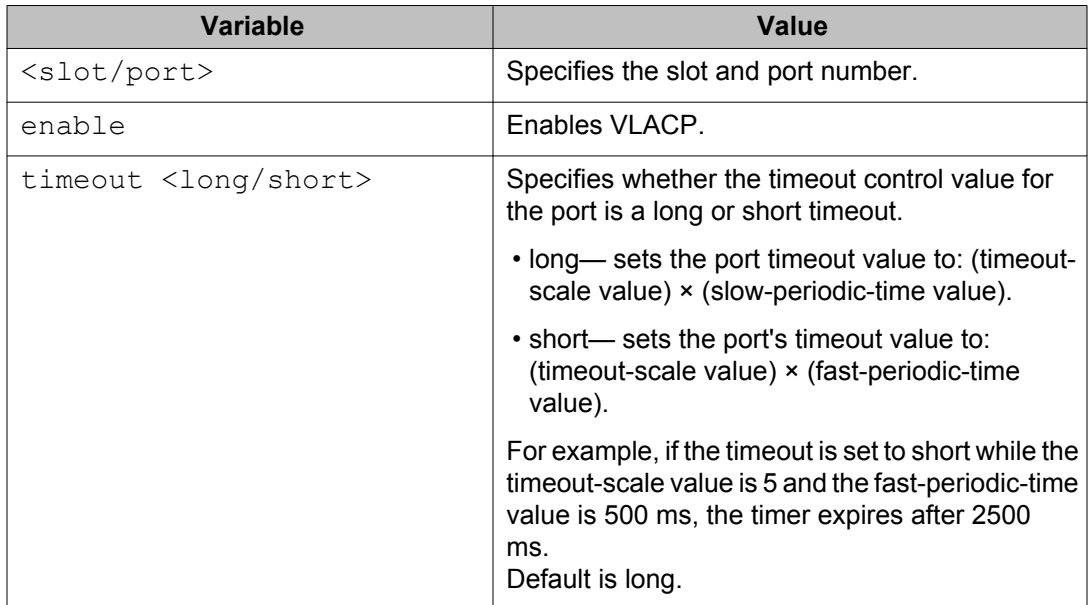

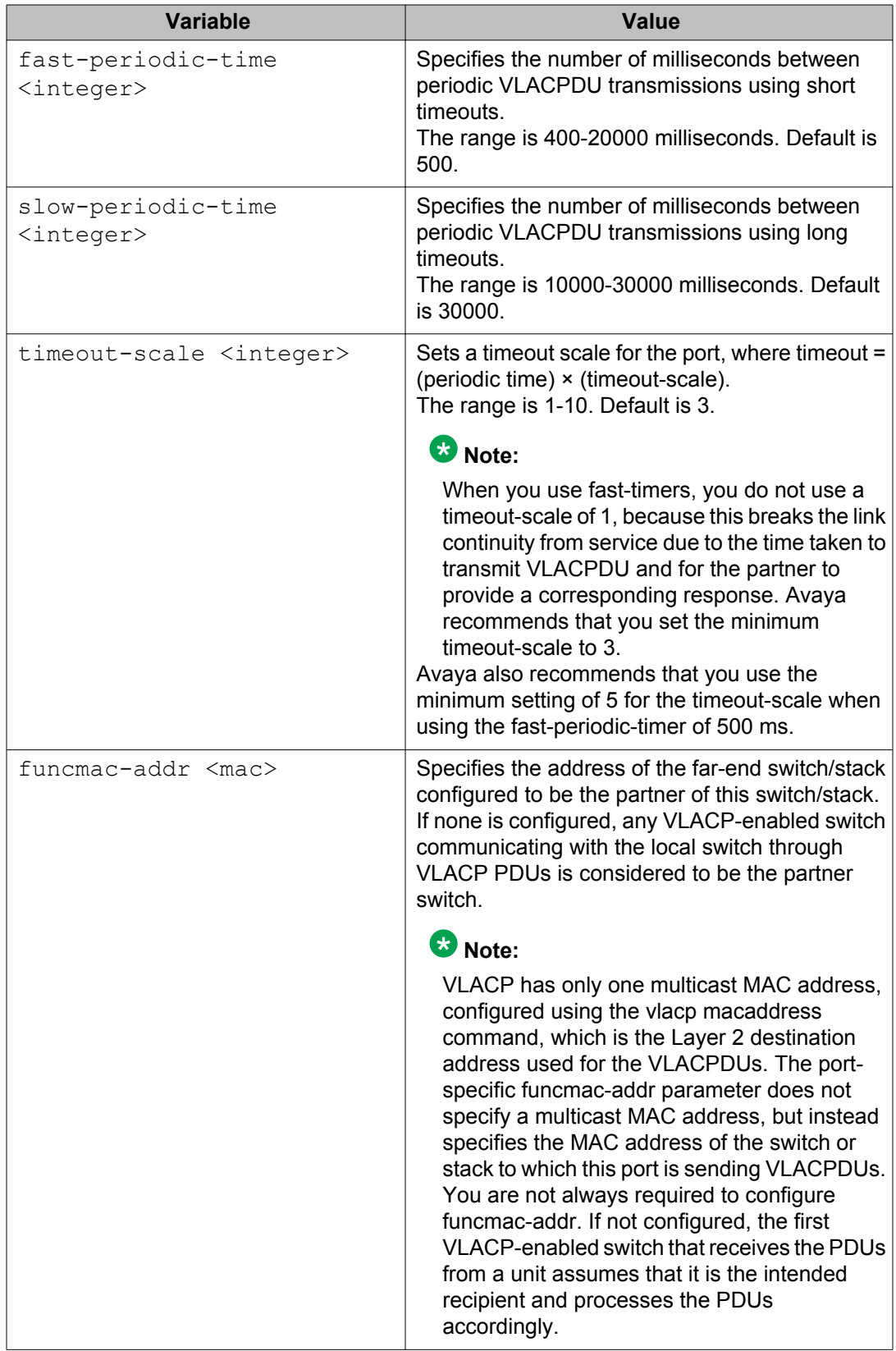

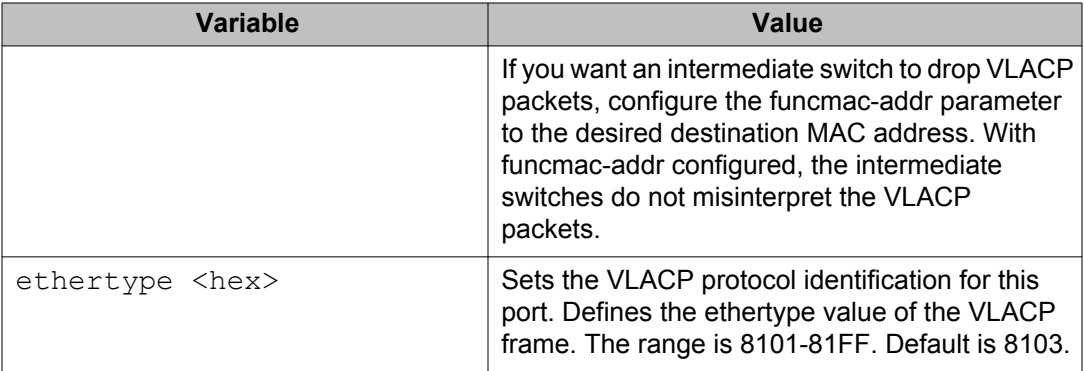

### **Disabling VLACP using ACLI**

Use the following procedure to disable VLACP for a device.

#### **Procedure steps**

To disable VLACP, use the following command from Global Configuration mode:

```
no vlacp enable
```
### **Resetting multicast MAC address for VLACP to default using ACLI**

Use the following procedure to reset the multicast MAC address used by the device for VLACPDUs to the default value (01:80:c2:00:11:00).

#### **Procedure steps**

To reset the address to default, use the following procedure from Global Configuration mode:

no vlacp macaddress

## **Disabling VLACP on a port using ACLI**

Use the following procedure to disable VLACP on a port.

#### **Procedure steps**

To disable VLACP, use the following command from Global Configuration mode:

no vlacp <slot/port> [enable] [funcmac-addr]

#### **Variable Definitions**

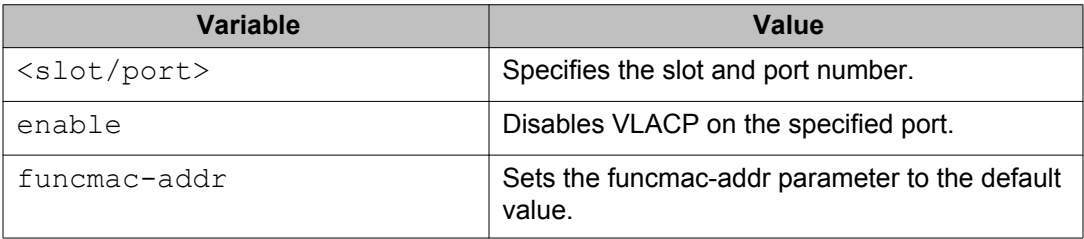

### **Displaying VLACP status using ACLI**

Use the following procedure to display the status of VLACP on a switch.

#### **Procedure steps**

To display the status, use the following command from Privileged EXEC mode:

show vlacp

### **Displaying VLACP configuration details for ports using ACLI**

Use the following procedure to display the VLACP configuration details for a port or list of ports.

#### **Procedure steps**

To display configuration details, use the following command from Privileged EXEC mode:

#### show vlacp interface <slot/port>

Among other properties, the **show vlacp interface** command displays a column called HAVE PARTNER, with possible values of yes or no.

If HAVE PARTNER is yes when ADMIN ENABLED and OPER ENABLED are true; then that port has received VLACPDUs from a port, and those PDUs were recognized as valid, according to the interface settings.

If HAVE PARTNER is no when ADMIN ENABLED and OPER ENABLED are true; then that port did not yet receive any VLACPDUs.

If HAVE PARTNER is no when ADMIN ENABLED is true and OPER ENABLED is FALSE; then the partner for that port is down (that port received at least one correct VLACPDU, but did not receive additional VLACPDUs within the configured timeout period). In this case VLACP blocks the port.

The **show vlacp interface** command is in the privExec command mode.

As long as the VLACP functional address for a specifc interface is not changed when using the  $(\text{config-if})$  #  $\text{vlace}$  port  $\textbf{x}$  funcmac-addr  $\textbf{H} \cdot \textbf{H} \cdot \textbf{H}$  command, the MAC address is displayed as 00:00:00:00:00:00. The MAC address used for sending VLACP PDUs for an interface is the global VLACP MAC address (01:80:c2:00:11:00). The VLACP global destination MAC can be specifed by the user. Setting a func-mac-addr on an interface displays that address in the show vlacp interface instead of 00:00:00:00:00:00.
# **Chapter 13: VLAN Configuration using Enterprise Device Manager**

This chapter describes how to create and manage a VLAN using Enterprise Device Manager (EDM).

# **VLAN management using EDM**

Use the information in this section to view, create, and manage VLAN configurations for a switch or stack.

## **Viewing VLAN information using EDM**

Use this procedure to display VLAN configuration information for a switch or stack.

#### **Procedure steps**

- 1. From the navigation tree, choose **VLAN**.
- 2. Double-click **VLANs**.
- 3. In the work area, click the **Basic** tab.

#### **Variable definitions**

Use the data in this table to help you understand the VLAN display.

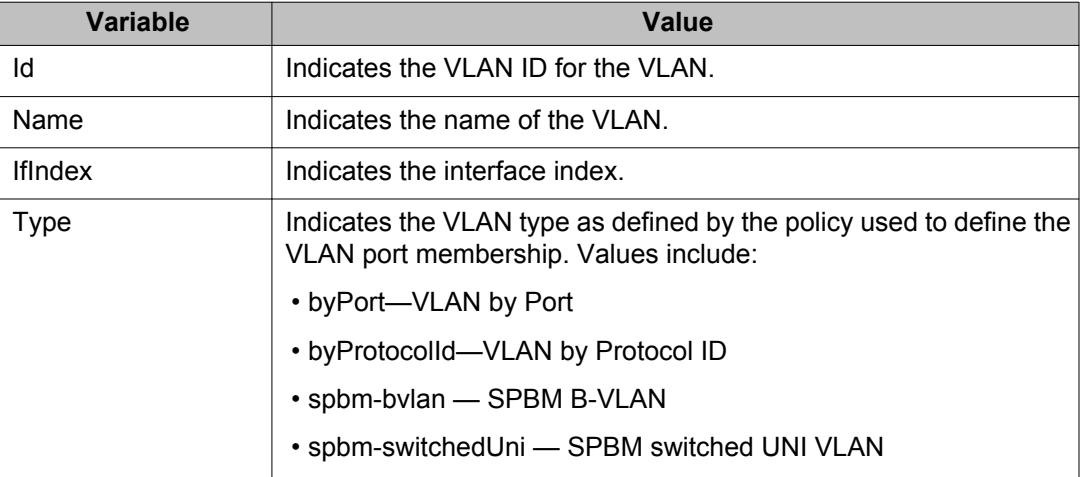

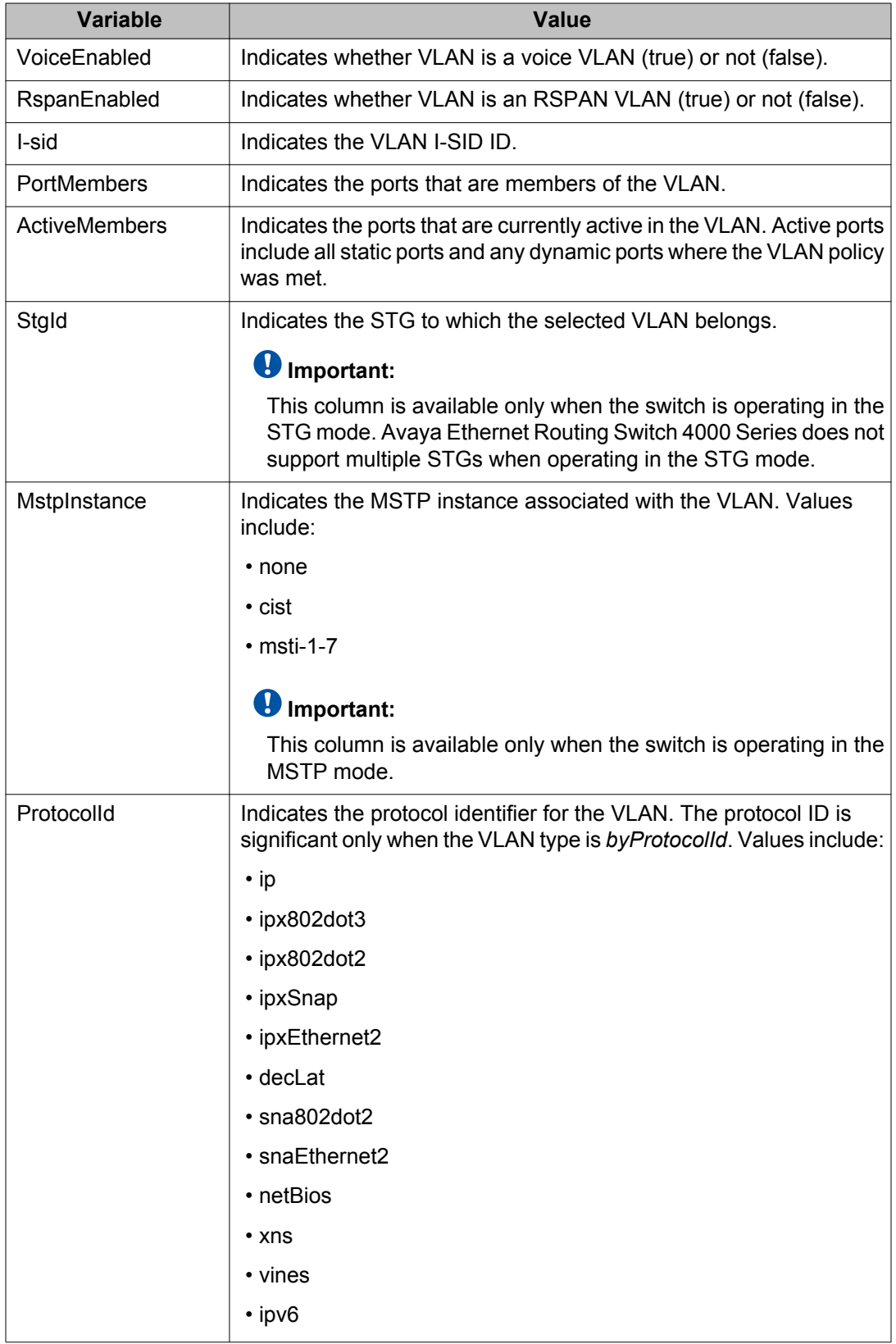

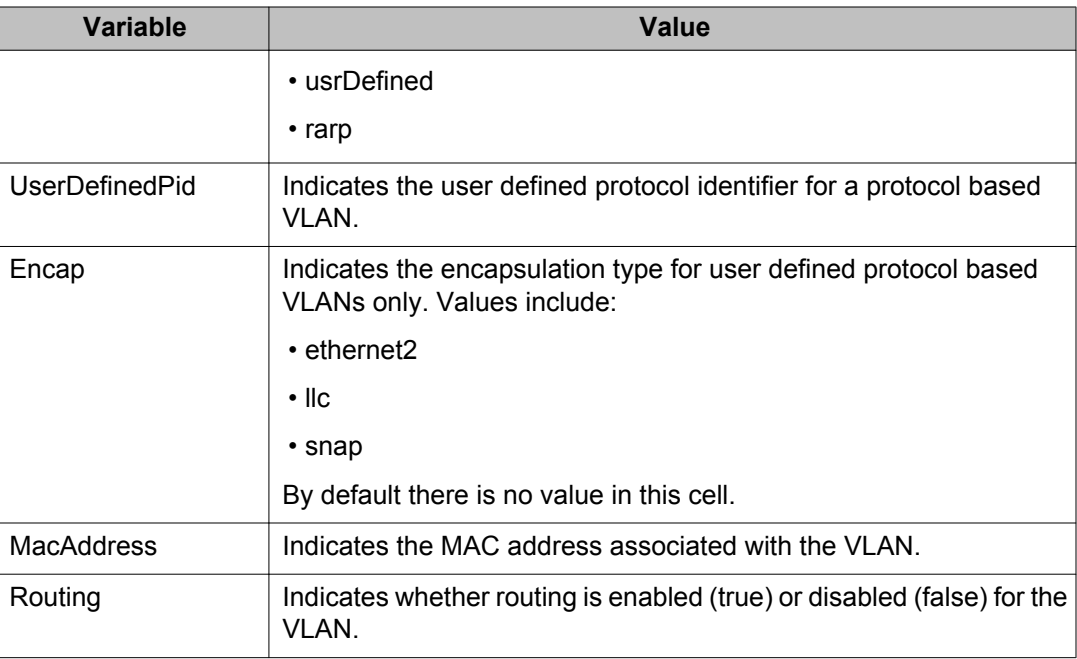

# **Modifying an existing VLAN in STG mode using EDM**

Use this procedure to modify the configuration of an existing VLAN when the Spanning Tree administration operating mode is avayaStpg.

#### **Prerequisites**

• Select avayaStpg for the Spanning Tree administration mode.

#### **Procedure steps**

- 1. From the navigation tree, double-click **VLAN**.
- 2. Double-click **VLANs**.
- 3. In the work area, click the **Basic** tab.
- 4. To select a VLAN to edit, click the VLAN ID.
- 5. In the VLAN row, double-click the cell in the **Name** column.
- 6. Type a character string to assign a unique name to the VLAN.
- 7. In the VLAN row, double-click the cell in the **PortMembers** column.
- 8. Select ports to add to the VLAN.

#### **OR**

Deselect ports to remove them from the VLAN.

- 9. Click **Ok** .
- 10. In the VLAN row, double-click the cell in the **StgId** column.
- 11. Type a value.
- 12. In the VLAN row, double-click the cell in the **Routing** column.
- 13. Select a value from the list—**true** to enable routing for the VLAN, or **false** to disable routing for the VLAN .
- 14. Click **Apply** .

Use the data in this table to modify the configuration of an existing VLAN in STG mode.

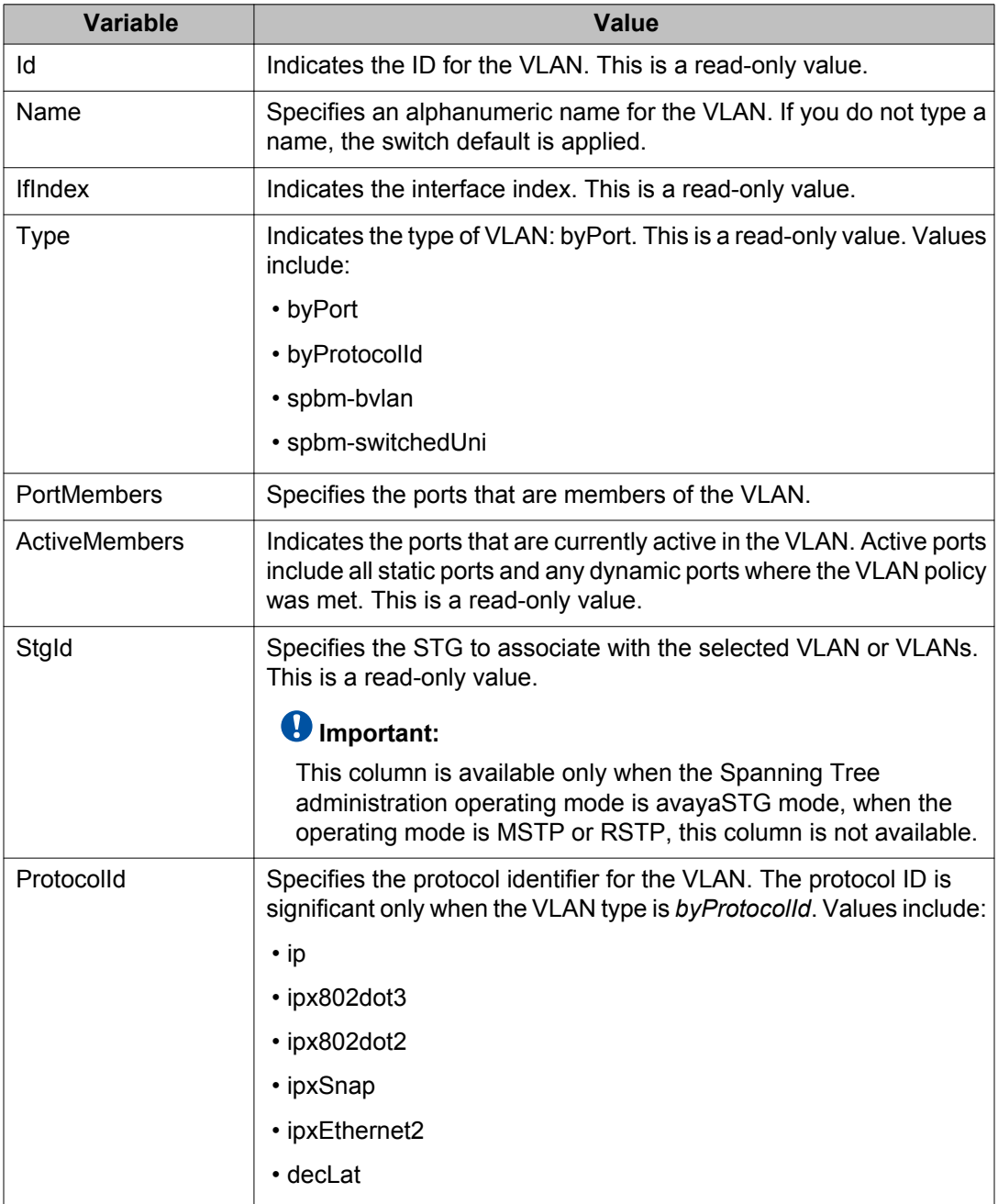

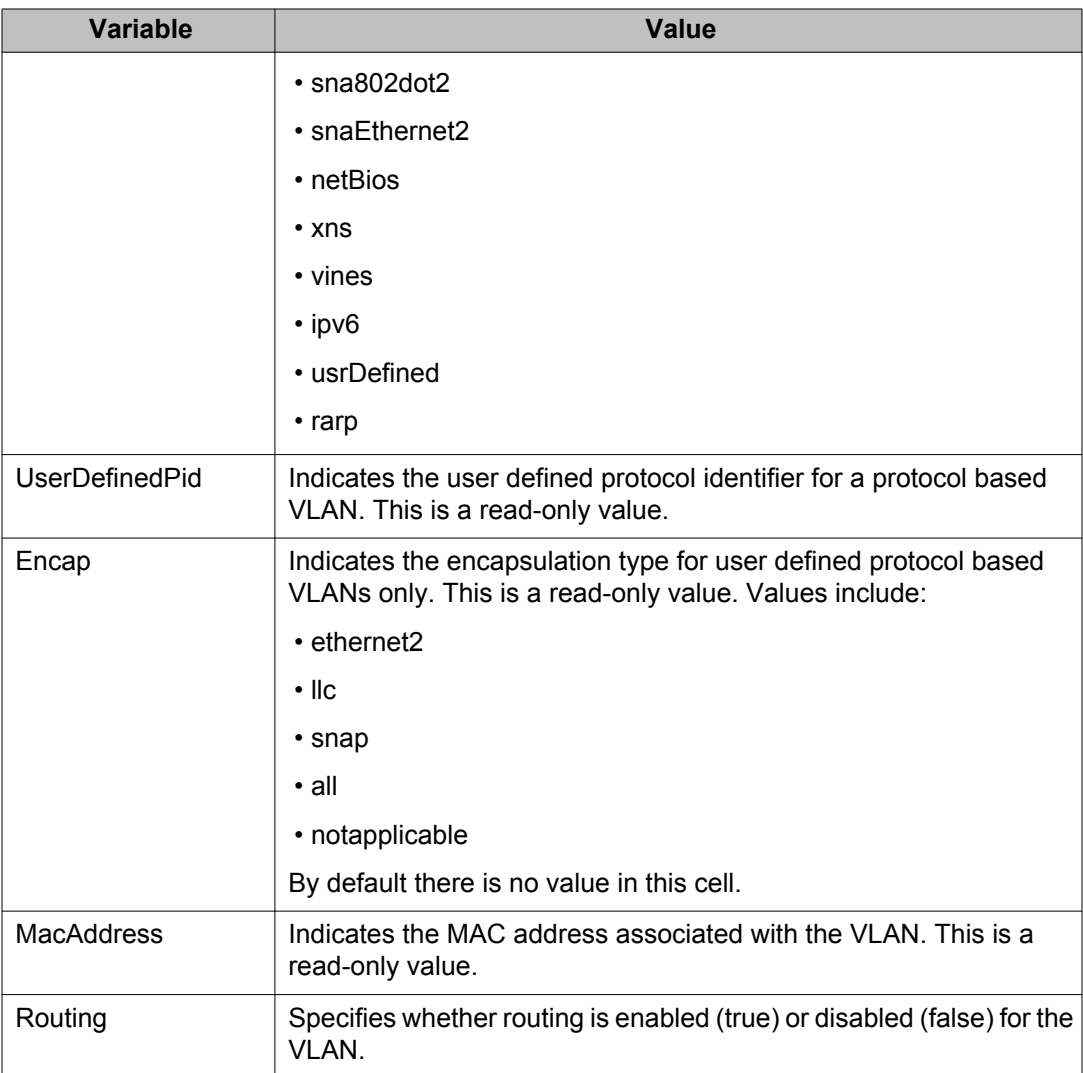

# **Modifying an existing VLAN in RSTP mode using EDM**

Use this procedure to modify the configuration of an existing VLAN when the Spanning Tree administration operating mode is RSTP.

#### **Prerequisites**

• Select RSTP for the Spanning Tree administration mode.

- 1. From the navigation tree, double-click **VLAN**.
- 2. Double-click **VLANs**.
- 3. In the work area, click the **Basic** tab.
- 4. To select a VLAN to edit, click the VLAN ID.
- 5. In the VLAN row, double-click the cell in the **Name** column.
- 6. Type a character string to assign a unique name to the VLAN.
- 7. In the VLAN row, double-click the cell in the **PortMembers** column.
- 8. Select ports to add to the VLAN.

#### **OR**

Deselect ports to remove them from the VLAN.

- 9. Click **Ok** .
- 10. In the VLAN row, double-click the cell in the **Routing** column.
- 11. Select a value from the list—**true** to enable routing for the VLAN, or **false** to disable routing for the VLAN .
- 12. Click **Apply** .

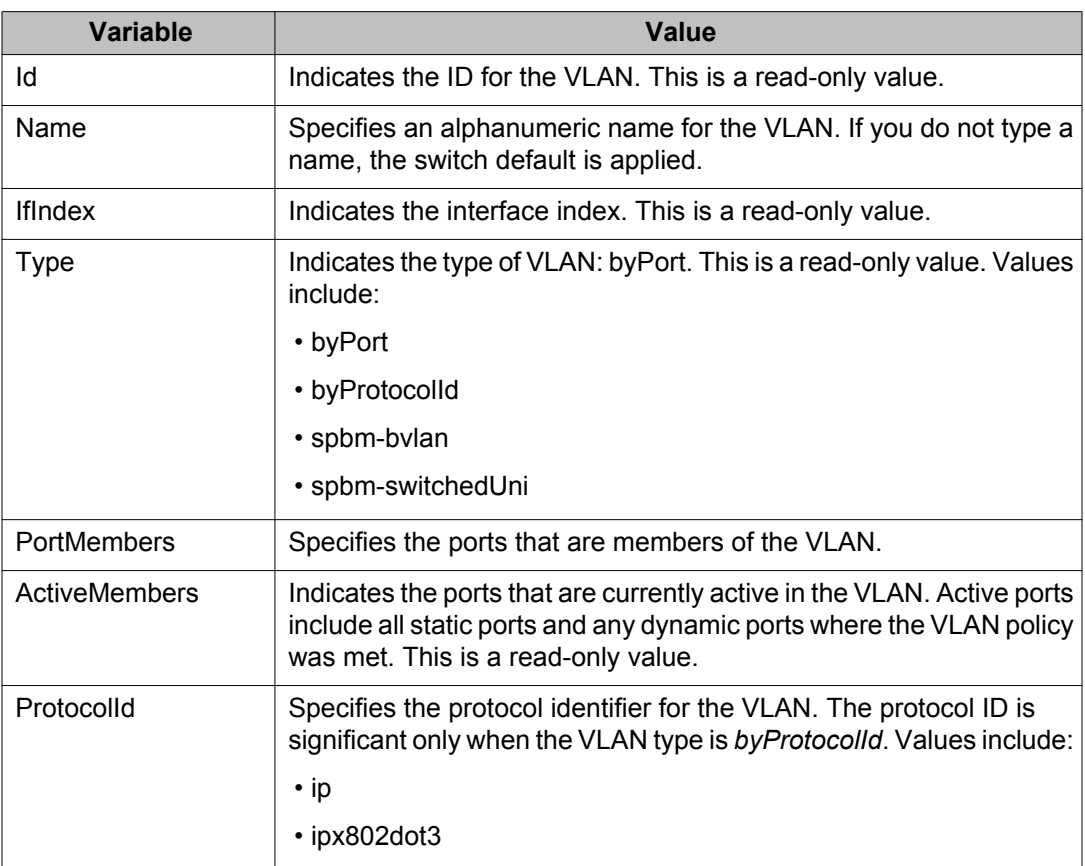

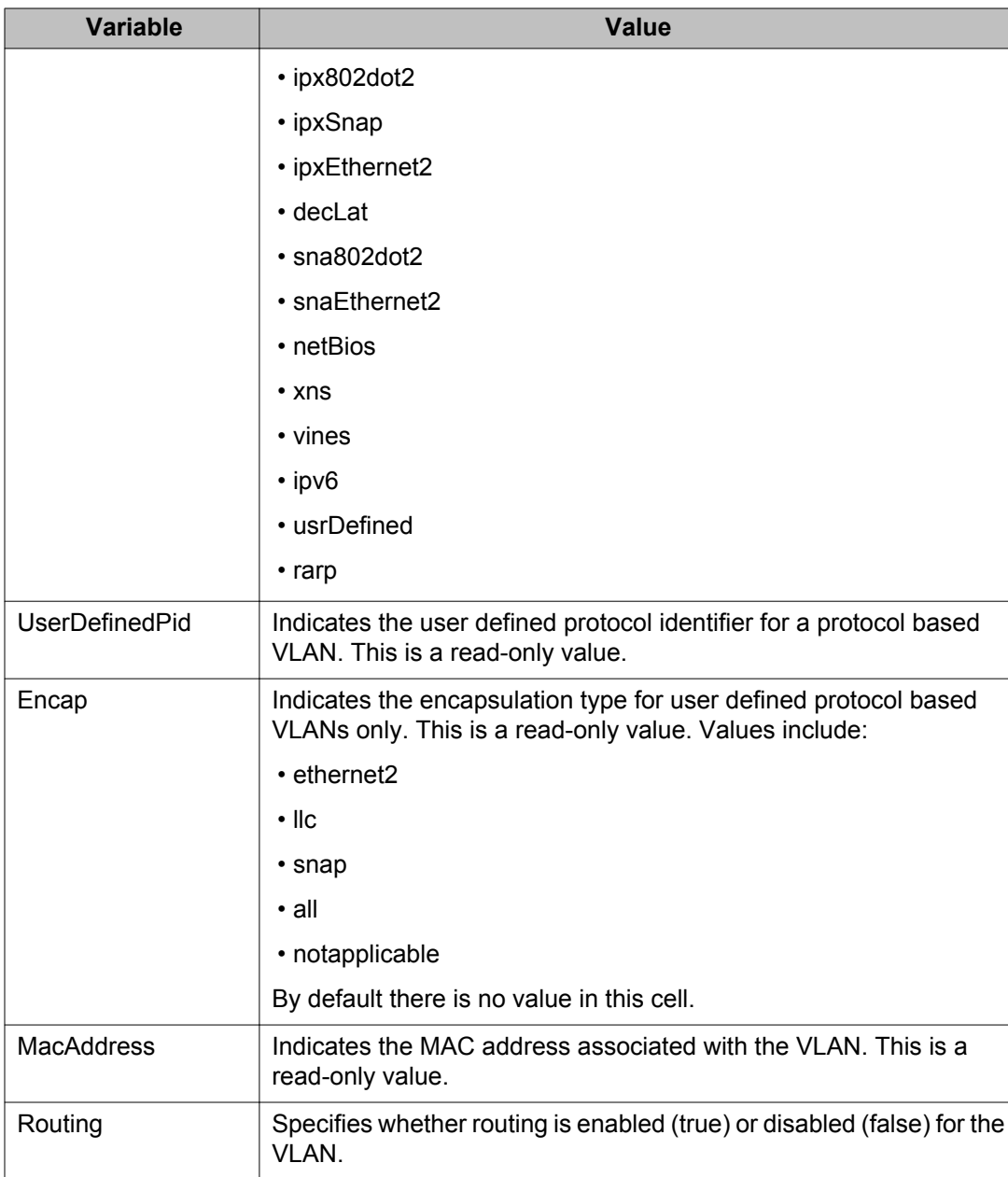

# **Modifying an existing VLAN in MSTP mode using EDM**

Use this procedure to modify the configuration of an existing VLAN when the Spanning Tree administration operating mode is MSTP.

#### **Prerequisites**

• Select MSTP for the Spanning Tree administration mode.

### **Procedure steps**

- 1. From the navigation tree, double-click **VLAN**.
- 2. Double-click **VLANs**.
- 3. In the work area, click the **Basic** tab.
- 4. To select a VLAN to edit, click the VLAN ID.
- 5. In the VLAN row, double-click the cell in the **Name** column.
- 6. Type a character string to assign a unique name to the VLAN.
- 7. In the VLAN row, double-click the cell in the **PortMembers** column.
- 8. Select ports to add to the VLAN.

#### **OR**

Deselect ports to remove them from the VLAN.

- 9. Click **Ok** .
- 10. In the VLAN row, double-click the cell in the **MstpInstance** column, if the switch is in MSTP mode.
- 11. Select a value from the list.
- 12. In the VLAN row, double-click the cell in the **Routing** column.
- 13. Select a value from the list—**true** to enable routing for the VLAN, or **false** to disable routing for the VLAN .
- 14. Click **Apply** .

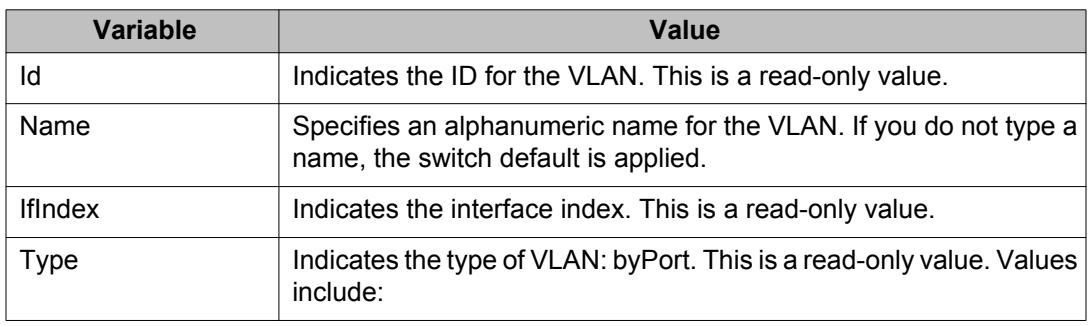

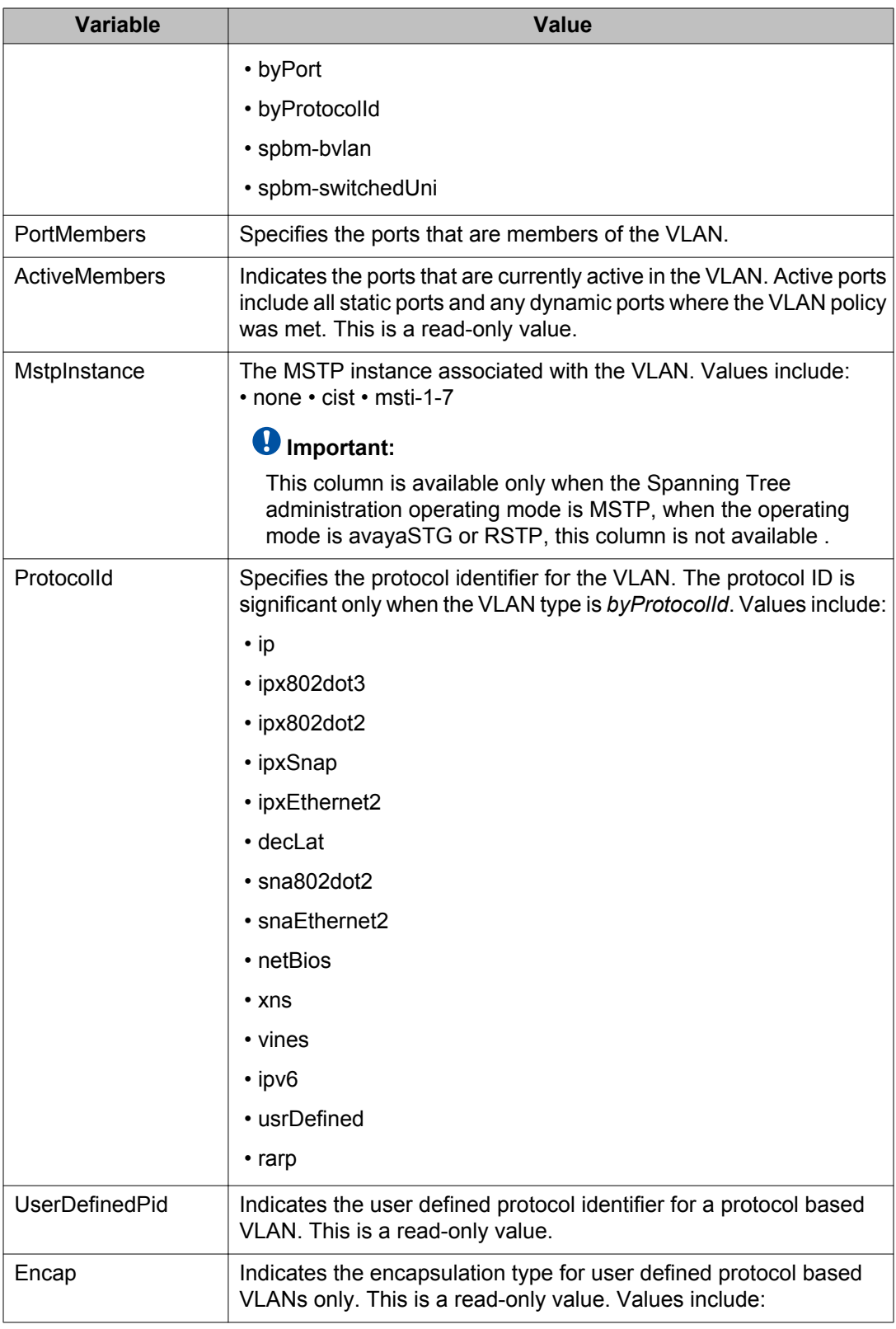

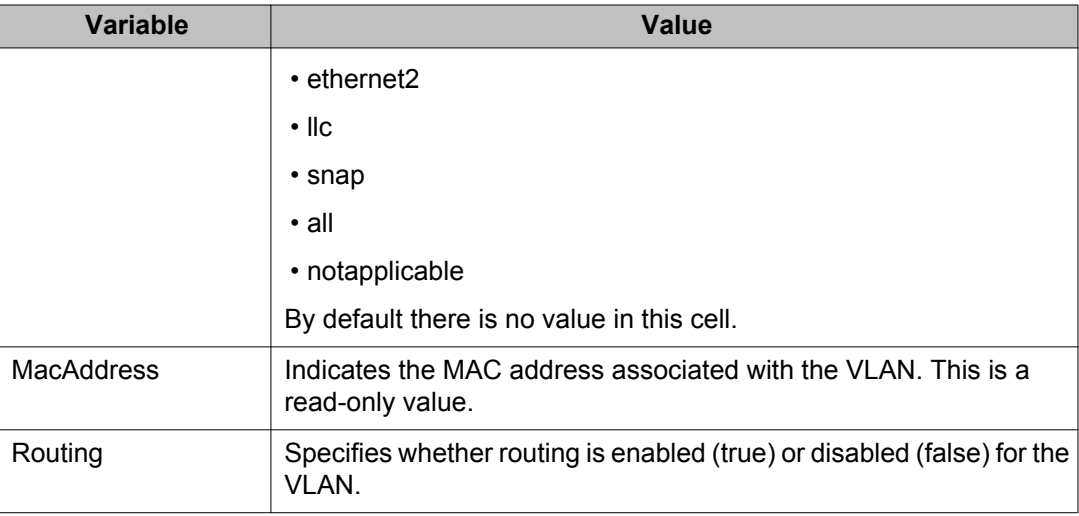

# **Creating a VLAN in STP mode using EDM**

Use the following procedure to create a new VLAN when the Spanning Tree administration operating mode is avayaStpg.

#### **Prerequisites**

• Select avayaStpg for the Spanning Tree administration mode.

### **Procedure steps**

- 1. From the navigation tree, double-click **VLAN**.
- 2. Double-click **VLANs**.
- 3. In the work area, click the **Basic** tab.
- 4. Click **Insert**.
- 5. In the Id dialog box, type a value.

#### **OR**

Accept the default ID for the VLAN.

6. In the Name dialog box, type a value.

**OR**

Accept the default name for the VLAN.

- 7. In the **Type** section, click a radio button.
- 8. Click **Insert**.
- 9. In the VLAN row, double-click the cell in the **PortMembers** column.
- 10. Select ports to add to the VLAN.

#### **OR**

Deselect ports to remove them from the VLAN.

- 11. Click **Ok** .
- 12. In the VLAN row, double-click the cell in the **StgId** column.
- 13. Type a value.
- 14. In the VLAN row, double-click the cell in the **Routing** column.
- 15. Select a value from the list—true to enable routing for the VLAN, or false to disable routing for the VLAN .
- 16. Click **Apply** .

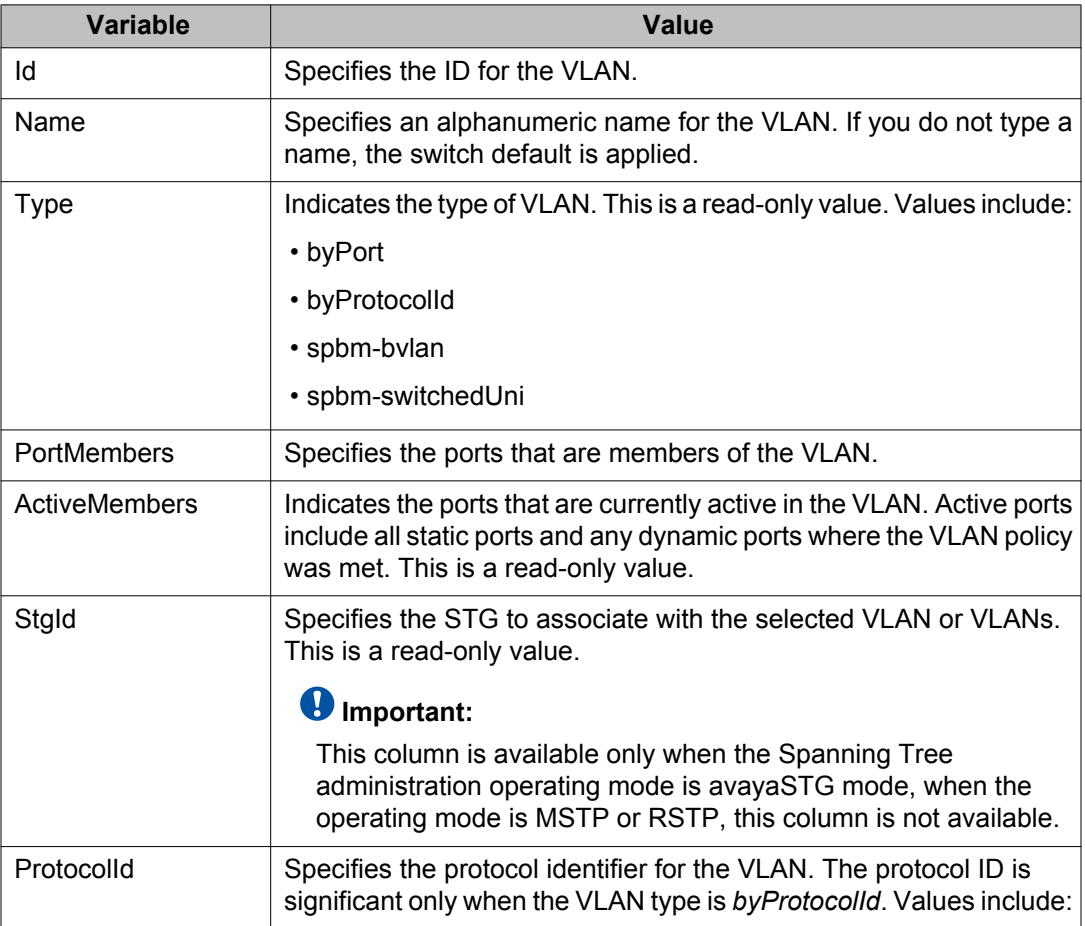

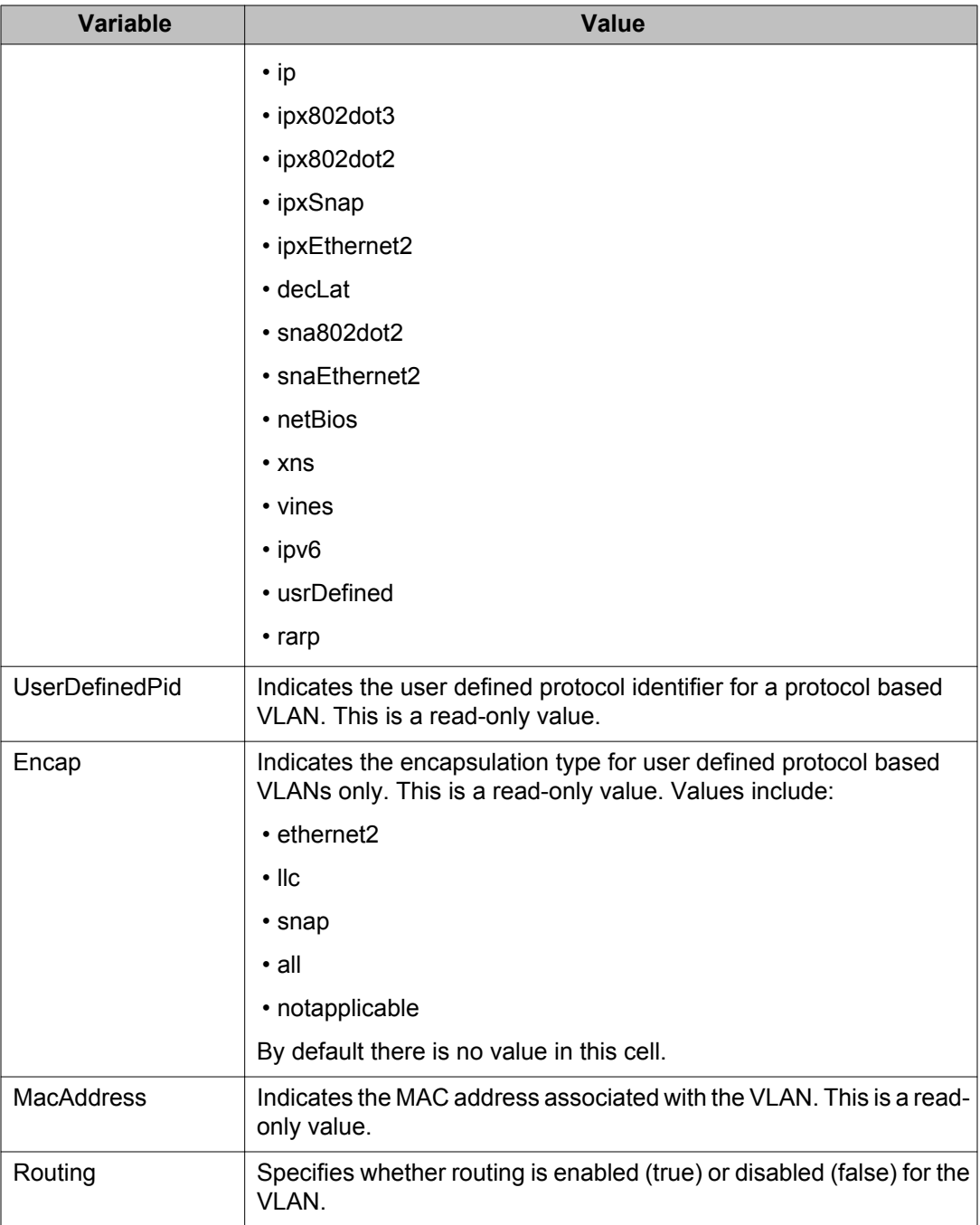

# **Creating a VLAN in RSTP mode using EDM**

Use the following procedure to create a new VLAN when the switch is in RSTP mode.

#### **Prerequisites**

• Select RSTP for the Spanning Tree administration mode.

### **Procedure steps**

- 1. From the navigation tree, double-click **VLAN**.
- 2. Double-click **VLANs**.
- 3. In the work area, click the **Basic** tab.
- 4. Click **Insert**.
- 5. In the Id dialog box, type a value.

#### **OR**

Accept the default ID for the VLAN.

6. In the Name dialog box, type a value.

#### **OR**

Accept the default name for the VLAN.

- 7. Click **Insert**.
- 8. In the VLAN row, double-click the cell in the **PortMembers** column.
- 9. Select ports to add to the VLAN.

#### **OR**

Deselect ports to remove them from the VLAN.

- 10. Click **Ok** .
- 11. In the VLAN row, double-click the cell in the **Routing** column.
- 12. Select a value from the list—**true** to enable routing for the VLAN, or **false** to disable routing for the VLAN .
- 13. Click **Apply** .

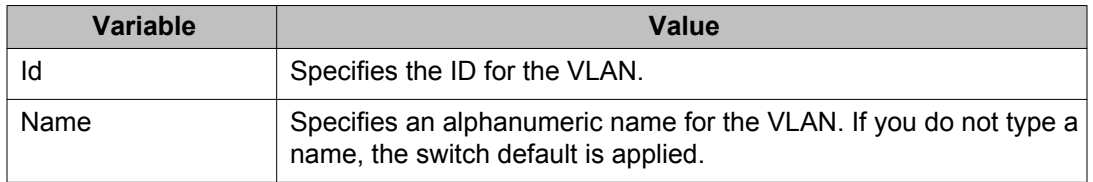

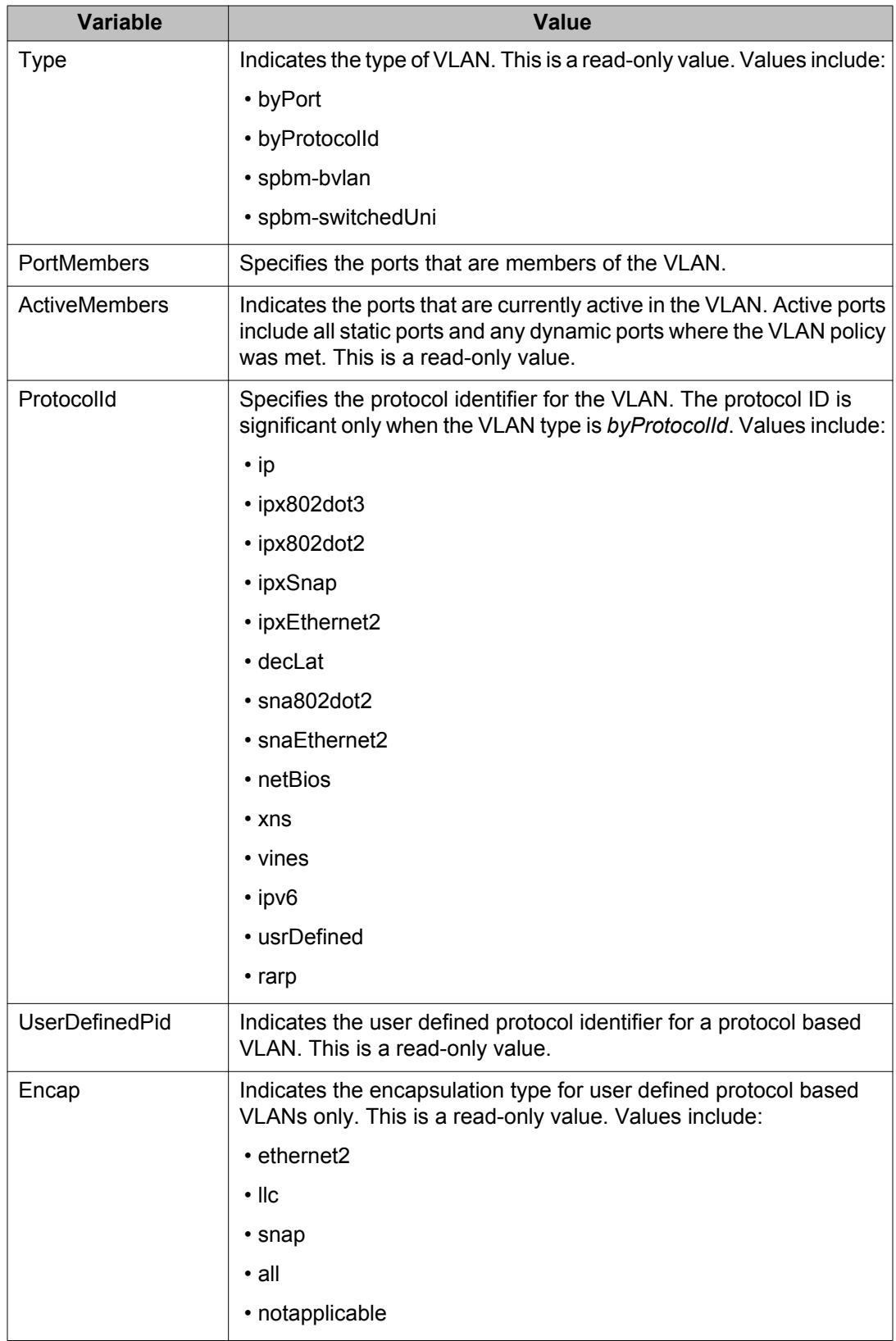

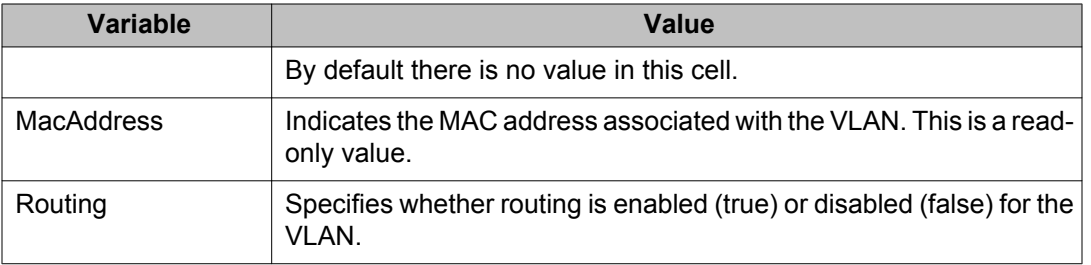

# **Creating a VLAN in MSTP mode using EDM**

Use the following procedure to create a new VLAN when the switch is in MSTP mode.

#### **Prerequisites**

• Select MSTP for the Spanning Tree administration mode.

#### **Procedure steps**

- 1. From the navigation tree, double-click **VLAN**.
- 2. Double-click **VLANs**.
- 3. In the work area, click the **Basic** tab.
- 4. Click **Insert**.
- 5. In the Id dialog box, type a value.

#### **OR**

Accept the default ID for the VLAN.

6. In the Name dialog box, type a value.

#### **OR**

Accept the default name for the VLAN.

- 7. Click the **MstpInstance** box arrow.
- 8. Select a value from the list.
- 9. Click **Insert**.
- 10. In the VLAN row, double-click the cell in the **PortMembers** column.
- 11. Select ports to add to the VLAN.

#### **OR**

Deselect ports to remove them from the VLAN.

- 12. Click **Ok** .
- 13. In the VLAN row, double-click the cell in the **Routing** column.
- 14. Select a value from the list—**true** to enable routing for the VLAN, or **false** to disable routing for the VLAN .
- 15. Click **Apply** .

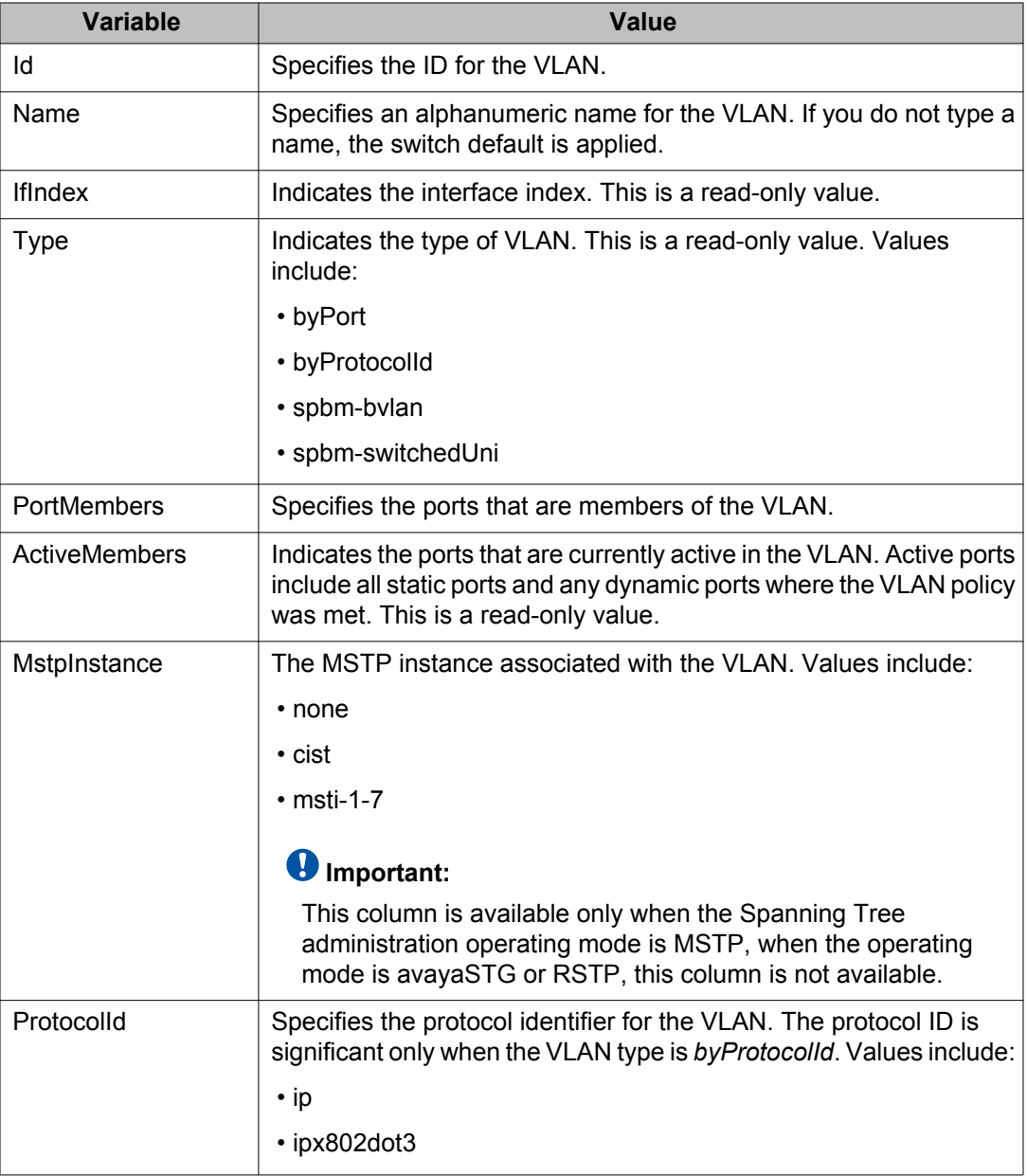

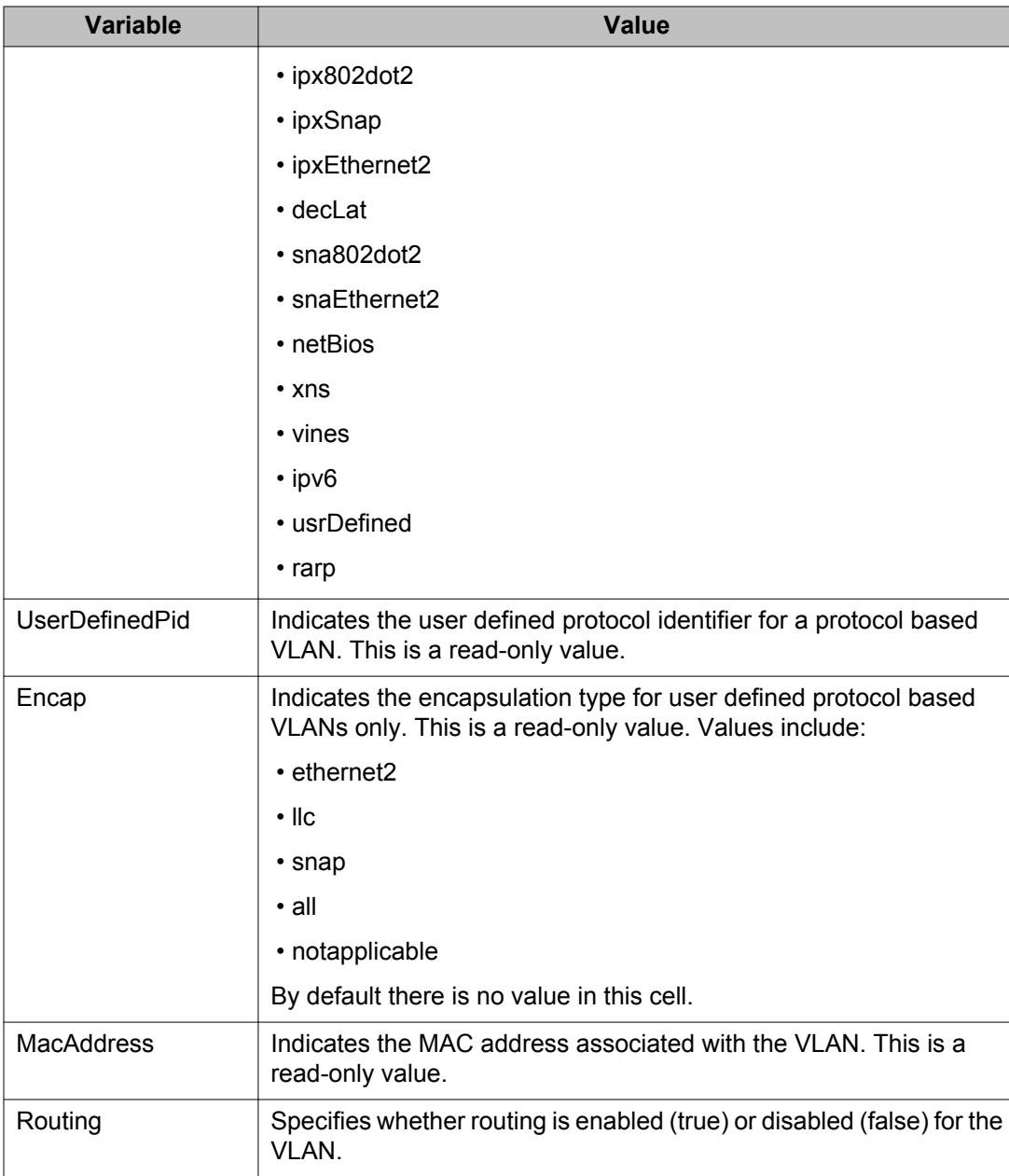

# **Deleting a VLAN using EDM**

Use this procedure to delete a VLAN.

### **Procedure steps**

- 1. From the navigation tree, double-click **VLAN**.
- 2. Double-click **VLANs**.
- 3. In the work area, click the **Basic** tab.
- 4. To select a VLAN to delete, click the VLAN ID.
- 5. Click **Delete**.
- 6. Click **Yes**.

### **Creating an RSPAN VLAN using EDM**

Use the following procedure to create an RSPAN VLAN.

#### **Procedure**

- 1. From the navigation tree, double-click **VLAN**.
- 2. Double-click **VLANs**.
- 3. In the work area, click the **Basic** tab.
- 4. Click **Insert**.
- 5. In the **Id** dialog box, type a value.
- 6. In the **Name** dialog box, type a value.
- 7. In the **StgId** dialog box, type a value.
- 8. In the **Type** section, click the **byPort** radio button.
- 9. Select the RspanEnabled check box.
- 10. Click **Insert**.

#### **Note:**

A VLAN cannot be VOICE VLAN and RSPAN VLAN at the same time.

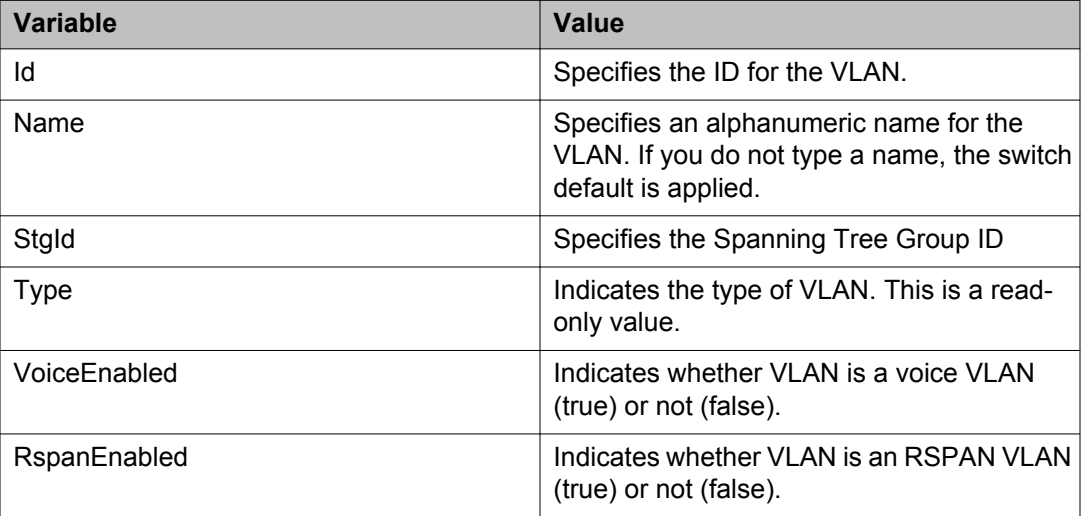

# **Configuring VLAN Snoop**

Use this procedure to enable or disable IGMP snooping on a switch.

For information on the IGMP snooping feature, refer to *Configuring IP Routing and Multicast on Avaya Ethernet Routing Switch 4000 Series*, NN47205-506.

#### **Procedure steps**

- 1. From the navigation tree, double-click **VLAN**.
- 2. From the VLAN tree, click **VLANs**.
- 3. Select the **Snoop** tab.

#### **Variable definitions**

The following table outlines the parameters of the **Snoop** tab.

#### **Table 9: VLAN Snoop tab parameters**

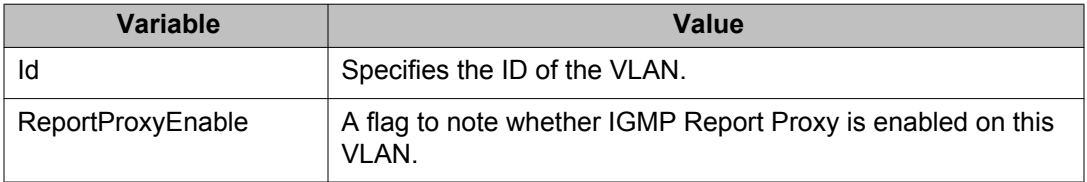

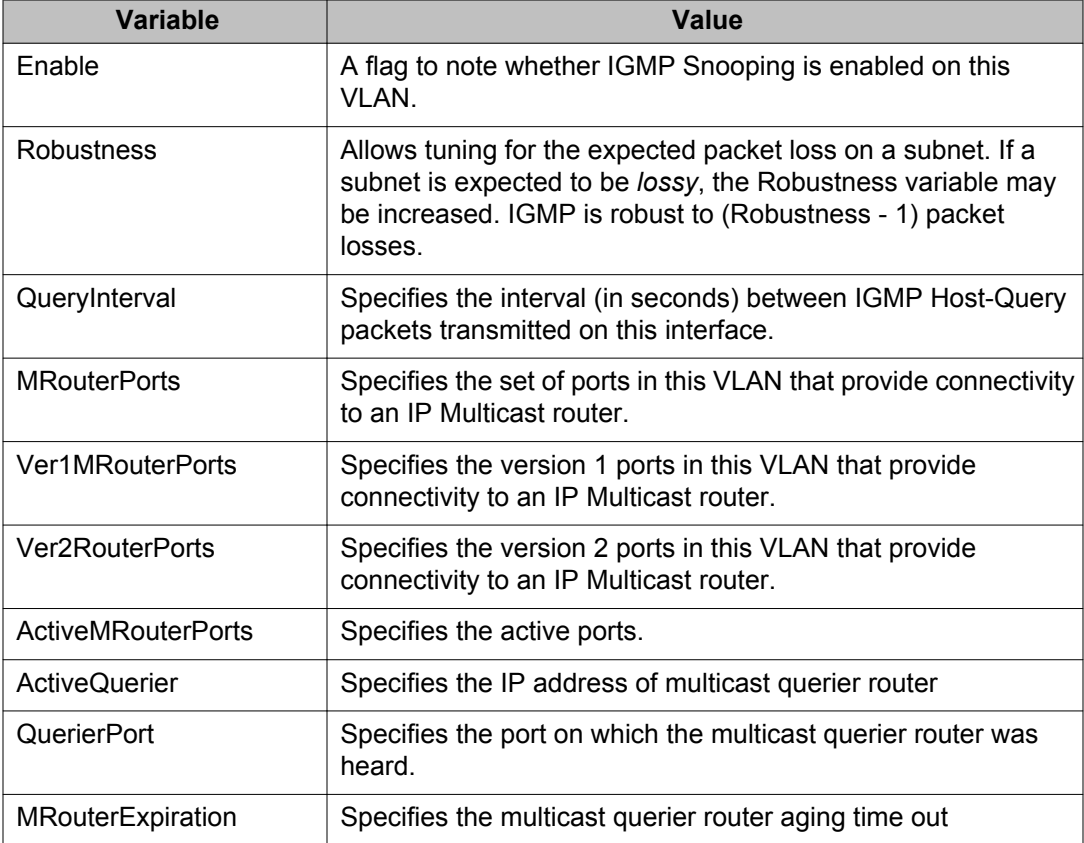

# **VLAN IPv4 address management using EDM**

Use the information in this section to display and delete IPv4 address information for a VLAN.

## **Viewing VLAN IPv4 address information using EDM**

Use this procedure to display IPv4 addresses associated with VLANs.

- 1. From the navigation tree, double-click **VLAN**.
- 2. Double-click **VLANs**.
- 3. In the work area, click the **Basic** tab.
- 4. To select a VLAN to edit, click the VLAN ID.
- 5. On the toolbar, click **IP**.
- 6. In the work area, click the **IP Address** tab.

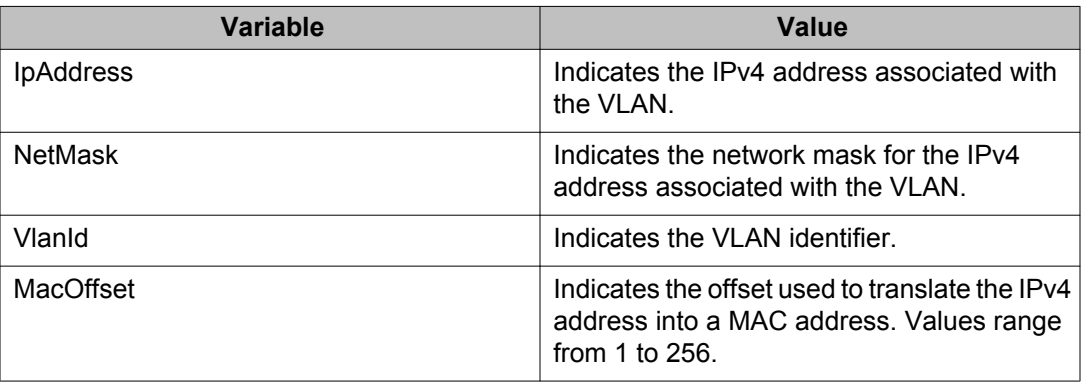

## **Assigning an IPv4 address to a using EDM**

Use this procedure to assign an IPv4 address to a VLAN.

- 1. From the navigation tree, double-click **VLAN**.
- 2. Double-click **VLANs**.
- 3. In the work area, click the **Basic** tab.
- 4. To select a VLAN to edit, click the VLAN ID.
- 5. On the toolbar, click **IP**.
- 6. In the work area, click the **IP Address** tab.
- 7. Click **Insert** .
- 8. In the IpAddress dialog box, type an IP address.
- 9. In the NetMask dialog box, type a network mask.
- 10. In the MacOffset dialog box, type a value.
- 11. Click **Insert** .
- 12. Click **Apply** .

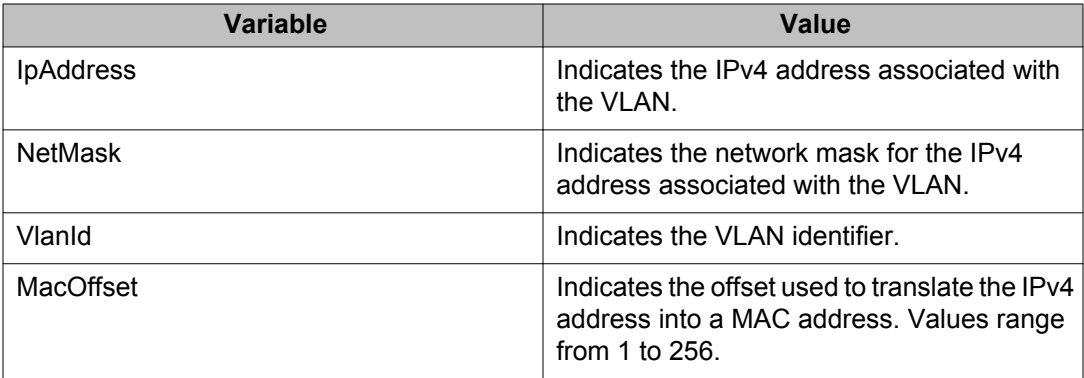

## **Deleting an IPv4 address from a VLAN using EDM**

Use this procedure to delete VLAN IPv4 address from a VLAN.

### **Procedure steps**

- 1. From the navigation tree, double-click **VLAN**.
- 2. Double-click **VLANs**.
- 3. In the work area, click the **Basic** tab.
- 4. To select a VLAN to edit, click the VLAN ID.
- 5. On the toolbar, click **IP**.
- 6. In the work area, click the **IP Address** tab.
- 7. Click the IPv4 address row.
- 8. On the toolbar, click **Delete** .

# **Configuring DHCP for a VLAN using EDM**

Use this procedure to disable or enable, and configure Dynamic Host Configuration Protocol (DHCP) for a VLAN.

### **Procedure steps**

- 1. From the navigation tree, double-click **VLAN**.
- 2. Double-click **VLANs**.
- 3. In the work area, click the **Basic** tab.
- 4. To select a VLAN to edit, click the VLAN ID.
- 5. On the toolbar, click **IP**.
- 6. In the work area, click the **DHCP** tab.
- 7. Select the **Enable** check box to enable DHCP for the VLAN.

#### **OR**

Clear the **Enable** check box to disable DHCP for the VLAN.

- 8. In the MinSec dialog box, type a value.
- 9. In the **Mode** section, click a radio button.
- 10. Select the **AlwaysBroadcast** check box to enable the broadcast of DHCP reply packets for the VLAN.

#### **OR**

Clear the **AlwaysBroadcast** check box to disable the broadcast of DHCP reply packets for the VLAN.

11. Select the **Option82Enabled** check box to enable DHCP option 82 for the VLAN.

#### **OR**

Clear the **Option82Enabled** check box to disable DHCP option 82 for the VLAN.

- 12. In the **ClearCounters** section, click a radio button.
- 13. Click **Apply** .

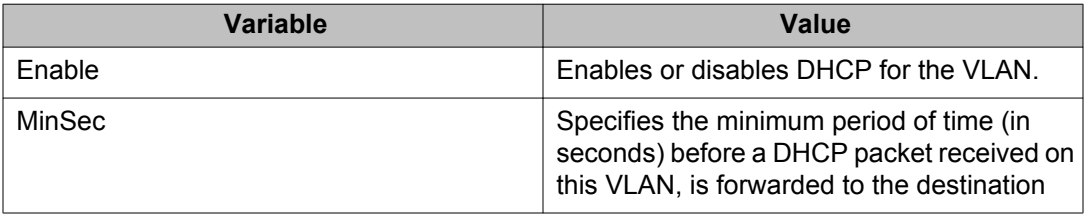

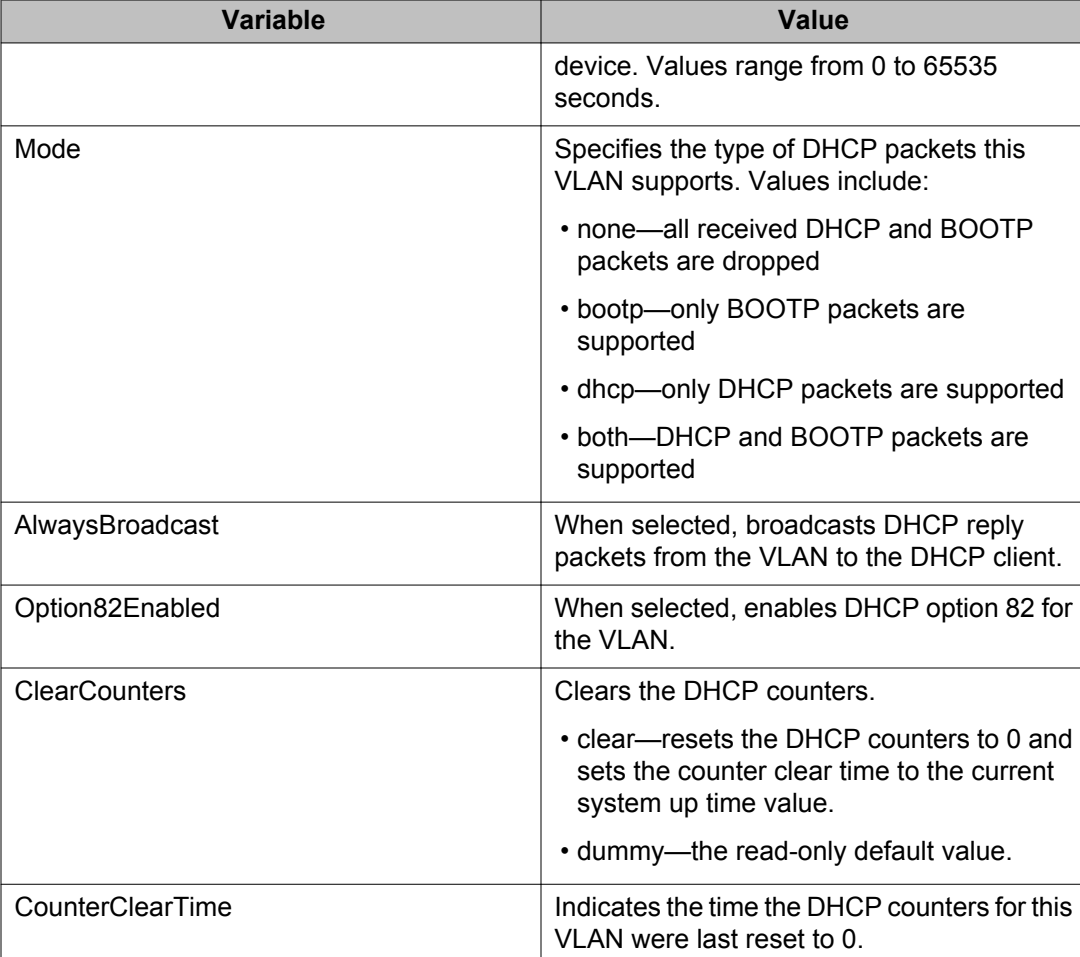

# **Configuring RIP for a VLAN using EDM**

Use this procedure to configure Routing Information Protocol (RIP) for a VLAN.

- 1. From the navigation tree, double-click **VLAN**.
- 2. Double-click **VLANs**.
- 3. In the work area, click the **Basic** tab.
- 4. To select a VLAN to edit, click the VLAN ID.
- 5. On the toolbar, click **IP**.
- 6. In the work area, click the **RIP** tab.
- 7. In the **Poison** section, click a radio button.
- 8. Select the **DefaultSupply** check box to enable ABC for the VLAN.

#### **OR**

Clear the **DefaultSupply** check box to disable ABC for the VLAN .

9. Select the **DefaultListen** check box to enable ABC for the VLAN.

#### **OR**

Clear the **DefaultListen** check box to disable ABC for the VLAN .

10. Select the **AutoAggregateEnable** check box to enable ABC for the VLAN. **OR**

Clear the **AutoAggregateEnable** check box to disable ABC for the VLAN .

11. Select the **AdvertiseWhenDown** check box to enable ABC for the VLAN. **OR**

Clear the **AdvertiseWhenDown** check box to disable ABC for the VLAN .

- 12. In the Cost dialog box, type a value.
- 13. Click **Apply** .

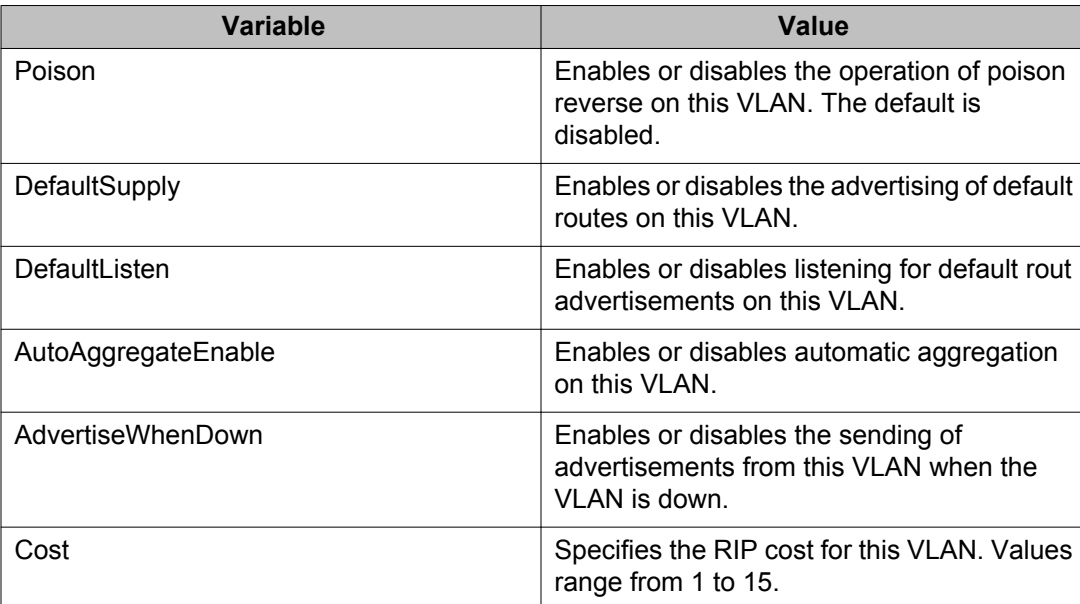

# **Graphing OSPF statistics for a VLAN using EDM**

Use this procedure to display a graphical representation of OSPF statistics for a VLAN.

### **Procedure steps**

- 1. From the navigation tree, double-click **VLAN**.
- 2. Double-click **VLANs**.
- 3. In the work area, click the **Basic** tab.
- 4. To select a VLAN, click the VLAN ID.
- 5. On the toolbar, click **IP**.
- 6. In the work area, click the **OSPF Stats** tab.
- 7. Select a **Poll Interval** from the list on the toolbar.
- 8. To select statistics to graph, click a statistic type row under one of the displayed columns.
- 9. Click **Line Chart**, **Area Chart**, **Bar Chart**, or **Pie Chart**.

# **VLAN IPv6 interface management using EDM**

Use the information in this section to configure and manage IPv6 interfaces for a VLAN.

## **Viewing IPv6 interface information for a VLAN using EDM**

Use this procedure to display existing IPv6 interface information for a VLAN.

- 1. From the navigation tree, double-click **VLAN**.
- 2. Double-click **VLANs**.
- 3. In the work area, click the **Basic** tab.
- 4. Click on the management VLAN ID.
- 5. On the toolbar, click **IPv6**.
- 6. In the work area, click the **IPv6 Interface** tab.

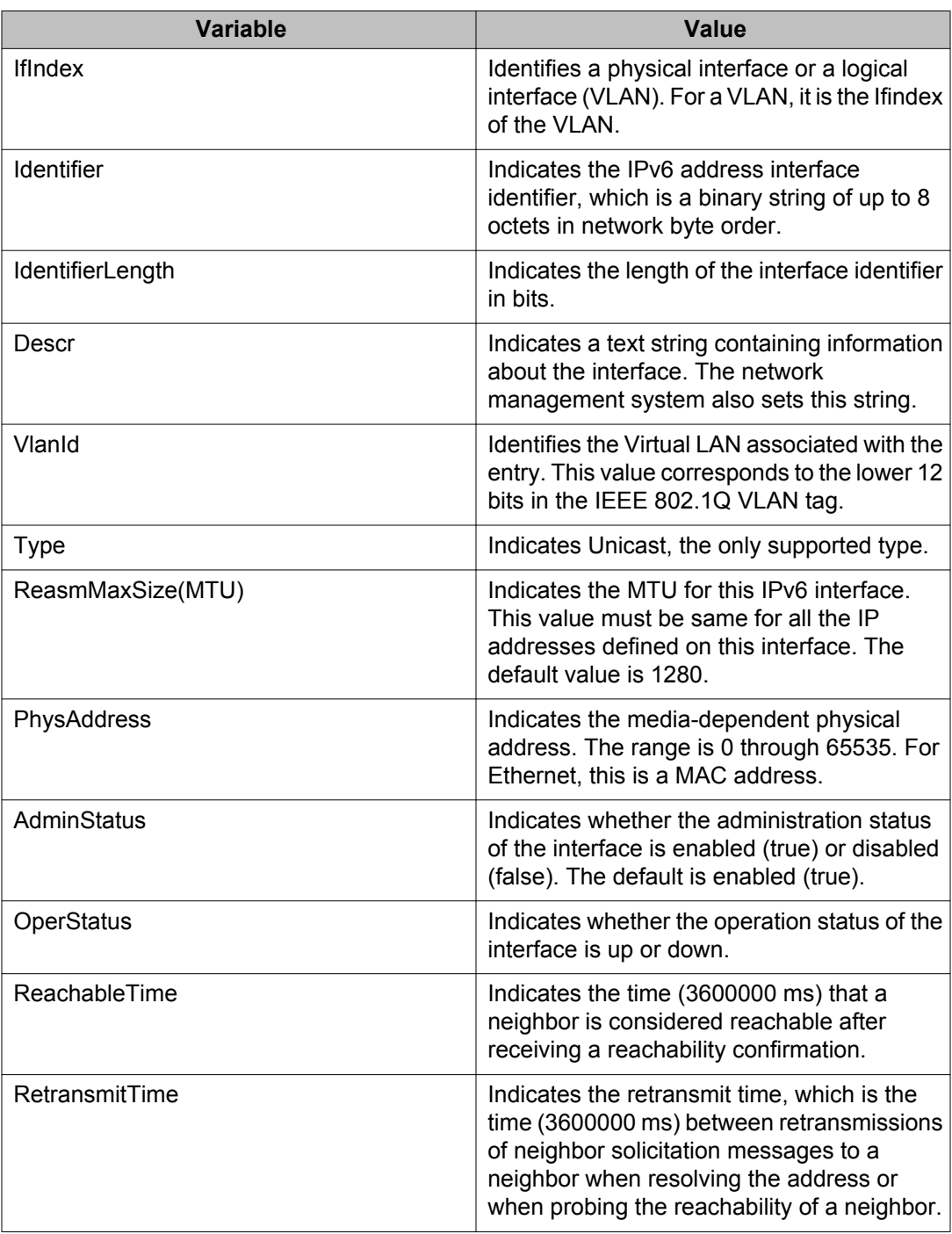

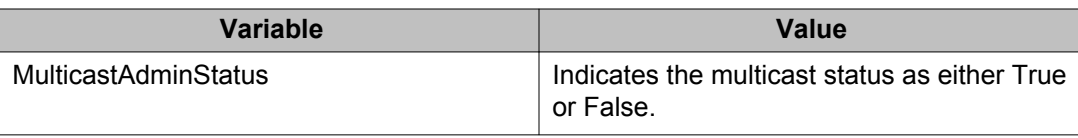

# **Adding an IPv6 interface to a VLAN using EDM**

Use this procedure to add an IPv6 interface to a VLAN.

### **Procedure steps**

- 1. From the navigation tree, double-click **VLAN**.
- 2. Double-click **VLANs**.
- 3. In the work area, click the **Basic** tab.
- 4. To select a VLAN, click the VLAN ID.
- 5. On the toolbar, click **IPv6**.
- 6. In the work area, click the **IPv6 Interface** tab.
- 7. On the toolbar, click **Insert** .
- 8. In the Identifier dialog box, type a value.
- 9. In the Descr dialog box, type a value.
- 10. In the ReasmMaxSize(MTU) dialog box, type a value.
- 11. Select the **AdminStatus** check box to enable the interface administration status for the VLAN.

#### **OR**

Clear the **AdminStatus** check box to disable the interface administration status for the VLAN .

- 12. In the ReachableTime dialog box, type a value.
- 13. In theRetransmitTime dialog box, type a value.
- 14. Click **Insert** .
- 15. Click **Apply** .

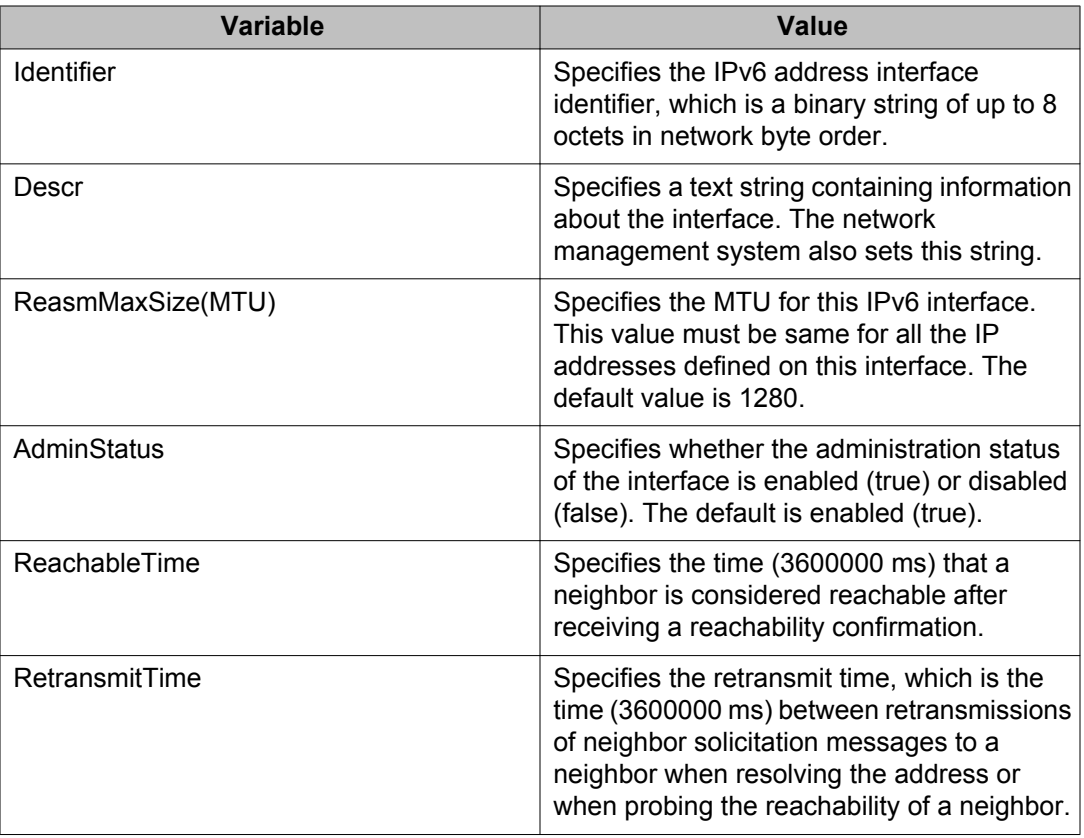

# **Deleting an IPv6 interface from a VLAN using EDM**

Use this procedure to remove an IPv6 interface from a VLAN.

- 1. From the navigation tree, double-click **VLAN**.
- 2. Double-click **VLANs**.
- 3. In the work area, click the **Basic** tab.
- 4. To select a VLAN, click the VLAN ID.
- 5. On the toolbar, click **IPv6**.
- 6. In the work area, click the **IPv6 Interface** tab.
- 7. To select an interface to delete, click the IfIndex.
- 8. On the toolbar, click **Delete** .

# **VLAN IPv6 address management using EDM**

Use the information in this section to configure and manage IPv6 addresses for a VLAN.

## **Viewing IPv6 address information for a VLAN using EDM**

Use this procedure to display existing IPv6 address information for a VLAN.

### **Procedure steps**

- 1. From the navigation tree, double-click **VLAN**.
- 2. Double-click **VLANs**.
- 3. In the work area, click the **Basic** tab.
- 4. Click on the management VLAN ID.
- 5. On the toolbar, click **IPv6**.
- 6. In the work area, click the **IPv6 Addresses** tab.

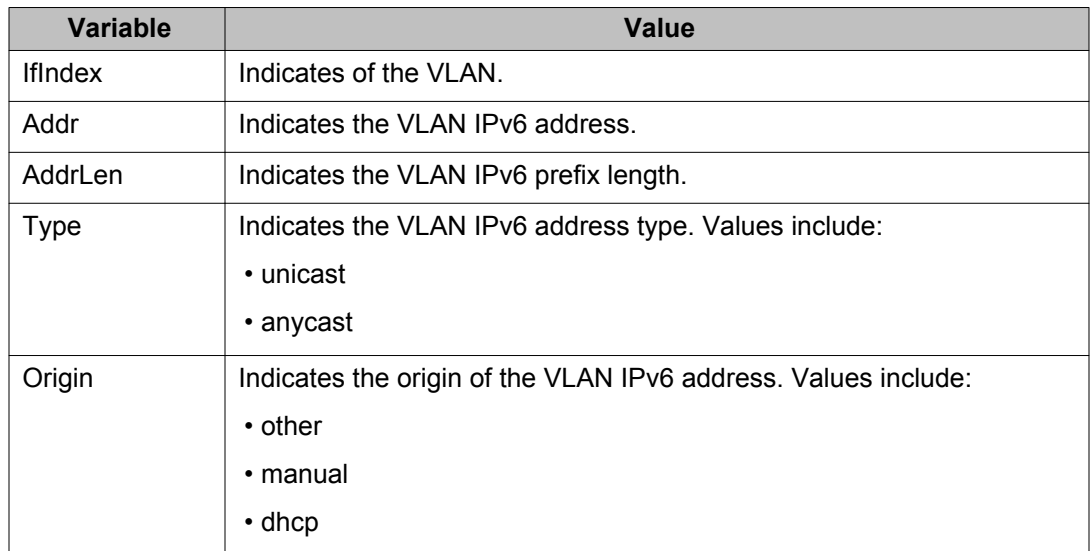

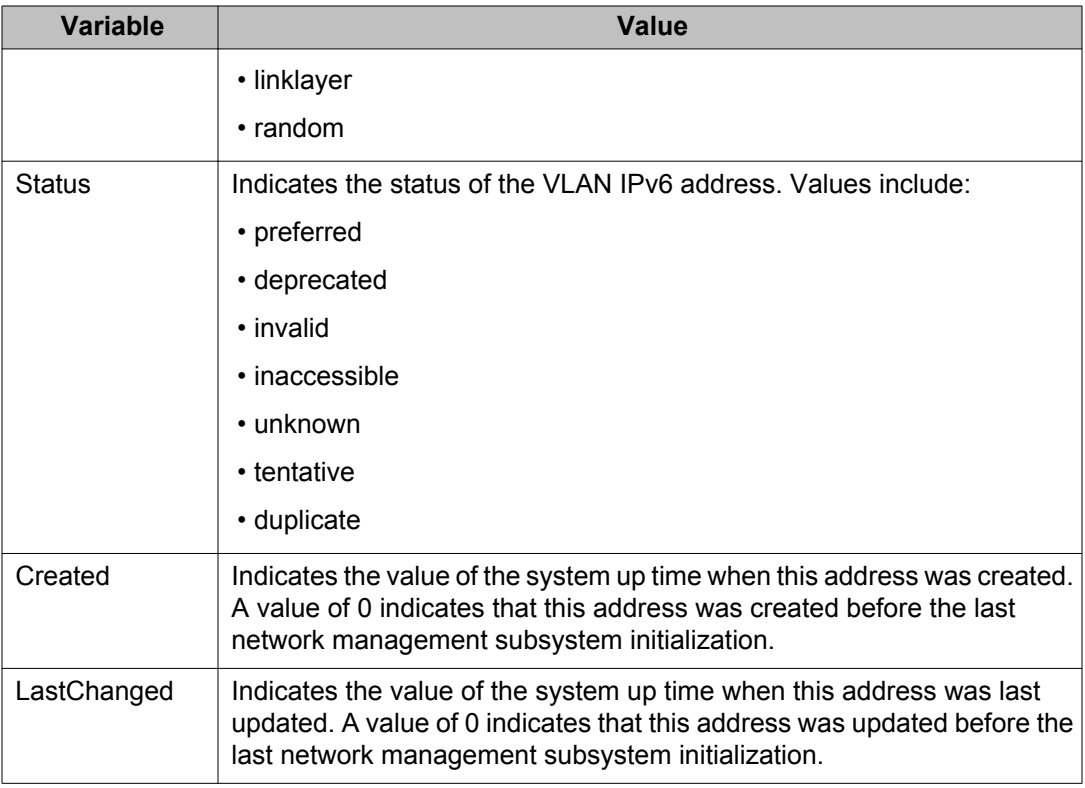

## **Adding an IPv6 address to a VLAN using EDM**

Use this procedure to add an IPv6 address to a VLAN.

- 1. From the navigation tree, double-click **VLAN**.
- 2. Double-click **VLANs**.
- 3. In the work area, click the **Basic** tab.
- 4. To select a VLAN, click the VLAN ID.
- 5. On the toolbar, click **IPv6**.
- 6. In the work area, click the **IPv6 Addresses** tab.
- 7. In the **Addr** box, type an IPv6 address.
- 8. In the **AddrLen** box, type the IPv6 prefix length.
- 9. In the **Type** section, click a radio button.
- 10. Click **Insert**.
- 11. Click **Apply** .

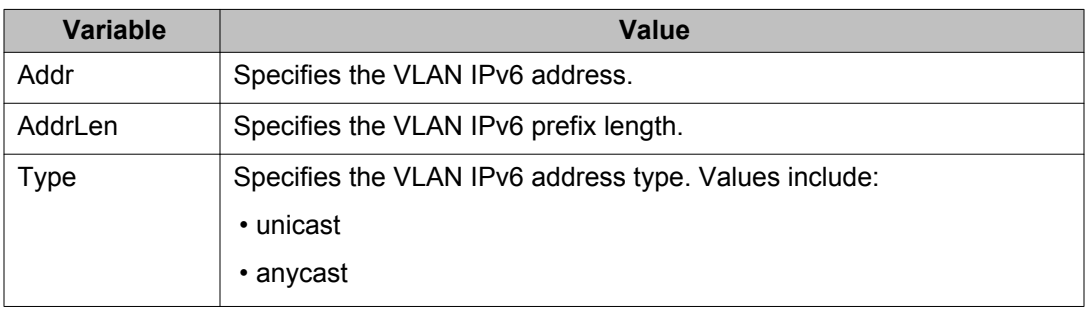

# **Deleting an IPv6 address from a VLAN using EDM**

Use this procedure to remove an IPv6 address from a VLAN.

### **Procedure steps**

- 1. From the navigation tree, double-click **VLAN**.
- 2. Double-click **VLANs**.
- 3. In the work area, click the **Basic** tab.
- 4. To select a VLAN, click the VLAN ID.
- 5. On the toolbar, click **IPv6**.
- 6. In the work area, click the **IPv6 Addresses** tab.
- 7. To select an address to delete, click the **IfIndex**.
- 8. On the toolbar, click **Delete** .

# **VLAN configuration for ports using EDM**

Use the information in this section to view and configure VLAN membership for specific ports.

# **Viewing VLAN membership port information using EDM**

Use this procedure to display the VLAN membership information for switch ports.

### **Procedure steps**

- 1. From the navigation tree, double-click **VLAN**.
- 2. In the VLAN tree, double-click **VLANs** .
- 3. Click the **Ports** tab.

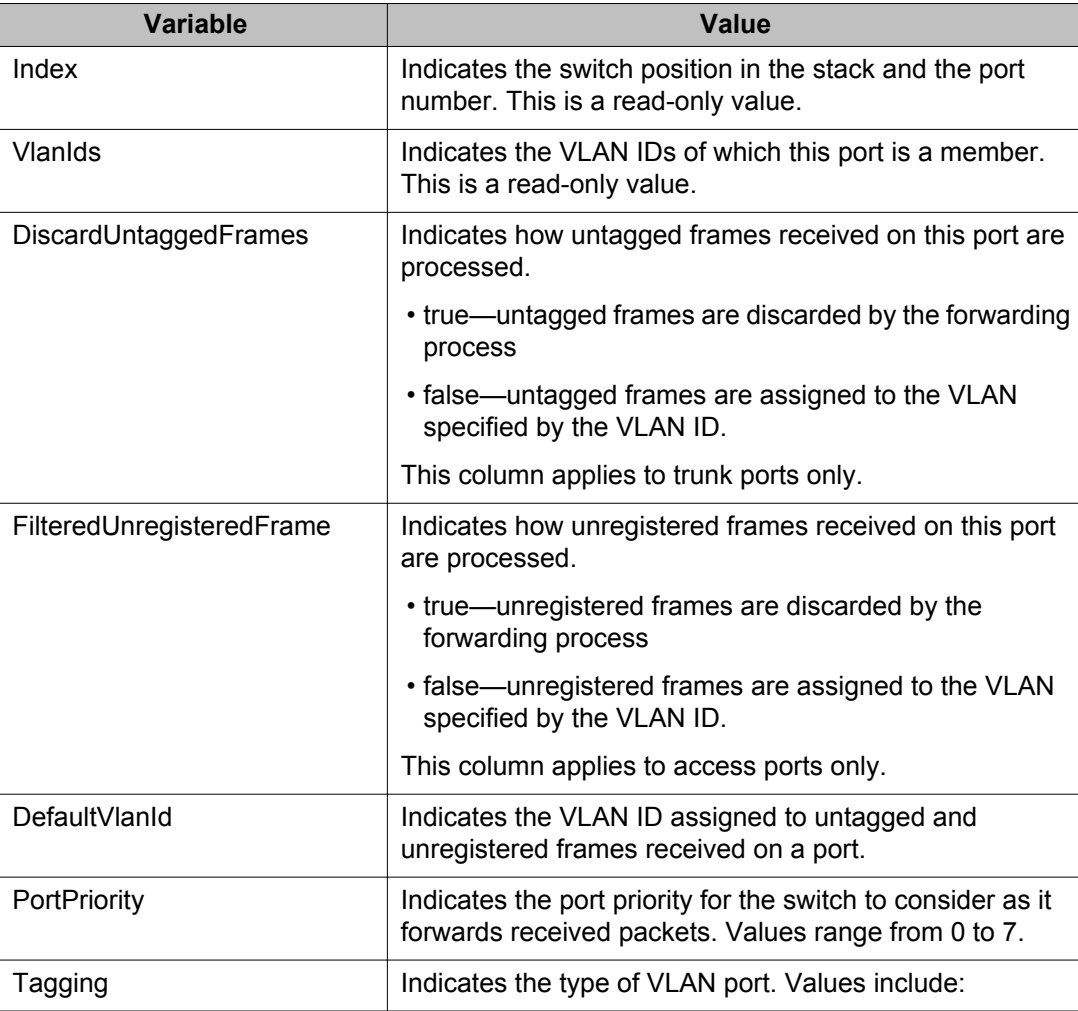

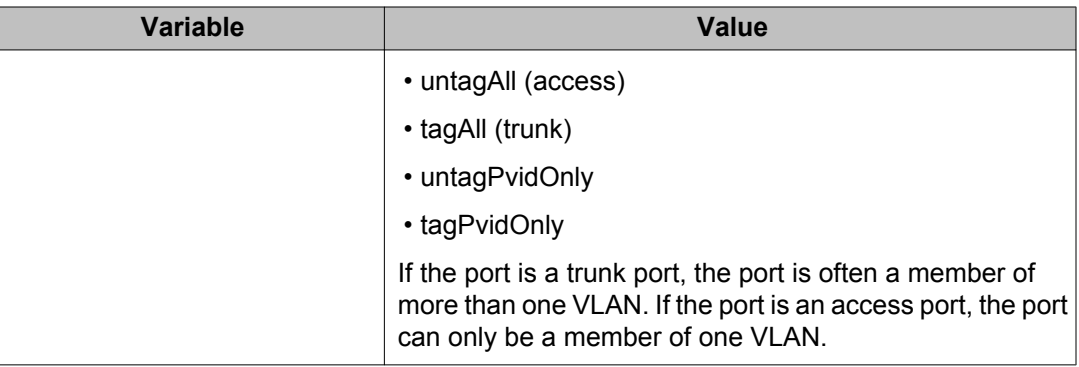

# **Configuring VLAN membership ports using EDM**

Use this procedure to configure VLAN membership for one or more switch ports.

- 1. From the navigation tree, double-click **VLAN**.
- 2. In the VLAN tree, double-click **VLANs** .
- 3. Click the **Ports** tab.
- 4. To select a port to edit, click the port row.
- 5. In the port row, double-click the cell in the **DiscardUntaggedFrames** column.
- 6. Select a value from the list—**true** to discard untagged frames for the port, or **false** to accept untagged frames for the port.
- 7. In the port row, double-click the cell in the **FilteredUnregisteredFrame** column.
- 8. Select a value from the list—**true** to discard unregistered frames for the port, or **false** to process unregistered frames normally for the port.
- 9. In the port row, double-click the cell in the **DefaultVlanId** column.
- 10. Type a value for the default VLAN ID.
- 11. In the port row, double-click the cell in the **PortPriority** column.
- 12. Select a value from the list.
- 13. In the port row, double-click the cell in the **Tagging** column.
- 14. Select a value from the list.
- 15. You can repeat steps **5** through **14** to configure VLAN memberships for additional ports.
- 16. Click **Apply** .

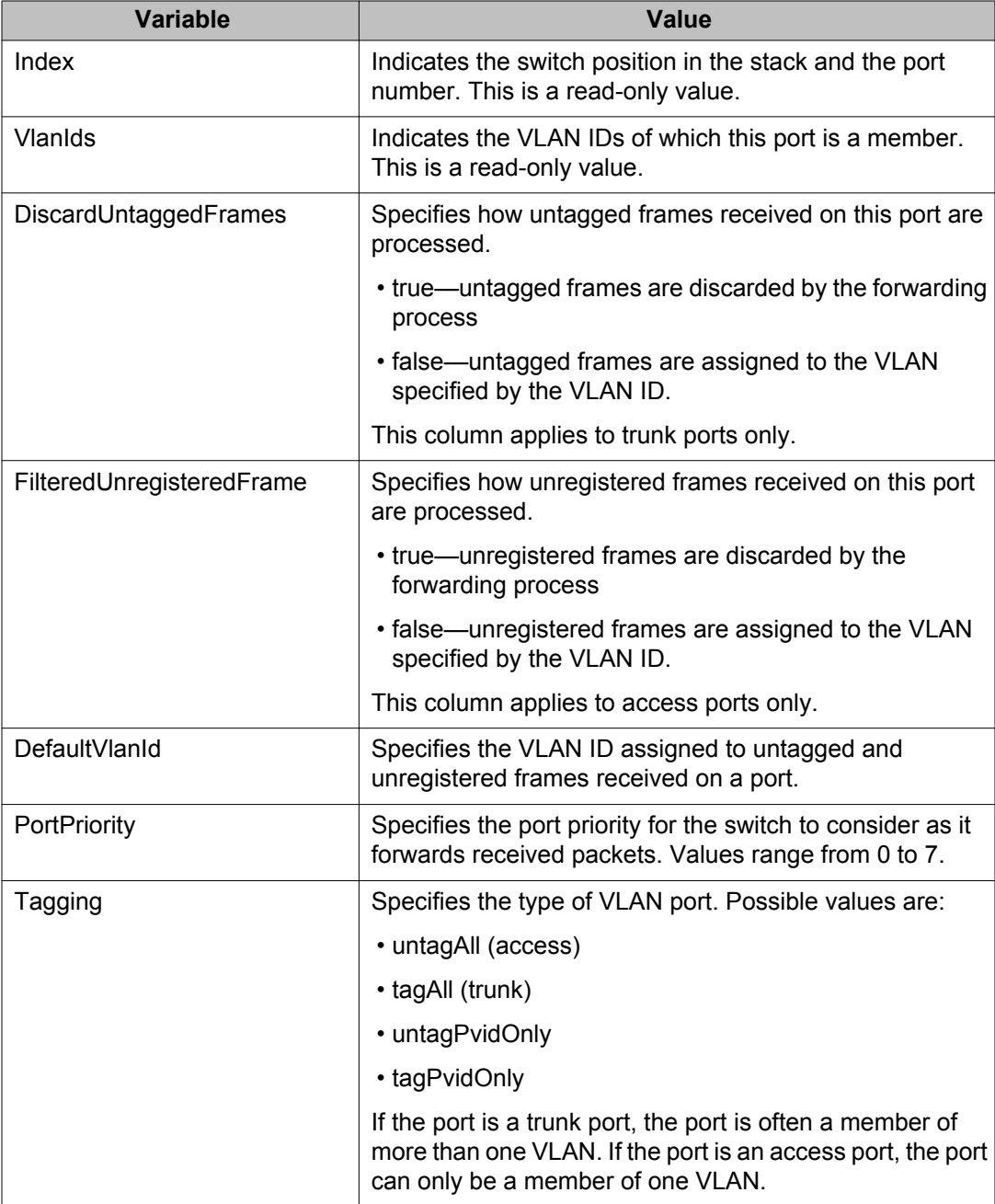

# **Selecting VLAN configuration control using EDM**

Use the following procedure to select configuration control for a VLAN.

### **Procedure steps**

- 1. From the navigation tree, double-click **VLAN**.
- 2. In the VLAN tree, double-click **VLANs**.
- 3. In the work area, click the **Settings** tab.
- 4. In the ManagementVlanID dialog box, type a value.
- 5. In the **VlanConfigControl** section, click a radio button.
- 6. On the toolbar, click **Apply**.

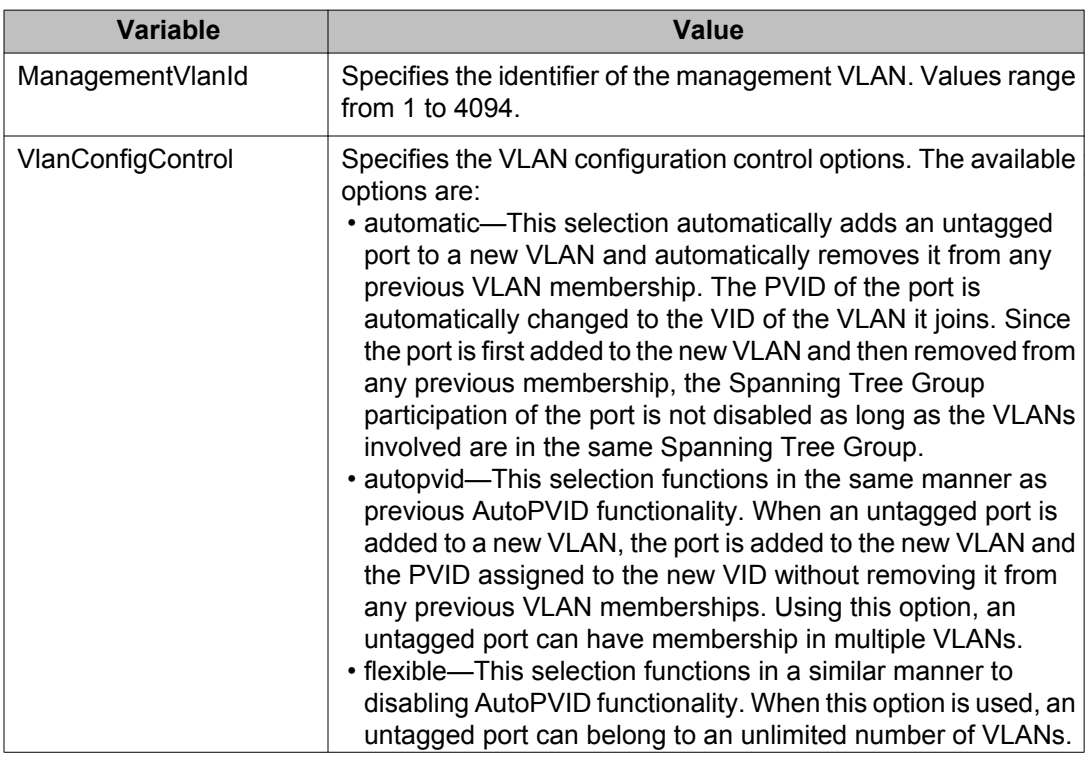
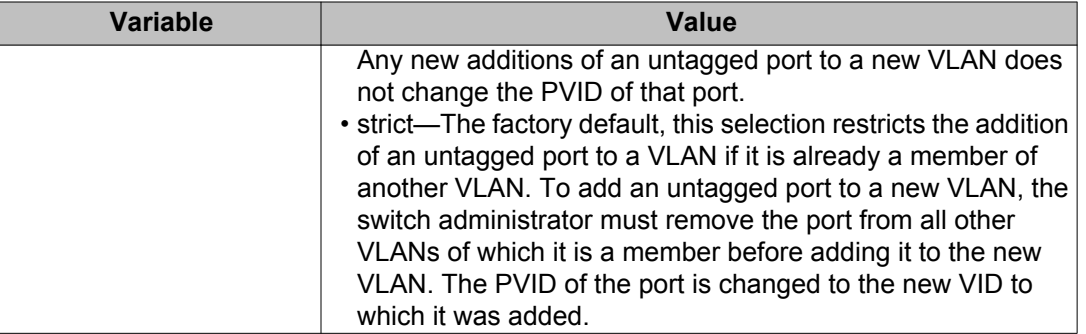

# **Enabling AutoPVID using EDM**

Use this procedure to automatically assign a port VLAN ID to any port by enabling the AutoPVID functionality on the switch.

### **Procedure steps**

- 1. From the navigation tree, double-click **Edit**.
- 2. In the Edit tree, double-click **Chassis**.
- 3. In the Chassis tree, double-click **Chassis**.
- 4. In the work area, click the **System** tab.
- 5. In the AutoPVID section, click the enabled radio button.
- 6. Click **Apply**.

# **Port configuration for VLANs using EDM**

Use the information in this section to view and configure specific ports for VLAN membership.

### **Viewing port VLAN membership information using EDM**

Use this procedure to display the VLAN membership information for switch ports.

- 1. From the navigation tree, double-click **Edit**.
- 2. In the Edit tree, double-click **Chassis** .
- 3. In the Chassis tree, double-click **Ports** .
- 4. Click the **VLAN** tab.

### **Variable definitions**

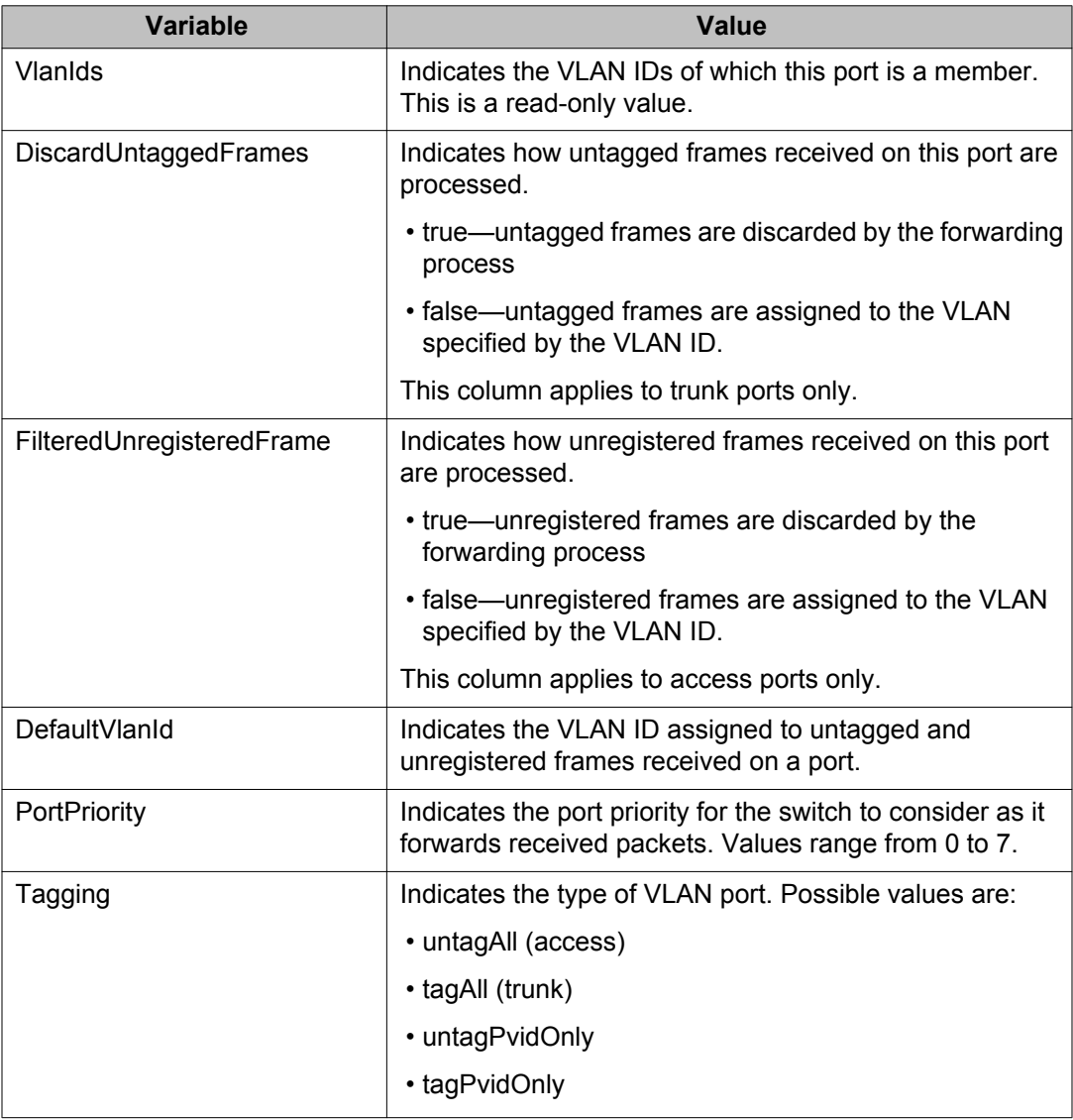

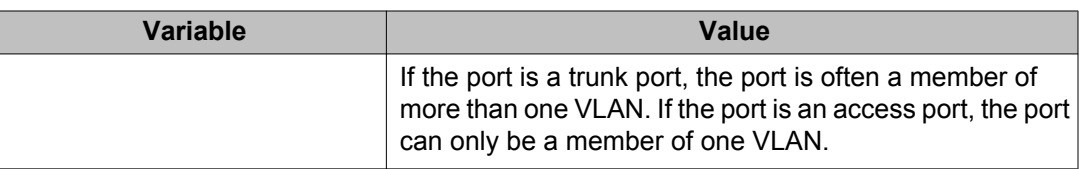

### **Configuring ports for VLAN membership using EDM**

Use this procedure to configure one or more switch ports for VLAN membership.

#### **Procedure steps**

- 1. From the navigation tree, double-click **VLAN**.
- 2. Double-click **VLANs** .
- 3. Click on the **Ports** tab .
- 4. To select a port to edit, click the port row.
- 5. In the port row, double-click the cell in the **DiscardUntaggedFrames** column.
- 6. Select a value from the list—**true** to discard untagged frames for the port, or **false** to accept untagged frames for the port.
- 7. In the port row, double-click the cell in the **FilteredUnregisteredFrame** column.
- 8. Select a value from the list—**true** to discard unregistered frames for the port, or **false** to process unregistered frames normally for the port.
- 9. In the port row, double-click the cell in the **DefaultVlanId** column.
- 10. Type a value for the default VLAN ID.
- 11. In the port row, double-click the cell in the **PortPriority** column.
- 12. Select a value from the list.
- 13. In the port row, double-click the cell in the **Tagging** column.
- 14. Select a value from the list.
- 15. You can repeat steps **4** through **14** to configure VLAN memberships for additional ports.
- 16. Click **Apply** .

### **Variable definitions**

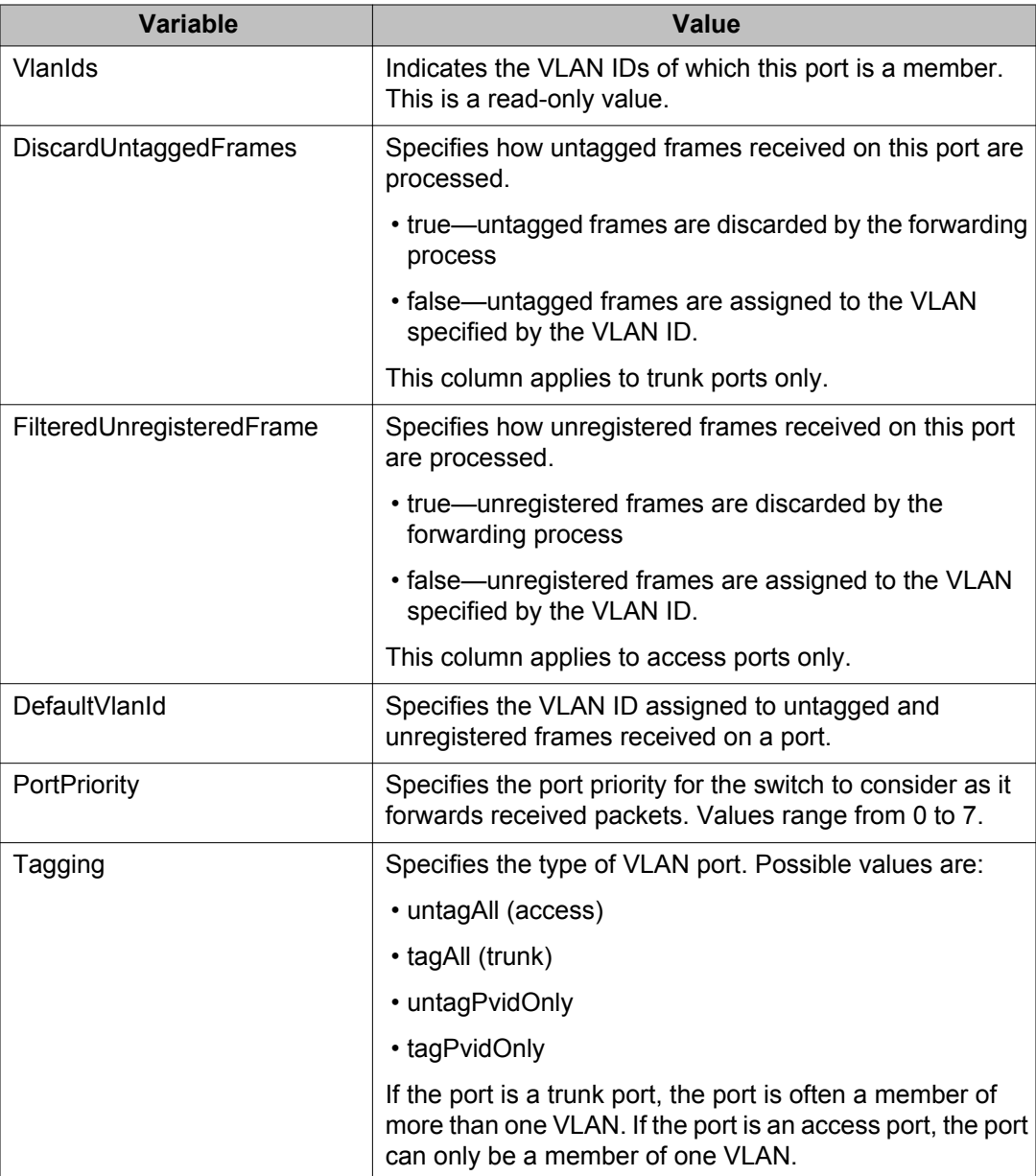

# **Adding static addresses to the MAC address table using EDM**

Use the following procedure to add static addresses to the MAC address table.

#### **Procedure steps**

- 1. From the navigation tree, double-click **Edit**.
- 2. In the Edit tree, click **Bridge**.
- 3. In the work area, click the **Static FDB** tab.
- 4. To add a static MAC address, on the toolbar, click **Insert**.
- 5. Click the **Id** ellipsis (…)
- 6. Select a VLAN Id.
- 7. Click **Ok**.
- 8. In the **Address** dialog box, type a MAC address.
- 9. In the Interface dialog box, select **Port** or **Mlt**.
- 10. Select listed ports or trunks and click **Ok**
- 11. Click **Insert**.

### **Variable definitions**

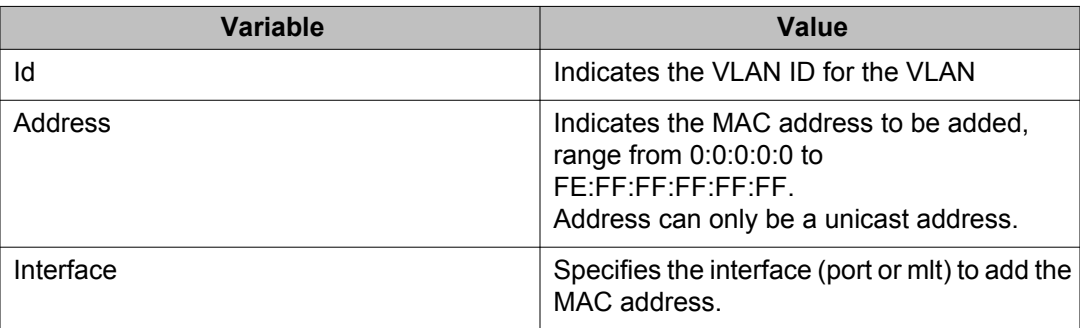

# **Removing a static address from the MAC address table using EDM**

Use the following procedure to remove a static address from the MAC address table.

- 1. From the navigation tree, double-click **Edit**.
- 2. In the Edit tree, click **Bridge**.
- 3. In the work area, click the **Static FDB** tab.
- 4. To select an address to remove, click the address.
- 5. Click **Delete**.
- 6. Click **Yes** to confirm.

# **MAC address table management using EDM**

Use the information in this section to manage the MAC address table by clearing entries.

#### **Important:**

In certain situations, due to the hash algorithm used by switch to store MAC addresses into memory, some MAC addresses cannot be learned.

### **Flushing the MAC address table using EDM**

Use the following procedure to clear MAC addresses from the MAC address table.

#### **Procedure steps**

- 1. From the navigation tree, double-click **Edit**.
- 2. In the Edit tree, double-click **Bridge**.
- 3. In the work area, click the **MAC Flush** tab.
- 4. In the **FlushMacAddrTableAll** section, select a radio button.

Select **flush** to remove all MAC entries

OR

Select **dynamic** to remove all dynamic MAC entries

OR

Select **static** to remove all static MAC entries

5. On the toolbar, click **Apply**.

### **Flushing Ethernet interface-based MAC addresses from the MAC address table using EDM**

Use the following procedure to clear Ethernet interface-based MAC addresses from the MAC address table.

#### **Procedure steps**

- 1. From the navigation tree, double-click **Edit**.
- 2. In the Edit tree, double-click **Bridge**.
- 3. On the work area, click the **MAC Flush** tab.
- 4. In the **FlushMacAddrTableAll** section, select a radio button.

Select **flush** to remove all MAC entries

OR

Select **dynamic** to remove all dynamic MAC entries

OR

Select **static** to remove all static MAC entries

- 5. Click the **FlushMacAddrTableByPortList** ellipsis **(...)**.
- 6. Select one or more specific ports.

#### **OR**

Click **ALL** to select all the ports.

- 7. Click **Ok**.
- 8. On the toolbar, click **Apply**.

### **Flushing VLAN-based MAC addresses from the MAC address table using EDM**

Use the following procedure to clear VLAN-based MAC addresses from the MAC address table.

- 1. From the navigation tree, double-click **Edit**.
- 2. In the Edit tree, double-click **Bridge**.
- 3. On the work area, click the **MAC Flush** tab.
- 4. In the **FlushMacAddrTableAll** section, select a radio button.

Select **flush** to remove all MAC entries

OR

Select **dynamic** to remove all dynamic MAC entries

OR

Select **static** to remove all static MAC entries

- 5. In the **FlushMacAddrTableByVlan** dialog box, type a VLAN ID ranging from 1 to 4094.
- 6. On the toolbar, click **Apply**.

### **Flushing trunk-based MAC addresses from the MAC address table using EDM**

Use the following procedure to clear trunk-based MAC addresses from the MAC address table.

#### **Procedure steps**

- 1. From the navigation tree, double-click **Edit**.
- 2. In the Edit tree, double-click **Bridge**.
- 3. On the work area, click the **MAC Flush** tab.
- 4. In the **FlushMacAddrTableAll** section, select a radio button.

Select **flush** to remove all MAC entries

OR

Select **dynamic** to remove all dynamic MAC entries

OR

Select **static** to remove all static MAC entries

- 5. In the **FlushMacAddrTableByTrunk**dialog box, type a trunk value ranging from 1 to 32.
- 6. On the toolbar, click **Apply**.

### **Flushing a specific MAC address from the MAC address table using EDM**

Use the following procedure to remove a single specific MAC address from the MAC address table.

#### **Procedure steps**

- 1. From the navigation tree, double-click **Edit**.
- 2. In the Edit tree, double-click **Bridge**.
- 3. On the work area, click the **MAC Flush** tab.
- 4. In the FlushMacAddrTableByAddress dialog box, type a MAC address.
- 5. On the toolbar, click **Apply**.

### **Configuring MAC address learning using EDM**

Use the following procedure to configure the MAC address learning and to configure the aging time.

#### **Procedure steps**

- 1. From the navigation tree, double-click **Edit**.
- 2. In the Edit tree, double-click **Bridge**.
- 3. On the work area, click the **Transparent** tab.
- 4. In the **AgingTime** dialog box, type a value.
- 5. To select a port to enable learning, click the **MacAddrTableLearningPorts** ellipsis  $(...).$
- 6. To enable MAC learning, select one or more port numbers.

OR

To disable MAC learning, deselect one or more port numbers.

### **Note:**

If you disable or enable a port that is part of an active MLT trunk or has the same LACP key, you also disable or enable the other ports in the trunk so that all ports in the trunk share the same behavior.

- 7. Click **Ok**.
- 8. On the tool bar, click **Apply**.

### **Variable definitions**

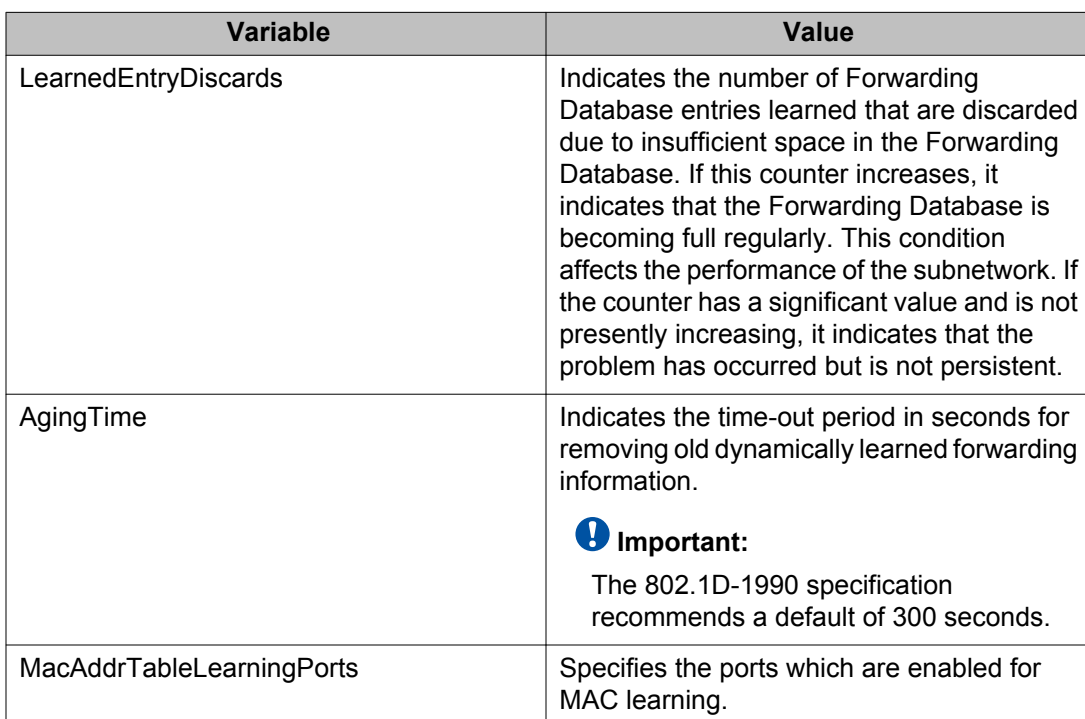

# **Chapter 14: MultiLink Trunk configuration using Enterprise Device Manager**

This chapter provides information you can use to create and manage Multi Link Trunks using Enterprise Device Manager (EDM).

# **MLT configuration using EDM**

Use the information in this section to create a MultiLink Trunk (MLT) and to modify existing MLT port memberships.

### **Viewing MLT configurations using EDM**

Use this procedure to display MLT configuration information.

#### **Procedure steps**

- 1. From the navigation tree, double-click **VLAN**.
- 2. In the VLAN tree, double-click **MLT/LACP**.
- 3. In the work area, click the **Multi Link Trunks** tab.

#### **Variable Definitions**

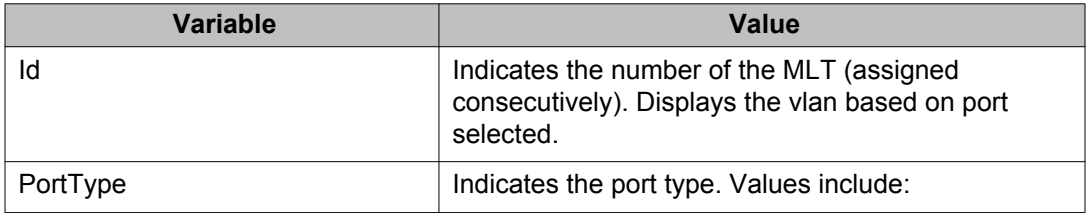

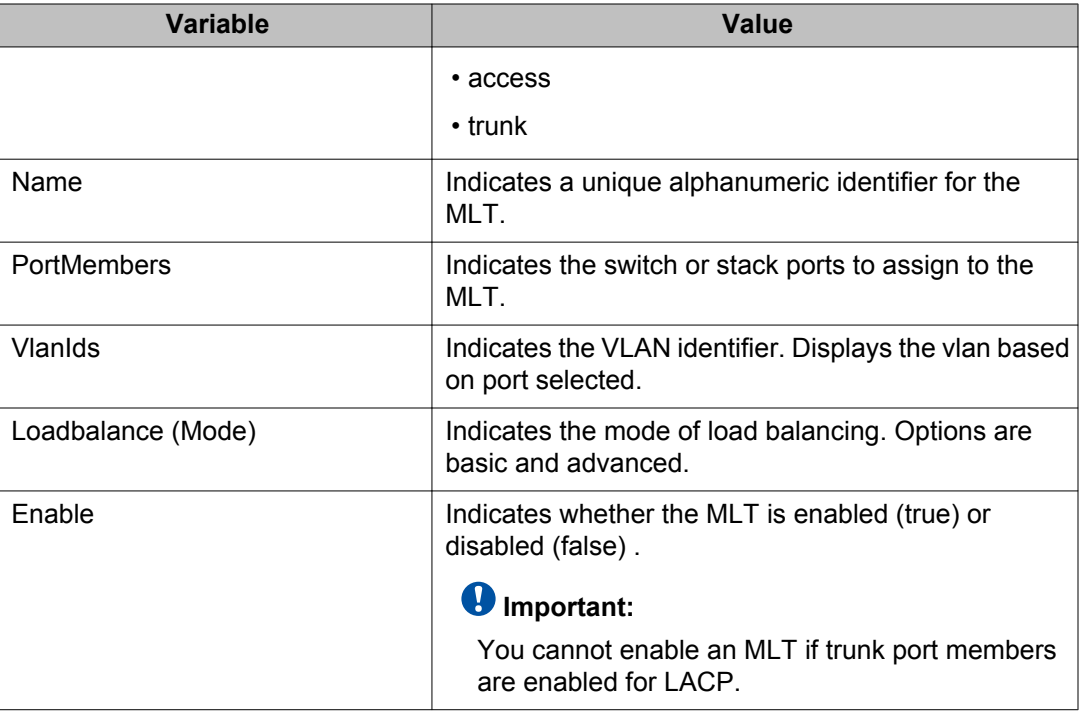

# **Creating an MLT using EDM**

Create an MLT to form a link from the switch to another switch or server.

#### **Procedure steps**

- 1. From the navigation tree, double-click **VLAN**.
- 2. In the VLAN tree, double-click **MLT/LACP**.
- 3. In the work area, click the **Multi Link Trunks** tab.
- 4. To select a trunk to create, click the trunk **Id**.
- 5. In the trunk row, double-click the cell in the **Name** column.
- 6. In the box, type a name for the MLT.

#### **OR**

Accept the default MLT name.

- 7. In the trunk row, double-click the cell in the **PortMembers** column.
- 8. From the list , select ports to add to the trunk.
- 9. Click **Ok**.
- 10. In the trunk row, double-click the cell in the **Loadbalance(Mode)** column.
- 11. From the list, select a load balancing mode.
- 12. In the trunk row, double-click the cell in the **Enable** column.
- 13. From the list, select a value—**true** to enable the MLT, or **false** to disable the MLT.
- 14. You can repeat steps **4** through **13** to create additional MLTs.
- 15. Click **Apply**.

#### **Variable Definitions**

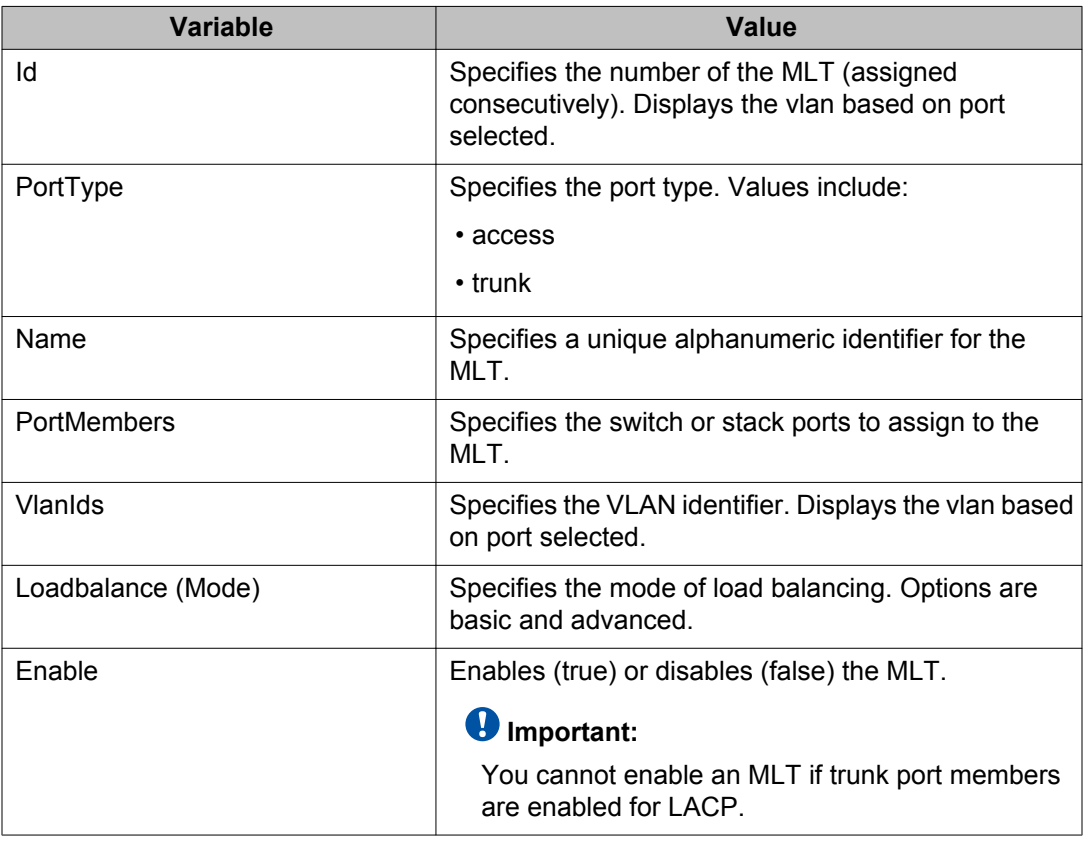

### **Modifying MLT port memberships using EDM**

Modify MLT port memberships to change configuration parameters for an existing MLT.

- 1. From the navigation tree, double-click **VLAN**.
- 2. In the VLAN tree, double-click **MLT/LACP**.
- 3. In the work area, click the **Multi Link Trunks** tab.
- 4. To select a trunk to modify, click the trunk **Id** of an existing trunk.
- 5. In the trunk row, double-click the cell in the **Enable** column.
- 6. From the list box, select **false** to disable the MLT.
- 7. Click **Apply**.
- 8. In the trunk row, double-click the cell in the **Name** column.
- 9. In the box, edit the MLT name as required.
- 10. In the trunk row, double-click the cell in the **PortMembers** column.
- 11. From the list box, select ports to add to or remove from the trunk.
- 12. Click **Ok**.
- 13. In the trunk row, double-click the cell in the **Loadbalance(Mode)** column.
- 14. From the list box, select a load balancing mode.
- 15. You can repeat steps **4** through **14** to modify additional MLTs.
- 16. Click **Apply**.

#### **Variable Definitions**

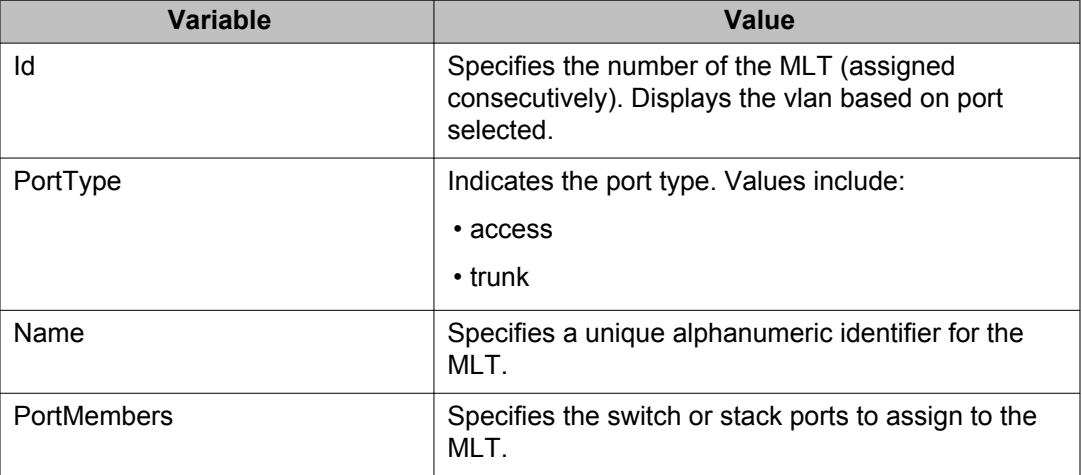

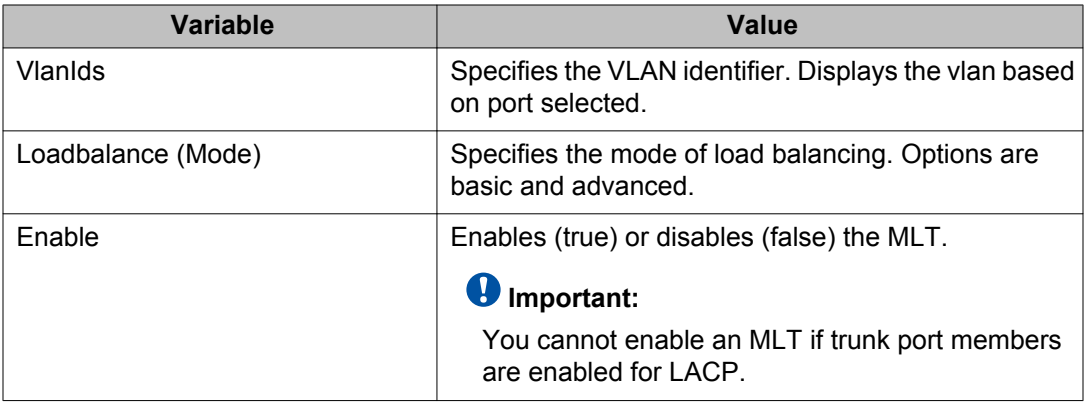

# **Viewing MLT utilization using EDM**

Use this procedure to display MLT utilization information.

#### **Procedure steps**

- 1. From the navigation tree, double-click **VLAN**.
- 2. In the VLAN tree, click **MLT/LACP**.
- 3. In the work area, click the **MLT Utilization** tab.

#### **Variable definition**

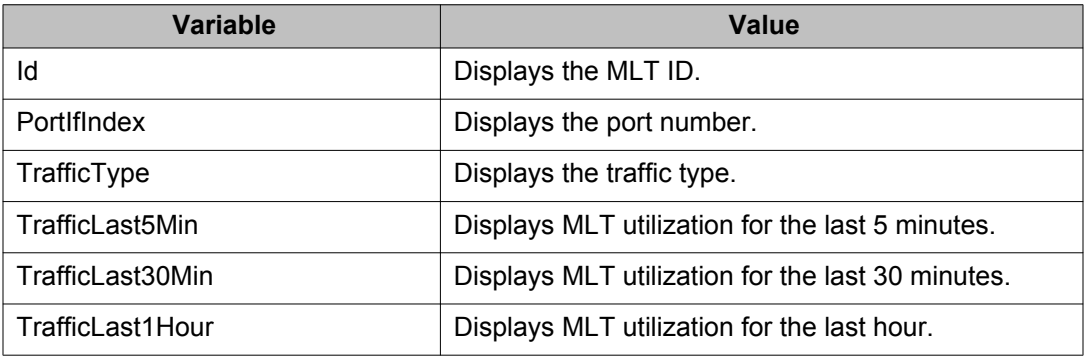

# **Graphing MLT statistics using EDM**

Use the following procedure to display and graph MLT interface statistics.

- 1. From the navigation tree, double-click **VLAN**.
- 2. In the VLAN tree, double-click **MLT/LACP**.
- 3. In the work area, click the **Multi Link Trunks** tab.
- 4. Select an MLT row.
- 5. Click **Graph**.
- 6. Click the **Interface** tab.
- 7. Click the **Poll Interval** box.
- 8. From the list, select a poll interval time.
- 9. Click **Clear Counters**.
- 10. To select statistics to graph, click a row under one of the available column headings.
- 11. Click a **Line Chart**, **Area Chart**, **Bar Chart**, or **Pie Chart**.
- 12. To return to the MultiLink Trunks-Graph, Interface work area, click **Close**.

### **Variable definitions**

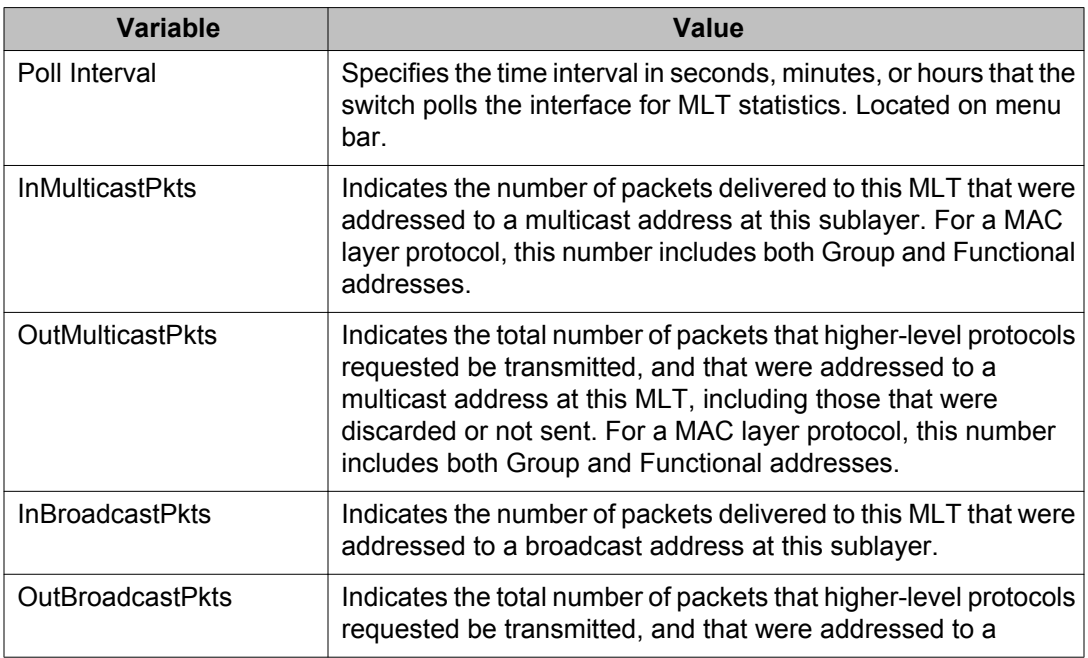

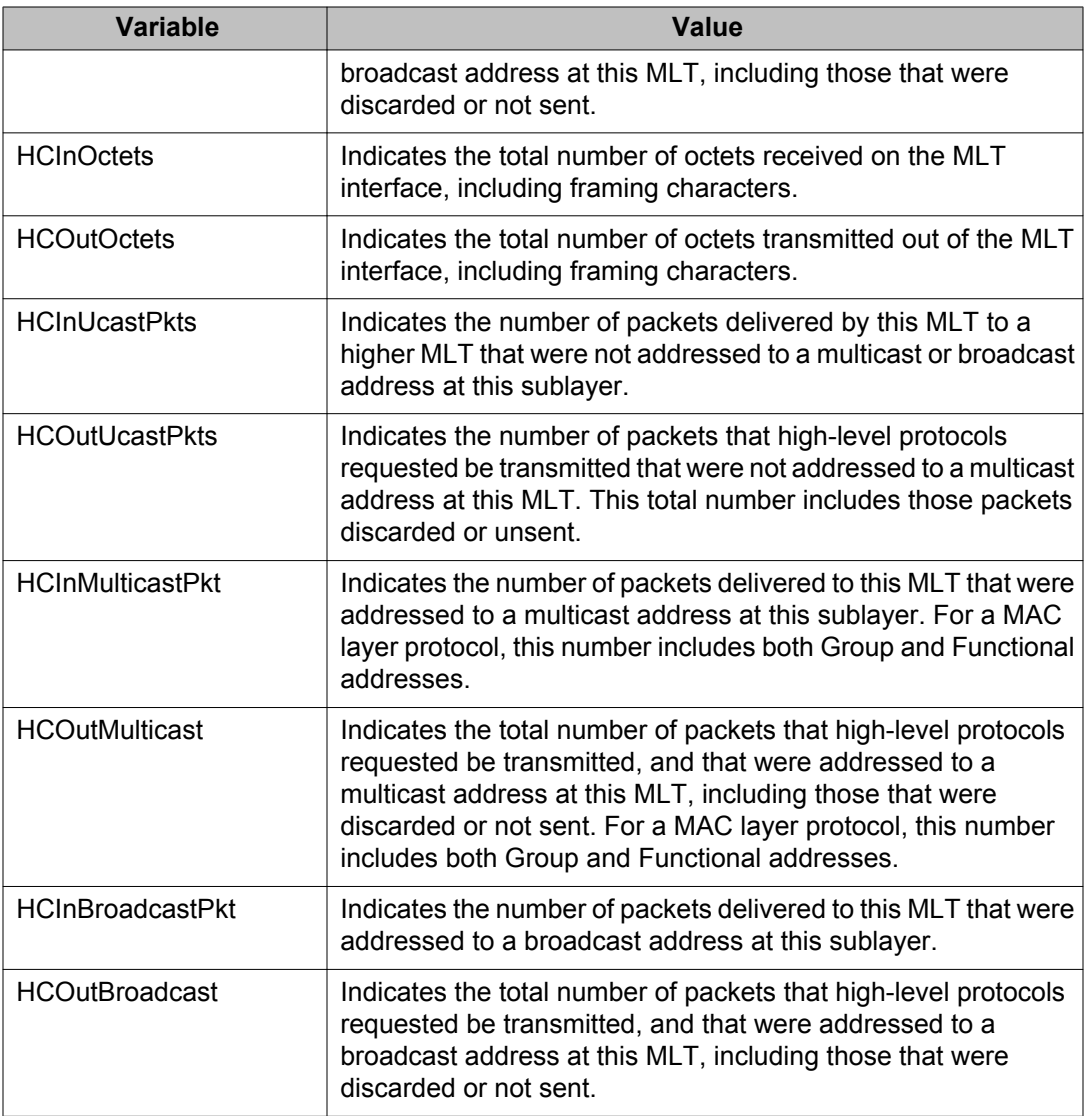

# **Graphing MLT Ethernet error statistics using EDM**

Use the following procedure to view and graph MLT Ethernet error statistics.

### **Procedure steps**

- 1. From the navigation tree, double-click **VLAN**.
- 2. In the VLAN tree, double-click **MLT/LACP**.
- 3. In the work area, click the **MultiLink Trunks** tab.
- 4. Select an MLT row.
- 5. Click **Graph**.
- 6. Click the **Ethernet Errors** tab.
- 7. Click the **Poll Interval** box.
- 8. From the list, select a poll interval time.
- 9. Click **Clear Counters**.
- 10. To select error statistics to graph, click a row under one of the available column headings.
- 11. Click a **Line Chart**, **Area Chart**, **Bar Chart**, or **Pie Chart**.
- 12. To return to the MultiLink Trunks-Graph, Ethernet Errors work area, click **Close**.

### **Variable definitions**

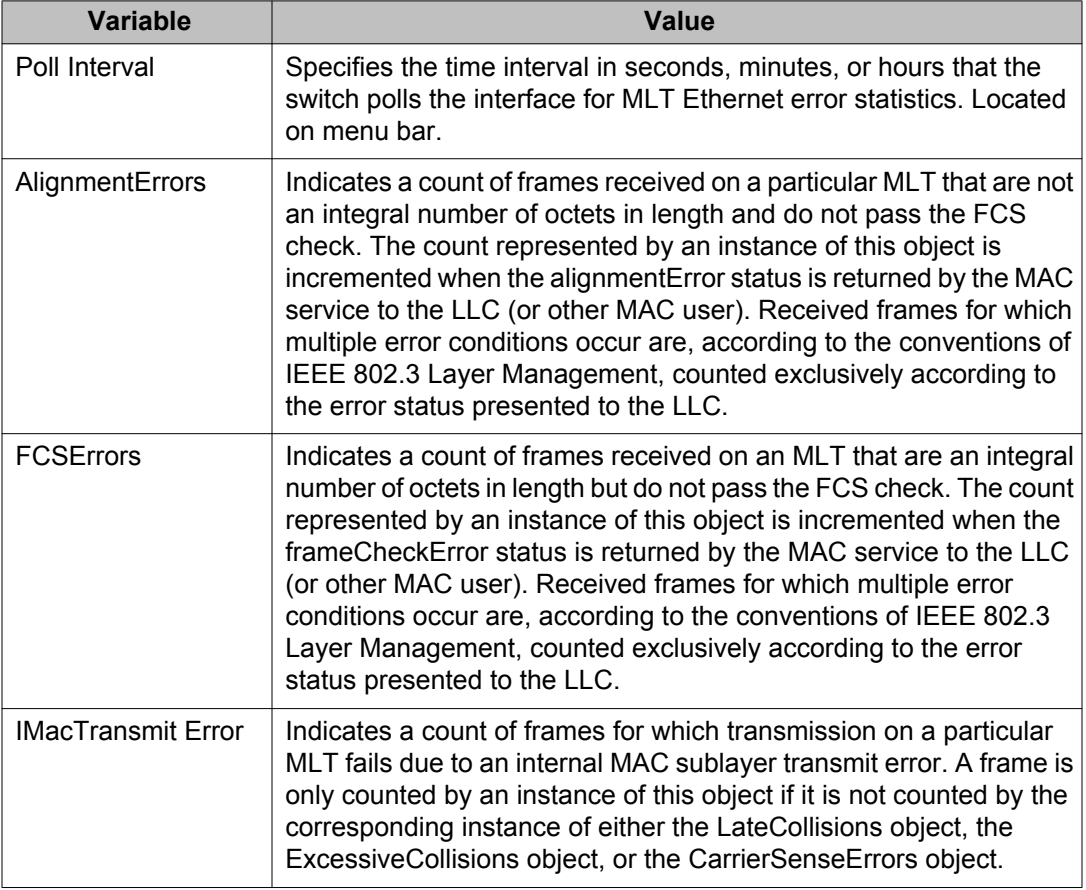

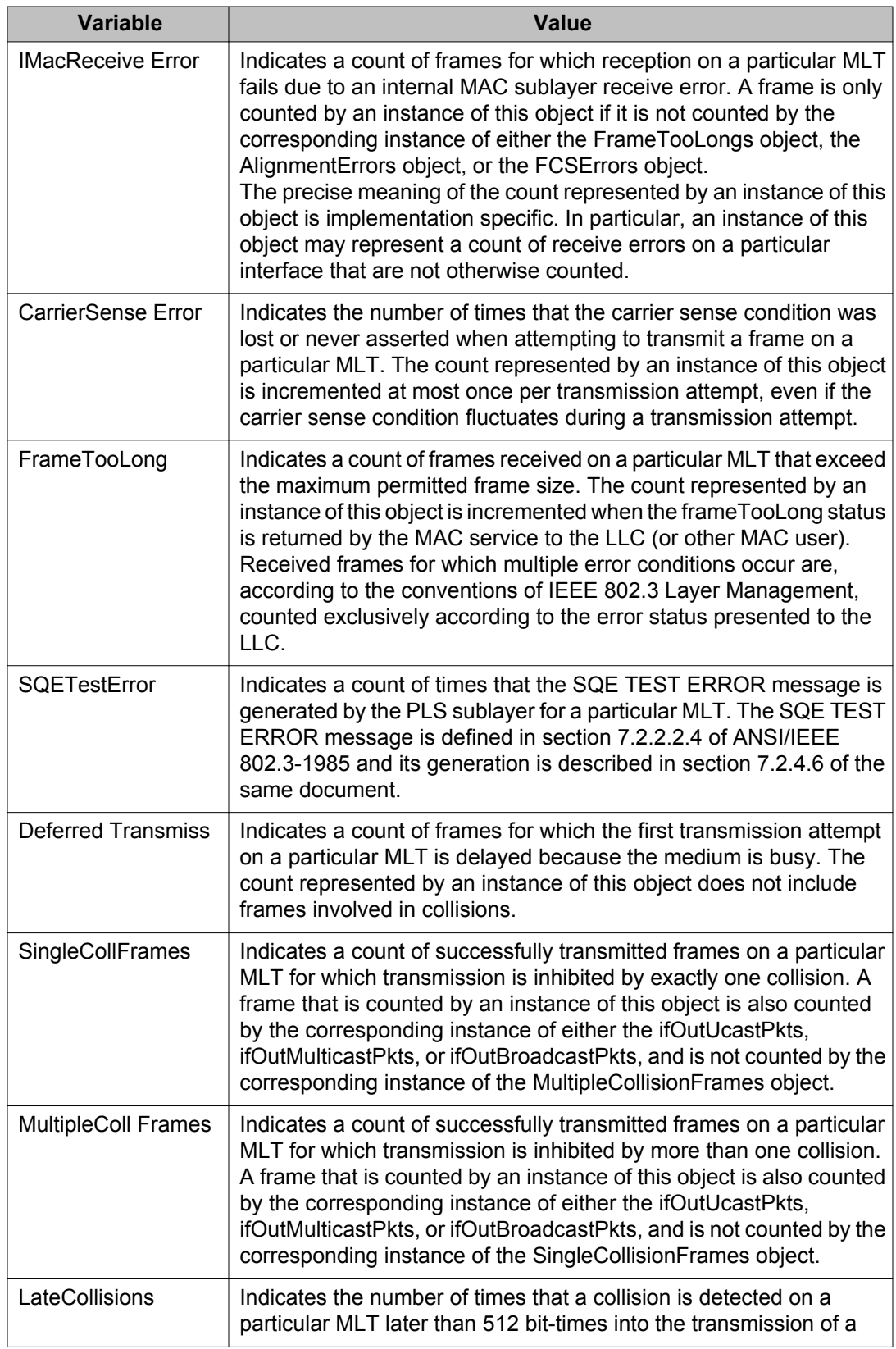

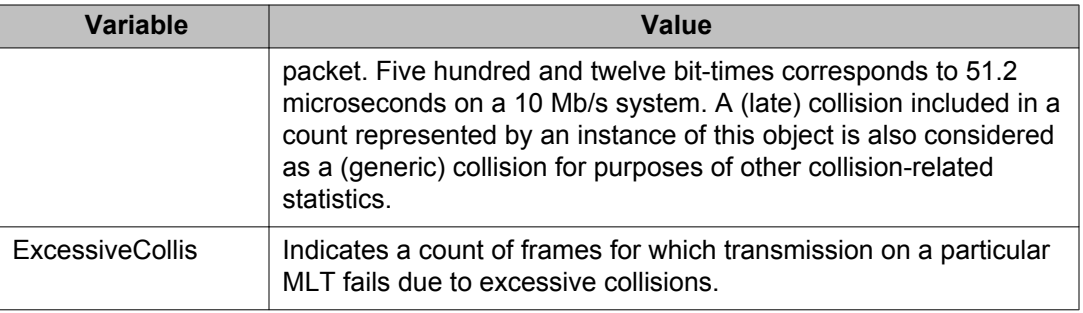

# **Selecting an SLPP Guard Ethernet type using EDM**

Use this procedure to select an SLPP Guard Ethernet type for the switch.

#### **Important:**

You must configure Ethertype to match the SLPP Ethernet type on the adjacent core or distribution switches that have SLPP enabled.

#### **Procedure steps**

- 1. From the navigation tree, double-click **VLAN**.
- 2. From the VLAN tree, click **SLPP**.
- 3. In the work area, click the **Global** tab.
- 4. Type a value in the **SlppGuardEtherType** box.
- 5. On the toolbar, click **Apply**.

# **Configuring SLPP Guard using EDM**

Use this procedure to configure SLPP Guard for switch ports.

#### **Note:**

SLPP packets are generated only on switches that are configured with SLPP - for example ERS 5000 Series or ERS 8300. The ERS 4000 switches do not support SLPP. When you enable SLPP Guard on an ERS 4000, the switch must be connected to another Avaya switch that supports SLPP and SLPP must be enabled on that switch.

- 1. From the navigation tree, double-click **VLAN**.
- 2. From the VLAN tree, click **SLPP**.
- 3. In the work area, click the **SLPP Guard** tab.
- 4. To select a specific switch port, click an **IfIndex**.
- 5. In the IfIndex row, double-click the cell in the **Enabled** column.
- 6. Select a value from the list—**true** to enable SLPP Guard, **false** to disable SLPP Guard.
- 7. In the IfIndex row, double-click the cell in the **Timeout** column.
- 8. Type a value in the **Timeout** box.
- 9. On the toolbar, click **Apply**.

#### **Variable definition**

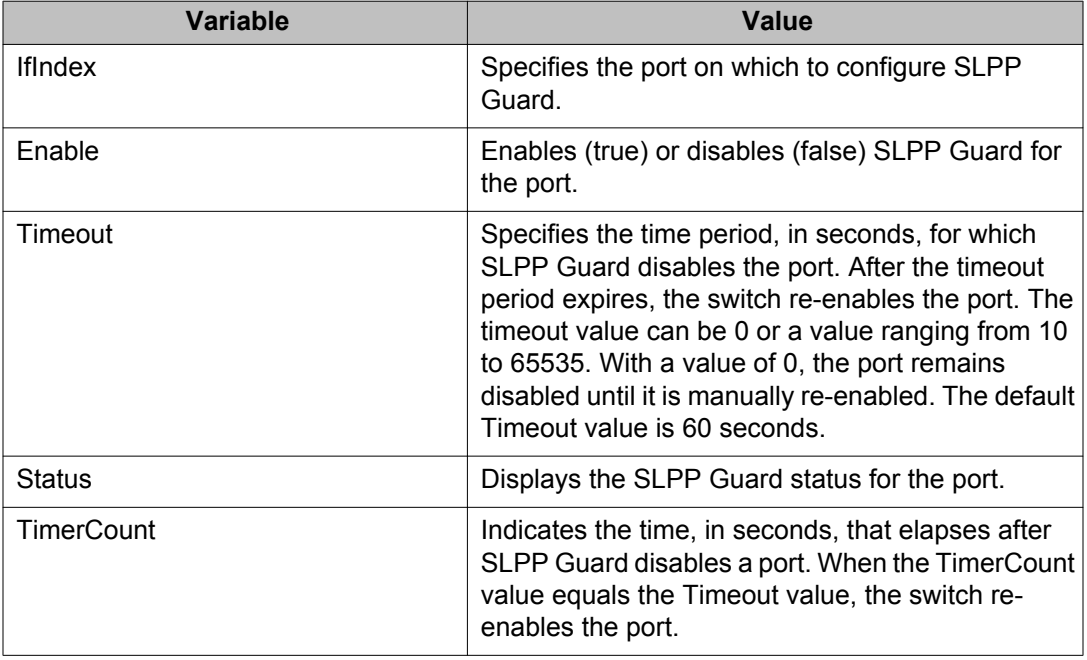

### **Viewing the SLPP Guard configuration using EDM**

Use this procedure to display SLPP Guard configuration information for switch ports.

- 1. From the navigation tree, double-click **VLAN**.
- 2. From the VLAN tree, click **SLPP**.
- 3. In the work area, click the **SLPP Guard** tab.

#### **Variable definition**

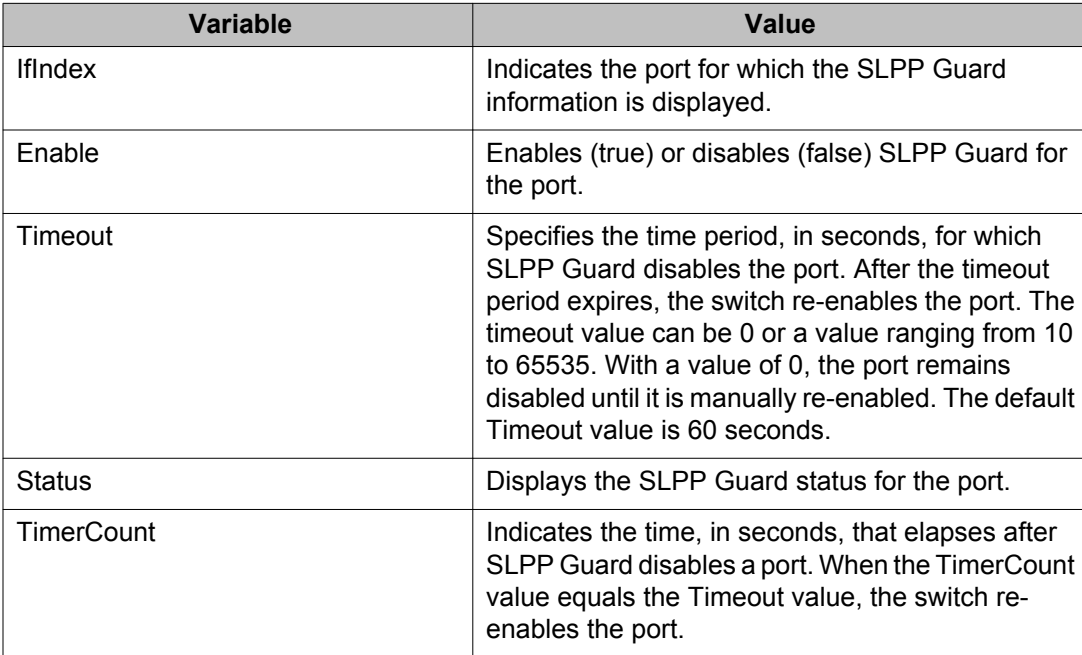

# <span id="page-238-0"></span>**Chapter 15: Spanning Tree Protocol Configuration using Enterprise Device Manager**

This chapter describes how you can configure the Spanning Tree Protocol (STP) and Spanning Tree Groups (STGs) using Enterprise Device Manager (EDM).

# **Configuring the STP mode using EDM**

Use the following procedure to configure the STP operational mode.

### **Procedure steps**

- 1. From the navigation tree, double-click **VLAN**.
- 2. In the VLAN tree, double-click **Spanning Tree**.
- 3. In the Spanning Tree tree, double-click **Globals**.
- 4. Choose the STP mode in the **SpanningTreeAdminMode** field.
- 5. On the toolbar, click **Apply**.

A warning message appears reminding you that you must reset the switch for the change to take effect.

- 6. Click **Yes**.
- 7. Click **Close**.

For information about resetting the switch, see the following section.

### **Resetting the switch using EDM**

Use the following procedure to reset the switch.

- 1. From the navigation tree, double-click **Edit**.
- 2. In the Edit tree, double-click **Chassis**.
- 3. In the Chassis tree, double-click **Chassis**.
- 4. On the work area, click the **System** tab.
- 5. In the ReBoot section, click the **reboot** radio button.
- 6. Click **Apply**.

# **Configuring STP BPDU filtering for specific ports using EDM**

Use this procedure to configure STP BPDU filtering for one or more ports.

You can configure STP BPDU filtering in either STG, RSTP, or MSTP operational mode.

### **Procedure steps**

- 1. From the navigation tree, double-click **Edit**.
- 2. In the Edit tree, double-click **Chassis**.
- 3. In the Chassis tree, double-click **Ports**.
- 4. On the work area, click the **STP BPDU-Filtering** tab.
- 5. To select a port to edit, click the port index.
- 6. In the port row, double-click the cell in the **AdminEnabled** column.
- 7. Select a value from the list—**true** to enable STP BPDU filtering for the port, or **false** to disable STP BPDU filtering for the port.
- 8. In the port row, double-click the cell in the **Timeout** column.
- 9. Type a value in the dialog box.
- 10. You can repeat steps **5** through **9** to configure STP BPDU filtering for additional ports.
- 11. On the toolbar, click **Apply**.

### **Variable Definitions**

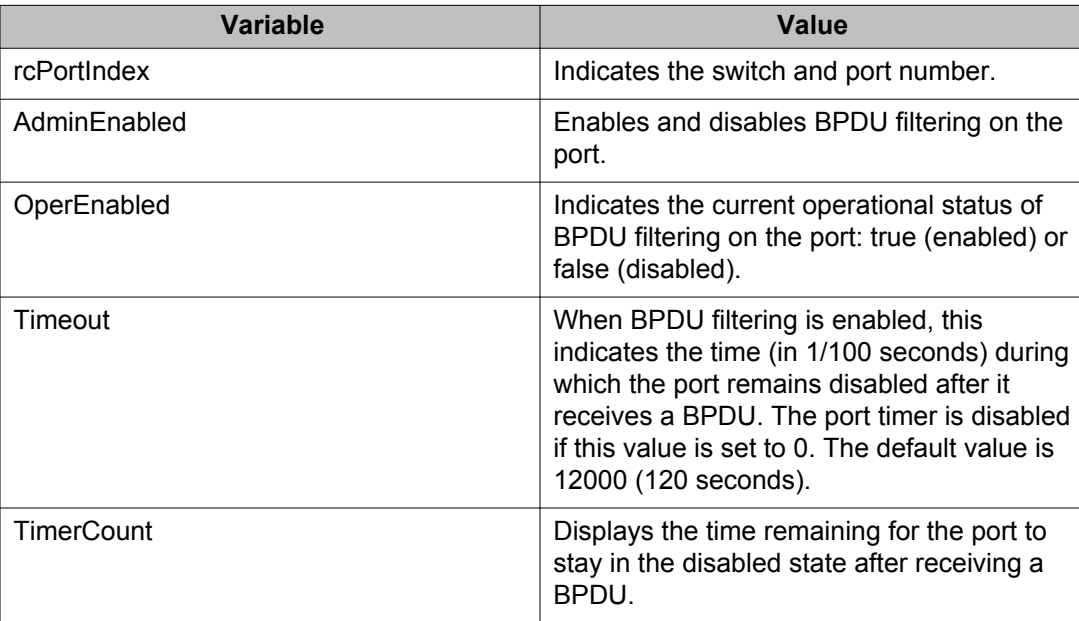

# **Configuring STG globally using EDM**

Use the following procedure to configure the STG for the switch.

#### **Prerequisites**

• Select avayaStpg for the Spanning Tree administration mode.

#### **Procedure steps**

- 1. From the navigation tree, double-click **VLAN**.
- 2. In the VLAN tree, double-click **Spanning Tree**.
- 3. In the Spanning Tree tree, double-click **STG**.
- 4. In the work area, click the **Globals** tab.
- 5. In the **SpanningTreePathCostCalculationMode** section, click a radio button.
- 6. In the **SpanningTreePortMode** section, select a radio button.
- 7. In the SpanningTreeAdminCompatibility section, select the **port802dot1dLearning** check box to enable 8021d compliancy support.

**OR**

In the SpanningTreeAdminCompatibility section, clear the **port802dot1dLearning** check box to disable 8021d compliancy support.

#### 8. Click **Apply**.

#### **Variable Definitions**

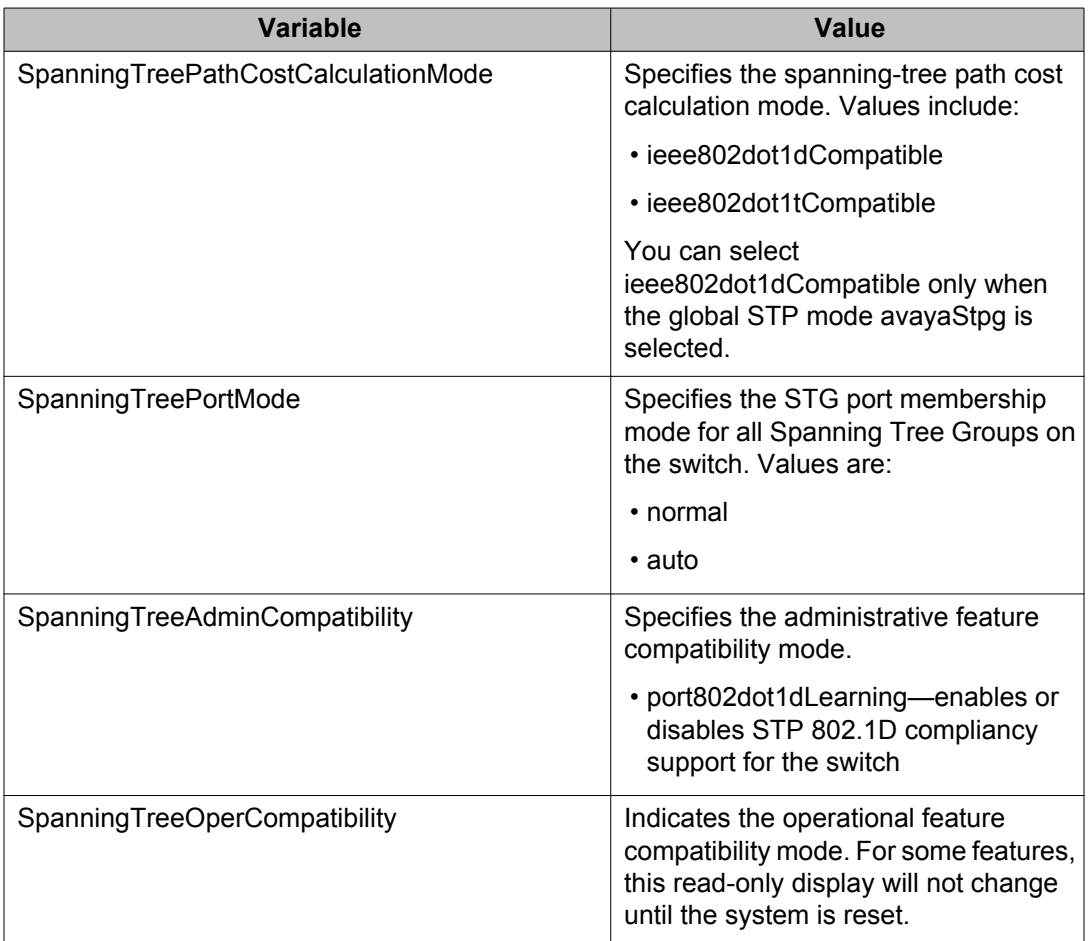

### **Configuring STP BPDU filtering ignore self using EDM**

Use this procedure to configure whether or not local bridge BPDUs are ignored during the STP BPDU filtering process.

#### **Procedure steps**

- 1. From the navigation tree, double-click **VLAN**.
- 2. In the VLAN tree, double-click **Spanning Tree**.
- 3. In the Spanning Tree tree, double-click **STG**.
- 4. In the work area, click the **Globals** tab.

5. Select the **SpanningTreeBpduFilterIgnoreSelf** check box to enable STP BPDU filtering ignore self.

#### **OR**

Clear the **SpanningTreeBpduFilterIgnoreSelf** check box to disable STP BPDU filtering ignore self.

6. Click **Apply**.

# **STG configuration using EDM**

Use the information in this section to create and manage STGs on your network.

### **STG configuration prerequisites**

• Select avayaStpg for the Spanning Tree administration mode.

For information about configuring the Spanning Tree administration mode, see [Configuring the](#page-238-0) [STP mode using EDM](#page-238-0) on page 239.

### **Viewing an STG using EDM**

Use the following procedure to display STG configuration information.

#### **Procedure steps**

- 1. From the navigation tree, double-click **VLAN**.
- 2. In the VLAN tree, double-click **Spanning Tree**.
- 3. In the Spanning Tree tree, double-click **STG**.
- 4. On the work area, click the **Configuration** tab.

#### **Variable Definitions**

Use the data in the following table to help you understand the STG display.

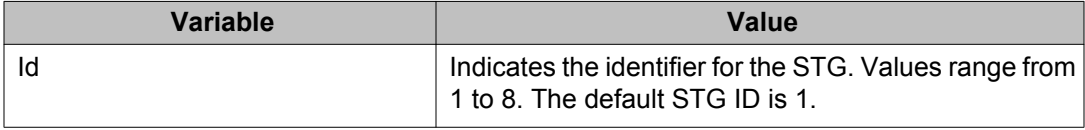

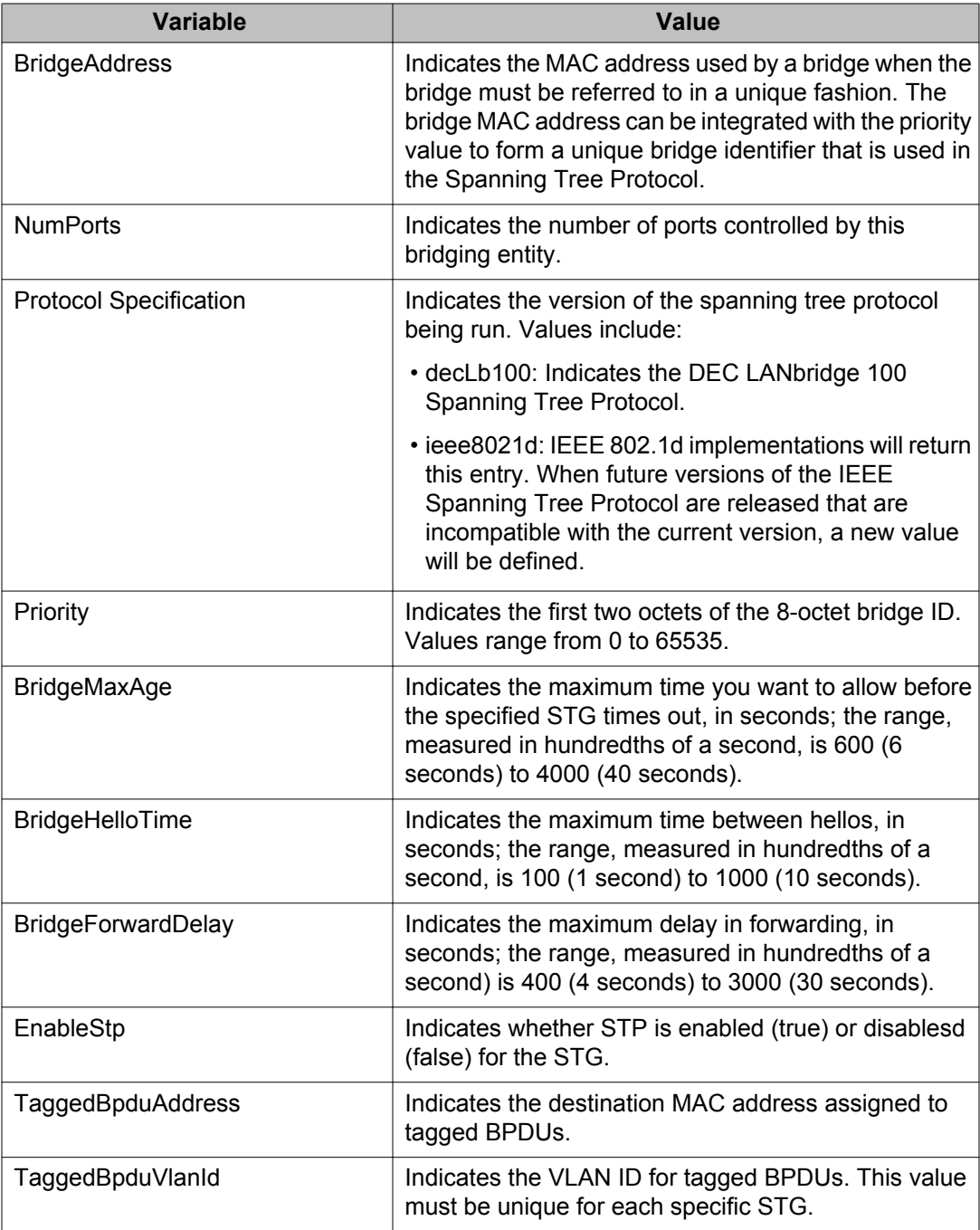

# **Modifying an STG using EDM**

Use the following procedure to edit an existing STG configuration.

- 1. From the navigation tree, double-click **VLAN**.
- 2. In the VLAN tree, double-click **Spanning Tree**.
- 3. In the Spanning Tree tree, double-click **STG**.
- 4. On the work area, click the **Configuration** tab.
- 5. To select an STG to edit, click the STG ID.
- 6. In the STG row, double-click the cell in the **Priority** column.
- 7. Type a value in the dialog box.
- 8. In the STG row, double-click the cell in the **BridgeMaxAge** column.
- 9. Type a value in the dialog box.
- 10. In the STG row, double-click the cell in the **BridgeHelloTime** column.
- 11. Type a value in the dialog box.
- 12. In the STG row, double-click the cell in the **EnableStp** column.
- 13. Select a value from the list—**true** to enable STP for the STG, or **false** to disable STP for the STG.
- 14. In the STG row, double-click the cell in the **TaggedBpduAddress** column.
- 15. Type a value in the dialog box.
- 16. In the STG row, double-click the cell in the **TaggedBpduVlanId** column.
- 17. Type a value in the dialog box.
- 18. You can repeat steps **6** through **17** to create additional STGs.
- 19. Click **Apply**.

#### **Variable Definitions**

Use the data in the following table to edit an existing STG.

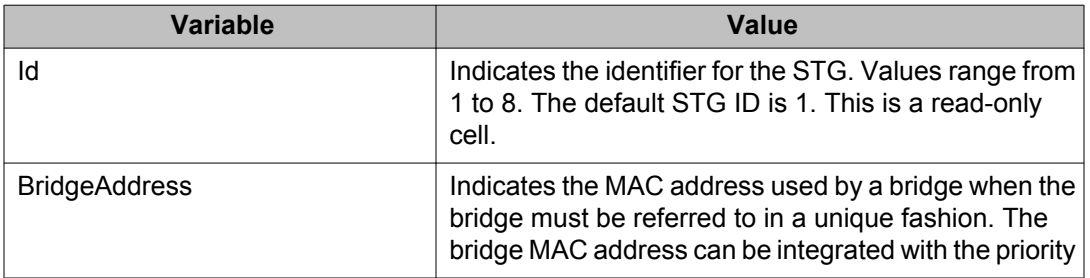

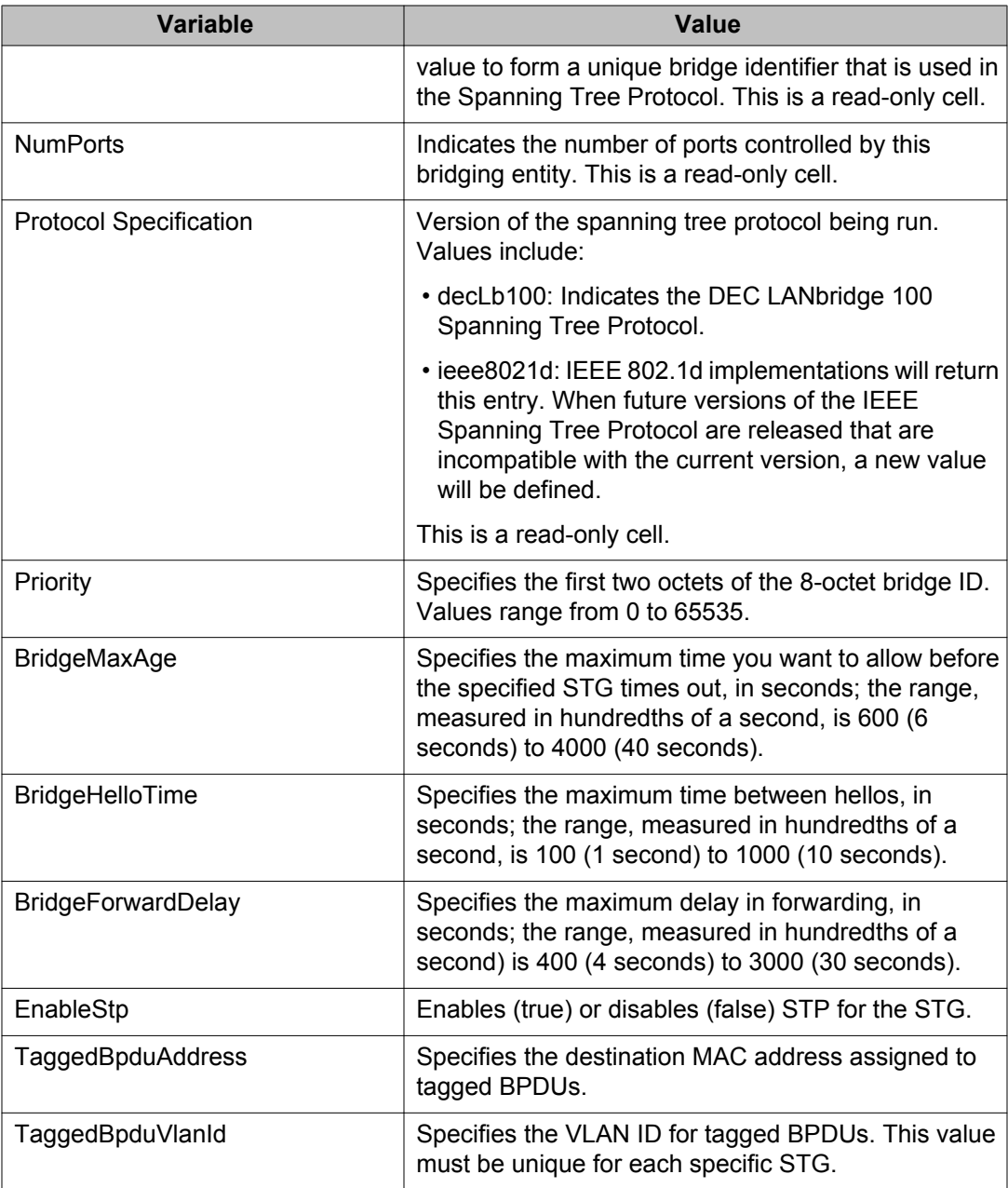

# **Creating an STG using EDM**

Use the following procedure to create an STG.

- 1. From the navigation tree, double-click **VLAN**.
- 2. In the VLAN tree, double-click **Spanning Tree**.
- 3. In the Spanning Tree tree, double-click **STG**.
- 4. On the work area, click the **Configuration** tab.
- 5. On the toolbar, click **Insert**.
- 6. Edit the default information in the dialog boxes to create an STG.
- 7. Click **Insert**.
- 8. You can repeat steps **5** through **7** to create additional STGs.
- 9. Click **Apply**.

#### **Variable Definitions**

Use the data in the following table to create an STG.

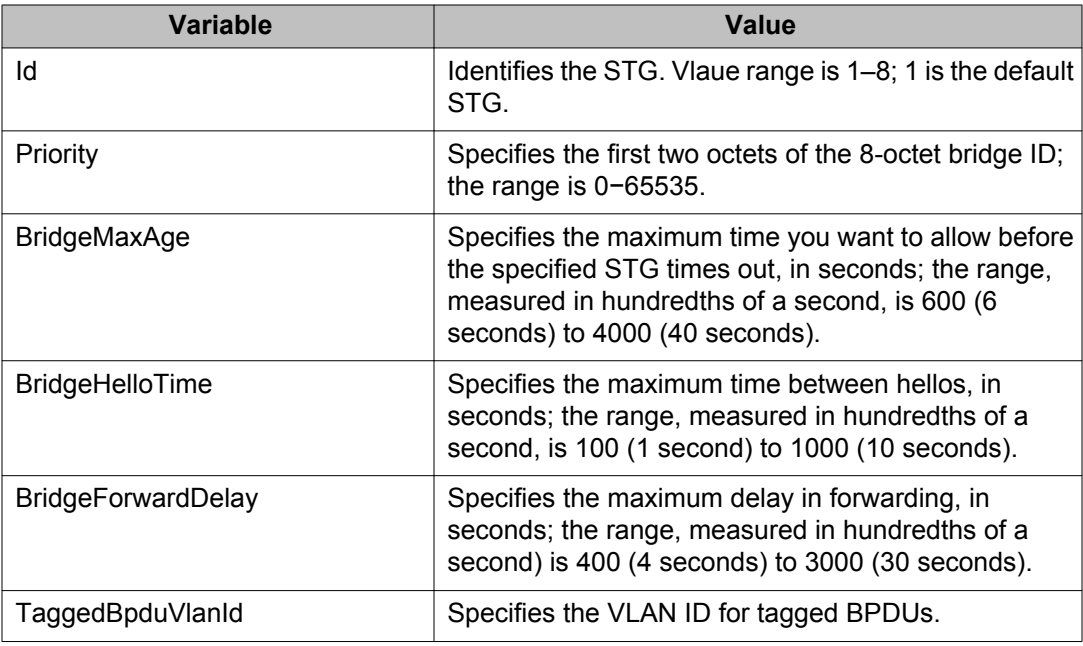

# **Deleting an STG using EDM**

Use this procedure to delete an STG.

- 1. From the navigation tree, double-click **VLAN**.
- 2. In the VLAN tree, double-click **Spanning Tree**.
- 3. In the Spanning Tree tree, double-click **STG**.
- 4. On the work area, click the **Configuration** tab.
- 5. To select an STG to edit, click the STG ID.
- 6. Click **Delete**.

# **Moving a VLAN between STGs using EDM**

You cannot use EDM to move VLANs between STGs on the Avaya Ethernet Routing Switch 4000 Series. Instead, delete the VLAN to be moved and add a replacement VLAN in the STG to which you want to move the VLAN.

# **Viewing STG Status using EDM**

Use this procedure to display the status of configured STGs.

#### **Prerequisites**

• Select avayaStpg for the Spanning Tree administration mode.

For information about configuring the Spanning Tree administration mode, see [Configuring the](#page-238-0) [STP mode using EDM](#page-238-0) on page 239.

### **Procedure steps**

- 1. From the navigation tree, double-click **VLAN**.
- 2. In the VLAN tree, double-click **Spanning Tree**.
- 3. In the Spanning Tree tree, double-click **STG**.
- 4. On the work area, click the **Status** tab.

# **Variable Definitions**

Use the data in the following table to help you understand the STG status display.

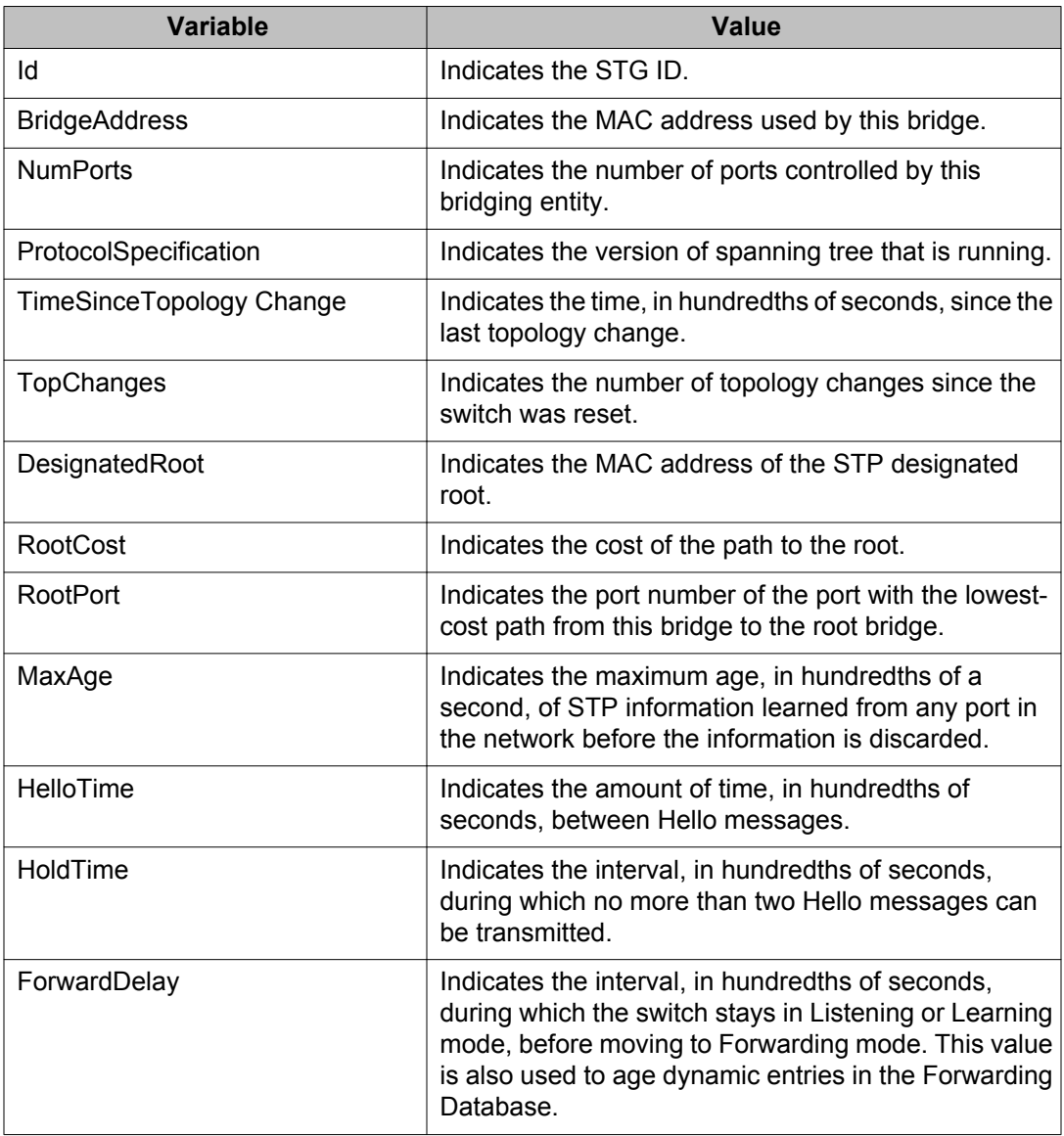

# **STG port membership management using EDM**

Use the information in this section to view and modify STG membership configurations for switch ports.

### **STG port membership management prerequisites**

• Select avayaStpg for the Spanning Tree administration mode.

For information about configuring the Spanning Tree administration mode, see [Configuring the](#page-238-0) [STP mode using EDM](#page-238-0) on page 239.

### **Viewing STG port information using EDM**

Use this procedure to display STG port membership status.

#### **Procedure steps**

- 1. From the navigation tree, double-click **VLAN**.
- 2. In the VLAN tree, double-click **Spanning Tree**.
- 3. In the Spanning Tree tree, double-click **STG**.
- 4. On the work area, click the **Ports** tab.

#### **Variable Definitions**

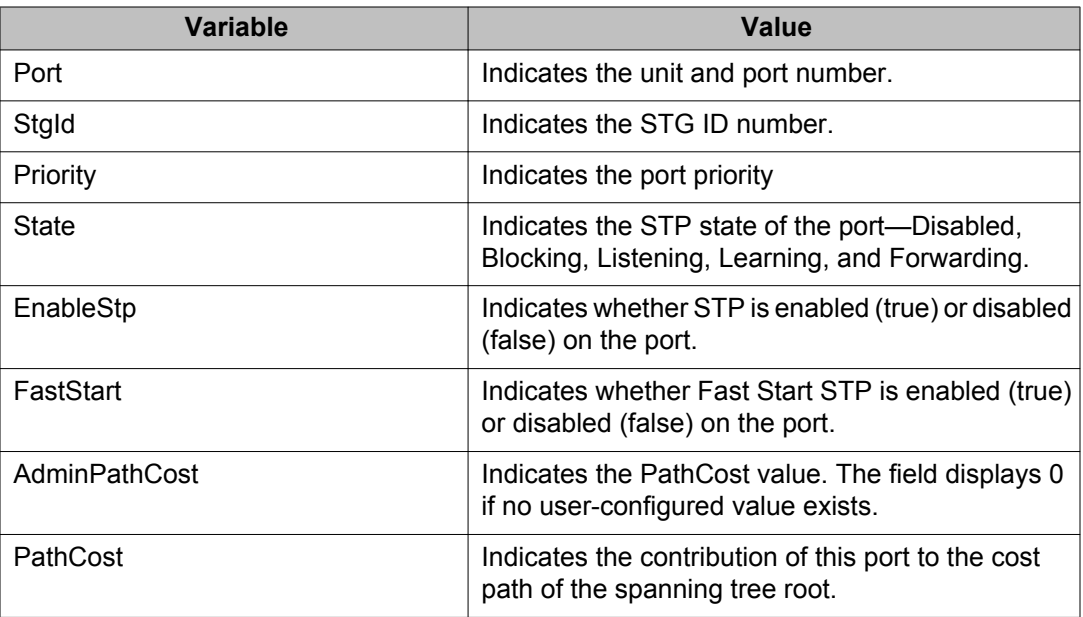

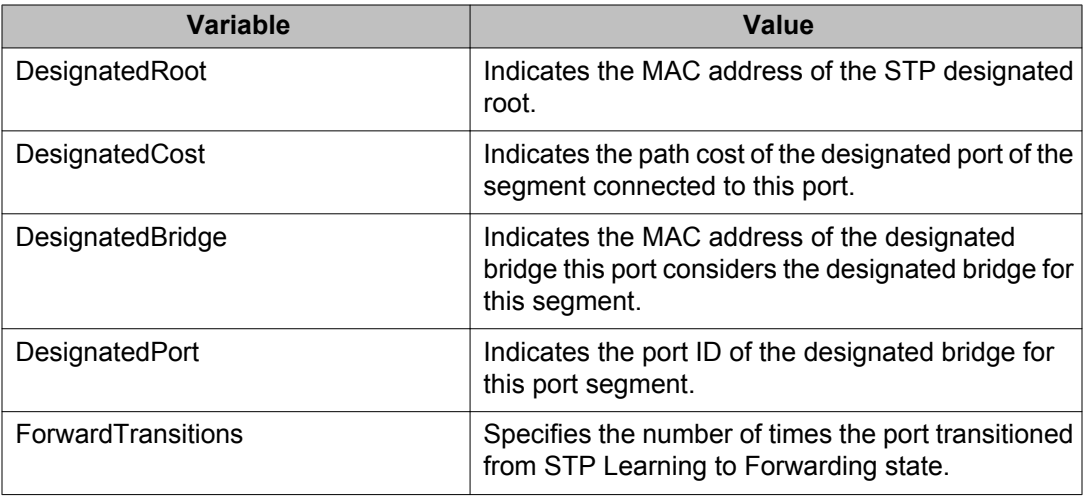

### **Configuring STG for port using EDM**

Use this procedure to configure STG membership for switch ports.

#### **Procedure steps**

- 1. From the navigation tree, double-click **VLAN**.
- 2. In the VLAN tree, double-click **Spanning Tree**.
- 3. In the Spanning Tree tree, double-click **STG**.
- 4. On the work area, click the **Ports** tab.
- 5. To select an STG port to edit, click the port row.
- 6. In the port row, double-click the cell in the **Priority** column.
- 7. Type a value in the dialog box.
- 8. In the port row, double-click the cell in the **EnableStp** column.
- 9. Select a value from the list—**true** to enable STP for the port, or **false** to disable STP for the port.
- 10. In the port row, double-click the cell in the **FastStart** column.
- 11. Select a value from the list—**true** to enable fast start for the port, or **false** to disable fast start for the port.
- 12. In the port row, double-click the cell in the **AdminPathCost** column.
- 13. Type a value in the dialog box.
- 14. In the port row, double-click the cell in the **PathCost** column.
- 15. Type a value in the dialog box.
- 16. You can repeat steps **5** through **15** to configure STG for additional ports.
- 17. Click **Apply**.

#### **Variable Definitions**

Use the data in the following table to edit STG port configurations.

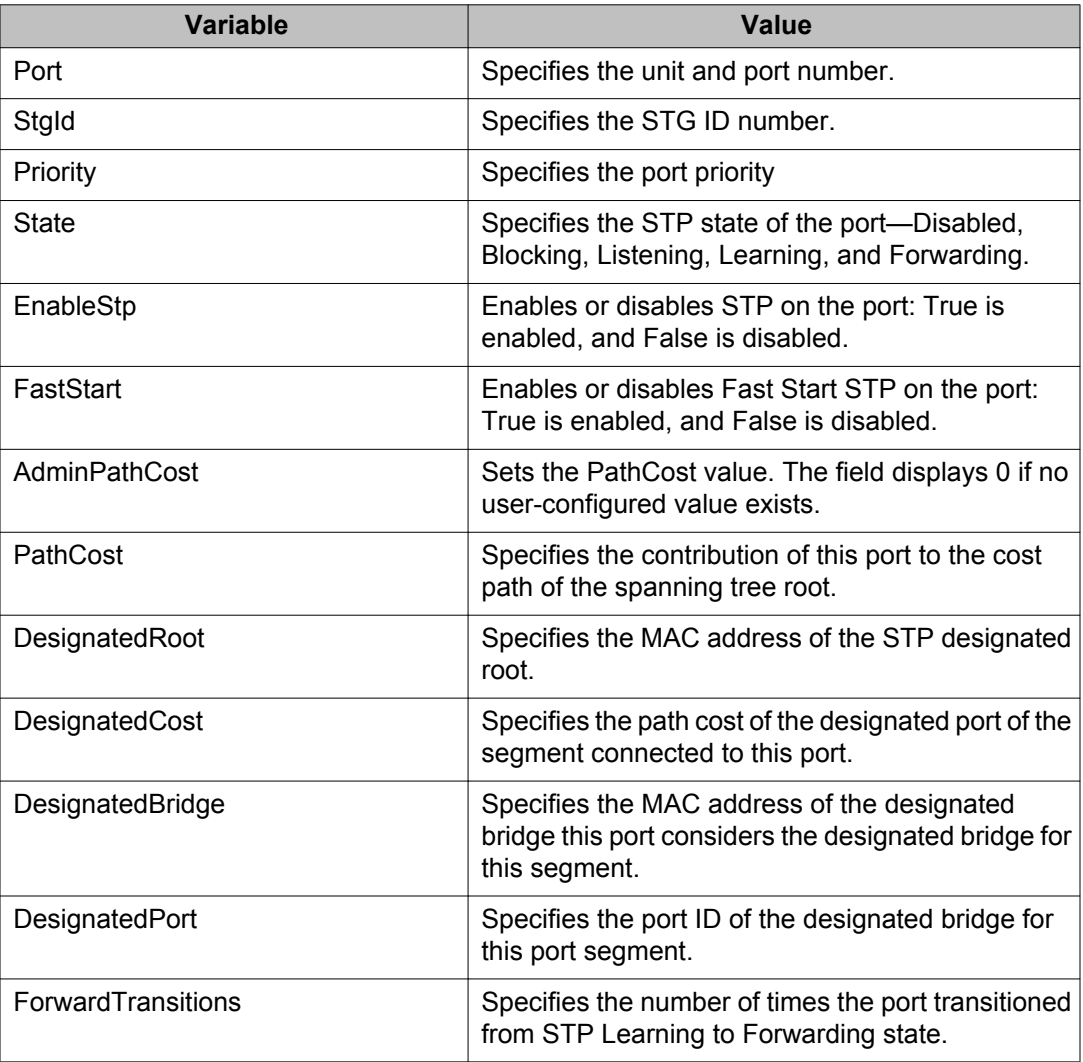

# **Port STG membership configuration using EDM**

Use the information in this section to view and modify switch port STG memberships.
#### **Prerequisites**

• Ensure that STP is enabled before enabling FastStart.

### **Viewing STG port membership information using EDM**

Use this procedure to display information about switch port STG memberships.

#### **Procedure steps**

- 1. From the navigation tree, double-click **Edit**.
- 2. In the Edit tree, double-click **Chassis**.
- 3. In the Chassis tree, double-click **Ports**.
- 4. In the work area, click the **STG** tab.

#### **Variable Definitions**

Use the data in the following table to help you understand the switch port STG display.

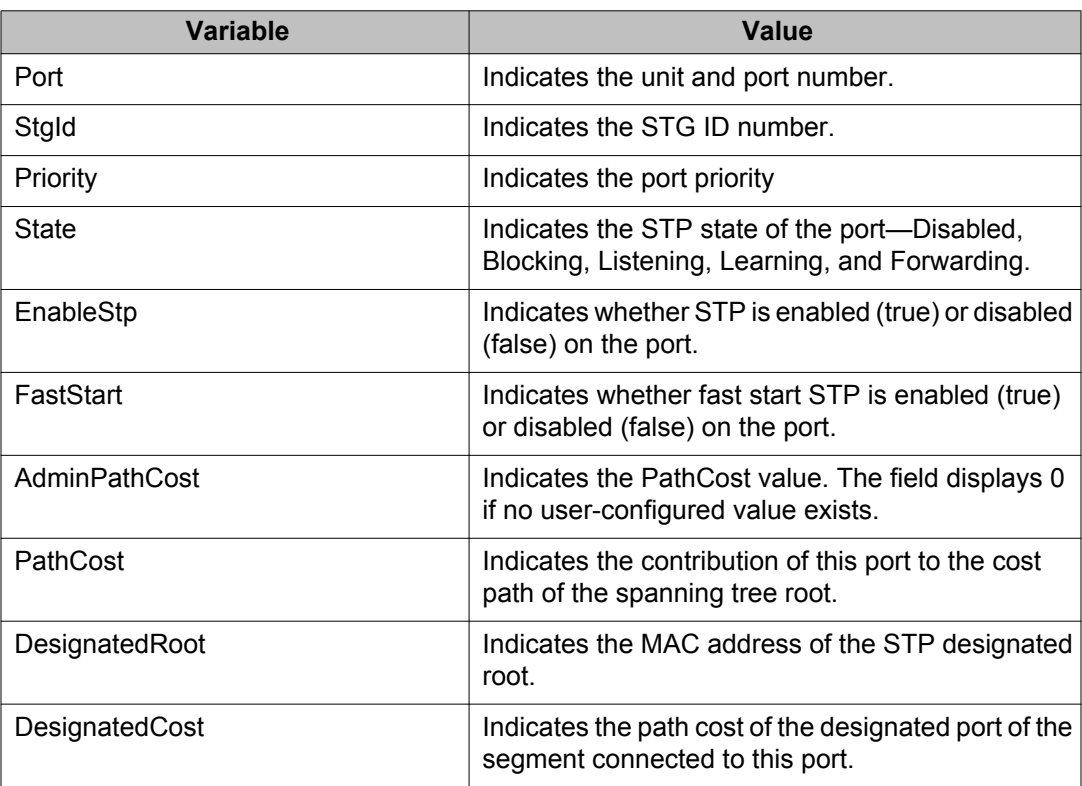

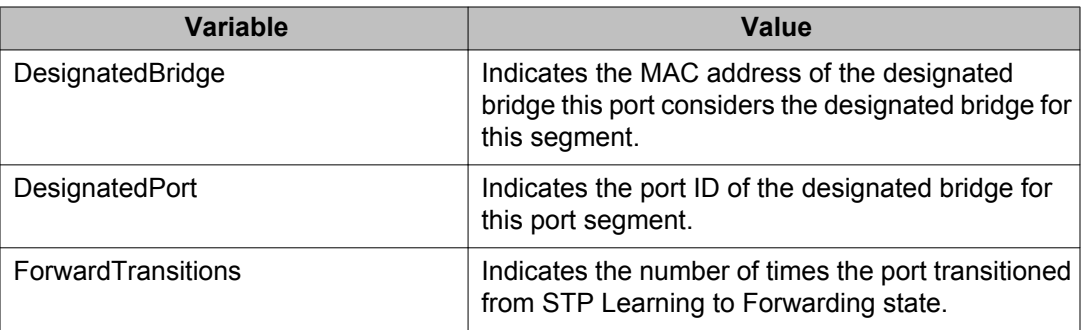

## **Configuring STG port membership using EDM**

Use this procedure to configure switch ports as STG members.

### **Procedure steps**

- 1. From the navigation tree, double-click **Edit**.
- 2. In the Edit tree, double-click **Chassis**.
- 3. In the Chassis tree, double-click **Ports**.
- 4. In the work area, click the **STG** tab.
- 5. To select an port to edit, click the port row.
- 6. In the port row, double-click the cell in the **Priority** column.
- 7. Type a value in the dialog box.
- 8. In the port row, double-click the cell in the **EnableStp** column.
- 9. Select a value from the list—**true** to enable STP for the port, or **false** to disable STP for the port.
- 10. In the port row, double-click the cell in the **FastStart** column.
- 11. Select a value from the list—**true** to enable fast start for the port, or **false** to disable fast start for the port.
- 12. In the port row, double-click the cell in the **AdminPathCost** column.
- 13. Type a value in the dialog box.
- 14. In the port row, double-click the cell in the **PathCost** column.
- 15. Type a value in the dialog box.
- 16. You can repeat steps **5** through **15** to configure additional ports as STG members.
- 17. Click **Apply**.

Use the data in the following table to configure switch ports as STG members.

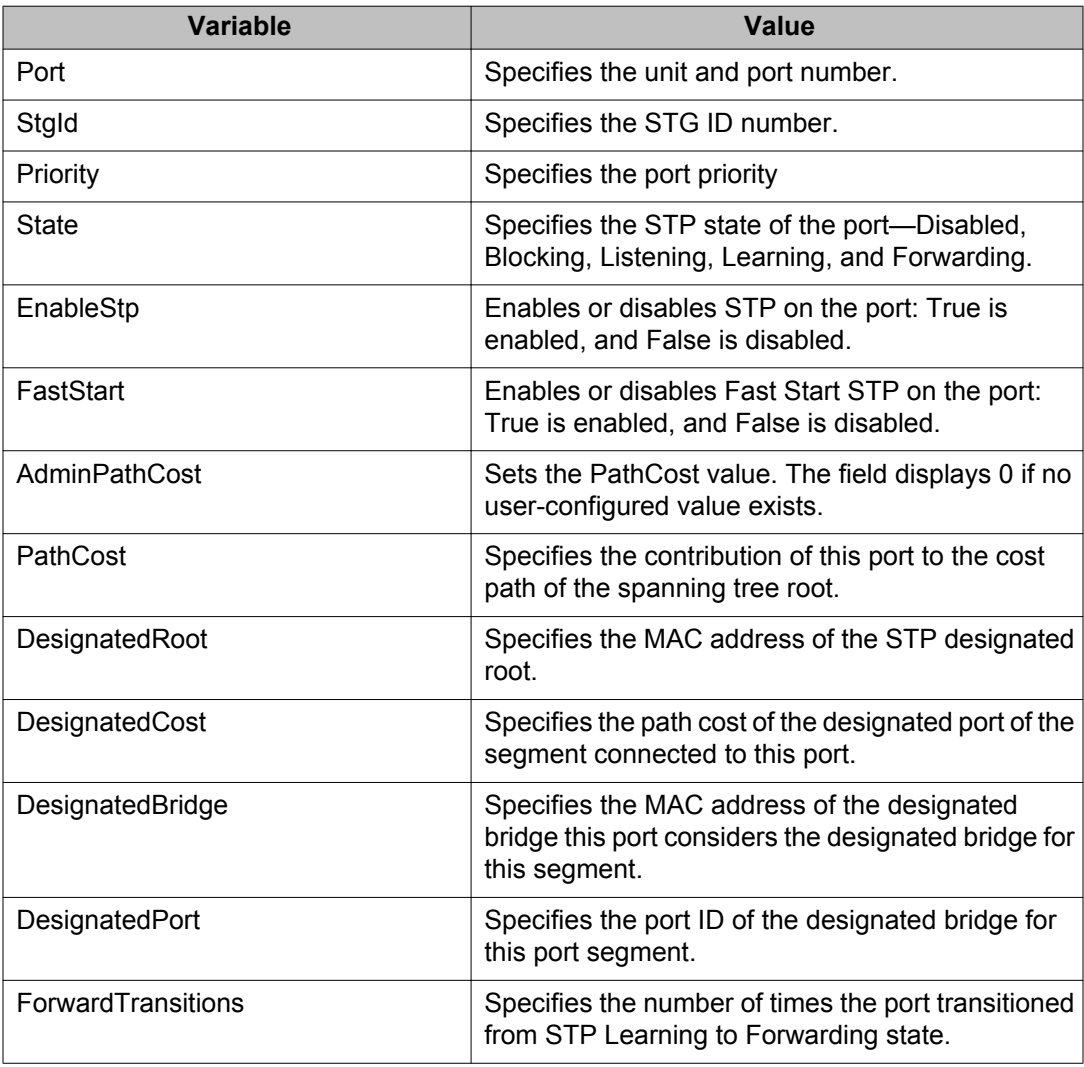

Spanning Tree Protocol Configuration using Enterprise Device Manager

# **Chapter 16: RSTP configuration using Enterprise Device Manager**

This chapter describes how you can configure Rapid Spanning Tree protocol (RSTP) using Enterprise Device Manager (EDM).

RSTP (or IEEE 802.1w) provisions the following:

- It reduces the recovery time after a network breakdown
- It maintains a backward compatibility with the IEEE 802.1D which was the Spanning Tree implementation prior to RSTP. In certain configurations, the recovery time of RSTP can be reduced to less than 1 second
- It reduces the amount of flooding in the network by enhancing the way the Topology Change Notification (TCN) packet is generated

#### **Prerequisites**

• Select RSTP for the Spanning Tree administration mode.

For information about configuring the Spanning Tree administration mode, see [Configuring the STP mode](#page-238-0) [using EDM](#page-238-0) on page 239.

## **Viewing global RSTP information using EDM**

Use this procedure to display global RSTP information .

#### **Prerequisites**

• Select RSTP for the Spanning Tree administration mode.

For information about configuring the Spanning Tree administration mode, see [Configuring the](#page-238-0) [STP mode using EDM](#page-238-0) on page 239.

### **Procedure steps**

- 1. From the navigation tree, double-click **VLAN**.
- 2. In the VLAN tree, double-click **Spanning Tree**.
- 3. In the Spanning Tree tree, double-click **RSTP**.
- 4. On the work area, click the **Globals** tab to display the RSTP information.

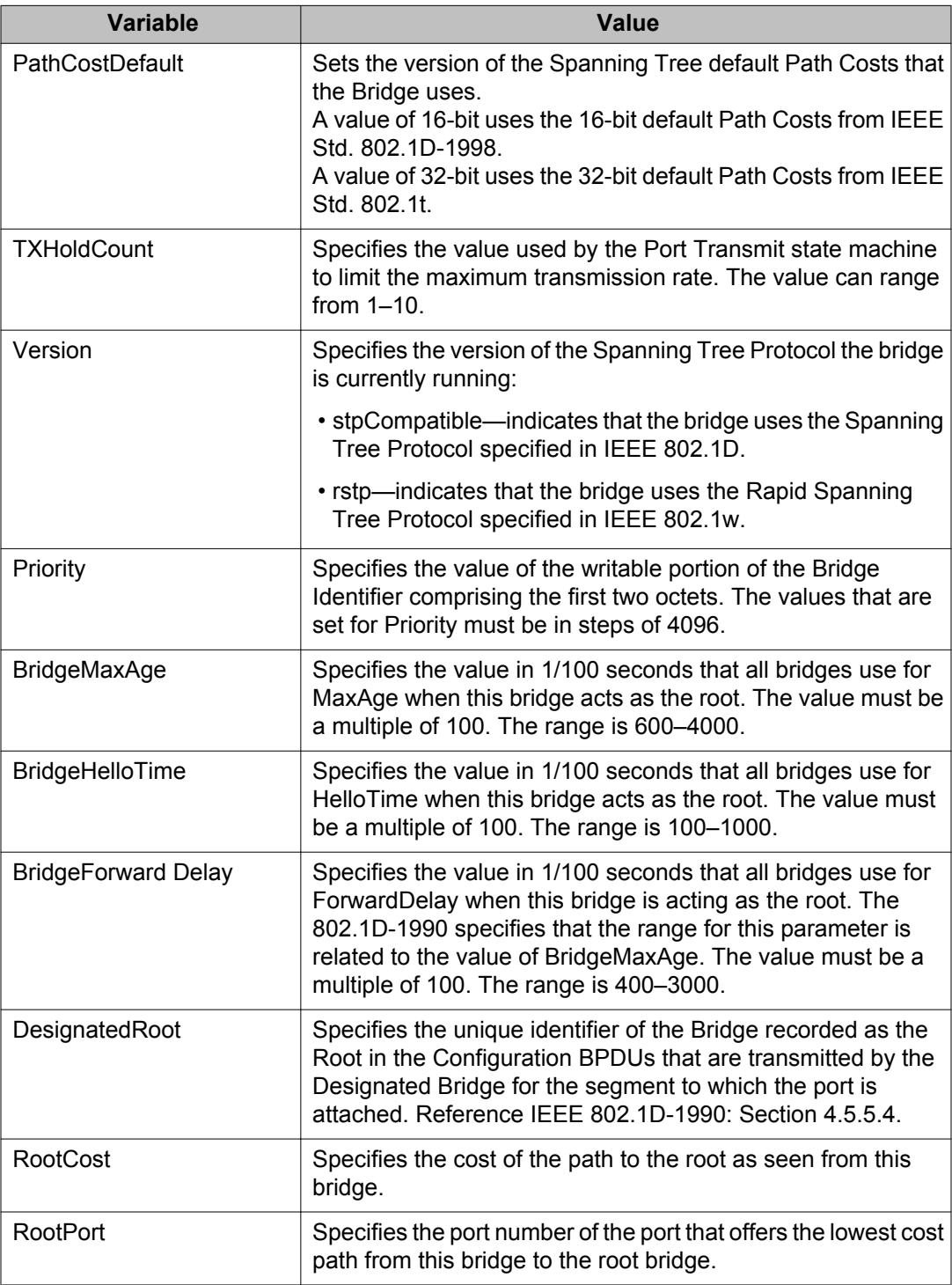

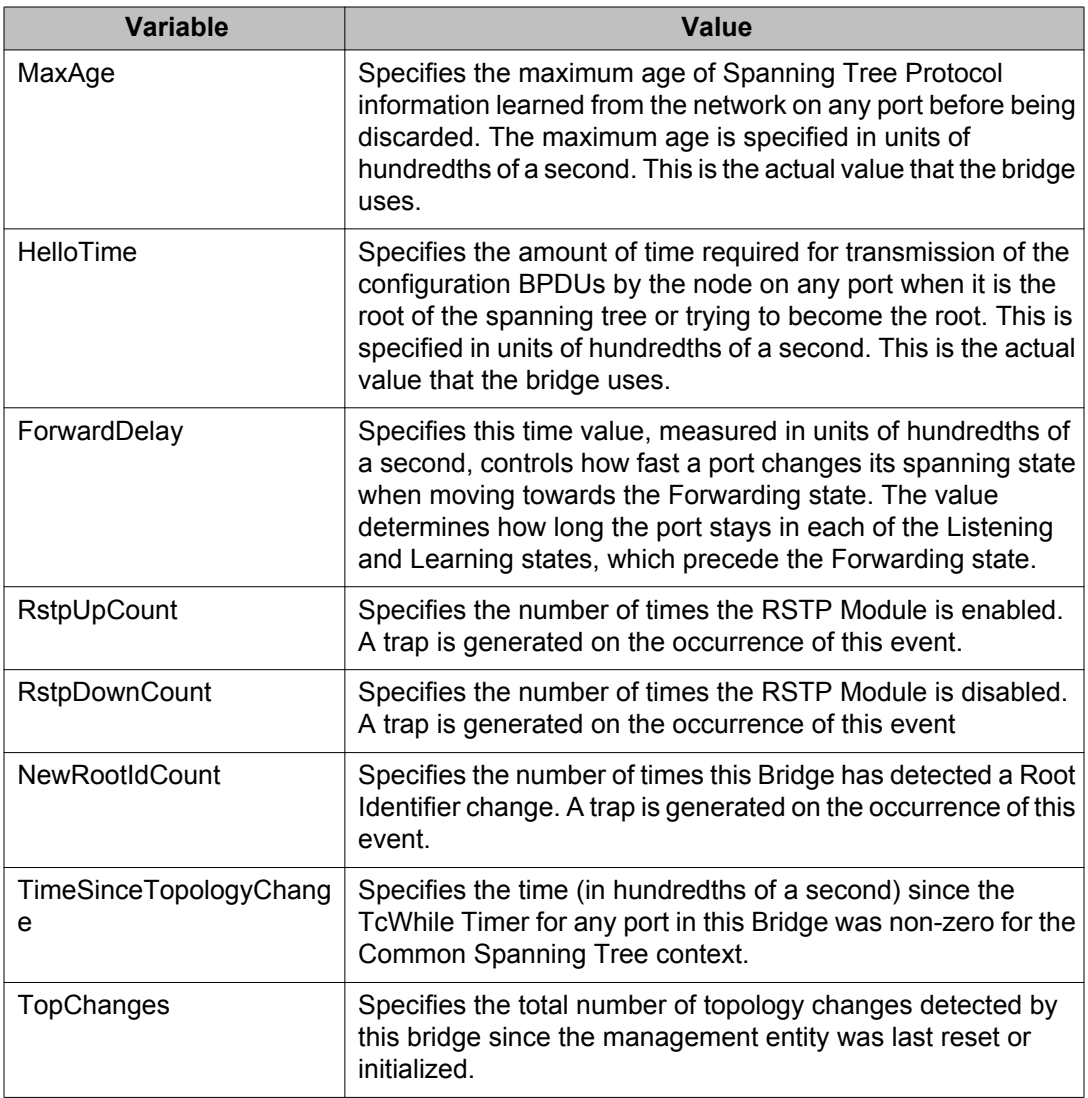

## **Viewing RSTP port information using EDM**

#### **Prerequisites**

Use the following procedure to display RSTP port information.

• Select RSTP for the Spanning Tree administration mode.

For information about configuring the Spanning Tree administration mode, see [Configuring the](#page-238-0) [STP mode using EDM](#page-238-0) on page 239.

## **Procedure steps**

- 1. From the navigation tree, double-click **VLAN**.
- 2. In the VLAN tree, double-click **Spanning Tree**.
- 3. In the Spanning Tree tree, double-click **RSTP**.
- 4. On the work area, click the **RSTP Ports** tab.

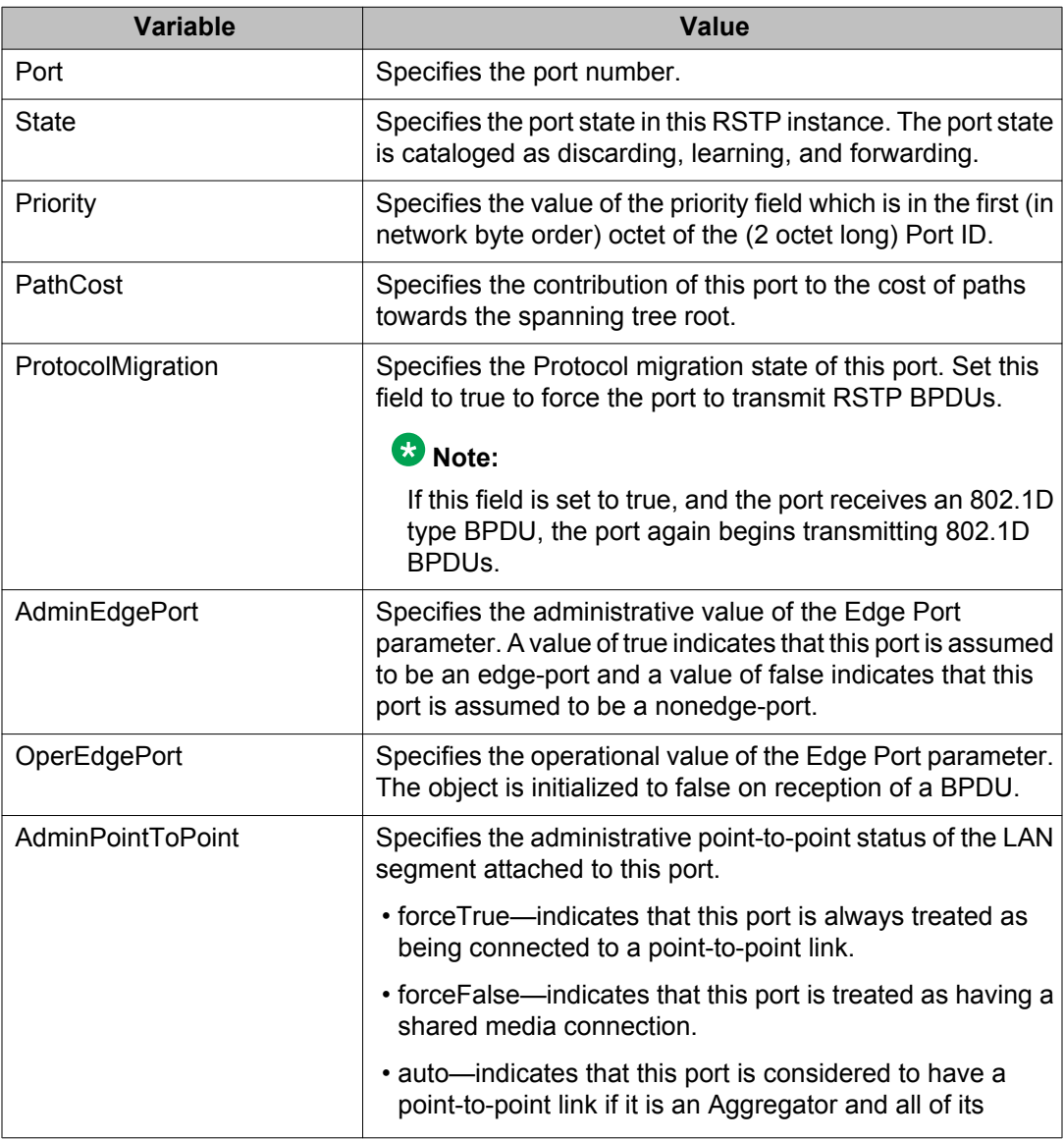

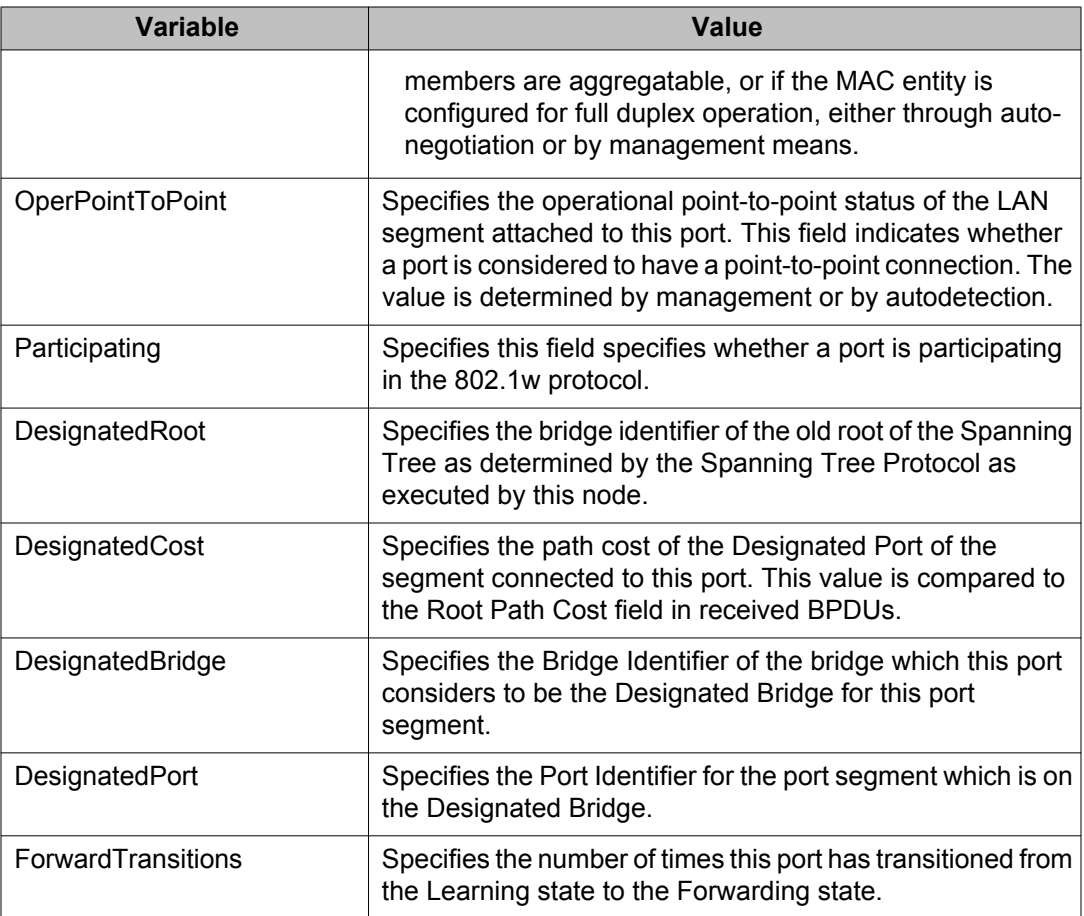

## **Viewing RSTP statistics using EDM**

Use the following procedure to display the RSTP statistics.

#### **Prerequisites**

• Select RSTP for the Spanning Tree administration mode.

For information about configuring the Spanning Tree administration mode, see [Configuring the](#page-238-0) [STP mode using EDM](#page-238-0) on page 239.

### **Procedure steps**

- 1. From the navigation tree, double-click **VLAN**.
- 2. In the VLAN tree, double-click **Spanning Tree**.
- 3. In the Spanning Tree tree, double-click **RSTP**.
- 4. On the work area, click the **RSTP Status** tab.

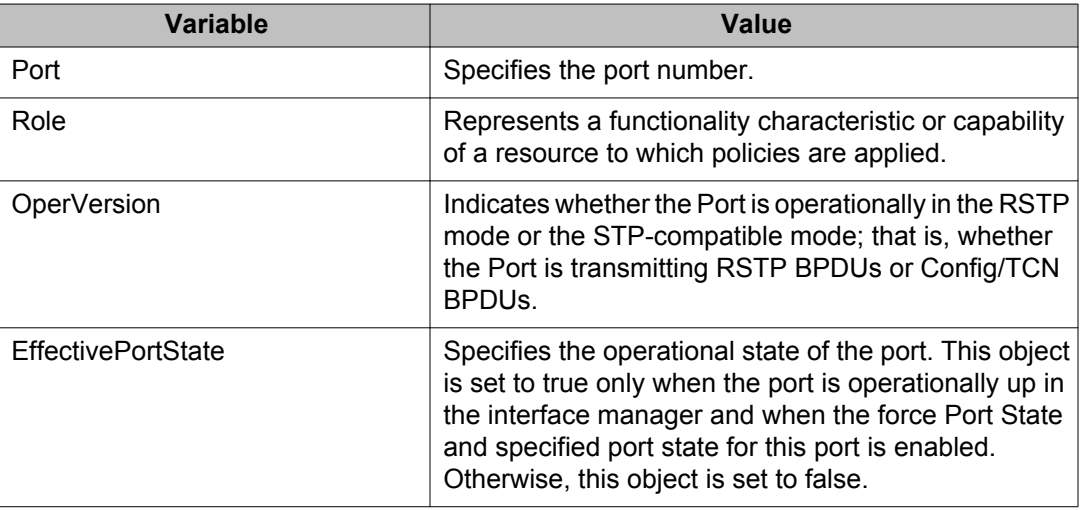

## **Graphing RSTP port statistics using EDM**

Use the following procedure to display and graph RSTP port statistics.

#### **Prerequisites**

• Select RSTP for the Spanning Tree administration mode.

For information about configuring the Spanning Tree administration mode, see [Configuring the](#page-238-0) [STP mode using EDM](#page-238-0) on page 239.

### **Procedure steps**

- 1. From the navigation tree, double-click **VLAN**.
- 2. In the VLAN tree, double-click **Spanning Tree**.
- 3. In the Spanning Tree tree, double-click **RSTP**.
- 4. On the work area, click the **RSTP Status** tab.
- 5. In the table, select a port for which you want to display the statistic graph.
- 6. On the toolbar, click **Graph** to get the statistics of the selected port.

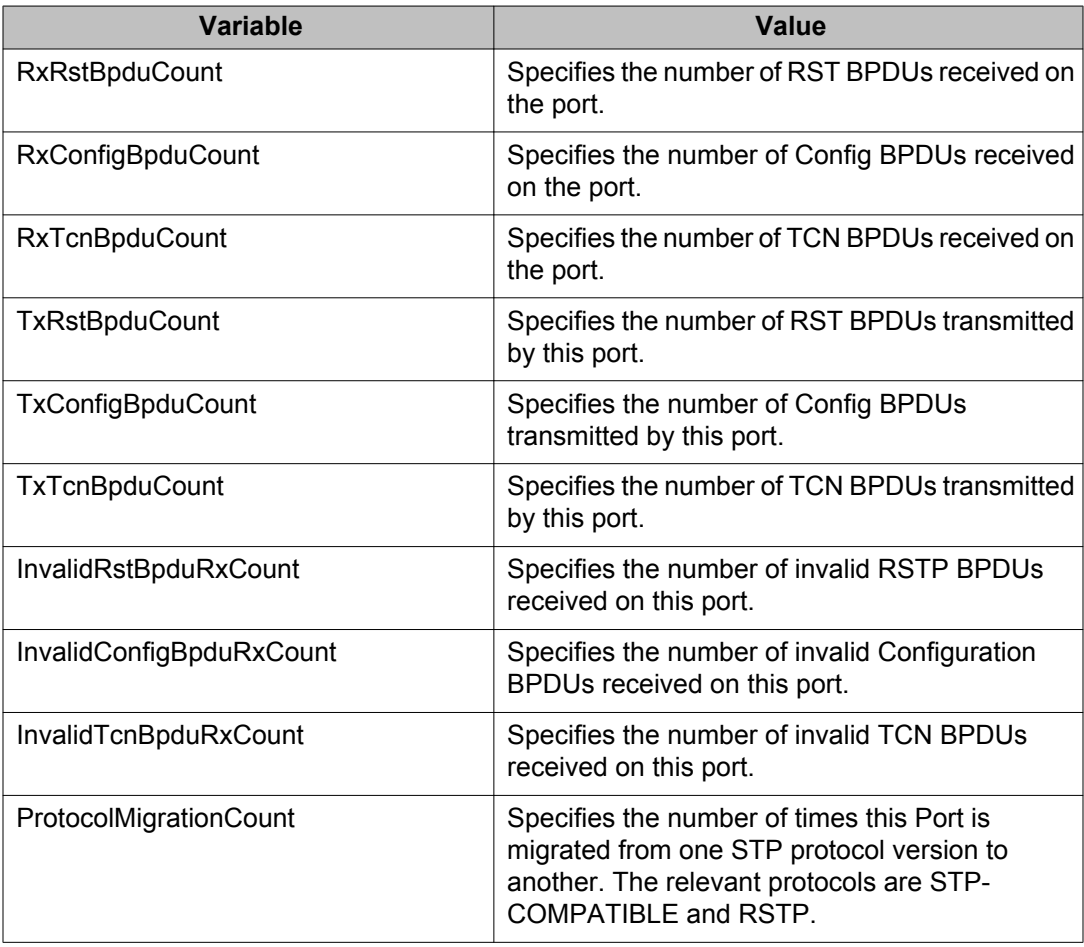

RSTP configuration using Enterprise Device Manager

# **Chapter 17: MSTP configuration using Enterprise Device Manager**

This chapter describes how you can configure Multiple Spanning Tree Protocol (MSTP) using Enterprise Device Manager (EDM).

With MSTP (or IEEE 802.1s), you can configure multiple instances of RSTP on the same switch. Each MSTP instance can include one or more VLANs. The operation of the MSTP is similar to the current Avaya proprietary STG.

In the MSTP mode, the 4000 Series switches support a maximum of one Common and Internal Spanning Tree (CIST) and seven Multiple Spanning Tree Instances (MSTI). Within the CIST, the Internal Spanning Tree component is used only by devices from the same region (for which a regional root is elected). The Common (External) Spanning Tree component of the CIST is used by devices from different regions or between devices with different STP modes.

#### **Prerequisites**

• Select MSTP for the Spanning Tree administration mode.

For information about configuring the Spanning Tree administration mode, see [Configuring the STP mode](#page-238-0) [using EDM](#page-238-0) on page 239.

## **Viewing global MSTP using EDM**

Use this procedure to display global MSTP information.

#### **Prerequisites**

• Select MSTP for the Spanning Tree administration mode.

For information about configuring the Spanning Tree administration mode, see [Configuring the](#page-238-0) [STP mode using EDM](#page-238-0) on page 239.

### **Procedure steps**

- 1. From the navigation tree, double-click **VLAN**.
- 2. In the VLAN tree, double-click **Spanning Tree**.
- 3. In the Spanning Tree tree, double-click **MSTP**.
- 4. On the work area, click the **Globals** tab.

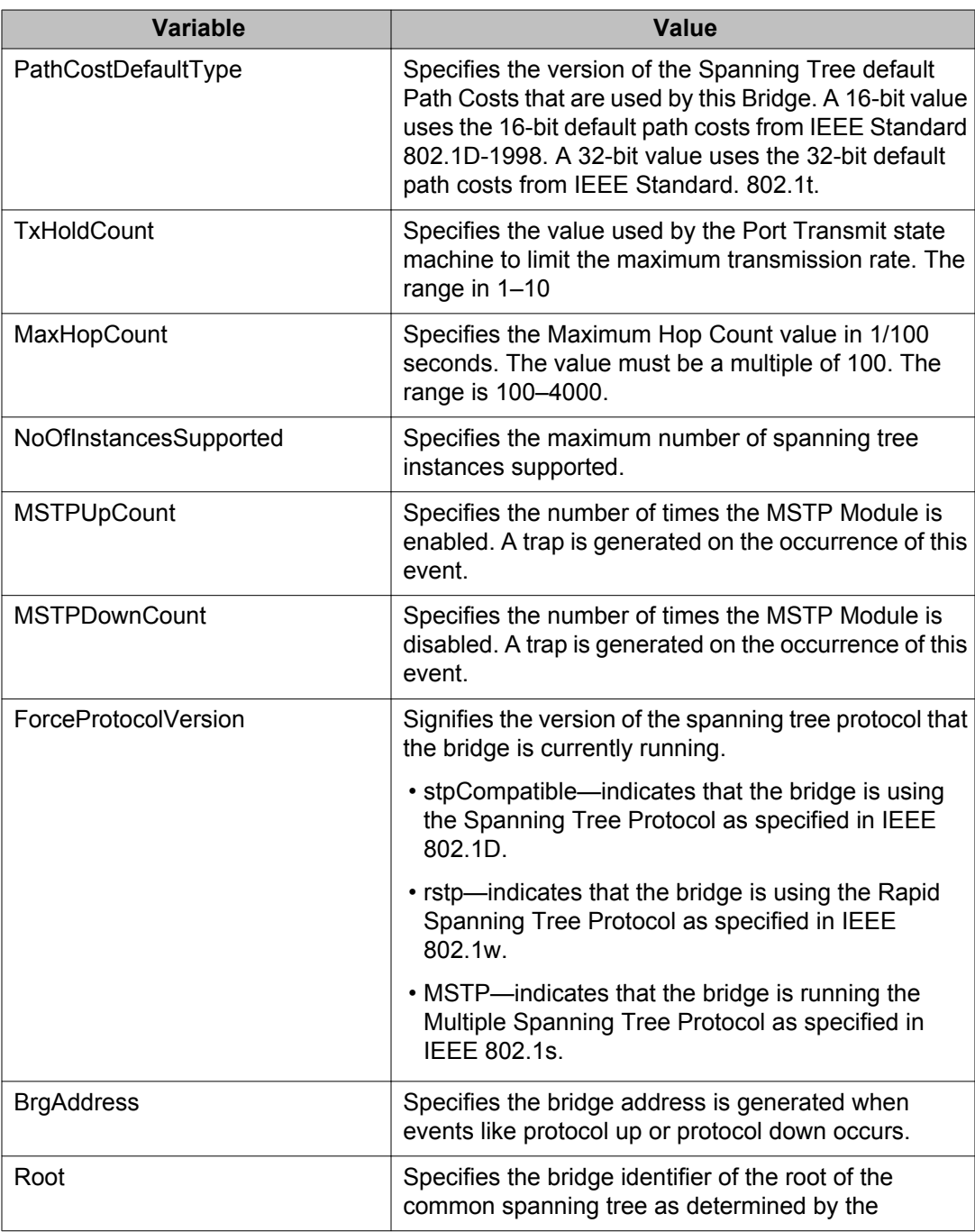

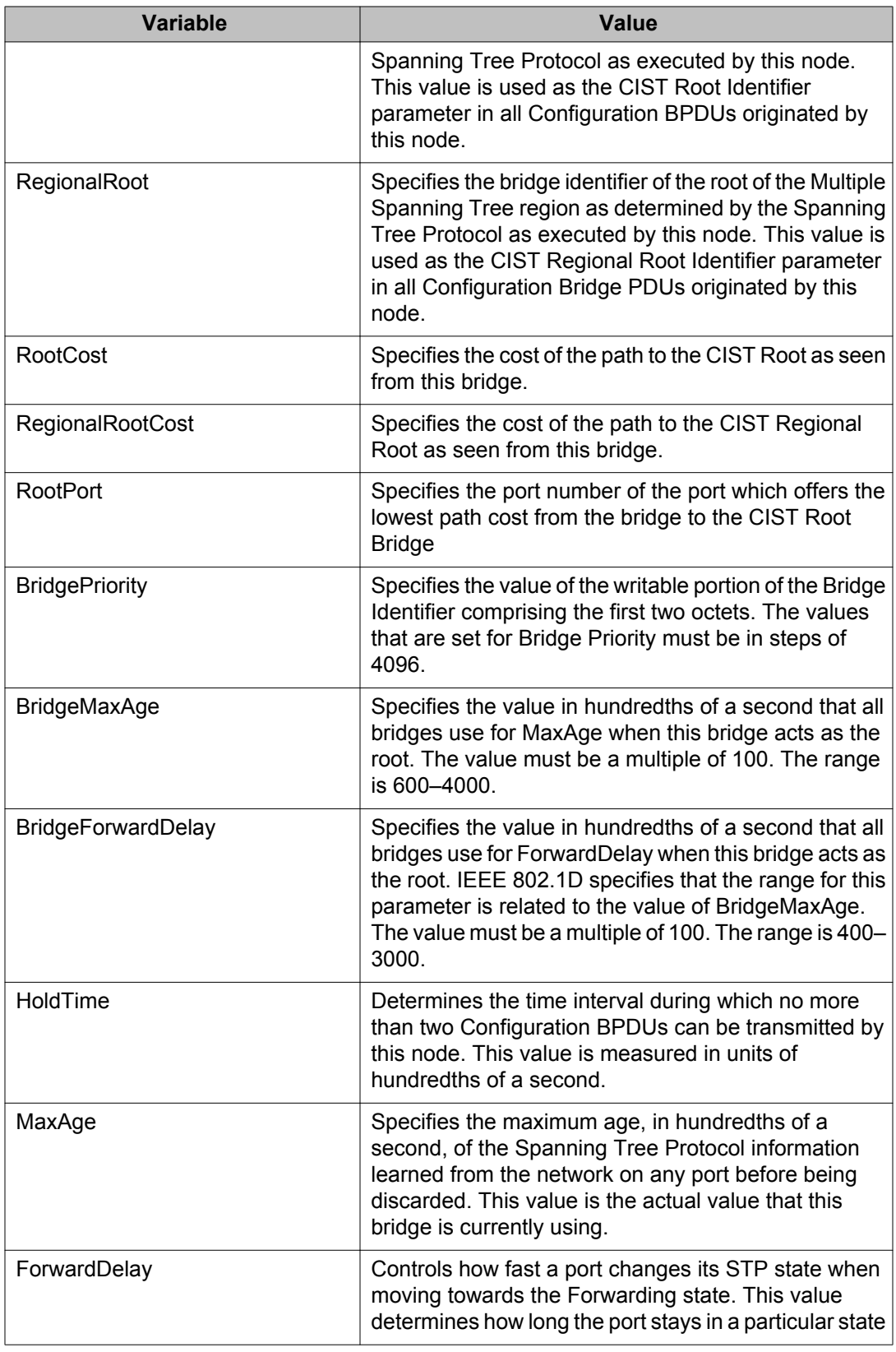

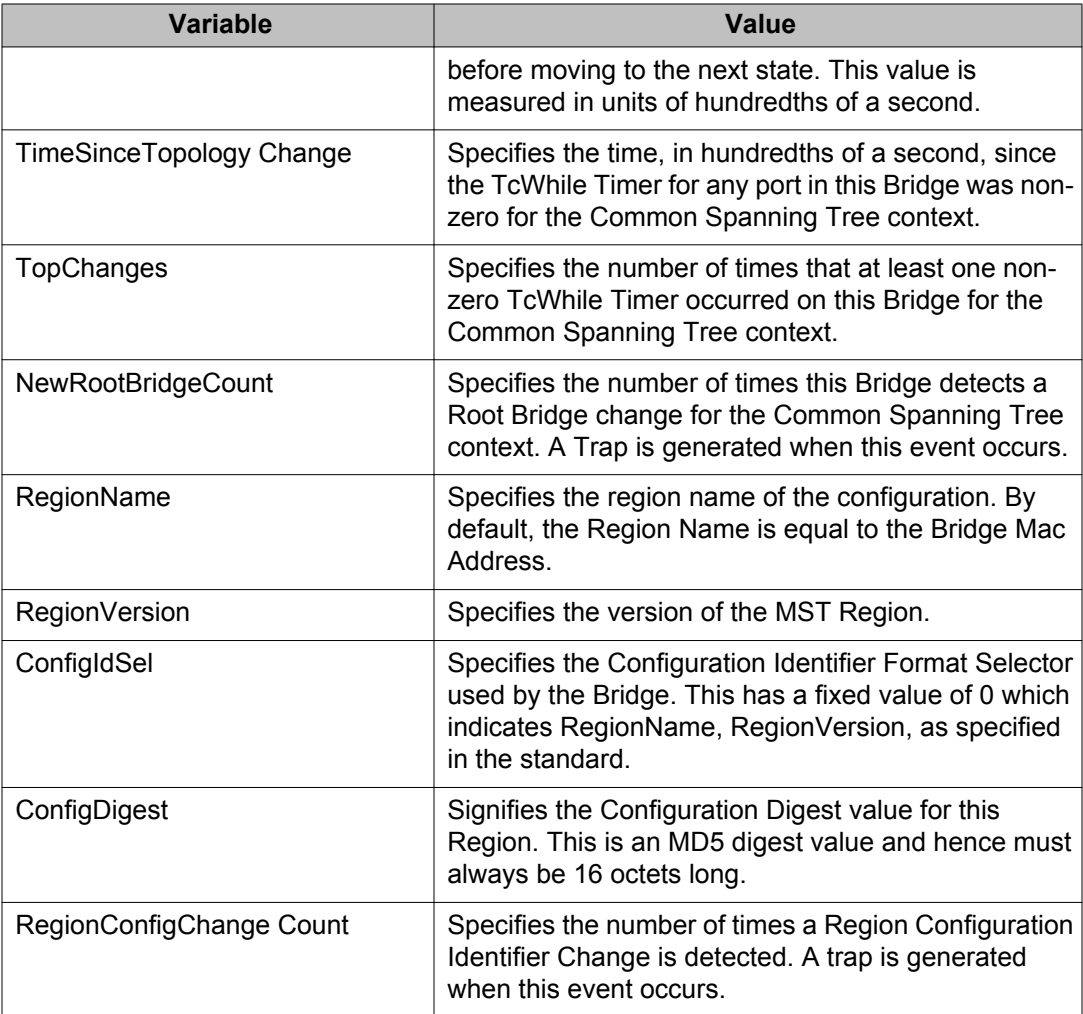

## **Viewing CIST port information using EDM**

Use this procedure to display CIST port information.

#### **Prerequisites**

• Select MSTP for the Spanning Tree administration mode.

For information about configuring the Spanning Tree administration mode, see [Configuring the](#page-238-0) [STP mode using EDM](#page-238-0) on page 239.

## **Procedure steps**

- 1. From the navigation tree, double-click **VLAN**.
- 2. In the VLAN tree, double-click **Spanning Tree**.
- 3. In the Spanning Tree tree, double-click **MSTP**.
- 4. On the work area, click the **CIST Ports** tab.

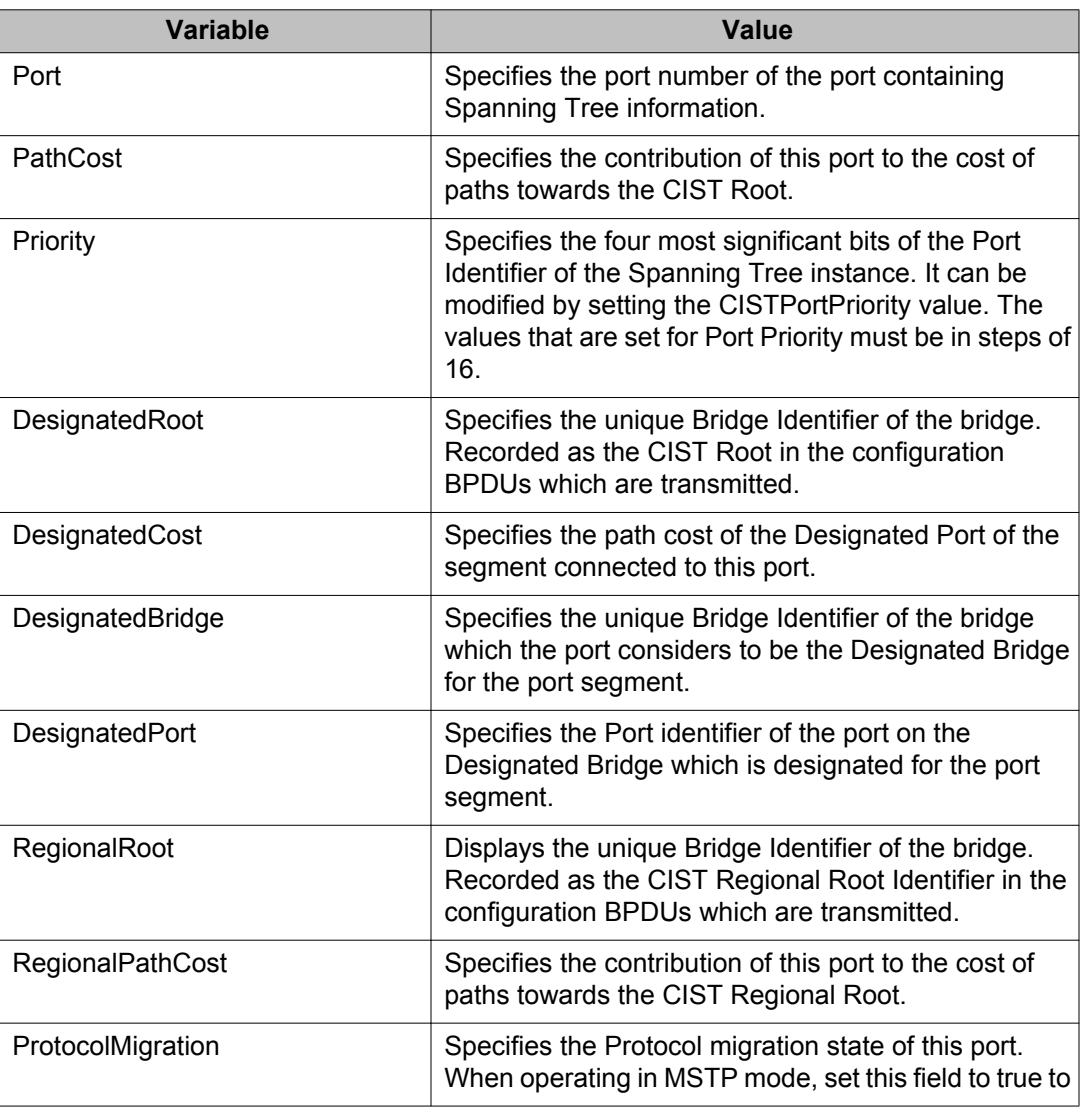

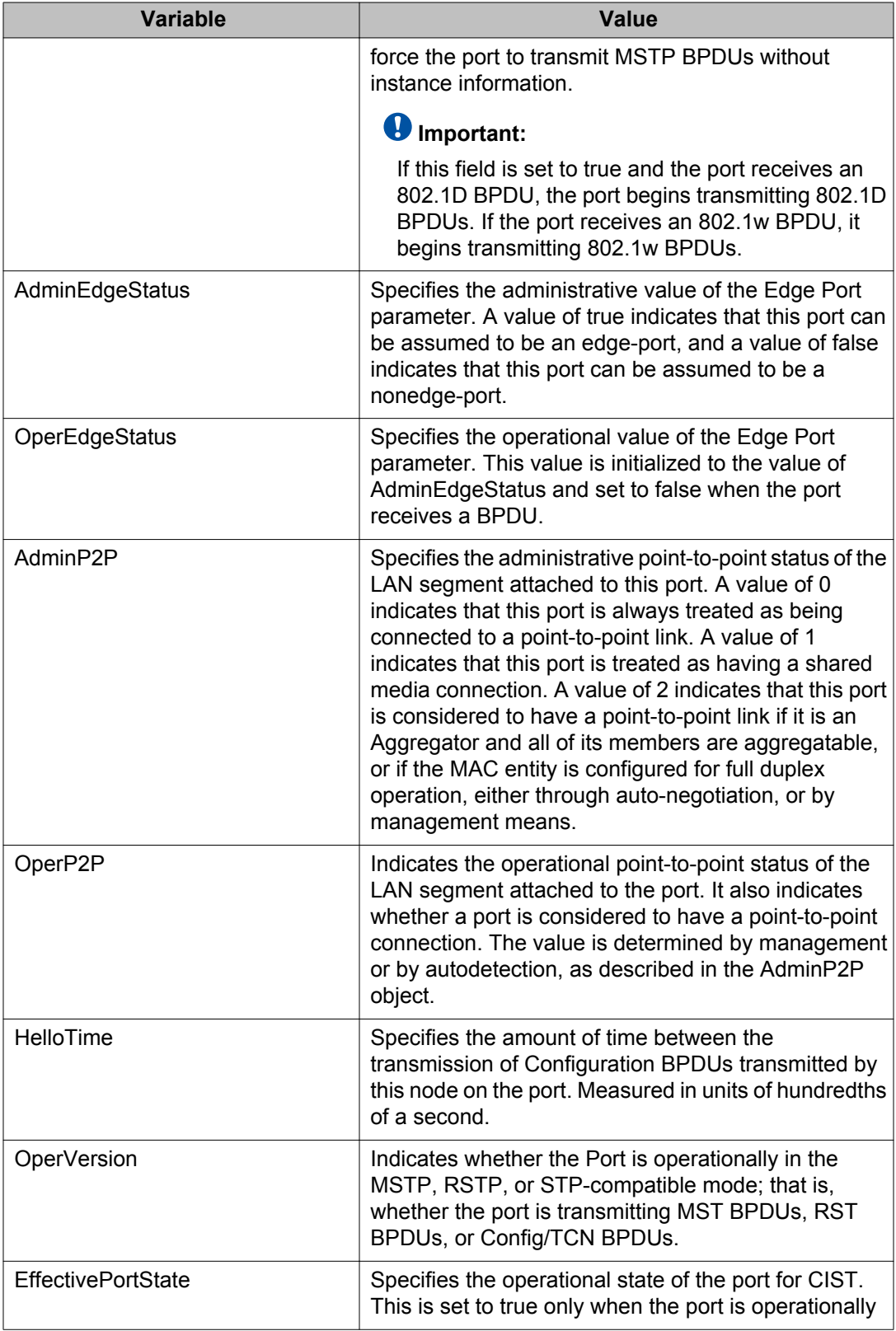

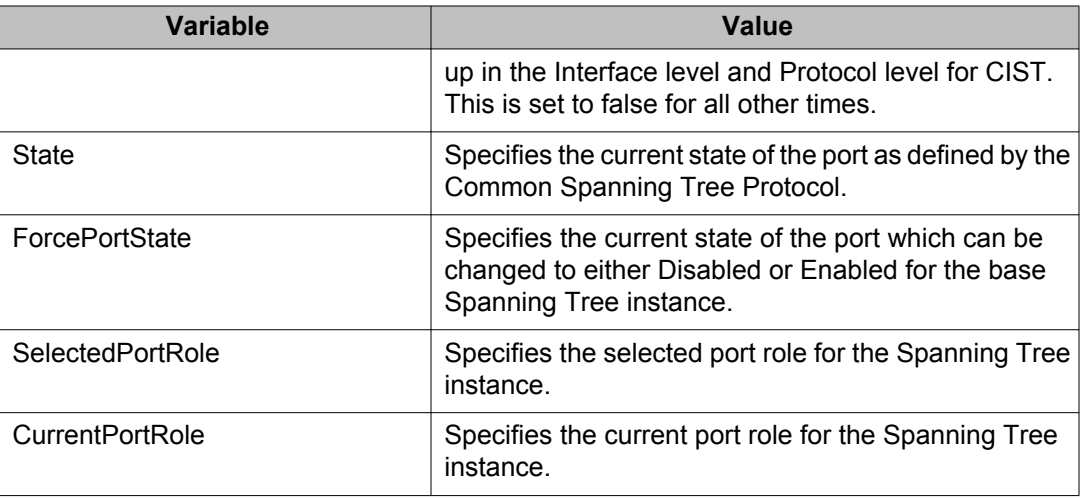

## **Graphing CIST port statistics using EDM**

Use this procedure to display and graph CIST port statistics.

#### **Prerequisites**

• Select MSTP for the Spanning Tree administration mode.

For information about configuring the Spanning Tree administration mode, see [Configuring the](#page-238-0) [STP mode using EDM](#page-238-0) on page 239.

## **Procedure steps**

- 1. From the navigation tree, double-click **VLAN**.
- 2. In the VLAN tree, double-click **Spanning Tree**.
- 3. In the Spanning Tree tree, double-click **MSTP**.
- 4. On the work area, click the **CIST Ports** tab.
- 5. Select a port for which you want to view the statistic graph.
- 6. On the toolbar, click **Graph** to get the statistics for the CIST Port.

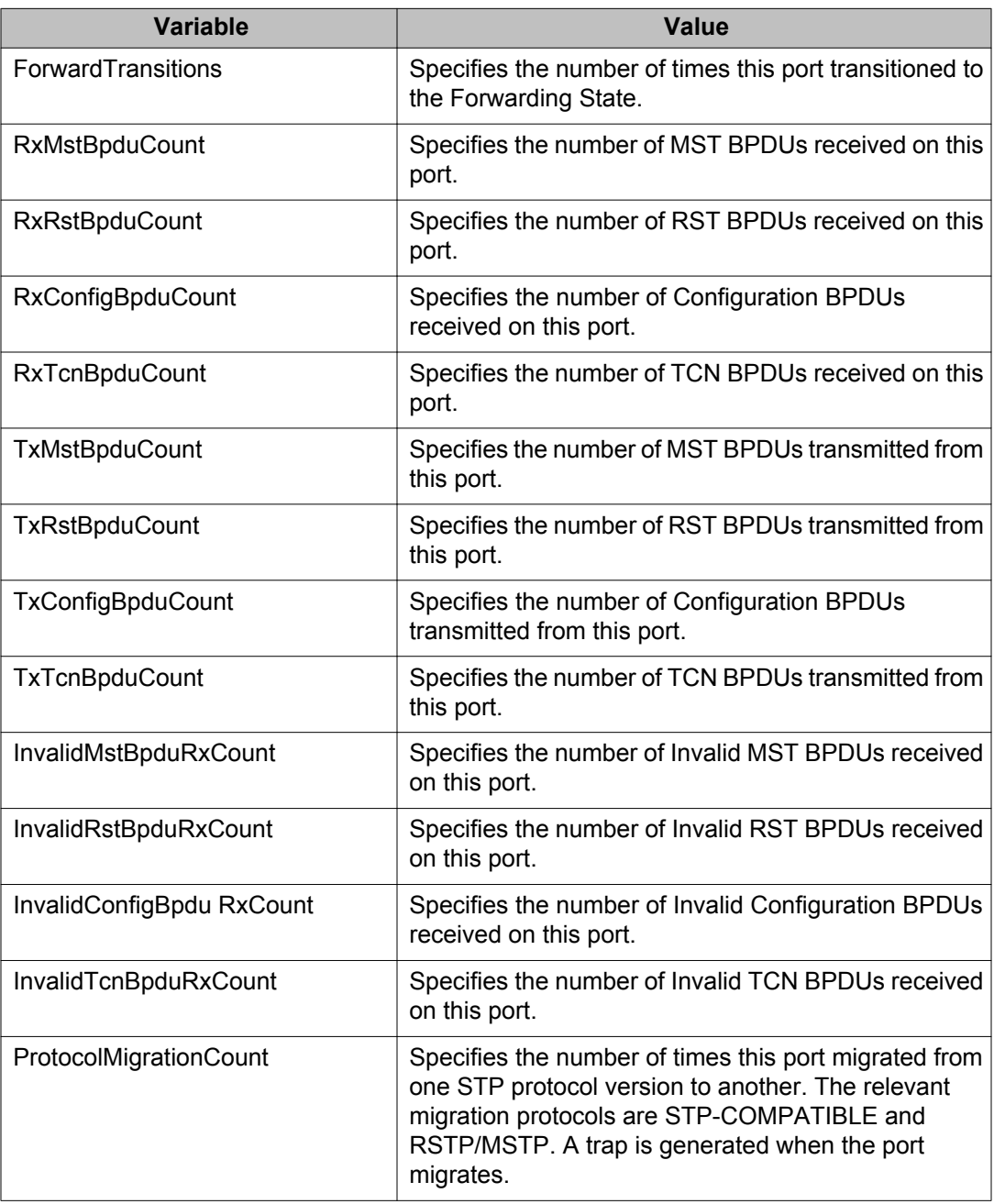

## **Viewing MSTI bridge information using EDM**

Use this procedure to display MSTI bridge information..

#### **Prerequisites**

• Select MSTP for the Spanning Tree administration mode.

For information about configuring the Spanning Tree administration mode, see [Configuring the](#page-238-0) [STP mode using EDM](#page-238-0) on page 239.

### **Procedure steps**

- 1. From the navigation tree, double-click **VLAN**.
- 2. In the VLAN tree, double-click **Spanning Tree**.
- 3. In the Spanning Tree tree, double-click **MSTP**.
- 4. On the work area, click the **MSTI Bridges** tab.

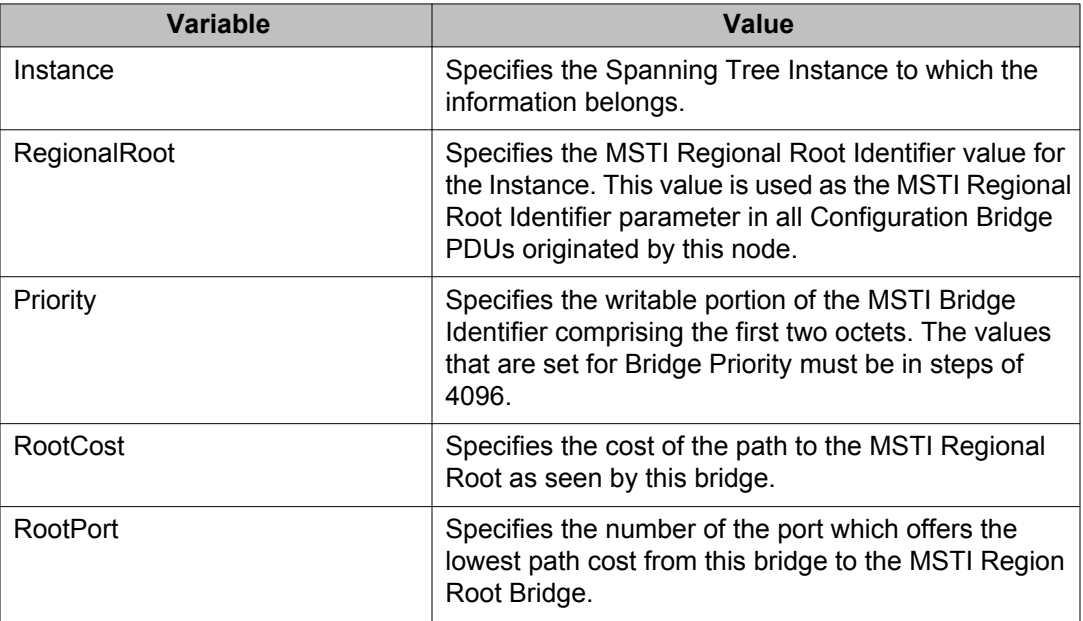

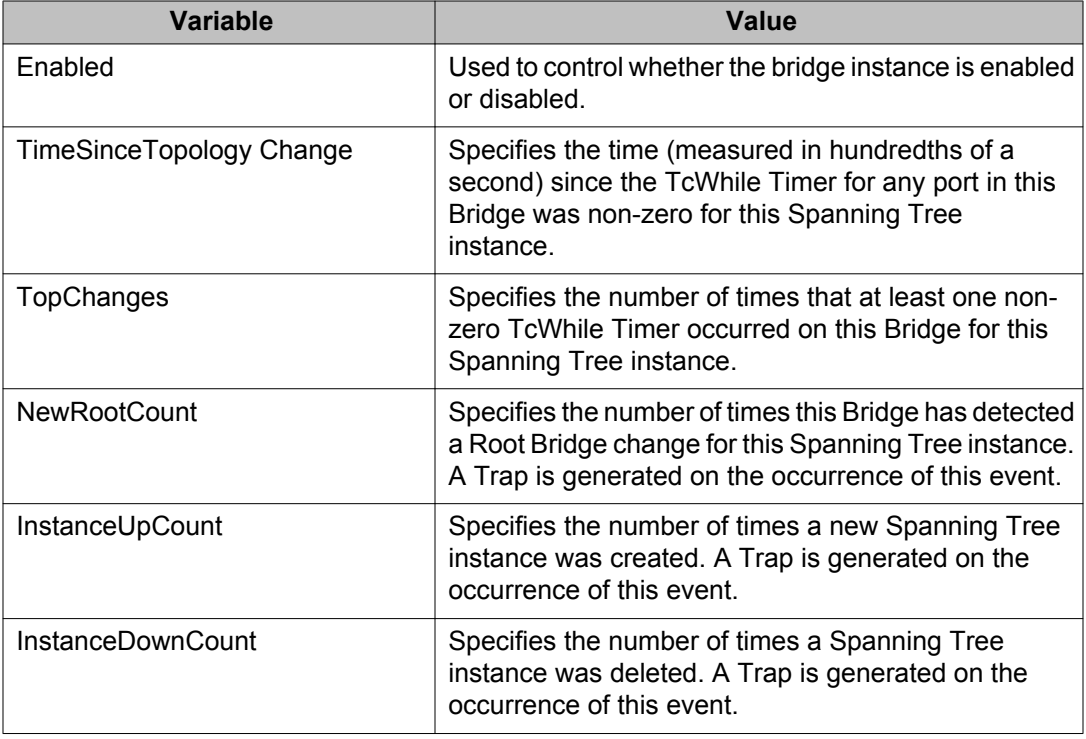

## **Inserting MSTI Bridges using EDM**

Use the following procedure to insert an MSTI bridge.

#### **Procedure steps**

- 1. From the navigation tree, double-click **VLAN**.
- 2. In the VLAN tree, double-click **Spanning Tree**.
- 3. In the Spanning Tree tree, double-click **MSTP**.
- 4. On the work area, click the **MSTI Bridges** tab.
- 5. On the toolbar, click **Insert**.

The Insert MSTI Bridges dialog box appears with the next available instance shown.

6. Click **Insert**.

## **Deleting MSTI Bridges using EDM**

Use the following procedure to delete an MSTI bridge.

#### **Procedure steps**

- 1. From the navigation tree, double-click **VLAN**.
- 2. In the VLAN tree, double-click **Spanning Tree**.
- 3. In the Spanning Tree tree, double-click **MSTP**.
- 4. On the work area, click the **MSTI Bridges** tab.
- 5. In the table, select the MSTI bridge instance that you want to delete.
- 6. On the toolbar, click **Delete**.

The selected instance is deleted from the MSTI Bridges tab.

## **Viewing MSTI port information using EDM**

Use this procedure to display MSTI port information.

#### **Prerequisites**

• Select MSTP for the Spanning Tree administration mode.

For information about configuring the Spanning Tree administration mode, see [Configuring the](#page-238-0) [STP mode using EDM](#page-238-0) on page 239.

### **Procedure steps**

- 1. From the navigation tree, double-click **VLAN**.
- 2. In the VLAN tree, double-click **Spanning Tree**.
- 3. In the Spanning Tree tree, double-click **MSTP**.
- 4. On the work area, click the **MSTI Port** tab.

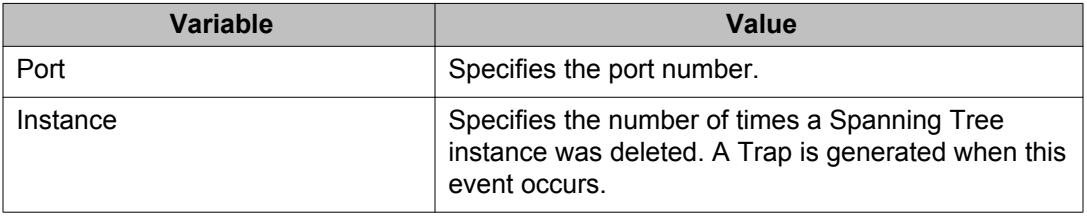

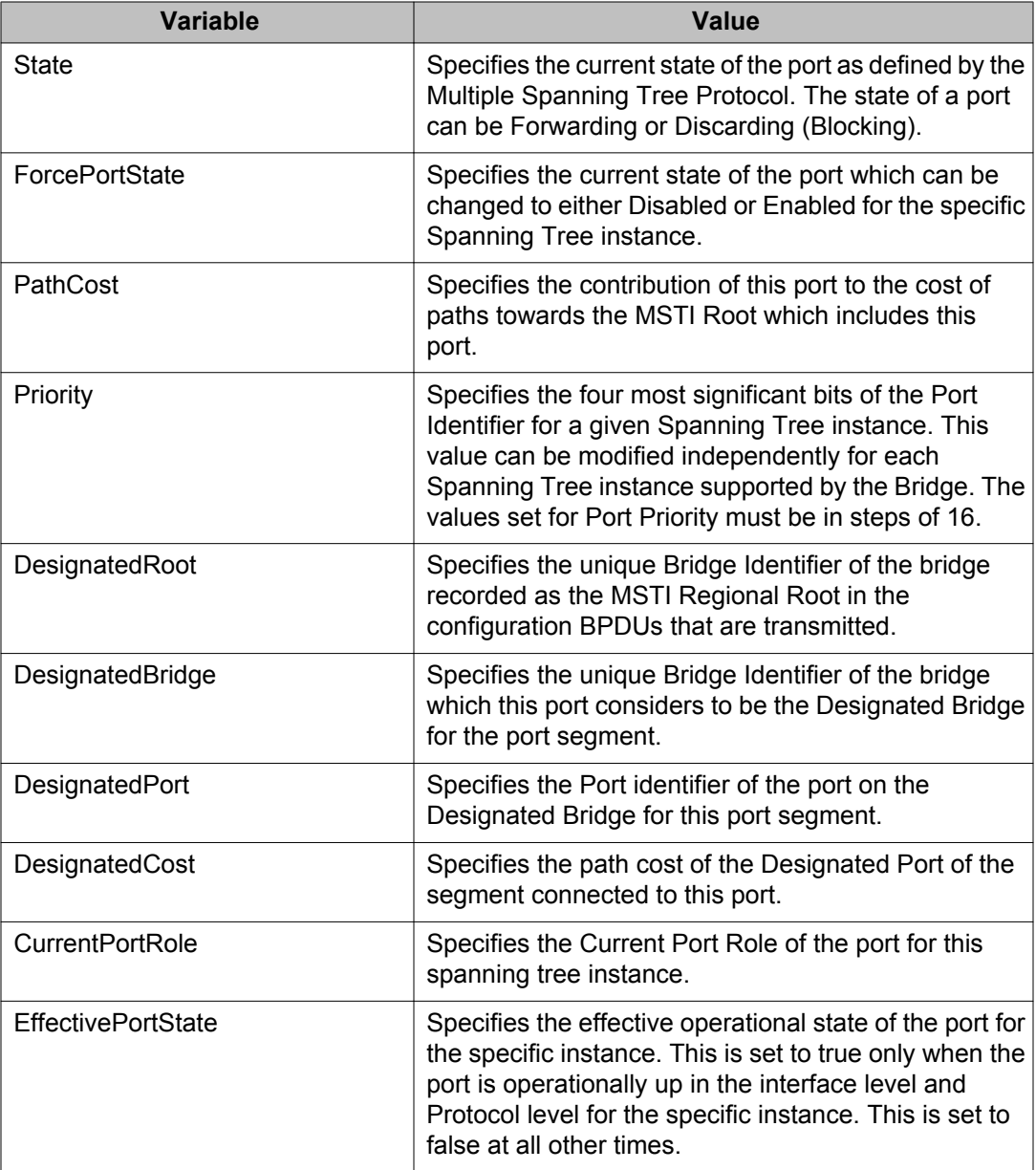

## **Graphing MSTI port statistics using EDM**

Use this procedure to display and graph MSTI port statistics.

#### **Prerequistes**

• Select MSTP for the Spanning Tree administration mode.

For information about configuring the Spanning Tree administration mode, see [Configuring the](#page-238-0) [STP mode using EDM](#page-238-0) on page 239.

### **Procedure steps**

- 1. From the navigation tree, double-click **VLAN**.
- 2. In the VLAN tree, double-click **Spanning Tree**.
- 3. In the Spanning Tree tree, double-click **MSTP**.
- 4. On the work area, click the **MSTI Port** tab.
- 5. In the table, select the port for which you want to view the statistics.
- 6. On the toolbar, click **Graph** to get the statistics for the MSTI Port.

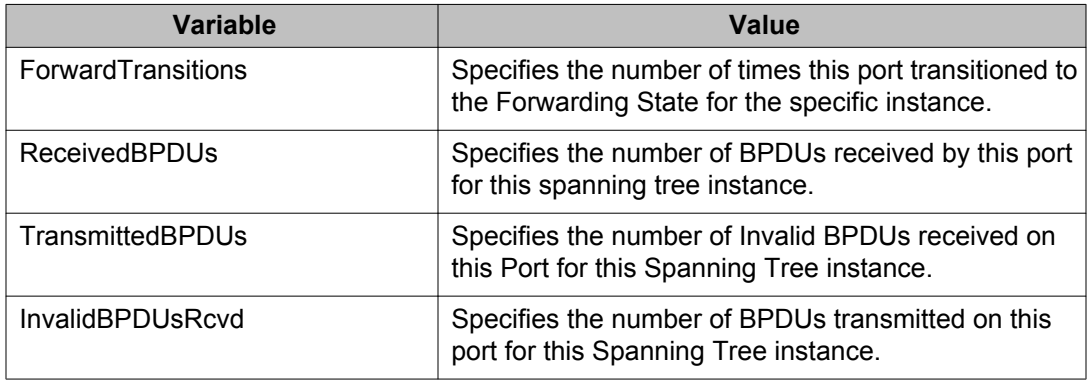

MSTP configuration using Enterprise Device Manager

# **Chapter 18: ADAC configuration using Enterprise Device Manager**

This chapter provides information you can use to configure Autodetection and Autoconfiguration (ADAC) using Enterprise Device Manager (EDM).

## **Configuring ADAC globally using EDM**

Use the following procedure to configure ADAC for the switch.

### **Procedure steps**

- 1. From the navigation tree, double-click **Edit**.
- 2. In the Edit tree, double-click **ADAC**.
- 3. Click the **ADAC** tab.
- 4. Select the **AdminEnable** check box to enable ADAC.

#### **OR**

Clear the **AdminEnable** check box to disable ADAC.

- 5. In the **OperatingMode** section, select a radio button.
- 6. Select the **NotificationControlEnable** check box to enable trap notifications. **OR**

Clear the **NotificationControlEnable** check box to disable trap notifications.

- 7. Double-click the **Voice VLAN** dialog box to edit the value as required.
- 8. Click the **CallServerPortList** ellipsis.
- 9. From the call server port list, select call server ports.
- 10. Click **Ok**.
- 11. Click the **UplinkPortList** ellipsis.
- 12. From the uplink port list, select uplink ports.
- 13. Click **Ok**.
- 14. In the **MacAddrRangeControl** section, select a radio button.
- 15. Click **Apply**.

### **Important:**

You cannot apply the global ADAC configuration if VoiceVLAN, CallServerPort, or UplinkPort boxes are set to 0 or empty when AdminEnable is selected and the operating mode is tagged frames or advanced untagged frames.

### **Important:**

You cannot configure the same port values for Call Server and Uplink.

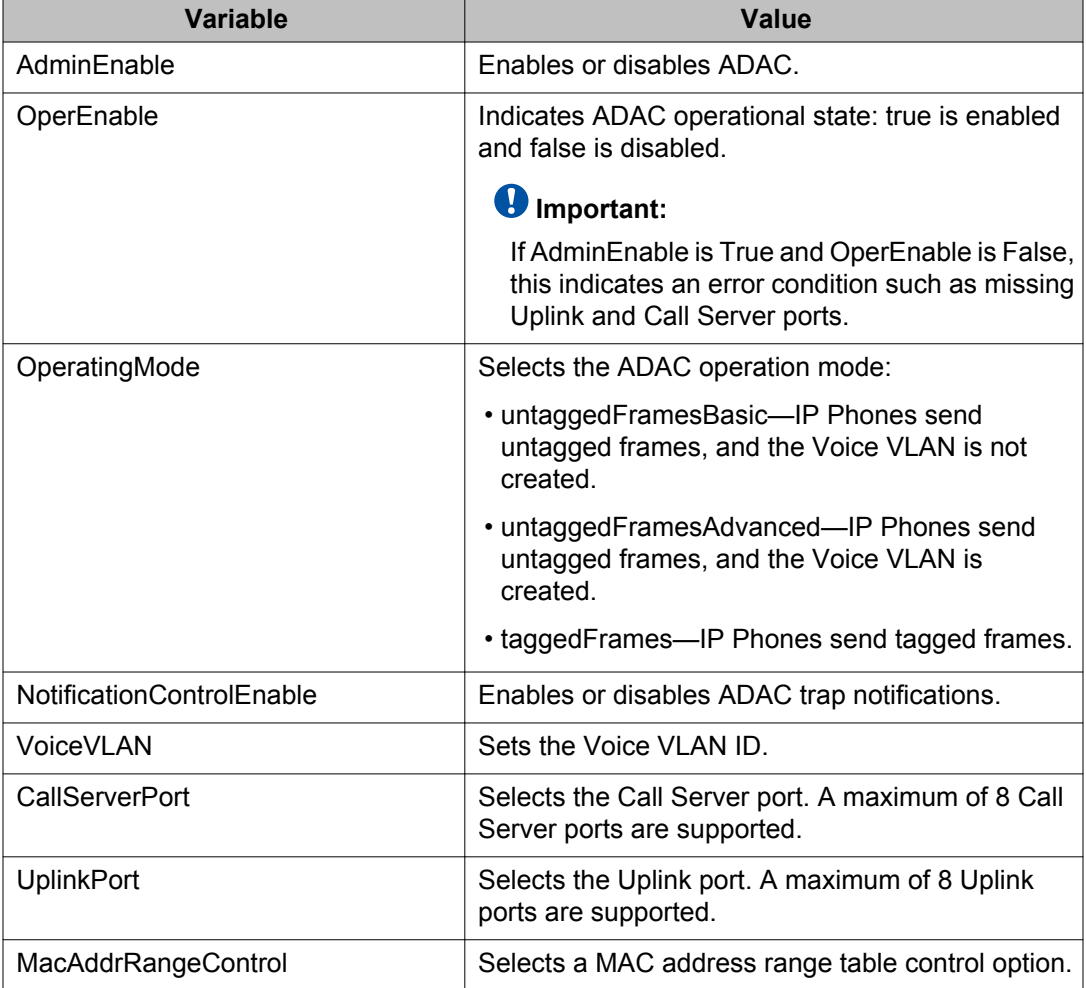

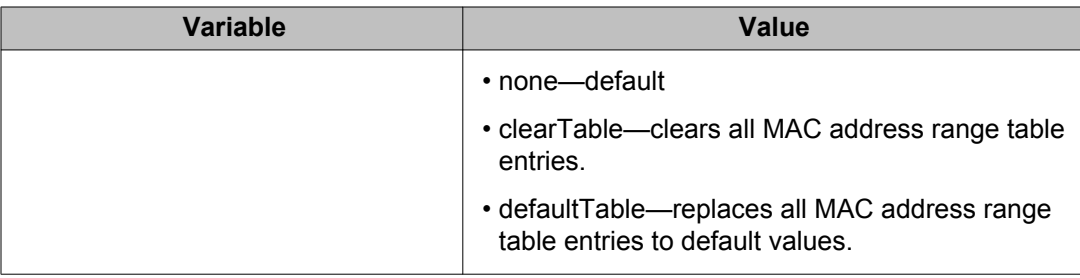

## **ADAC MAC address range configuration using EDM**

Use the information in this section to manage the ADAC MAC address range table.

### **Creating a ADAC MAC address range using EDM**

Use the following procedure to add an Avaya IP Phone MAC address range to the ADAC MAC address range table.

#### **Procedure steps**

- 1. From the navigation tree, double-click **Edit**.
- 2. In the Edit tree, double-click **ADAC**.
- 3. Click the **ADAC MAC Ranges** tab.
- 4. Click **Insert**.
- 5. In the **MacAddrRangeLowEndIndex** box, type the MAC address for the low end of the IP Phone MAC address range.
- 6. In the **MacAddrRangeHighEndIndex** box, type the MAC address for the high end of the IP Phone MAC address range.
- 7. Click **Insert**.
- 8. Click **Apply**.

### **Deleting MAC address ranges using EDM**

Use the following procedure to remove Avaya IP Phone MAC address ranges from the ADAC MAC address range table.

### **Procedure steps**

- 1. From the navigation tree, double-click **Edit**.
- 2. In the Edit tree, double-click **ADAC**.
- 3. Click the **ADAC MAC Ranges** tab.
- 4. Click the MAC address range to delete.
- 5. Click **Delete**.

## **ADAC port configuration using EDM**

Use the information in this section to configure ADAC for switch ports and to display port-based ADAC information.

## **Viewing the ADAC configuration for ports using EDM**

Use the following procedure to display the ADAC configuration for ports on the switch.

### **Procedure steps**

- 1. From the navigation tree, double-click **Edit**.
- 2. In the Edit tree, double-click **Chassis** then double-click **Ports**.

#### **OR**

In the Edit tree, double-click **ADAC** .

3. In the Ports work area, click the **ADAC** tab.

#### **OR**

In the ADAC work area, click the **ADAC Ports** tab.

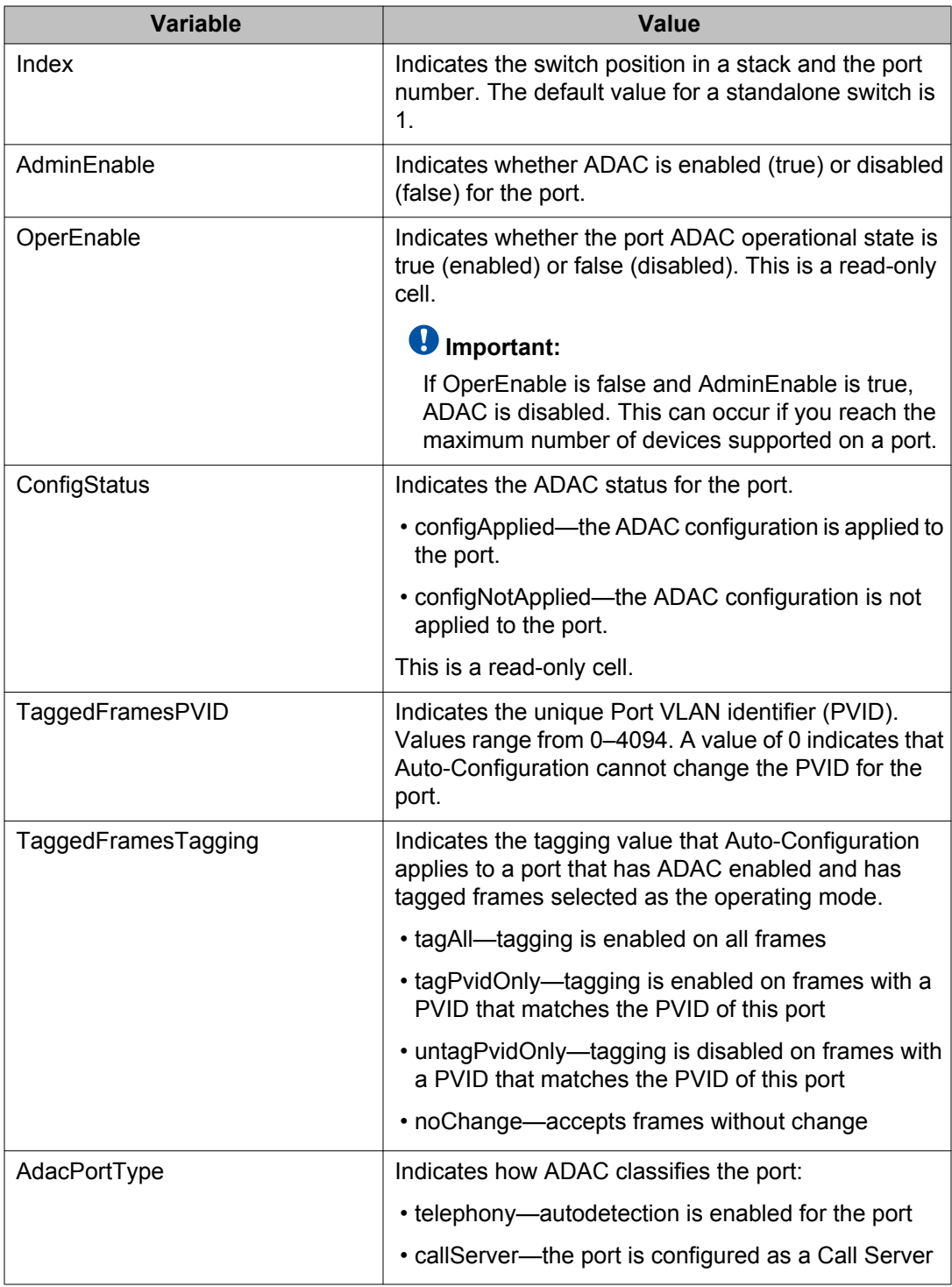

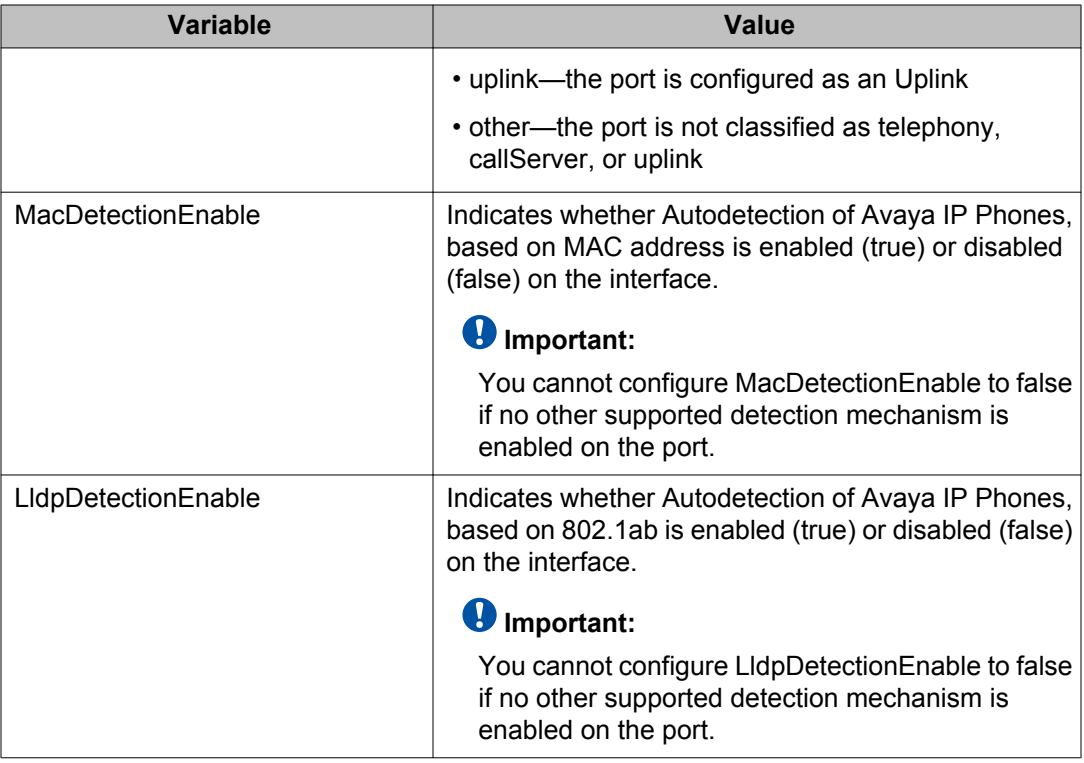

## **Configuring ADAC for specific ports using EDM**

Use the following procedure to configure ADAC for one or more ports in a standalone switch or switch stack.

### **Procedure steps**

- 1. From the navigation tree, double-click **Edit**.
- 2. In the Edit tree, double-click **Chassis** then double-click **Ports**.

**OR**

In the Edit tree, double-click **ADAC** .

3. In the Ports work area, click the **ADAC** tab.

#### **OR**

In the ADAC work area, click the **ADAC Ports** tab.

- 4. To select a port to edit, click the port **Index**.
- 5. In the port row, double-click the cell in the **AdminEnable** column.
- 6. Select a value from the list—**true** to enable ADAC for the port, or **false** to disable ADAC for the port.
- 7. In the port row, double-click the cell in the **TaggedFramesPvid** column.
- 8. Type a value in the dialog box.
- 9. In the port row, double-click the cell in the **TaggedFramesTagging** column.
- 10. Select a value from the list.
- 11. In the port row, double-click the cell in the **MacDetectionEnable** column.
- 12. Select a value from the list—**true** to enable MAC address detection for the port, or **false** to disable MAC address detection for the port.
- 13. In the port row, double-click the cell in the **LldpDetectionEnable** column.
- 14. Select a value from the list—**true** to enable LLDP detection for the port, or **false** to disable LLDP detection for the port.
- 15. You can repeat steps **4** through **14** to configure ADAC for additional ports.
- 16. Click **Apply**.

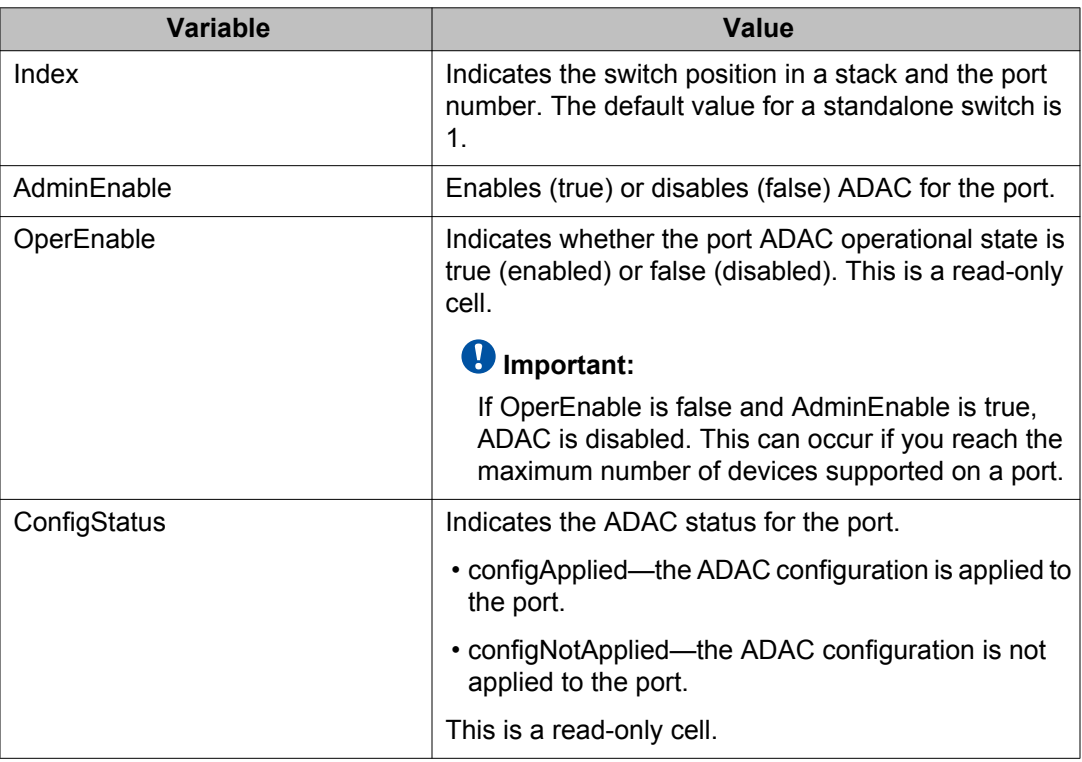

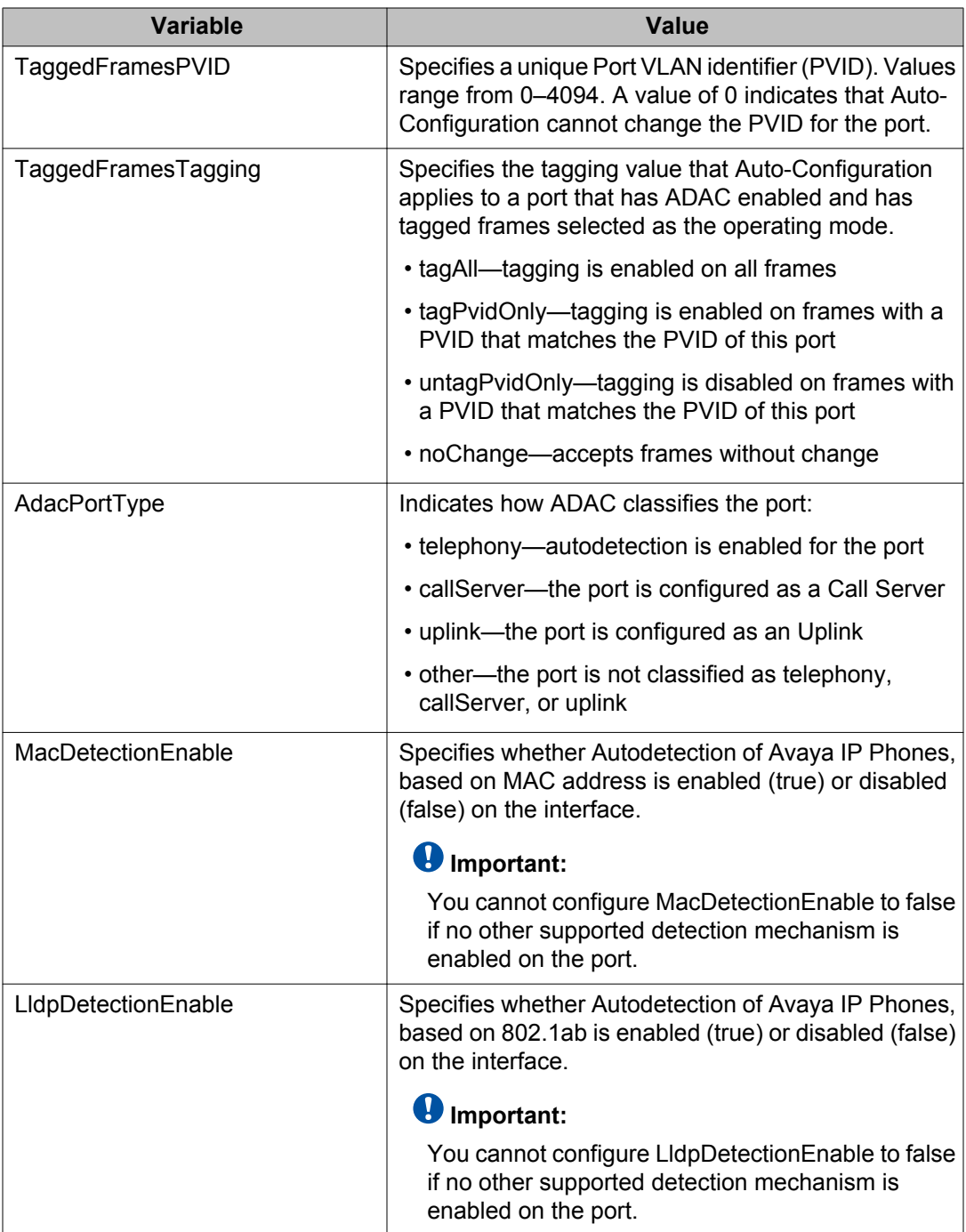

# **Chapter 19: LACP and VLACP configuration using Enterprise Device Manager**

This chapter provides information you can use to configure Link Aggregation Control Protocol (LACP) and Virtual LACP (VLACP) using Enterprise Device Manager (EDM).

## **Viewing LAG information using EDM**

Use the following procedure to display Link Aggregation Group (LAG) configuration information.

### **Procedure steps**

- 1. From the navigation tree, double-click **VLAN**.
- 2. In the VLAN tree, double-click **MLT/LACP**.
- 3. In the work area, click the **LACP** tab.

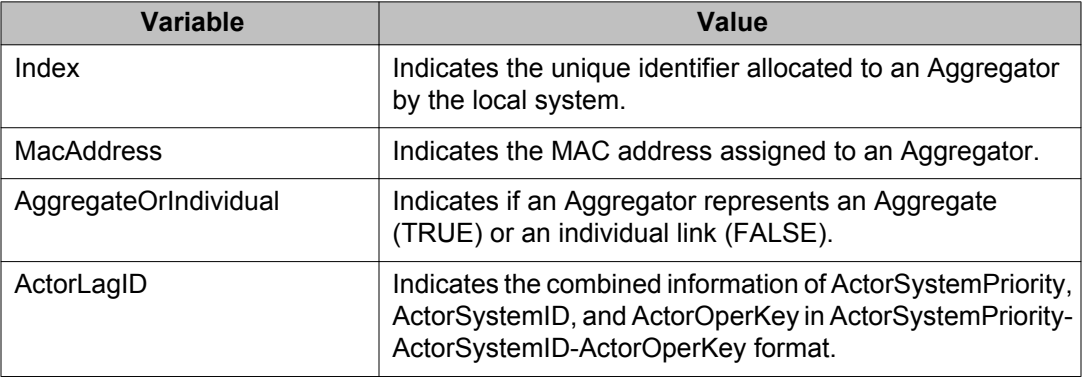

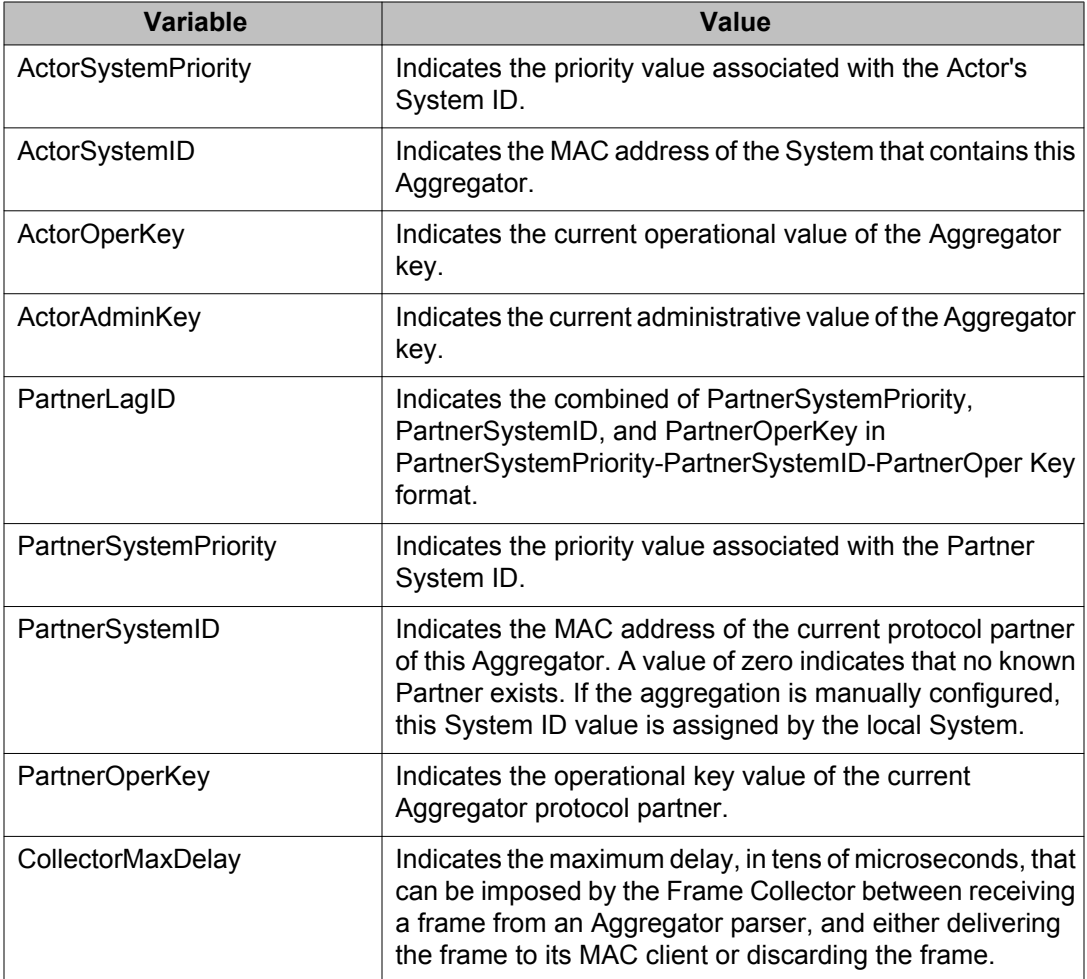

## **Link Aggregation Group configuration using EDM**

Use the procedures in this section to display or modify LAG member configuration.

## **Viewing LACP for LAG members using EDM**

Use the following procedure to display the existing LACP configuration for LAG members.
# **Procedure steps**

- 1. From the navigation tree, double-click **VLAN**.
- 2. In the VLAN tree, double-click **MLT/LACP**.
- 3. In the work area, click the **LACP Ports** tab.

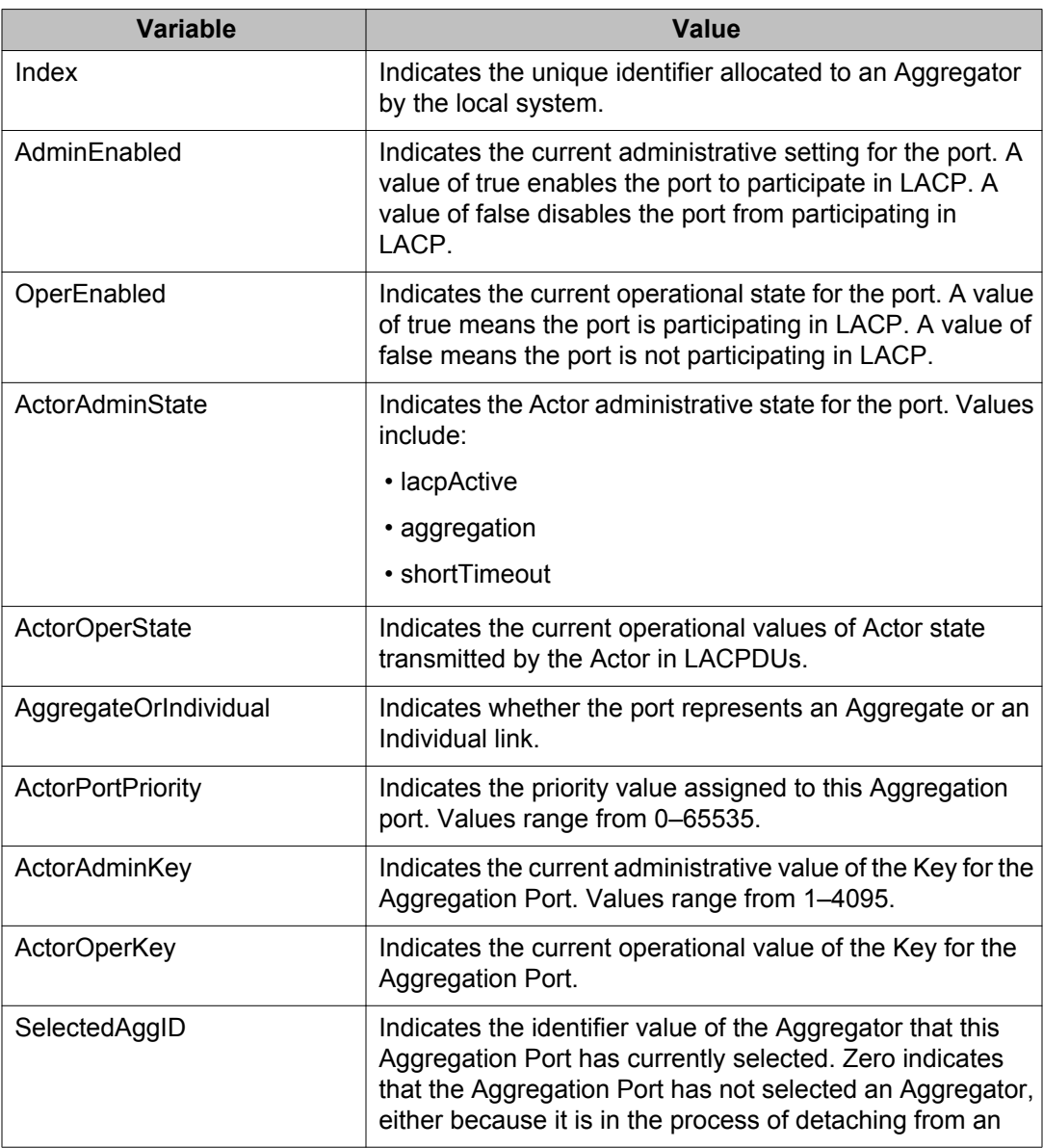

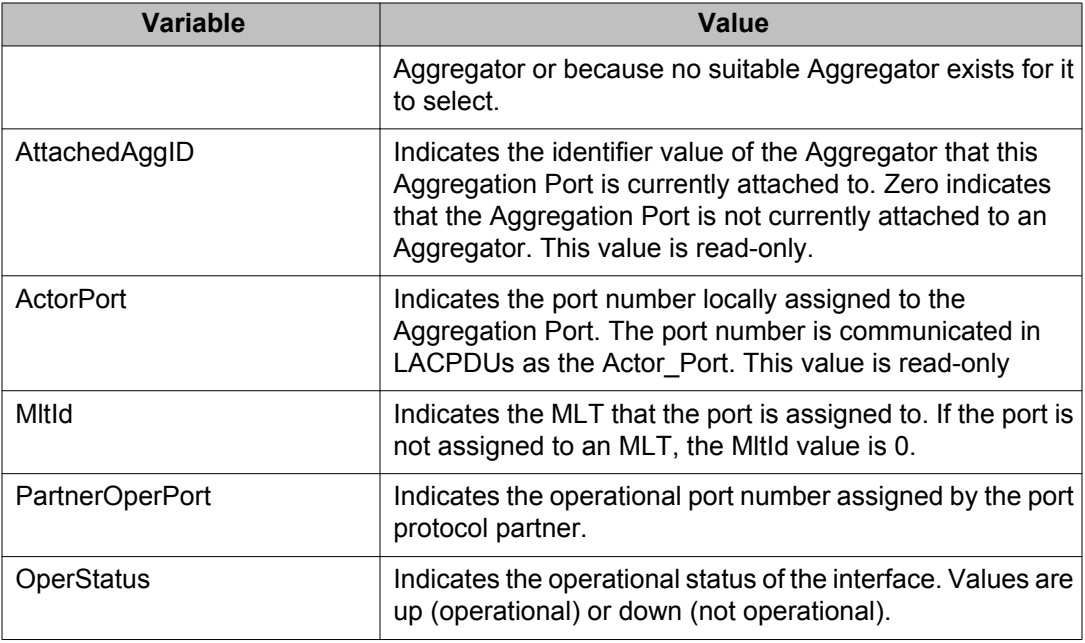

# **Configuring LACP for specific LAG members using EDM**

Use the following procedure to configure LACP for one or more LAG member ports.

#### **Prerequisites**

- Ensure members you want to configure are not ADAC Call Server or Uplink ports.
- Disable ADAC for members you want to configure

### *<u>O* Important:</u>

To configure the port LACP mode to active, you must set the AdminEnabled value to **true** and the ActorAdminState value to **lacpActive.**

### *<u>B* Important:</u>

To configure the port LACP mode to passive, you must set the AdminEnabled value to **false** and clear the **lacpActive**, **aggregation**, and **shortTimeout** check boxes in ActorAdminState.

- 1. From the navigation tree, double-click **VLAN**.
- 2. In the VLAN tree, double-click **MLT/LACP**.
- 3. In the work area, click the **LACP Ports** tab.
- 4. To select a port to configure, click the port **Index**.
- 5. In the port row, double-click the cell in the **AdminEnabled** column.
- 6. Select a value from the list—**true** to enable LACP for the port, or **false** to disable LACP for the port.
- 7. In the port row, double-click the cell in the **ActorAdminState** column.
- 8. Select an individual or combination of check boxes.
- 9. Click **Ok**.
- 10. In the port row, double-click the cell in the **ActorPortPriority** column.
- 11. In the dialog box, edit the value as required.
- 12. In the port row, double-click the cell in the **ActorAdminKey** column.
- 13. In the dialog box, edit the value as required.
- 14. You can repeat steps **4** through **13** to configure LACP for additional ports.
- 15. Click **Apply**.

#### **Variable Definitions**

Use the data in this table to configure LACP for LAG members.

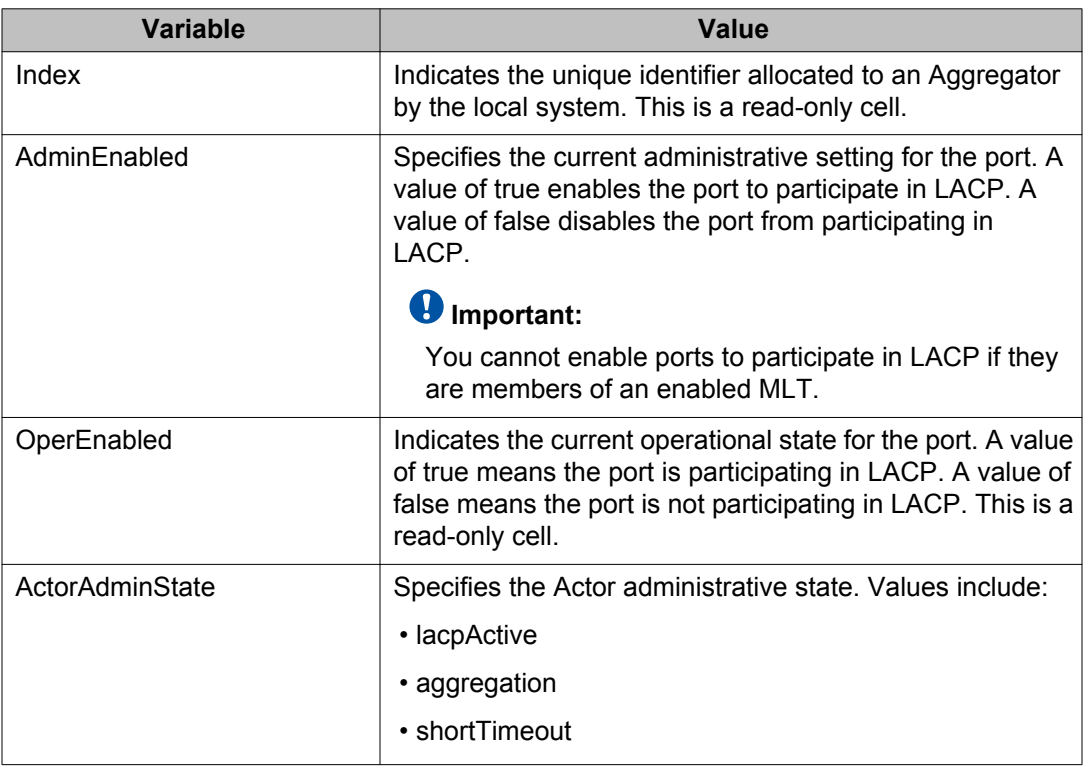

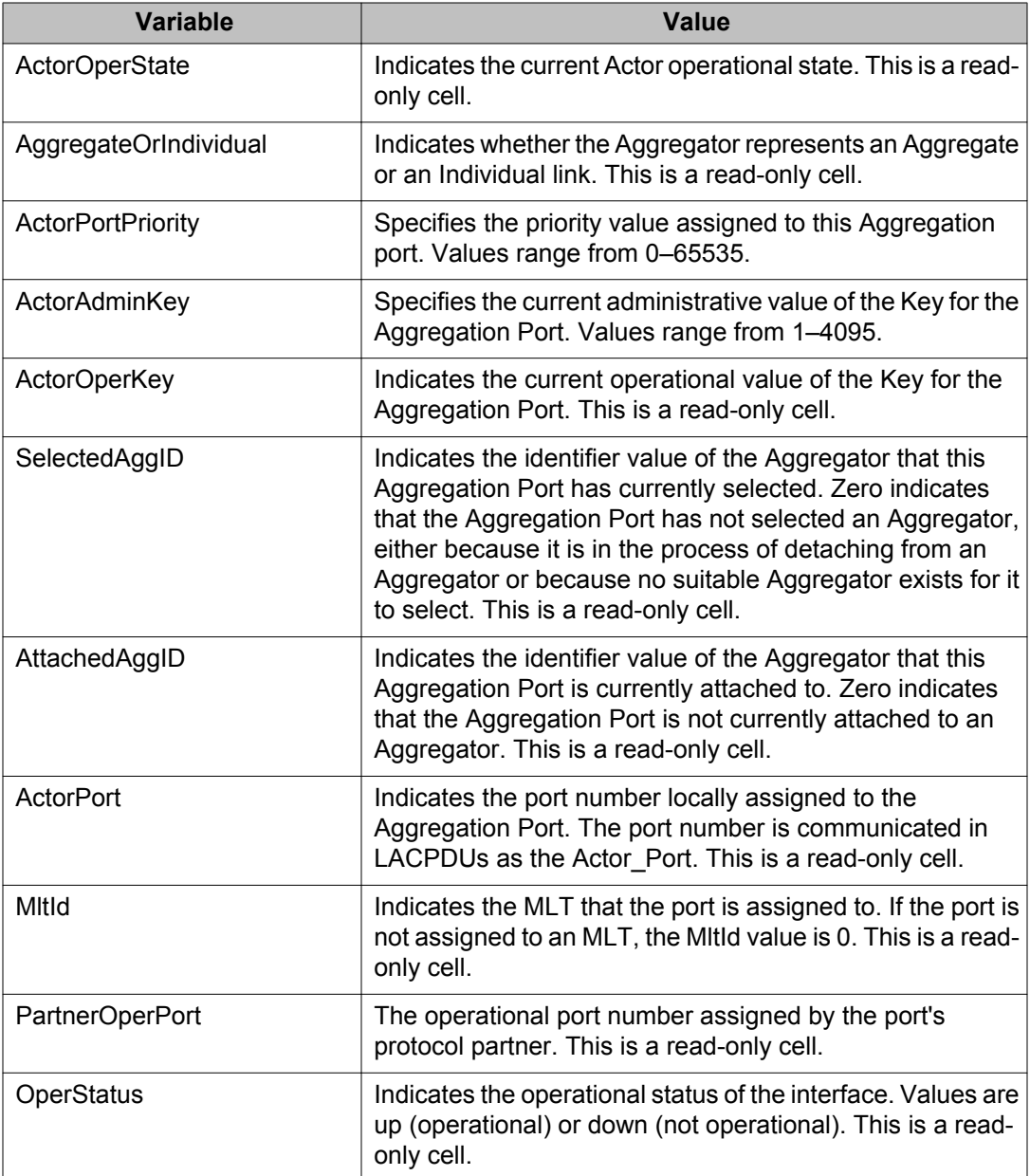

# **Configuring Static LACP Key to Trunk ID binding using EDM**

Use the following procedures to configure and manage Static LACP Key to Trunk ID binding using ACLI.

## **Note:**

Partner configuration is also required. The local ports do not aggregate if the remote ends of the links are not part of a similar configuration.

## **Binding an LACP key to a specific trunk ID using EDM**

Use the following procedure to bind an LACP key to a specific MLT ID.

#### **Procedure**

- 1. From the navigation tree, double-click **VLAN**.
- 2. In the VLAN tree, double-click **MLT/LACP**.
- 3. In the work area, click the **LACP key mapping** tab.
- 4. Click **Insert**.
- 5. In the **LacpKeyValue** dialog box, type a value.
- 6. In the **MltId** dialog box, type a value.
- 7. Click **Insert**.
- 8. Click **Apply**.

## **Variable Definitions**

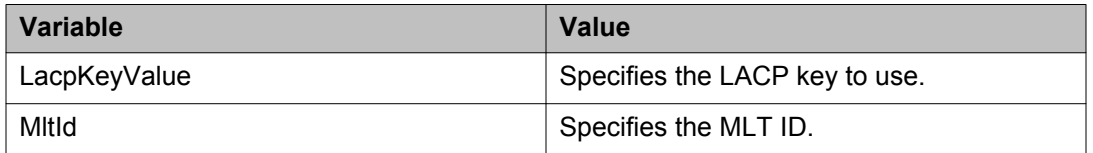

# **Deleting an LACP key binding to a trunk ID using EDM**

Use the following procedure to delete an LACP key binding to a trunk ID.

### **Procedure**

- 1. From the navigation tree, double-click **VLAN**.
- 2. In the VLAN tree, double-click **MLT/LACP**.
- 3. In the work area, click the **LACP key mapping** tab.
- 4. To select an LACP key binding to a trunk ID, click the LACPKeyValue ID.
- 5. Click **Delete**.
- 6. Click **Yes** to confirm.

The selected LACP Key binding is deleted from the LACP key mapping tab.

## **Viewing LACP key bindings to trunk IDs using EDM**

Use this procedure to display LACP key bindings to trunk IDs.

#### **Procedure**

- 1. From the navigation tree, double-click **VLAN**.
- 2. In the VLAN tree, double-click **MLT/LACP**.
- 3. In the work area, click the **LACP key mapping** tab.

# **LACP configuration for ports using EDM**

You can use the information in this section to display or modify the LACP configuration for switch ports.

# **Viewing the LACP configuration for ports using EDM**

Use the following procedure to display the existing LACP configuration for switch ports.

### **Procedure steps**

- 1. From the navigation tree, double-click **Edit**.
- 2. In the Edit tree, double-click **Chassis**.
- 3. In the Chassis tree, double-click **Ports**.
- 4. Click the **LACP** tab.

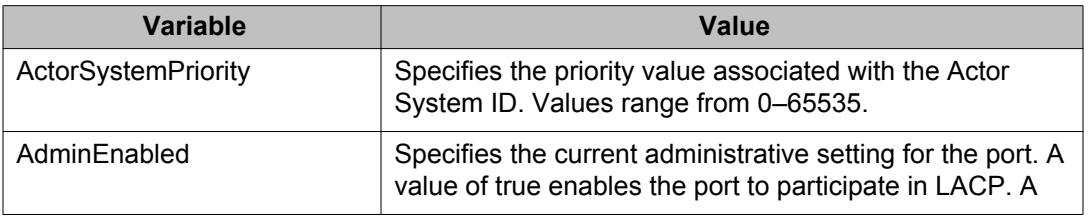

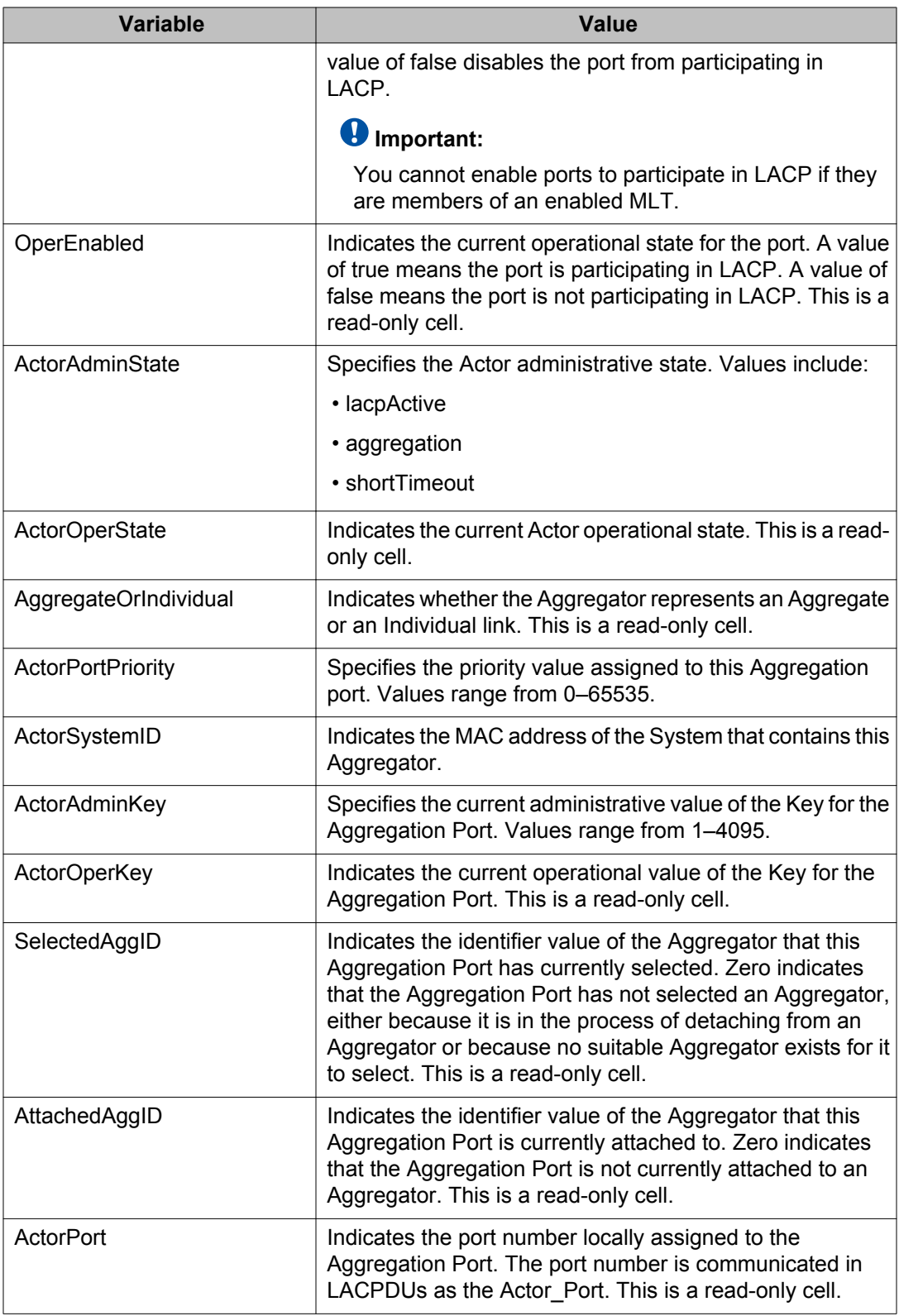

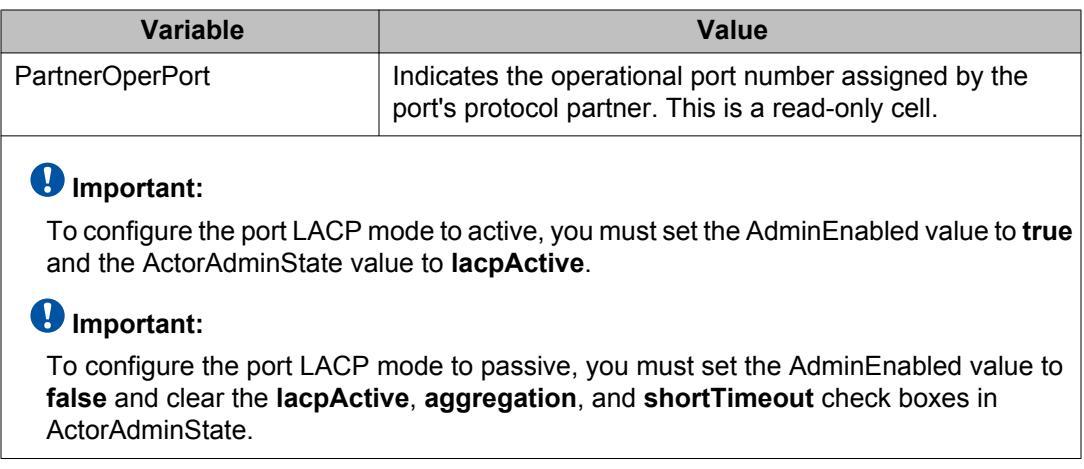

# **Configuring LACP for ports using EDM**

Use the following procedure to modify the LACP configuration for switch ports.

#### **Prerequisites**

- Ensure ports you want to configure are not ADAC Call Server or Uplink ports.
- Disable ADAC for ports you want to configure

- 1. From the navigation tree, double-click **Edit**.
- 2. In the Edit tree, double-click **Chassis**.
- 3. In the Chassis tree, double-click **Ports**.
- 4. Click the **LACP** tab.
- 5. To select a port to configure, click the port **Index**.
- 6. In the port row, double-click the cell in the **ActorSystemPriority** column.
- 7. In the dialog box, edit the value as required.
- 8. In the port row, double-click the cell in the **AdminEnabled** column.
- 9. Select a value from the list—**true** to enable LACP for the port, or **false** to disable LACP for the port.
- 10. In the port row, double-click the cell in the **ActorAdminState** column.
- 11. Select an individual or combination of check boxes
- 12. Click **Ok**.
- 13. In the port row, double-click the cell in the **ActorPortPriority** column.
- 14. In the dialog box, edit the value as required.
- 15. In the port row, double-click the cell in the **ActorAdminKey** column.
- 16. In the dialog box, edit the value as required.
- 17. You can repeat steps **5** through **17** to configure LACP for additional ports as required.
- 18. Click **Apply**.

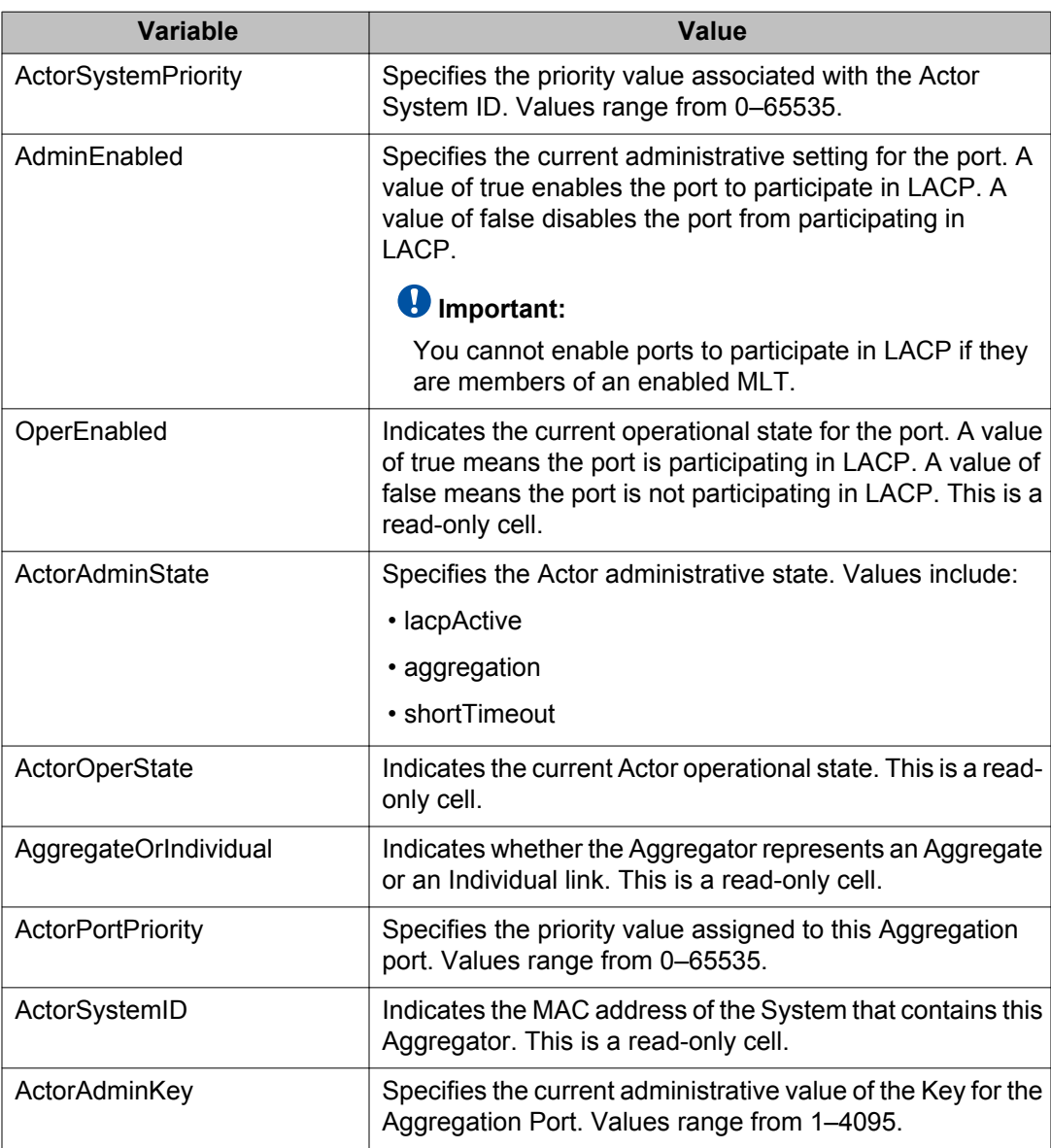

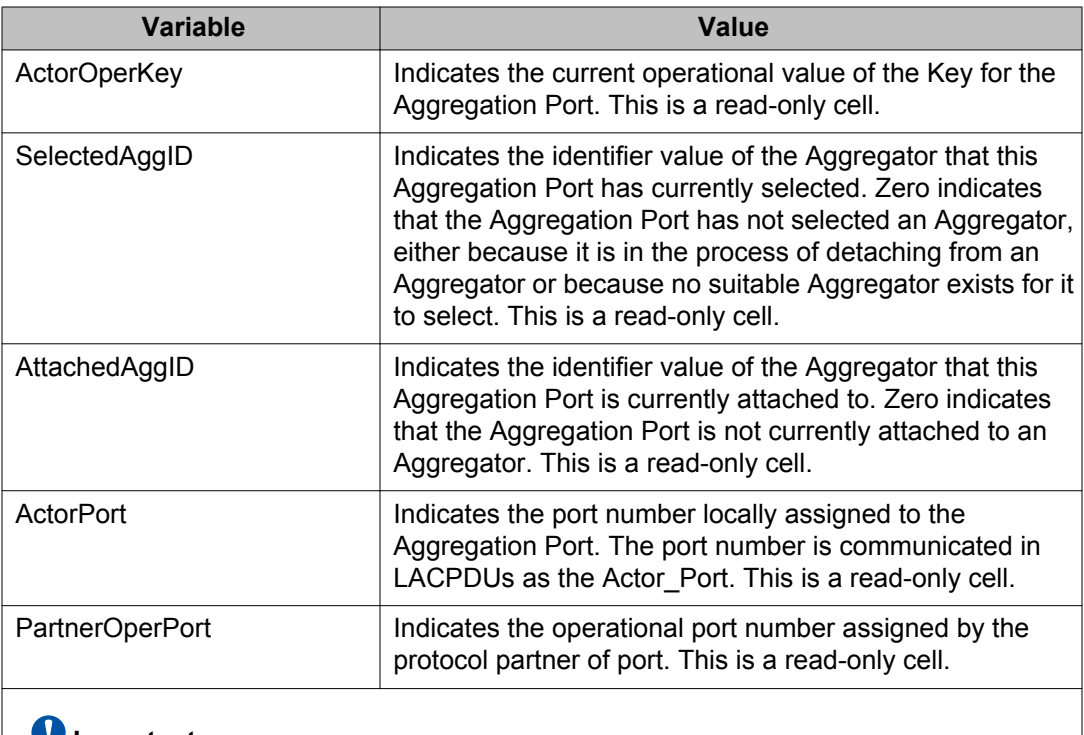

### *U* Important:

To configure the port LACP mode to active, you must set the AdminEnabled value to **true** and the ActorAdminState value to **lacpActive**.

#### **Important:**

To configure the port LACP mode to passive, you must set the AdminEnabled value to **false** and clear the **lacpActive**, **aggregation**, and **shortTimeout** check boxes in **ActorAdminState**.

# **Graphing port LACP statistics using EDM**

Use the following procedure to display and graph LACP statistics for switch ports.

- 1. From the Device Physical View, click a port.
- 2. From the navigation tree, double-click **Graph**.
- 3. In the Graph tree, double-click **Port** .
- 4. In the work area, click the **LACP** tab.
- 5. On the toolbar, select a **Poll Interval** from the list.
- 6. To select statistics to graph, click a statistic type row under a column heading.
- 7. On the toolbar, click **Line Chart**, **Area Chart**, **Bar Chart**, or **Pie Chart**.

# **Variable definitions**

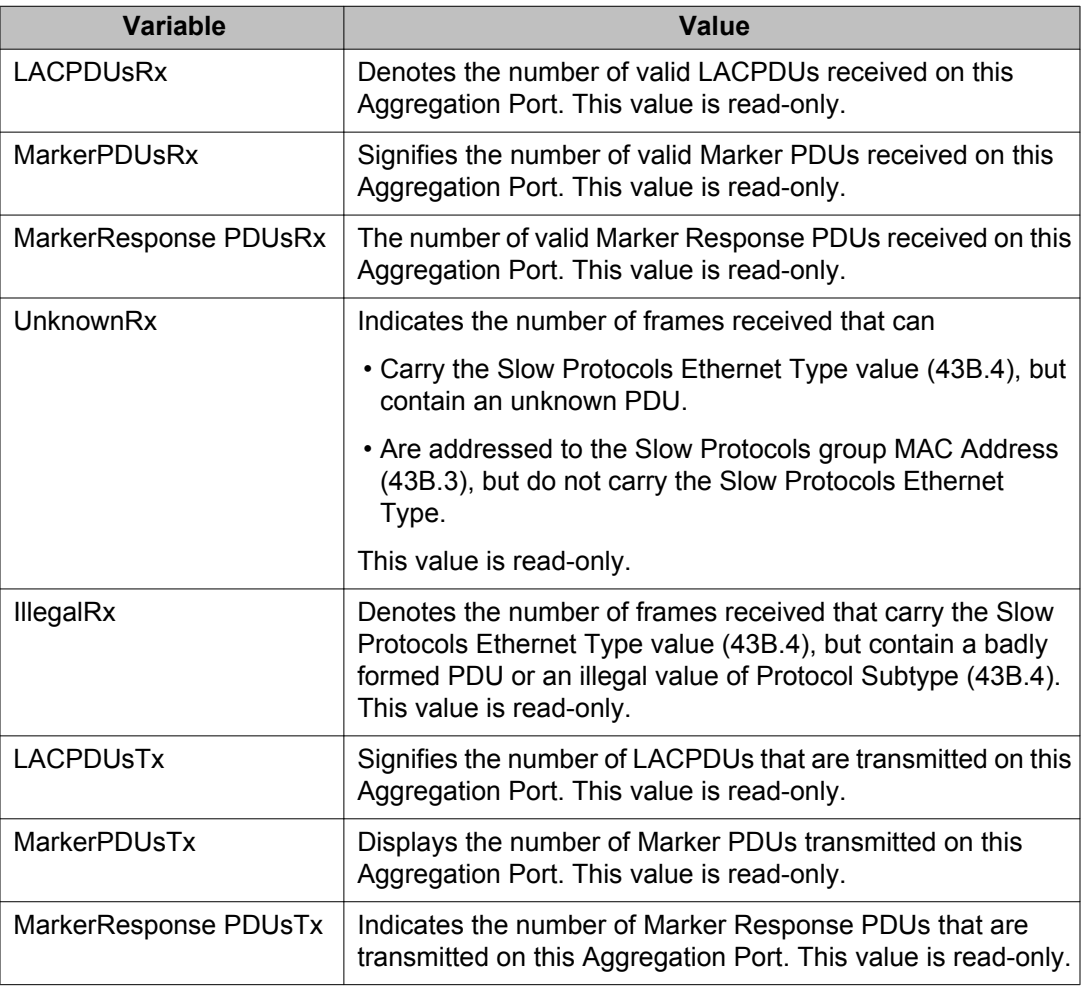

# **Global VLACP/MLT configuration using EDM**

Use the information in this section to:

- Enable or disable VLACP globally.
- Enable or disable MLT ports on shutdown.

# **Enabling global VLACP using EDM**

Use the following procedure to enable VLACP for the switch.

### **Procedure steps**

- 1. From the navigation tree, double-click **VLAN**.
- 2. In the VLAN tree, double-click **MLT/LACP**.
- 3. In the work area, click the **Global** tab.
- 4. Select the **VlacpEnable** check box to enable global VLACP.
- 5. Type a value in the MulticastMACAddress dialog box.
- 6. On the toolbar, click **Apply**.
- 7. On the toolbar, you can click **Refresh** to verify the global VLACP configuration.

### **Variable Definitions**

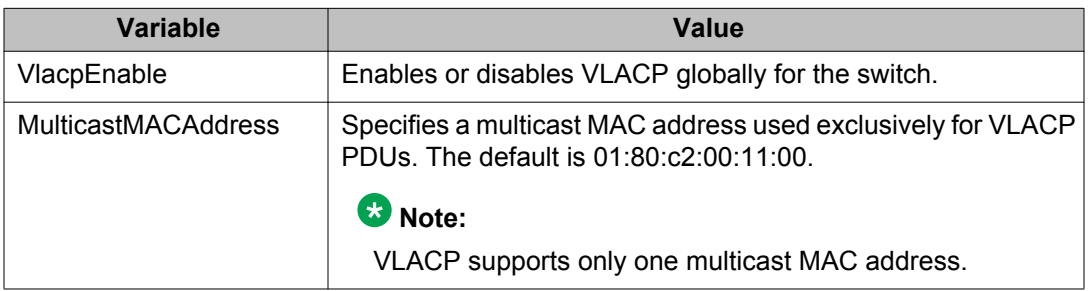

# **Disabling global VLACP using EDM**

Use the following procedure to disable VLACP for the switch.

- 1. From the navigation tree, double-click **VLAN**.
- 2. In the VLAN tree, double-click **MLT/LACP**.
- 3. In the work area, click the **VLACP Global** tab.
- 4. Clear the **VlacpEnable** check box.
- 5. On the toolbar, click **Apply**.

# **Enabling or disabling MLT ports on shutdown**

Use this procedure to configure the system to enable or disable MLT ports on shutdown.

### **Procedure steps**

- 1. From the navigation tree, double-click **VLAN**.
- 2. In the VLAN tree, double-click **MLT/LACP**.
- 3. In the work area, click the **Global** tab.
- 4. Select the **MltDisablePortsOnShutdown** check box to disable MLT ports on shutdown.

#### **OR**

Clear the **MltDisablePortsOnShutdown** check box for MLT ports to remain enabled on shutdown.

5. On the toolbar, click **Apply**.

### **Variable Definitions**

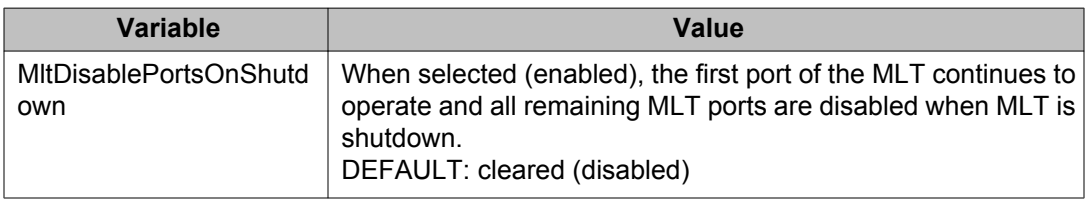

# **VLACP configuration for ports using EDM**

Use the procedures in this section to view and configure VLACP at the port level.

# **Viewing the VLACP configuration for ports using EDM**

Use the following procedure to display the VLACP configuration for all ports on a switch or stack.

### **Procedure steps**

- 1. From the navigation tree, double-click **Edit**.
- 2. In the Edit tree, double-click **Chassis**.
- 3. In the Chassis tree, double-click **Ports**.
- 4. Click the **VLACP** tab.

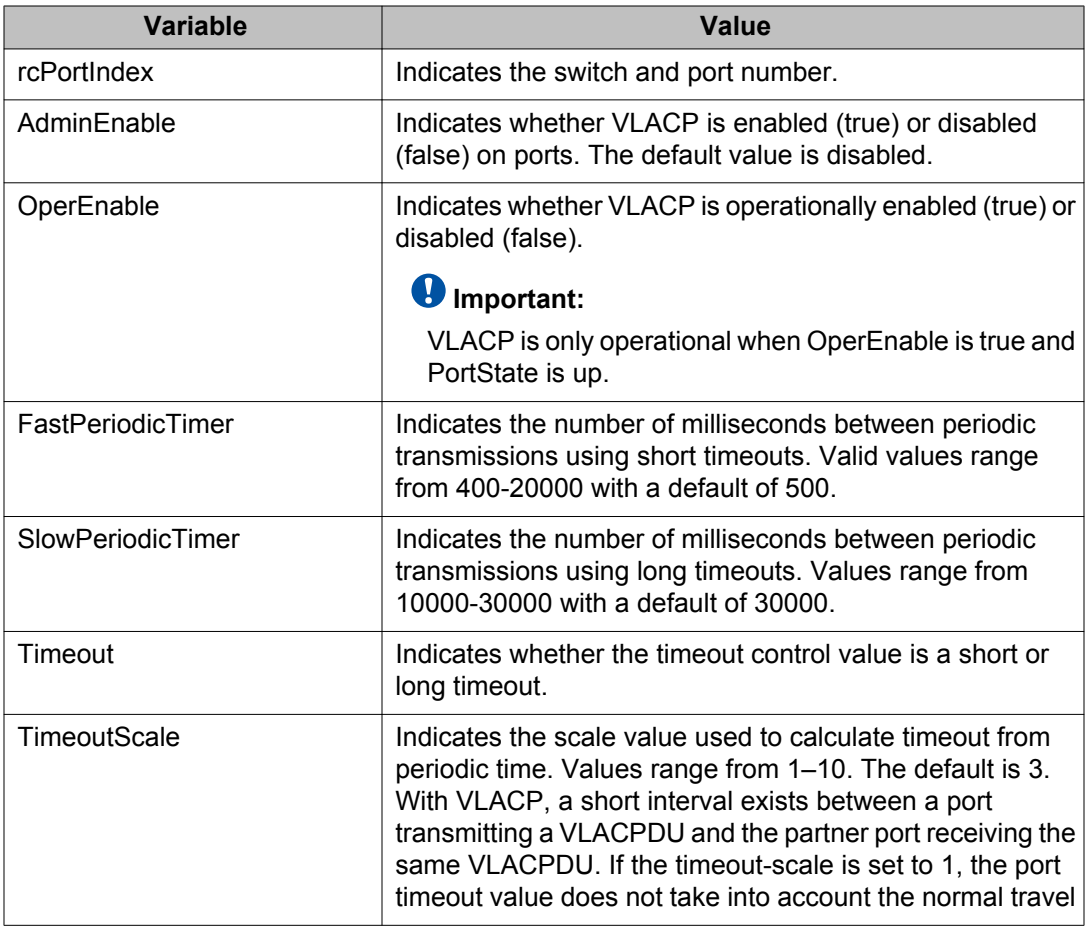

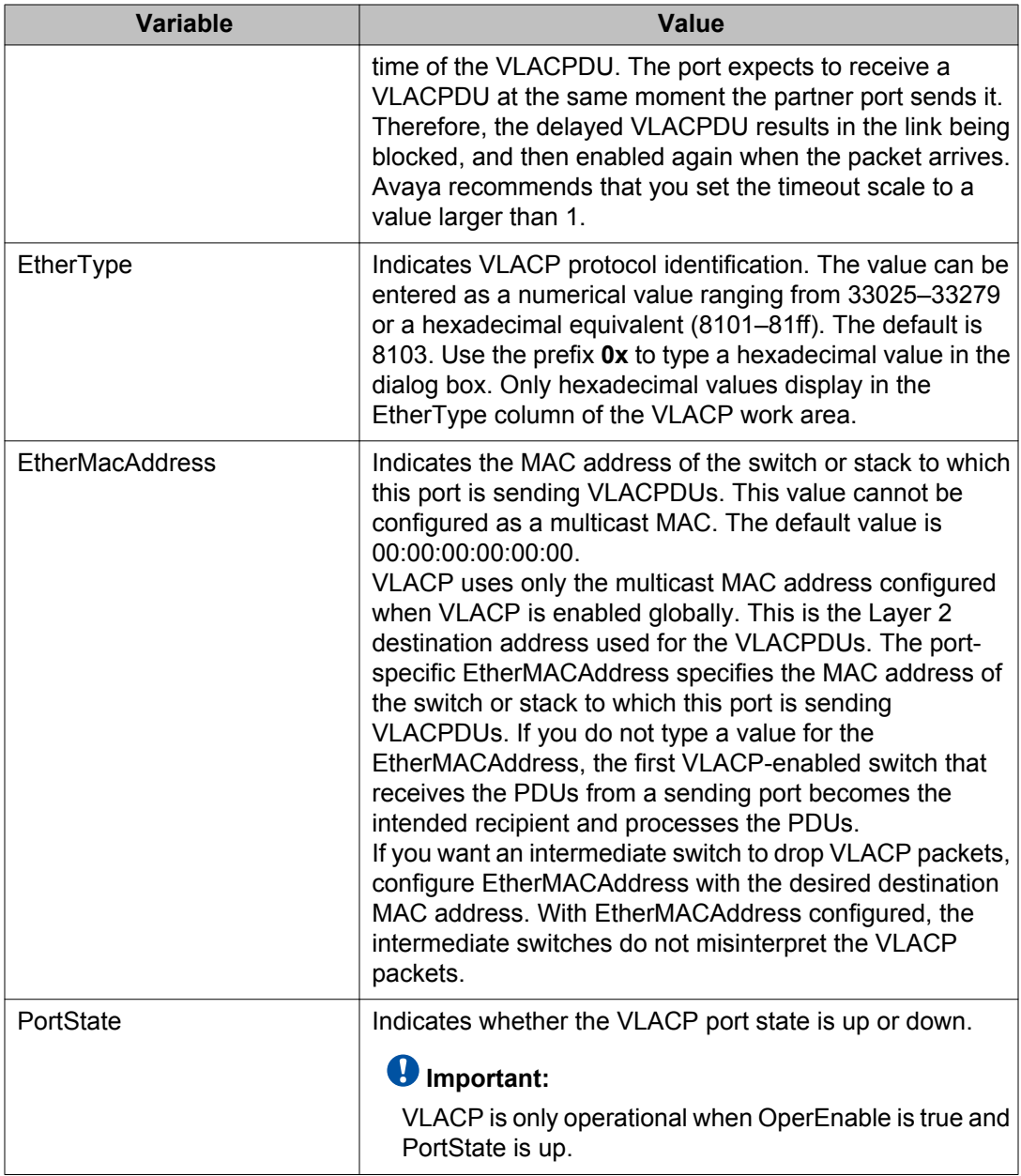

# **Configuring VLACP for multiple ports using EDM**

Use the following procedure to configure VLACP for a single port or multiple ports.

### **Procedure steps**

- 1. From the Device Physical View, click one or more ports.
- 2. From the navigation tree, double-click **Edit**.
- 3. In the Edit tree, double-click **Chassis**.
- 4. In the Chassis tree, double-click **Ports**.
- 5. Click the **VLACP** tab.
- 6. To select a port to edit, click **rcPortIndex** row.
- 7. In the port row, double-click the cell in the **AdminEnable** column.
- 8. Select a value from the list—**true** to enable VLACP for the port, or **false** to disable VLACP for the port.
- 9. In the port row, double-click the cell in the **FastPeriodicTimer** column.
- 10. Type a value in the dialog box.
- 11. In the port row, double-click the cell in the **SlowPeriodicTimer** column.
- 12. Type a value in the dialog box.
- 13. In the port row, double-click the cell in the **Timeout** column.
- 14. Select a value from the list.
- 15. In the port row, double-click the cell in the **TimeoutScale** column.
- 16. Type a value in the dialog box.
- 17. In the port row, double-click the cell in the **EtherType** column.
- 18. Type a value in the dialog box.
- 19. In the port row, double-click the cell in the **EtherMacAddress** column.
- 20. Type a value in the dialog box.
- 21. You can repeat steps **4** through **19** to configure VLACP for additional ports as required.
- 22. Click **Apply**.

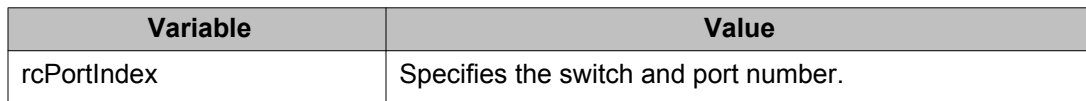

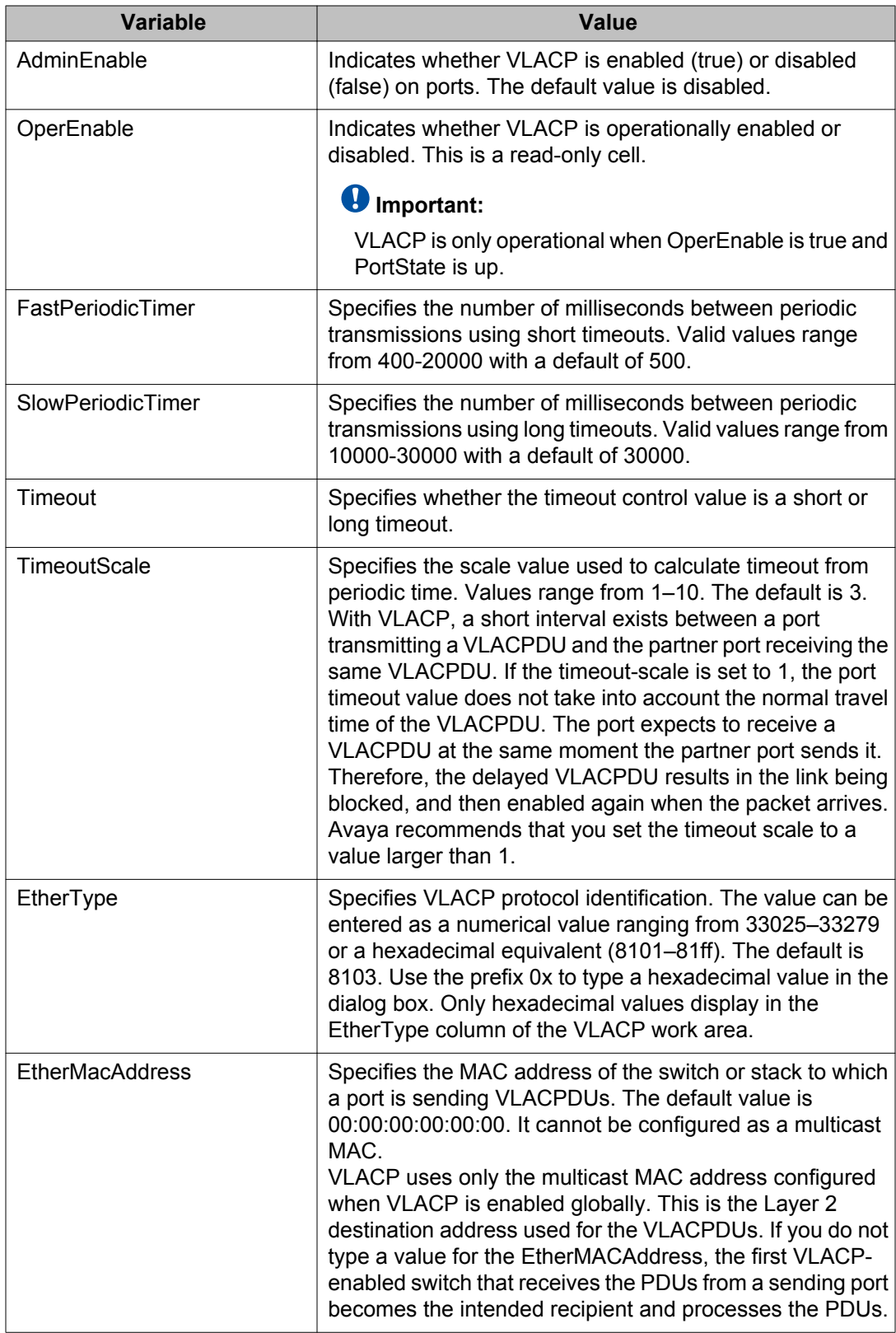

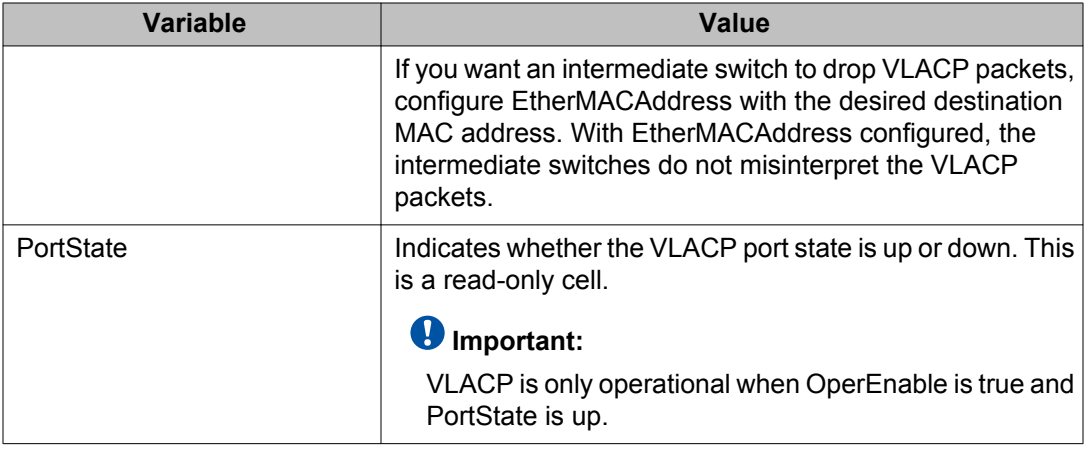

# **Configuring VLACP for specific ports using EDM**

Use the following procedure to configure VLACP for a single port or multiple ports.

- 1. From the navigation tree, double-click **VLAN**.
- 2. In the VLAN tree, double-click **MLT/LACP**.
- 3. Click the **VLACP Ports** tab.
- 4. To select a port to edit, click **rcPortIndex** row.
- 5. In the port row, double-click the cell in the **AdminEnable** column.
- 6. Select a value from the list—**true** to enable VLACP for the port, or **false** to disable VLACP for the port.
- 7. In the port row, double-click the cell in the **FastPeriodicTimer** column.
- 8. Type a value in the dialog box.
- 9. In the port row, double-click the cell in the **SlowPeriodicTimer** column.
- 10. Type a value in the dialog box.
- 11. In the port row, double-click the cell in the **Timeout** column.
- 12. Select a value from the list.
- 13. In the port row, double-click the cell in the **TimeoutScale** column.
- 14. Type a value in the dialog box.
- 15. In the port row, double-click the cell in the **EtherType** column.
- 16. Type a value in the dialog box.
- 17. In the port row, double-click the cell in the **EtherMacAddress** column.
- 18. Type a value in the dialog box.
- 19. You can repeat steps **4** through **19** to configure VLACP for additional ports as required.
- 20. Click **Apply**.

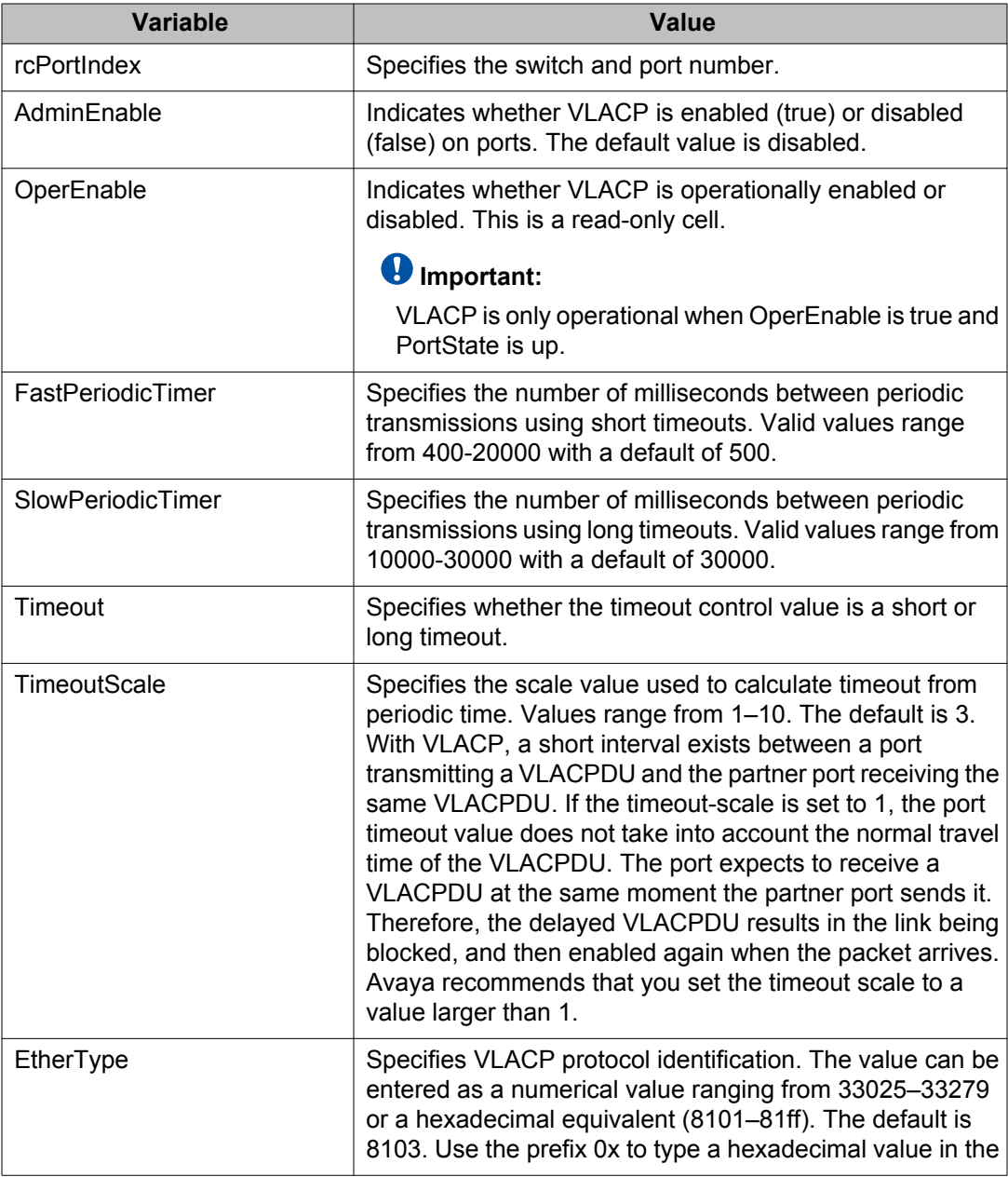

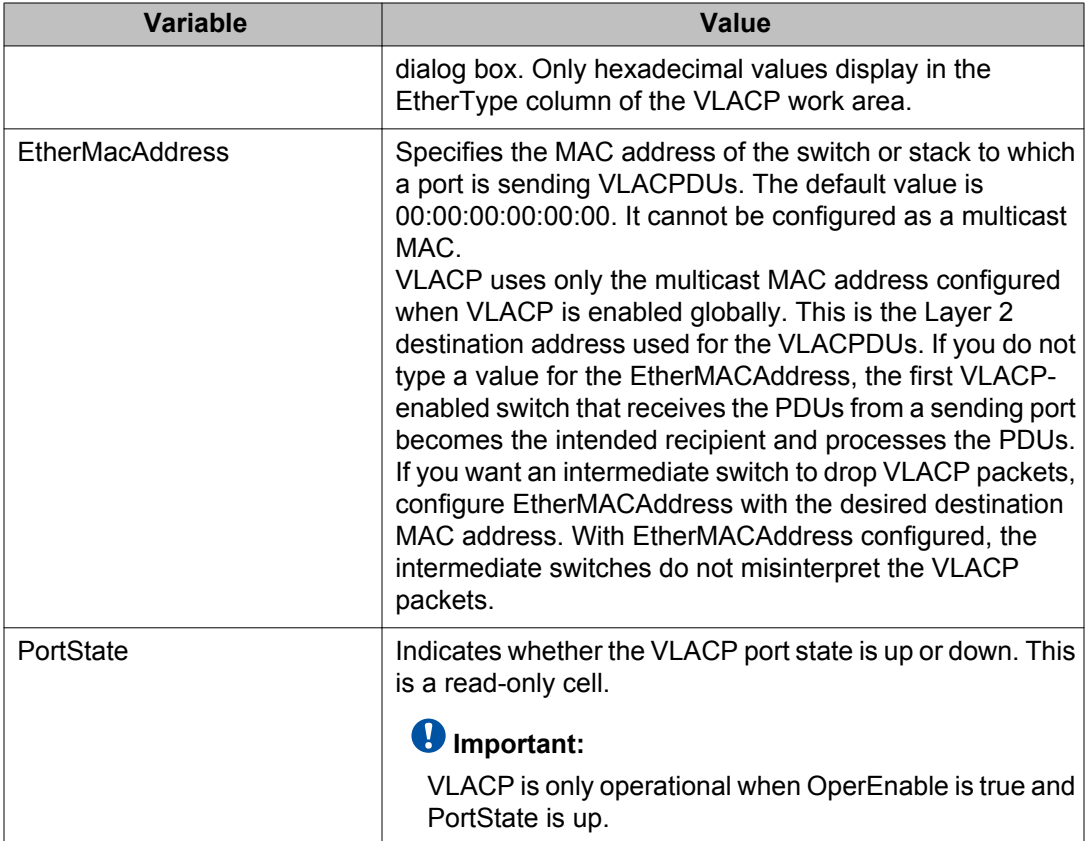

# **Glossary**

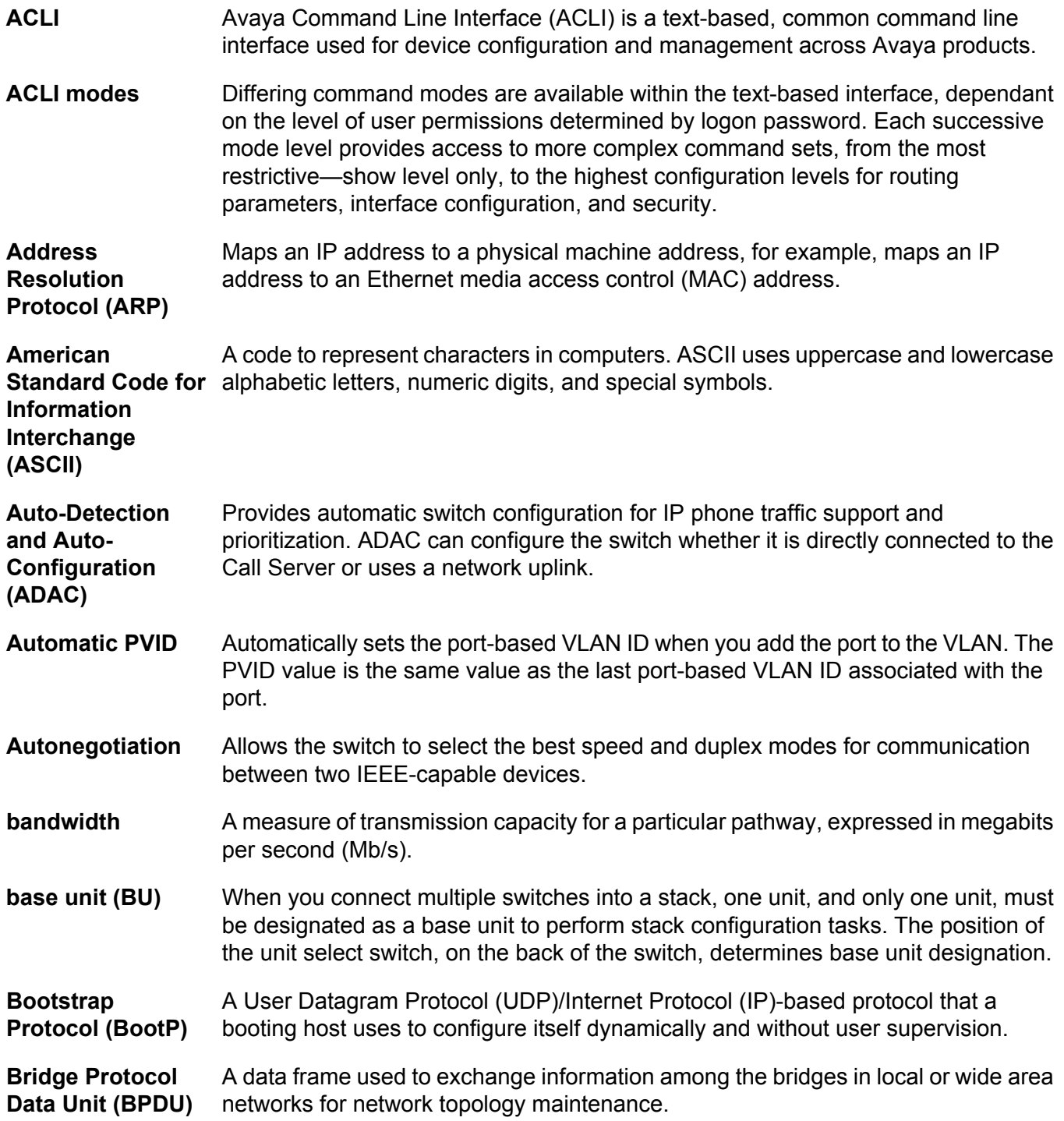

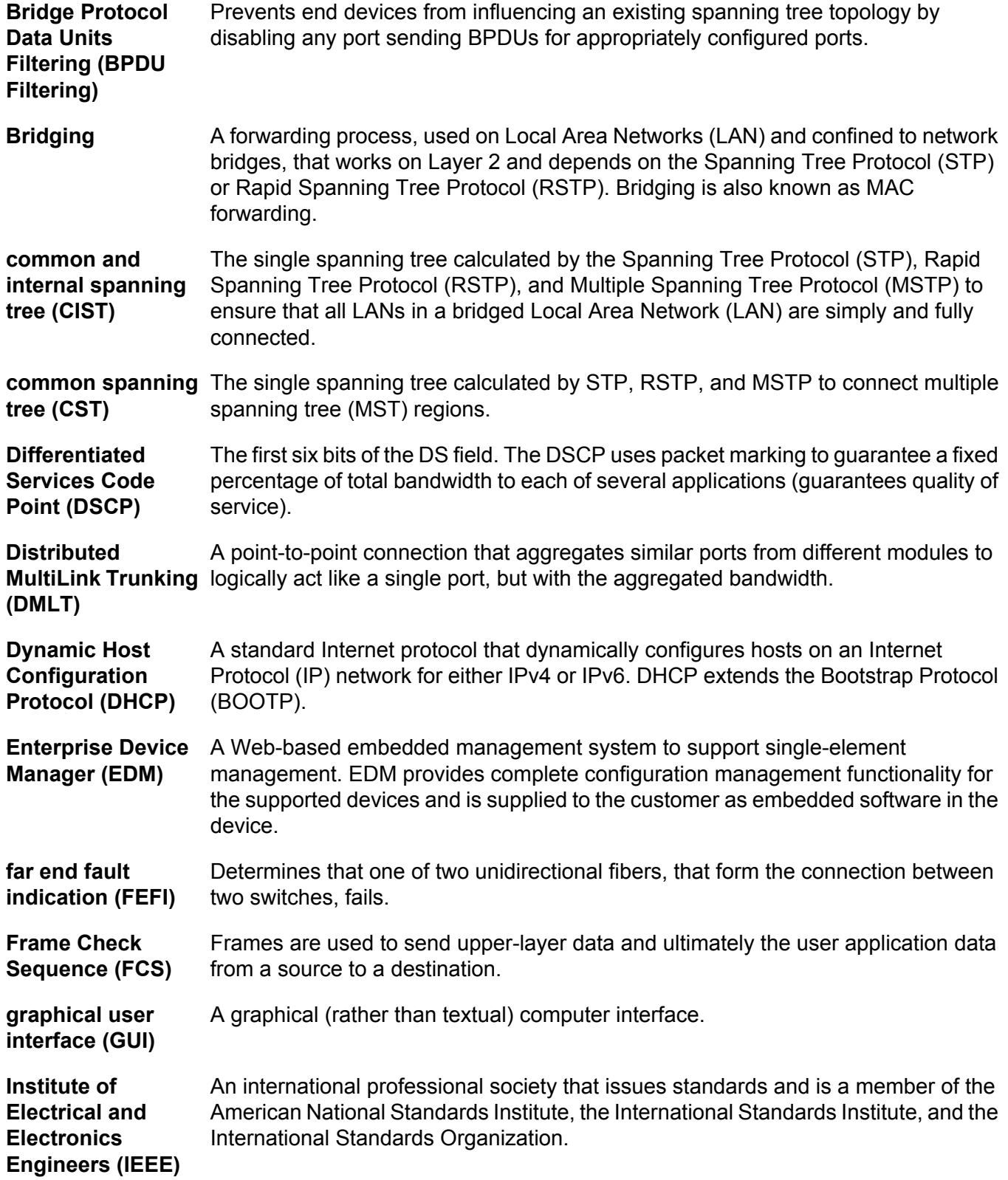

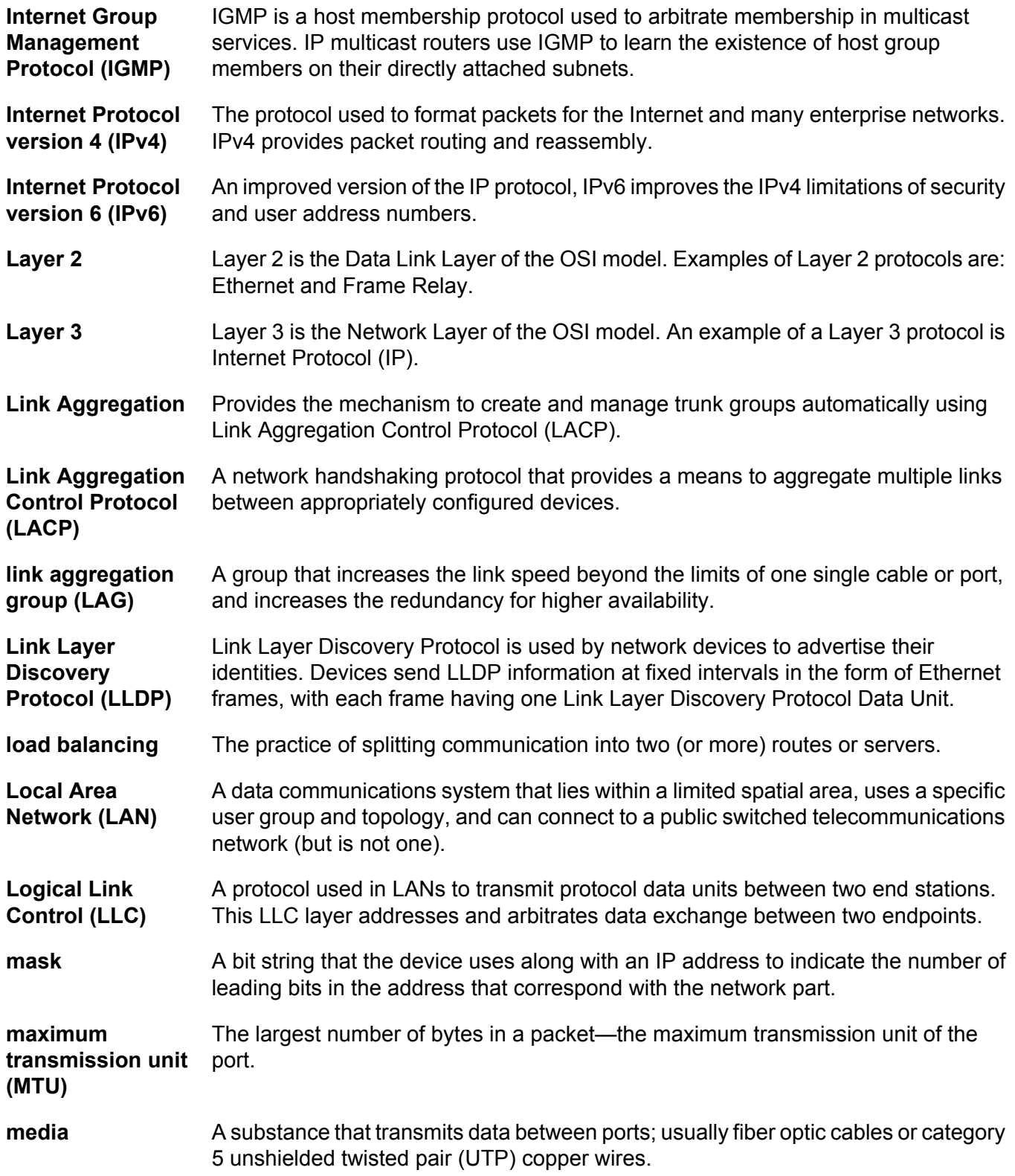

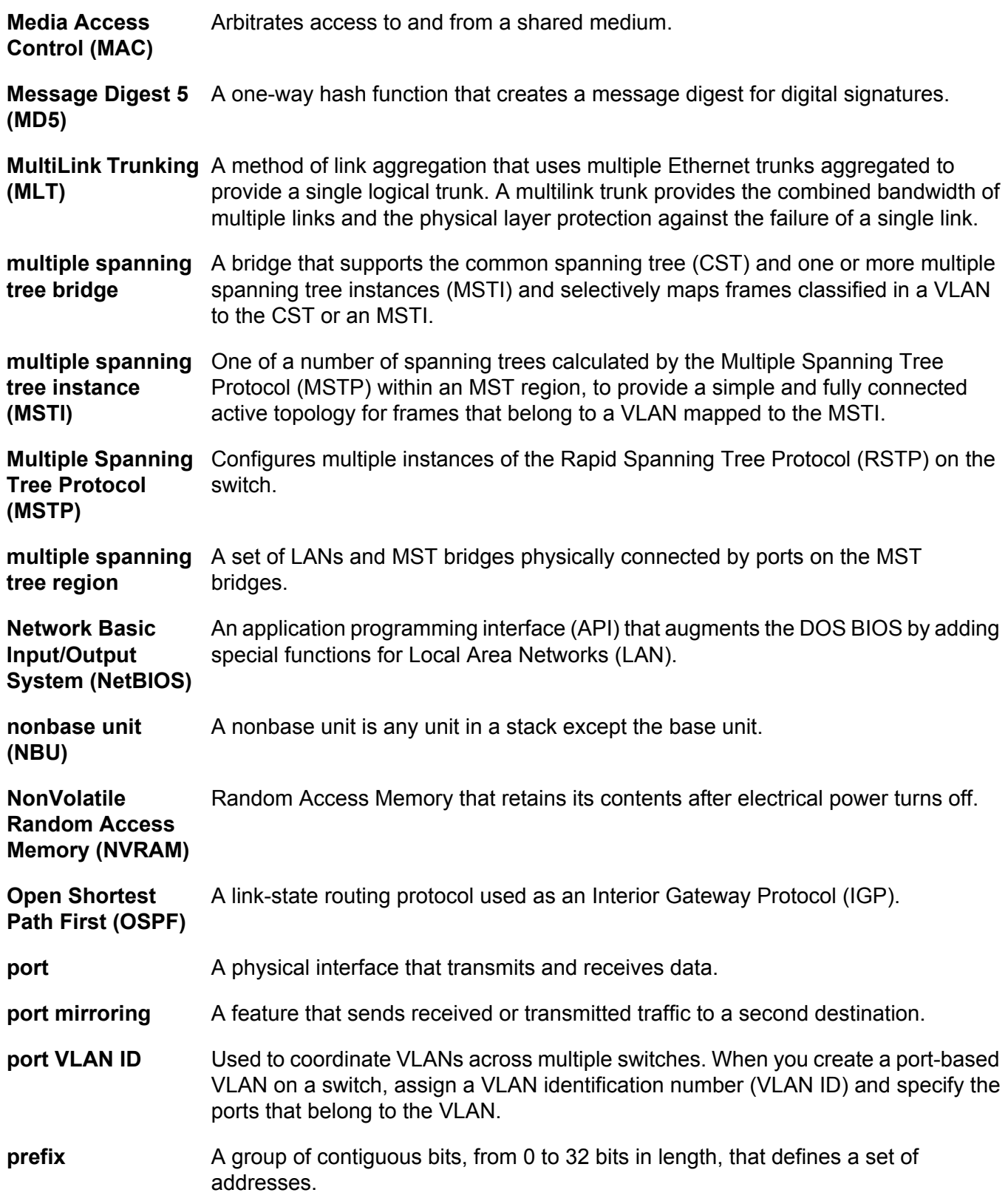

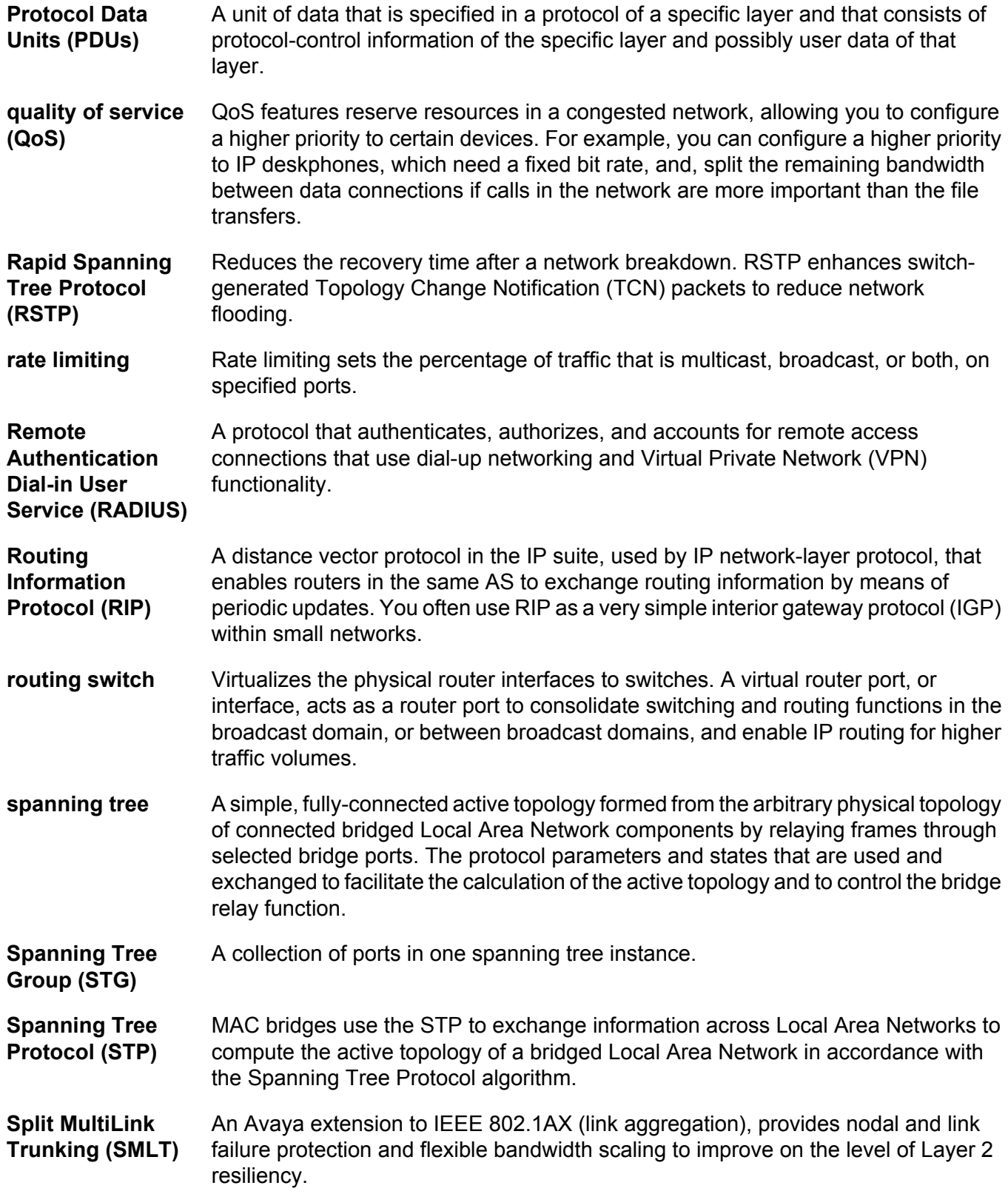

stack

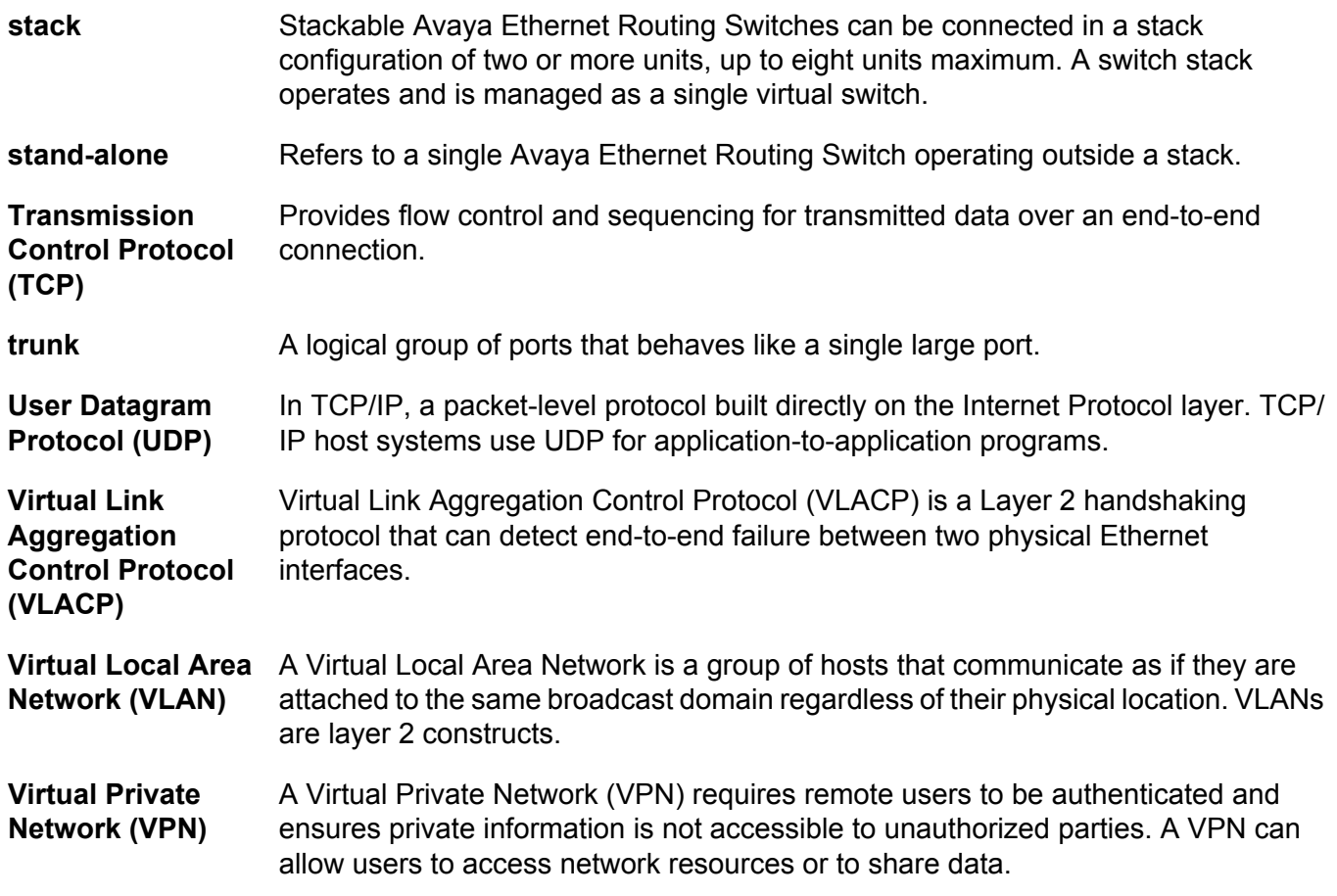